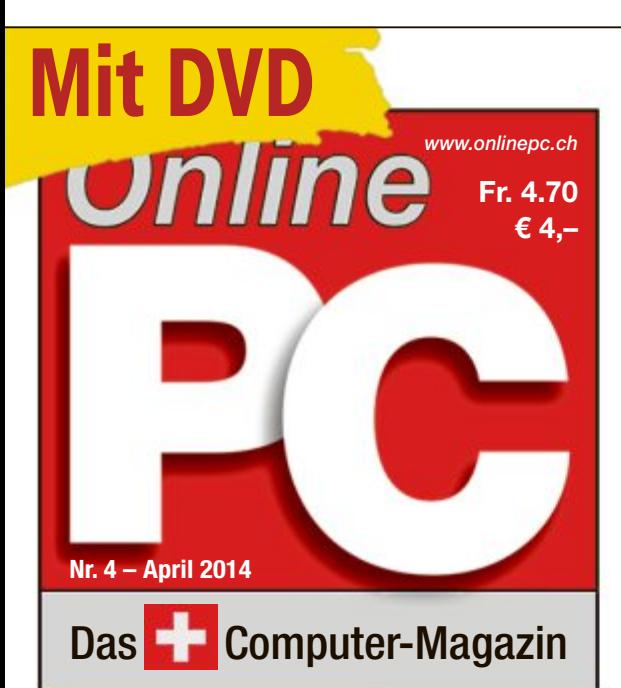

### Test: Tablets mit Android

**Neun Marken-Tablets mit 7- und 8-Zoll-Display auf dem Prüfstand S.38 38Neun Marken-Tablets mit 7- und 8-Zoll-Display auf dem Prüfstand** 

### Windows im Schutzmodus

**Ein Spezial-Tool installiert einen Schutz, der Ihr Betriebssystem unverwundbar macht S.16**

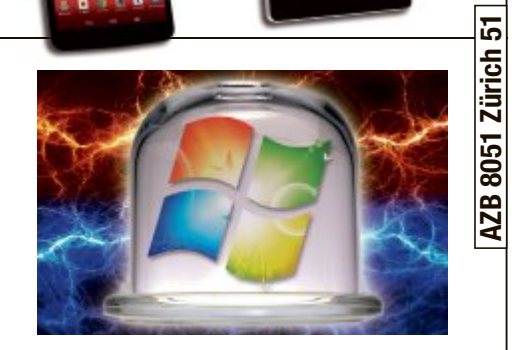

00004

9 771422 985503

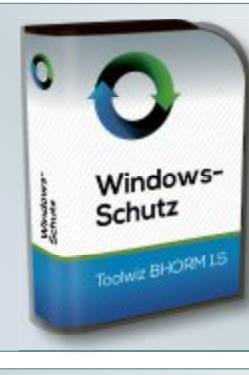

**BHORM 1.5 versiegelt Ihre Windows-Installation S.16**

Windows-**Schutz** 

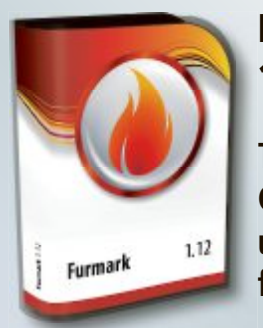

Furmark 1.12.0

**Testet die Grafikkarte und zeigt Defekte an S.29**

#### ISO-Workshop

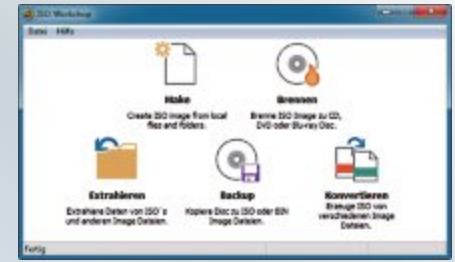

**DVD-Abbilder erstellen, bearbeiten, brennen S.20**

### **33 Profi-Tip** für Netzwer Alle Tools auf DVD

- **Experten-Tipps für Probleme mit LAN und WLAN S.44**
- **System-Explorer 4.2.2 analysiert Ihr Heimnetz S.45**

### Fünf PC-Checks

**So kommen Sie Hardware-Fehlern auf die Spur S.28**

### Alles über Backups

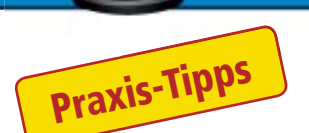

**Datensicherung auf diverse Medien – von differenziell bis inkrementell S.24**

### Router-Tools

**Sperren aufheben, Access-Point einrichten, Geräte verwalten, Passwörter aufspüren... S.50**

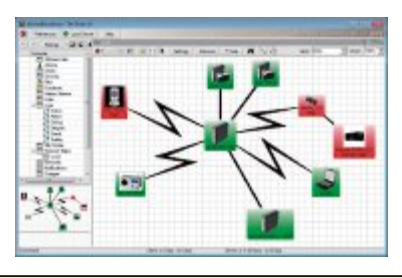

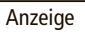

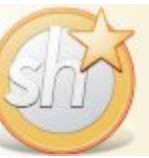

### **ShakeHands Software 2014**

www.shakehands.com

ShakeHands Kontor 2014: Das integrierte Komplettpaket für das betriebliche Rechnungswesen und die Finanzbuchhaltung. Neu mit nRLG Vorlagen, Zahlungsverkehr nach ISO 20022, native Version für Mavericks und Windows 8.

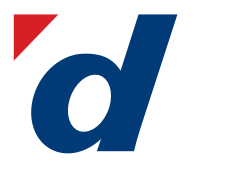

### digitec.ch Die neuen Samsung Tablets

Filialen in Bern, Basel, Dietikon, Kriens, Lausanne, St. Gallen, Winterthur, Wohlen und Zürich Online-Shop unter www.digitec.ch - digitec@digitec.ch - 044 575 95 00

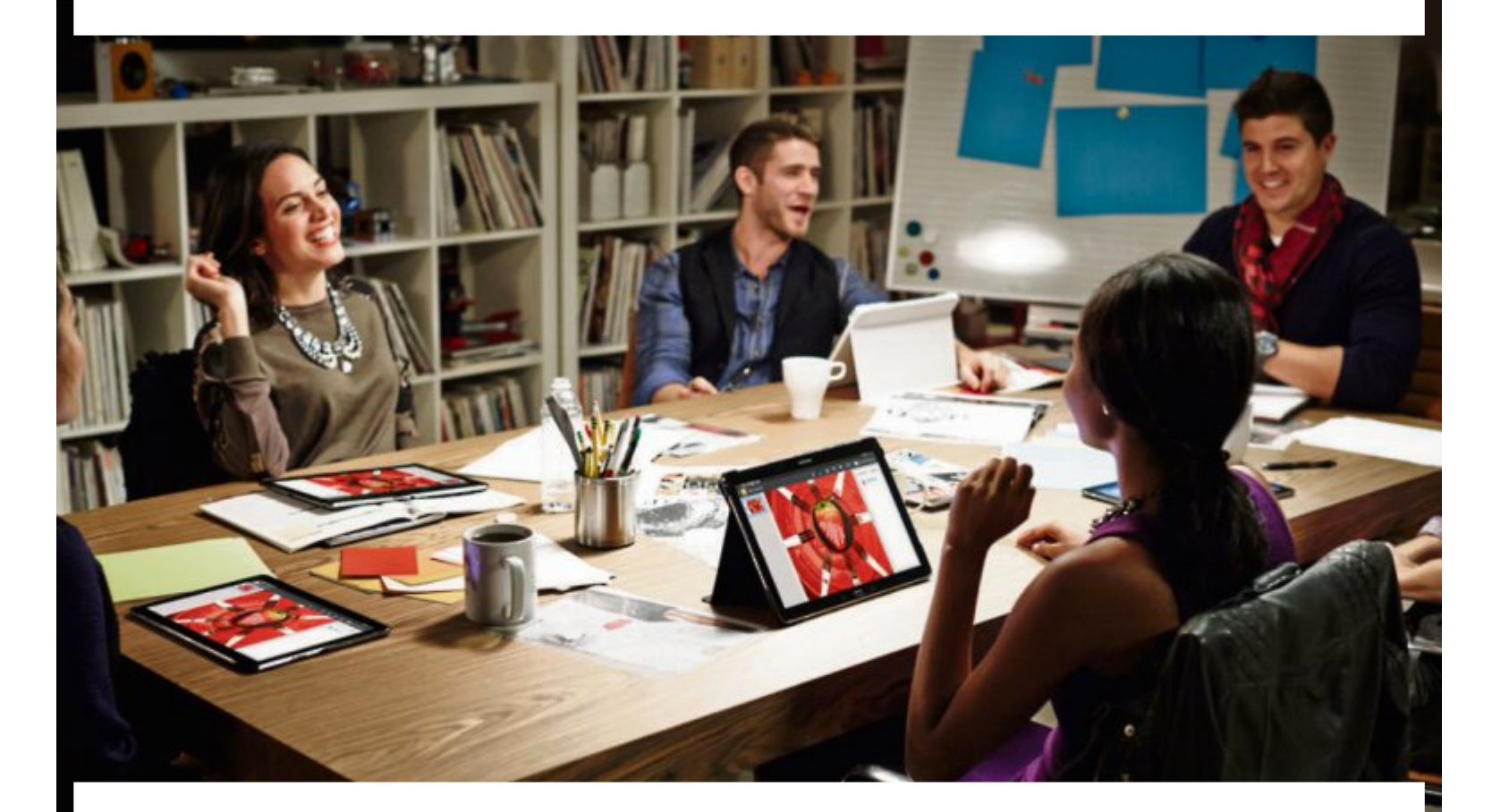

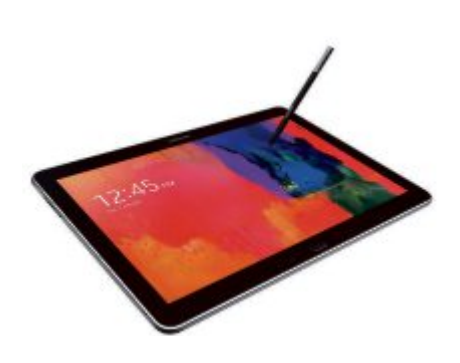

 $829 -$ **Samsung** Galaxy<br>NotePRO 12.2 WiFi, SM-P900

Attraktives Business-Tablet mit extra grossem Display, WQXGA-Auflösung und<br>S-Pen!

• 12.2"-Touchscreen, 2560×1600 Pixel • OctaCore-Prozessor (4x 1.9GHz, 4x 1.3GHz) · Back- und Frontkamera · 64GB Speicher, MicroSDXC (bis 64GB) • Android OS 4.4 • 296×204×8mm, 750g Artikel WiFi 296226, auch erhältlich als LTE- und 32GB-Version

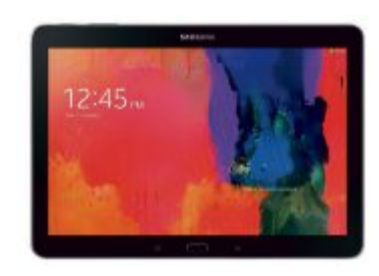

599.- mit Abo ab 369.- erhältlich **Samsung Galaxy** TabPRO 10.1 4G, SM-T525

FesseInde Farben und kristallklare Displayschärfe begeistern.

• 10.1"-Touchscreen, 2560×1600 Pixel • 2.3GHz Quad-Core-Prozessor . LTE . Back- und Frontkamera • 16GB Speicher, Micro-SDXC (bis 64GB) • Android OS 4.4 • 243×171×7mm, 477g Artikel LTE 296233, auch erhältlich als WiFi- und 32GB-Version

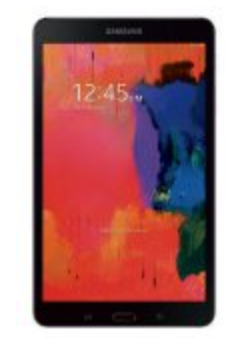

 $429 -$ Samsung Galaxy TabPRO 8.4 WIFI, SM-T320

Handliches, in schlankem Rahmen verpacktes 8 Zoll-Tablet.

- 8.4"-Touchscreen, 2560×1600 Pixel 2.3GHz
- Quad-Core-Prozessor . Back- und Frontkamera
- 16GB Speicher, MicroSDXC (bis 64GB) • Android OS 4.4 • 129×219×7mm, 331g
- Artikel WiFi 296235, auch erhältlich als LTE-Version

Alle Preise in CHF inkl. MwSt.

#### **EDITORIAL / INHALT**

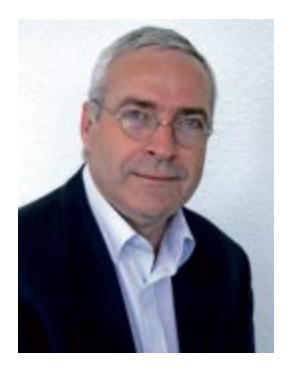

### **Schutzmodus**

Für jedes Windows-System lässt sich ein Schutzmodus einrichten, bei dem auf Knopfdruck alles wieder wie neu wird – egal, was man getan hat. Unser Artikel auf Seite 16 zeigt, wie Sie diesen Immer-wieder-neu-Modus mit dem Tool BHORM 1.5 einrichten. Dann können Sie nach Lust und Laune Programme ausprobieren und Kinder oder Gäste unbesorgt an den PC lassen, denn nach einem Neustart ist alles wieder wie vorher.

**PC-Check.** Nicht immer liegt es an schlecht programmierter Software, wenn der PC Ärger macht. Oft ist an Abstürzen, kryptischen Textmeldungen oder unlesbaren DVDs in Wirklichkeit ein schwächelndes Hardware-Bauteil schuld. Wir stellen auf Seite 28 fünf Tools vor, mit denen Sie den wichtigsten PC-Komponenten auf den Zahn fühlen und drohenden Hardware-Defekten auf die Spur kommen.

**Alles über Backups.** Um seine Daten sinnvoll von PC oder Notebook zu sichern, sollte zuerst einmal definiert werden, was gesichert werden soll, wann und in welchen Abständen ein Backup gemacht werden soll und wohin die Daten gesichert werden sollen. Welche Arten von Sicherungen es gibt, und wie Sie die Daten am besten sichern, zeigt unser Artikel auf Seite 24.

Viel Spass mit Online PC wünscht Ihnen

Jürg Buob, Chefredaktor j.buob@onlinepc.ch

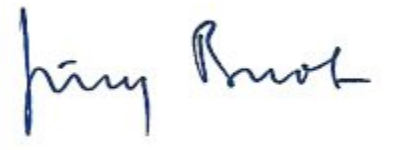

#### **Online PC als E-Paper**

Online PC gibt's jetzt auch als E-Paper auf dem PC, Tablet oder Smartphone (für Abonnenten kostenlos). Registrieren Sie sich jetzt unter **abo.onlinepc.ch**

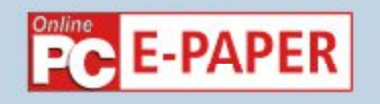

#### **INHALT 4/2014**

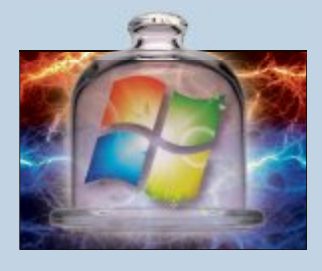

**für Windows** Dieser Schutz macht Windows unangreifbar **16**

**Schutzmodus**

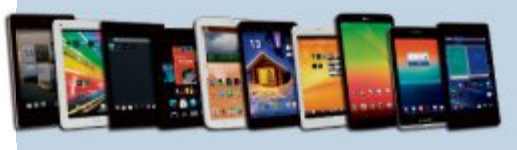

**Vergleichstest: Tablet-PCs** Android-Tablets mit 7- und 8-Zoll-Display **38**

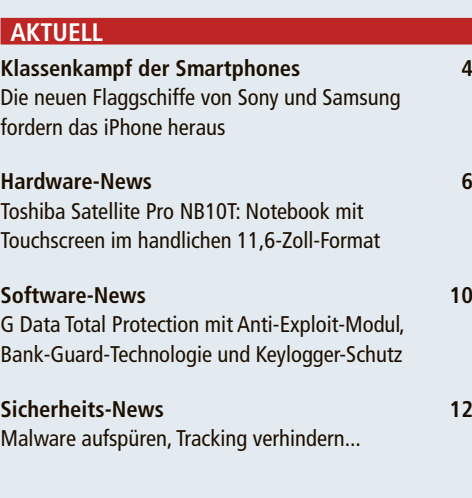

#### **DVD**

**Überblick: DVD-Inhalt 14** Schutzmodus für Windows, Tools für PC-Checks, ISO Workshop 4.5, Netzwerk-Tools, Router-Tools, Top 10 Downloads, Tor Birdy 0.1.2, Firefox 28…

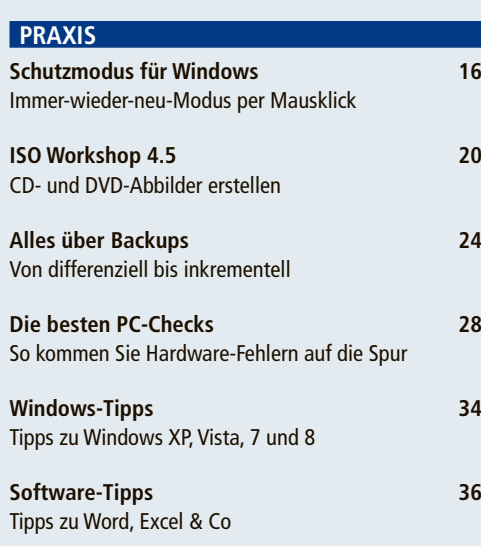

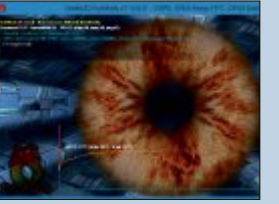

**Die besten PC-Checks**

Mit diesen Checks beugen Sie einem Platten-Crash vor **28**

**BIN** 

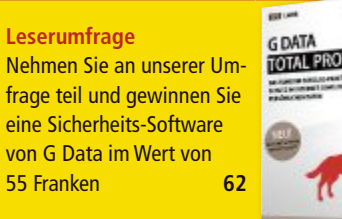

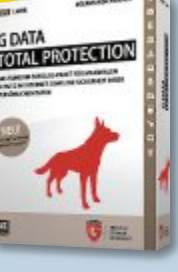

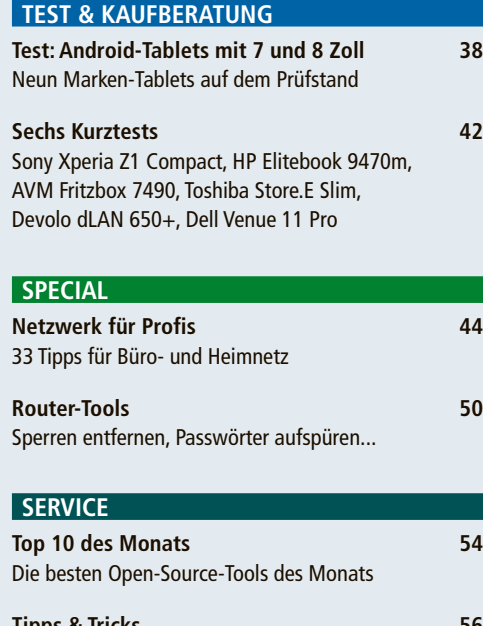

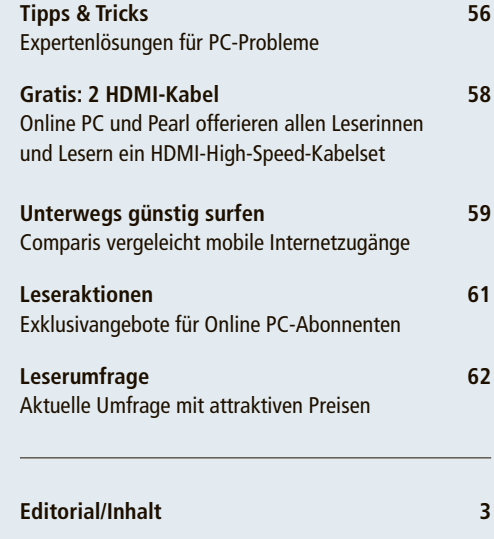

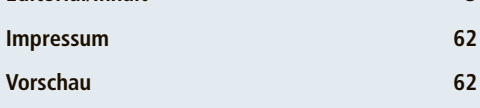

## **Klassenkampf der Smartphones**

Der Kampf um die Krone des besten Highend-Smartphones geht in eine neue Runde: Auf dem Mobile World Congress (MWC) in Barcelona zeigten sowohl Sony mit dem Xperia Z2 als auch Samsung mit dem Galaxy S5 ihre neuen Flaggschiffe, die vor allem das iPhone herausfordern.

**D** ie Luft an der Spitze wird dünn, das belegen die überschaubaren technischen Fortschritte der Top-Smartphones. Die Käufer nutzen zunehmend Alternativen: Bereits für 300 bis 500 Franken gibt es immer mehr sehr gut ausgestattete Smartphones. Während die Platzhirsche mit kleineren Displays, weniger aufwendigen Kameras und langsameren Prozessoren einen Abstand zu ihren teureren Top-Modellen herstellen, setzen ambitionierte Aufsteiger wie Alcatel oder Huawei auf Hightech auch in der Mittelklasse.

Ein weiterer Trend für 2014 dürfte die rasante Vermehrung von absoluten Billig-Handys sein: Immer mehr Android-Geräte gibt es bereits für weniger als 100 Franken. Sie finden vor allem in China oder Indien reissenden Absatz. Um den dortigen Bedarf zu befriedigen, bringt selbst Nokia jetzt seine ersten Android-Modelle. Was angesichts des Fokus der Finnen auf Windows Phone, das Betriebssystem der Mutter Microsoft, verwundert, wird ein zwingender Schritt sein. Denn offenbar können preislich wettbewerbsfähige Smartphones anders nicht gebaut werden. Nokia erhofft sich nicht zuletzt eine spätere Migration der Kunden auf teurere Geräte mit Windows.

#### **Nokia mit Android**

In den drei vorgestellten Modellen Nokia X,

Nokia X+ und Nokia XL kommt allerdings nicht Googles Android-Version zum Einsatz, sondern die des Android Open Source Project (AOSP). Dadurch werden Googles Cloud-Dienste nicht nutzbar sein, stattdessen können Nutzer auf Microsoft-Angebote wie zum Beispiel OneDrive zugreifen. Zudem sollen Apps wie Skype, Facebook oder Here Maps vorinstalliert sein. Gene-

> **Übersichtlich:** Das Emporia Smart ist ein Senioren-Smartphone.

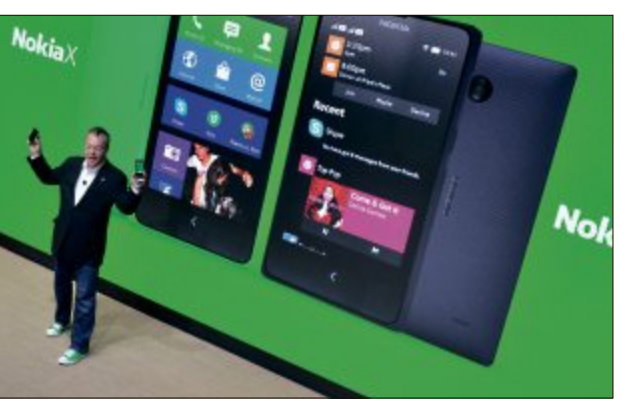

**Überraschend:** Nokia zeigt die X-Modelle, die erstmals Android nutzen.

rell erinnert die Betriebsoberfläche der X-Serie eher an Windows Phone als an Android. Neue Apps können über einen eigenen Nokia-Store installiert werden, ein Zugriff auf den Google Play Store ist nicht möglich. Die beste Ausstattung bietet das Nokia XL für rund 130 Franken: Dazu zählen etwa ein 5-Zoll-Display mit einer Auflösung von 800 x 480 Pixeln, eine 5-Megapixel-Kamera auf der Rückseite sowie eine 2-Megapixel-Frontkamera. Das Nokia X für cirka 110 Franken und das X+ zum Preis von etwa120 Franken haben jeweils ein 4-Zoll-Display. Beide Geräte kommen mit einer 3-Megapixel-Kamera auf der Rückseite. Alle Modelle der X-Serie arbeiten mit einem 1-GHz-Dualcore-Prozessor, sind Dual-SIM-fähig und haben einen MicroSD-Slot. Die X-Serie soll vor allem in "neuen Märkten", also etwa in Indien oder Lateinamerika, in den Verkauf kommen.

#### **Kompaktes aus China**

Huawei nutzte den MWC zur Vorstellung seiner neuen Mittelklasse: Das Ascend G6 soll Design zum günstigen Preis von rund 280 Franken bieten. Das 115 Gramm leichte Gerät verfügt über einen 1,2-GHz-Quadcore-Prozessor, ein 4,5-Zoll-Display, 4 GB Datenspeicher, einen MicroSD-Slot, HSPA+ sowie eine 5-Megapixel-Kamera.

Wie fast alle anderen Hersteller nimmt nun auch Huawei mit dem Ascend P7 mini eine Kompaktversion ins Programm. Es ist nur 7,8 Millimeter schlank und wiegt 115 Gramm. Mit einem 4,5-Zoll-Display mit 960 x 540 Pixeln Auflösung, einem 1,2-GHz-Quadcore-Prozessor, 1 GByte Arbeitsspeicher, 8 GB Datenspeicher und einem MicroSD-Slot ist es gut ausgestattet. Ebenfalls nicht selbstverständlich sind NFC und LTE in der schnellen Variante Cat. 4. Die Frontkamera bietet 5 Megapixel und die Hauptkamera 8 Megapixel. Das Ascend P7 mini soll ab April für 350 Franken zu haben sein.

Auch im Tablet-Segment will Huawei zulegen, entsprechend haben die Chinesen zwei neue Android-Modelle gebracht. Beide kommen auch mit einem LTE-fähigen Mobilfunkmodul. Ein 8-Zoll-Display mit 1'280 x 800 Pixeln Auflösung und Stereo-Frontlautsprecher sind die besonderen Kennzeichen des 7,9 Millimeter dünnen MediaPad M1 8.0, das 350 Franken kosten soll. Es bietet zudem einen 1,6-GHz-Quadcore-Prozessor, 8 GByte Daten-

#### **Die Newcomer**

Auch dieses Jahr präsentierten wieder einige Newcomer ihre Modelle. Dazu gehört zum Beispiel Wiko: Der Anbieter aus Frankreich konnte im Heimatmarkt mit günstigen Dual-SIM-Smartphones bereits Erfolge feiern. Auch Kazam zeigte erstmals seine Kollektion. Bereits bekannt ist Acer, der Computerhersteller will in diesem Jahr aber mit günstigen Android-Phones stark expandieren. Noch nichts

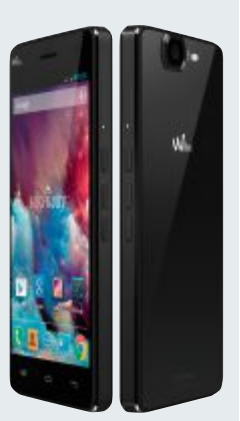

**Günstig:** Wiko will mit neuen Modellen wie dem Highway angreifen.

Konkretes gab es dagegen bei Lenovo – die Chinesen befinden sichweiter in Lauerstellung und müssen nun offenbar nach dem Kauf von Motorola Mobility erst wieder eine überarbeitete Strategie für die angekündigte Europa-Expansion definieren.

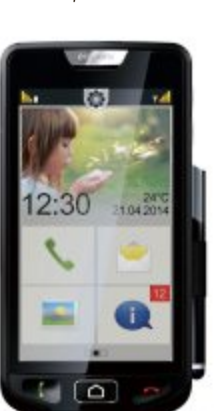

#### **SMARTPHONES AkTuEll**

speicher und einen MicroSD-Slot. Das Media-Pad X1 7.0 hat ein 7-Zoll-Display mit der hohen Auflösung von 1'920 x 1'200 Pixeln, einen 1,6-GHz-Quadcore-Prozessor, 2 GByte Arbeitsspeicher, 16 GByte Datenspeicher, einen MicroSD-Slot sowie zwei Kameras mit 5 und 13 Megapixeln Auflösung. Das Tablet soll im zweiten Quartal für 450 Franken kommen.

#### **Tablets ganz günstig**

Weiter im Aufstieg befindet sich der chinesische Hersteller TCT mit seiner Marke Alcatel One Touch. Den MWC nutzte man zur Vorstellung einiger Neuheiten: Die Design-Serie One Touch Idol geht jetzt in die zweite Generation mit dem Idol 2 und dem Idol 2 Mini sowie den Versionen Idol 2 S und Idol 2 Mini S, die zusätzlich LTE bieten. Alle Geräte haben ein Gehäuse aus gebürstetem Metall, einen Quadcore-Prozessor und eine 8-Megapixel-Hauptkamera. Das Idol 2 besitzt ein 5-Zoll-IPS-Display in einem 7,3 Millimeter schlanken Gehäuse. Die Mini-Variante bietet 4,5 Zoll Bildschirmdiagonale, ist aber mit 7,9 Millimetern etwas dicker. Die Preise sollen bei rund 240 Franken für die 3G-Varianten beginnen. In der Pop-S-Serie gibt es gleich drei neue Modelle: das Pop S3 mit 4-Zoll-Display, das Pop S7 mit 5 Zoll

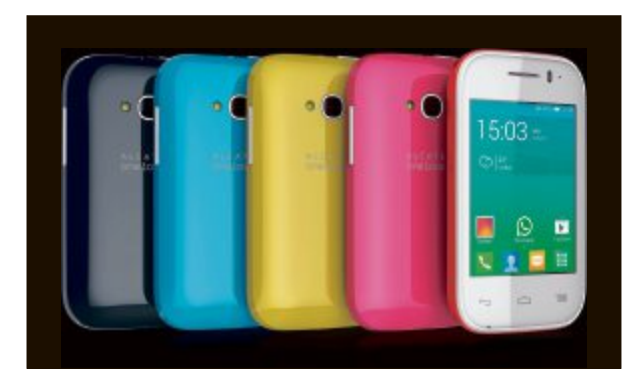

**Günstiger Begleiter:** Das Alcatel One Touch Pop Fit soll in der 16-GByte-Version nur 110 Franken kosten.

und das Pop S9 mit 6 Zoll. Alle haben Quadcore-Prozessoren mit 1,2 oder 1,3 GHz und LTE Cat. 4. Das S3 hat eine 5-Megapixel-Kamera, im S7 und S9 kommt eine 8-Megapixel-Kamera zum Einsatz.

Mit einem UVP ab 110 Franken besonders günstig ist wiederum das neue Pop Fit, ein 78 Gramm leichtes Telefon mit 2,8-Zoll-Touchscreen, das die Funktionen eines Musik-Players und Fitness-Features wie die RunKeeper-App mit GPS-Tracking mitbringt. Im Lieferumfang sind ein Kopfhörer von JBL, ein Armband mit Halterung und austauschbare Cover

in poppigen Farben enthalten. Weitere Features sind HSDPA, ein 1-GHz-Dualcore-Prozessor, eine 2-Megapixel-Kamera und NFC.

Das Pop 7S Tablet mit LTE hat bereits Android 4.4 und einen 1,2-GHz-Quadcore-Prozessor. Miracast bringt Inhalte vom Tablet auch auf Fernseher. Als günstige Alternative soll es für nur rund 100 Franken das Pixi 7 geben, das ebenfalls ein 7-Zoll-Display hat, aber nur 960 x 540 Pixel Auflösung bietet. Ausserdem gibt es lediglich einen Dualcore-Prozessor mit 1,2 GHz und zwei VGA-Kameras.

#### **Smartes für Senioren**

Das erste Smartphone für die ältere Zielgruppe vom Spezialisten Emporia war lange erwartet, jetzt zeigten die Österreicher das Smart. Es hat einen Touchscreen, auf dem die wichtigsten Symbole zur Bedienung übersichtlich dargestellt werden. Das Euphoria bietet unter dem Touchscreen noch eine klassische Handy-Tastatur. Die Modelle Glam im Klappen-Design und Pure sind Featurephones.

*Boris Boden*

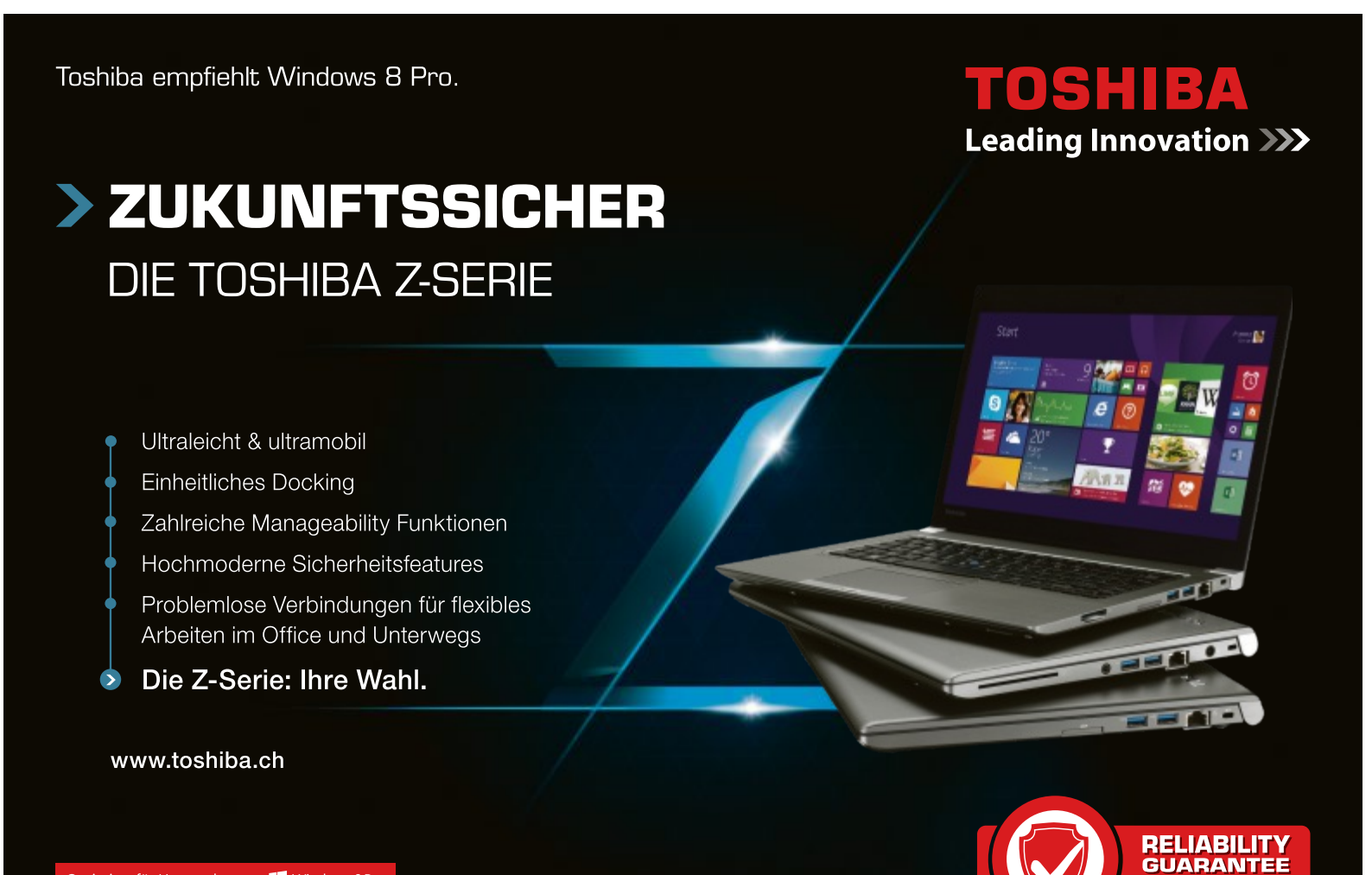

#### **AKTUELL HARDWARE**

**Online-Umfrage**

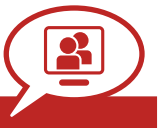

**Ihre Meinung ist gefragt: In jeder Ausgabe des Online PC Magazins erkundet die Redaktion die Lesermeinung zu einem bestimmten Thema.**

So haben die Teilnehmerinnen und Teilnehmer der Umfrage vom März abgestimmt:

Welche Digitalkameras verwenden Sie?

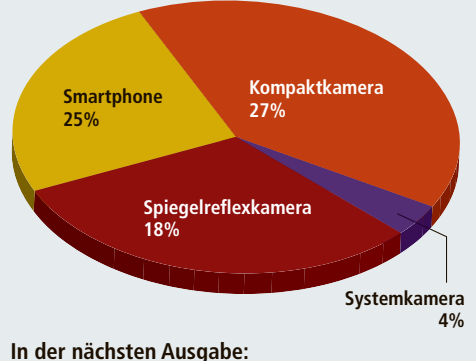

Wie präsentieren Sie Ihre Fotos?

Stimmen Sie jetzt ab unter: ▪ **www.onlinepc.ch/onlineumfrage**

#### **Lego-Handyladestation**

Lego-Fans basteln sich ihre Ladestation für das Smartphone selbst. COI+ stellt dazu einen Legokompatiblen Baustein mit integriertem Lithium-Polymer-Akku vor. Das Gerät mit Abmessungen von 72 x 120 x 13 Millimetern und einem Gewicht von 115 Gramm bildet den Grundstein selbst gebauter Lego-Ladestationen für Smartphones. ph **www.coicreative.com; Webcode: 43981**

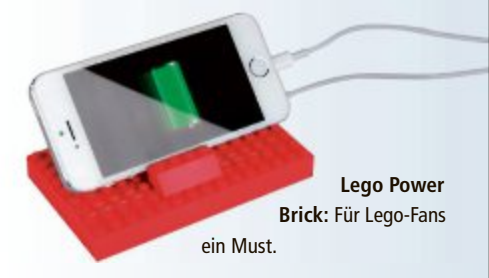

#### **Einheitliche Ladegeräte**

Eine freiwillige Vereinbarung mit Smartphone-Herstellern brachte nichts – jetzt muss es ein Gesetz regeln:Ab 2017 dürfen nur noch Smartphones und Tablets mit einheitlichem Ladekabel verkauft werden. Dies hat das EU-Parlament so entschieden. Das neue Gesetz gilt ab 2016 mit einer einjährigen Übergangsfrist. ph

**www.europa.eu; Webcode: 43980**

#### **LENOVO B750 ALL-IN-ONE**

#### **29-Zoll-Full-HD-Display**

Der B750 ist der weltweit erste All-in-One-PC mit rahmenlosem (2'560 x 1'080) Der B750 ist der weltweit erste One-PC mit rahmenlosem (2'560 x 1'080) 21:9-Full-HD-Display im Super-Breitbild-21:9-Full-HD-Display im format und atemberaubender Grafik. Die IPS-Technologie sorgt für lebensechte Farben und einen Betrachtungswinkel von fast 180 Grad. Kinofilme können auf dem 29-Zoll-Super-Breitbild (73,7 cm) exakt so

angesehen werden, wie sie produziert wurden – ohne Formatzuschnitte. Mit dem integrierten DVD-Laufwerk mit Brenner oder Blu-ray-Disc-Laufwerk des B750 können Filme abgespielt, Musik gehört und CDs oder DVDs gebrannt werden. Die von JBL entworfenen Lautsprecher mit integriertem Sub-

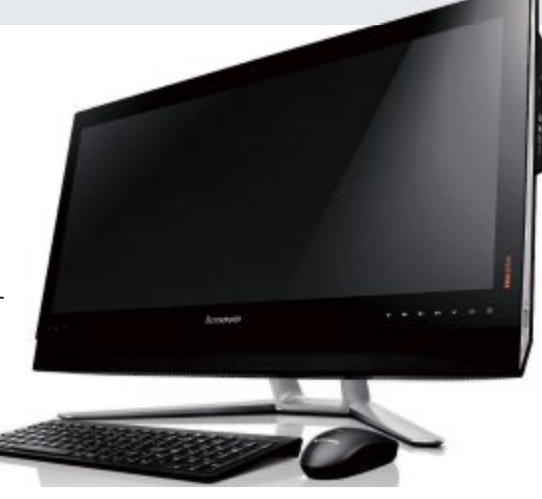

**Lenovo B750:** Mit Nvidia-Geforce-GTX-760A-Grafikkarte.

woofer und Dolby-Audiotechnologie überzeugen durch ein klares Surround-Sound-Erlebnis. Der Intel-i7-Prozessor sowie 16 GByte Arbeitsspeicher bieten viel Power. *ph*

Infos: www.lenovo.ch; verfügbar ab: sofort; gesehen bei www.brack.ch für 1'799 Franken.

#### **Mobile Maus in fünf trendigen Farben MICROSOFT WIRELESS MOBILE MOUSE 1850**

Die Microsoft Hardware Division stellt mit der neuen Wireless Mobile Mouse 1850 eine Maus vor, die nicht nur in fünf trendigen Farben erhältlich ist, sondern sich auch bequem überall hin mitnehmen lässt. Entworfen für grösstmögliche Mobilität und höchsten Komfort, soll diese PC-Maus der ideale Begleiter mit kabelloser Freiheit sein. Ausgestattet mit einem Mini-USB-Empfänger, der sich einfach in der Unterseite der Maus verstauen lässt und der praktischen Funktionalität für Linksund Rechtshänder, ist diese Maus das stylische Detail für einen modernen mobilen Lifestyle. Nicht zu vergessen: Ganz dem eigenen

> Stil entsprechend mit den fünf Farbenvarianten den persönlichen Farbtupfer setzen. *ph*

Infos: www.microsoft.ch; verfügbar ab: April; verfügbar im Fachhandel für 19.90 Franken.

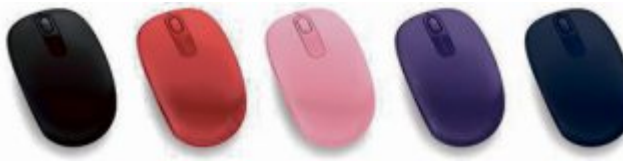

**Microsoft Mouse 1850:** Für Windows und Mac geeignet.

#### **ARP-EASY-USB-KABEL**

#### **Kein Drehen mehr beim Einstecken**

USB-Anschlüsse an Computern haben die unerfreuliche Angewohnheit, sich an schwer zugänglichen Stellen zu verstecken. Gerade bei Desktop-PCs befinden sie sich zum Beispiel gerne auf der Rückseite. Möchte man ein USB-Gerät anschliessen, muss man deshalb nicht nur häufig unter den Schreibtisch krabbeln, sondern auch noch blind versuchen, den Stecker einzustecken. Ein Unterfangen, das oft mehr Nerven und Zeit kos-

tet, als einem lieb ist. Grund ist die einseitige Ausrichtung

> **ARP Easy USB:** In 14 verschiedenen Versionen verfügbar.

des herkömmlichen USB-Steckers, die nur eine Steckrichtung erlaubt. Den Weg unter den Schreibtisch spart man sich mit den neu im ARP-Sortiment erhältlichen Easy-USB-Kabeln nicht. Aber dank des mittig geteilten USB-A-Steckers muss sich nicht mehr um die korrekte Ausrichtung des Steckers kümmern. Egal in welcher Richtung, das Kabel passt immer genau in die Buchse. Die Easy-USB-Kabel sind ab sofort in insgesamt 14 verschiedenen Versionen erhältlich. *ph*

> Infos: www.arp.ch; verfügbar ab: sofort; gesehen bei www.arp.ch ab 12 Franken.

#### **TOSHIBA SATELLITE PRO NB10T-A-10L**

### **Mit Touchscreen und Win 8.1 Mit Touchscreen und Win TOSHIBA SATELLITE PRO**

Toshiba erweitert in der Schweiz ihre Notebook-Familie um den Satellite Pro NB10t-A-10L: Das Modell ist speziell auf die Anforde-

rungen von Geschäftsreisenden und beson-Modell ist speziell auf die Anforde-<br>rungen von Geschäftsreisenden und beson-<br>ders mobilen Anwendern zugeschnitten. Das Notebook mit 11,6-Zoll (29,5 cm)-Touch-Dis-Notebook mit 11,6-Zoll (29,5 cm)-Touch-Dis- **Toshiba Satellite Pro**  Touchscreen im handlichen play ist ein ideales Zweit- oder Einstiegsgerät und dank seines niedrigen Gewichts von nur 1,5 Kilogramm für mobile Business-Anwender prädestiniert. Das Satellite Pro NB10t-A-10L verfügt über einen Touchscreen. Im Zusammenspiel mit dem für die Touch-Bedienung ausgelegten und auf dem Gerät vorinstallierten Windows 8.1 (64-Bit-Version) steuert der Anwender das System per Fingerzeig

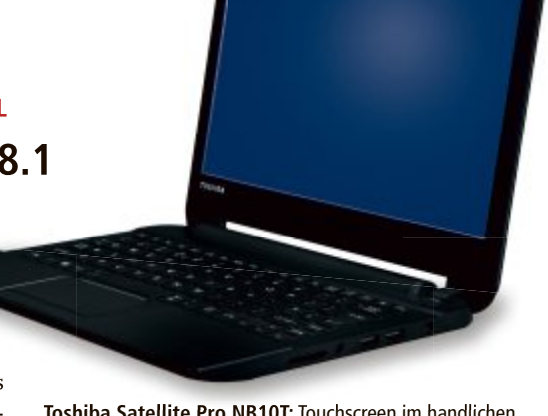

**Toshiba Satellite Pro NB10T:** Touchscreen im handlichen 11,6-Zoll-Format.

auf dem Display – Gesten für Zoom, Blättern oder Scrollen inklusive. Auch das Touchpad des neuen Satellite Pro NB10t-Vertreters versteht sich auf die bekannten Gesten. *ph*

Infos: www.toshiba.ch; verfügbar ab: sofort; gesehen bei www.topd.ch für 492 Franken.

#### **PRESTIGIO MULTIPHONE 5450 DUO**

#### **Unterstützt zwei SIM-Karten**

Mit dem Prestigio Multiphone 5450 DUO kann der aktuellen Stimmung Ausdruck verliehen werden. Mit vier farbigen Covern inklusive kann spontan der Look geändert werden. Das Multiphone 5450 unterstützt zwei

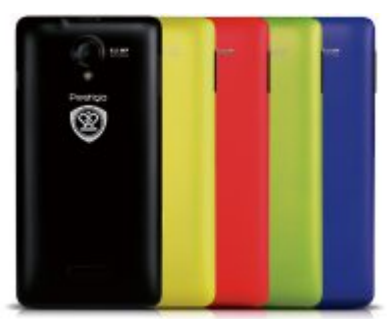

**Multiphone 5450 Duo:** Mit vier farbigen Covern.

SIM-Karten. So kann mnan aus zwei Phones eines machen oder seinen ganz individuellen Tarif zusammenstellen.

Mit dem 1,2-GHz-Dual-Core-Prozessor ist das Smartphone jeder Aufgabe gewachsen. Als Betriebssystem ist Android 4.2 Jelly Bean installiert. Mit dem integrierten Music Player kann die Lieblingsmusik in allen gängigen Formaten abgespielt und gehört werden. Kopfhörer rein und Musik ab – alle Lieblingsalben und -Songs haben auf der Micro-SD-Flash-Karte (bis 32 GByte) Platz. Auf der Prestigio Multicloud erhalten Kunden ein Jahr 200-GByte-Cloudspeicher gratis. *ph*

Infos: www.prestigio.com; verfügbar ab: sofort; gesehen bei www.amazon.de für 145.80 Euro.

oder Routing. Bei gewissen Fiber-Providern, etwa bei Swisscom, muss für ausgehende Da-

### **Media-Converter für FTTH von Studerus**

Der CTS Media-Converter CVT-3512 ist mit einer Gigabit-Fiber-Schnittstelle ausgerüstet und so gewappnet für die hohen Bandbreiten der Fiber-Zukunft. Die kompakten Media-Converter von CTS sind für den Business-Einsatz prädestiniert. Da dort meist eine

dedizierte Firewall hinter einem einfachen Fiber-Endgerät eingesetzt wird, braucht dieses keine Funktionalitä-

ten wie WLAN, VoIP

**CTS CVT-3512**

**CVT-3512:** Unterstützt Bandbreiten bis zu 1 GByte.

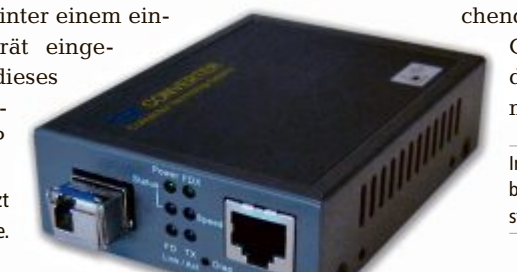

**Online** PC 4/2014 **7 7** 

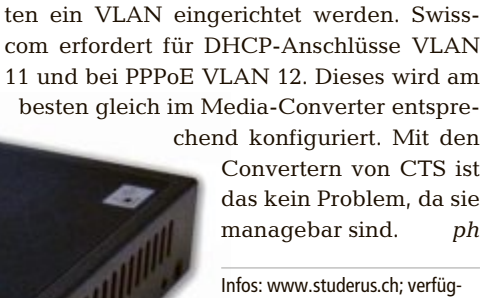

bar ab: sofort; gesehen bei www. studerus.ch für 199 Franken.

#### **Netgear PR2000**

Von Netgear kommt ein ultrakompakter Router und Range Extender, der vor allem Geschäftskunden ansprechen soll. Der PR2000 bietet trotz der geringen Abmessungen von 87 x 87 x 32 Millimetern alle wesentlichen Funktionen eines Routers. Das Gerät unterstützt WLAN-n mit bis zu 300 MBit/s und hat eine integrierte ausklappbare Antenne für bessere Empfangs- und Sendeleistung. **www.netgear.ch; Webcode: 43983**

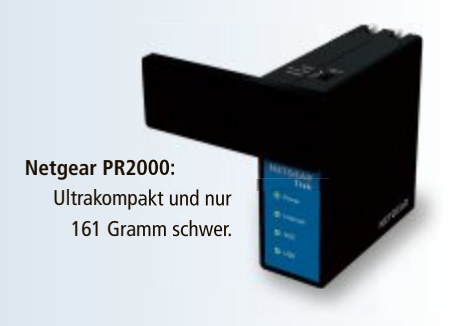

#### **Mehr Android-Tablets**

Aktuellen Zahlen von Gartnerzufolgewurden 2013 weltweit 195,4 Millionen Tablets verkauft – das sind 68 Prozent mehr alsim Jahrzuvor.Wie dieAnalysten betonten, waren für das rasante Wachstum insbesondere kompakte Android-Modelle im Einsteigersegment verantwortlich. Dies sei auch der Grund, warum der Marktanteil von Googles Betriebssystem im Tablet-Markt erstmals höher lag als der von Apples iOS. ph

**www.gartner.com; Webcode: 43979**

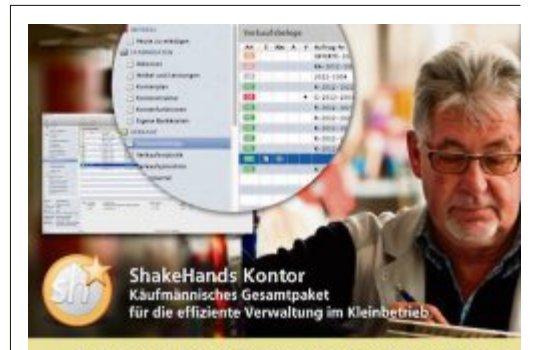

**Ihr neues Komplettpaket für integriertes** Rechnungswesen und Finanzbuchhaltung?

> **ShakeHands Kontor 2014** Einfach und einheitlich Hybrid für OS X, Windows oder Host **Neu mit nRLG Vorlagen** Native Versionen für **Mavericks und Windows 8** Zahlungsverkehr ISO

> > **Jetzt Testversion laden** www.shakehands.com Telefon +41 34 495 70 20

**Online PC Express**

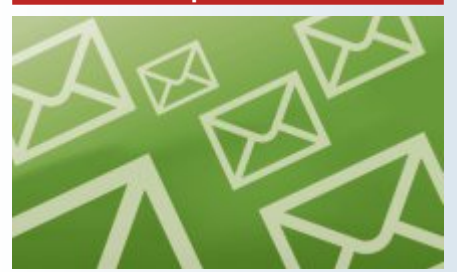

**Das waren die 10 Top-News der Website von Online PC im vergangenen Monat:**

- 1. Office 365 kommt jetzt als Personal-Edition
- 2. ricardolino.ch heisst ab sofort OLX.ch
- 3. Die günstigsten Panini-Sticker zur Fussball-WM 2014
- 4. Colorfly E708 Q1
- 5. Tückischer Phishing-Angriff auf Google-Nutzer
- 6. Mehr Platz auf USB-Sticks
- 7. Tools in der Taskleiste bei Windows 7 und 8
- 8. Medion Multimedia-Tablet Lifetab E10320
- 9. Formatwandler 6 Pro
- 10. Windows-8-Versionsverlauf nutzen

Abonnieren Sie jetzt den kostenlosen Newsletter des Online PC Magazins unter:

#### ▪ **www.onlinepc.ch/newsletter**

#### **Robomäher mit App**

Die App-Ökonomie erobert eine weitere Domäne: den heimischen Rasen. Highlight der neuesten Generation von Robomows Rasenmährobotern ist, dass sie via Bluetooth Low Energy mit kompatiblen Android- respektive iOS-Geräten kommuniziert. Nach dem ersten Starten der App scannt man die Seriennummer des erworbenen Geräts ein, die auf dem Gehäuse als QR-Code aufgebracht ist. Dann registriert man das Robomow-Gerät beim Onlinedienst des Herstellers – fertig. Nun lassen sich bequem Einsatzzeiten,-zonen, Schnitthöhe und vieles mehr programmieren. **philophysis www.brack.ch; Webcode: 43982** Samsung NX mini:<br>
Mit 20,5 Megapixel<br>
Mit 20,5 Megapixel<br>
Rasen. Highlight der neuesten Ge-<br>
ctoom ox Raseminibobotem ist,<br>
etooth Low Energy mit kompatible<br>
etoor beneficient are also served and the served and the served

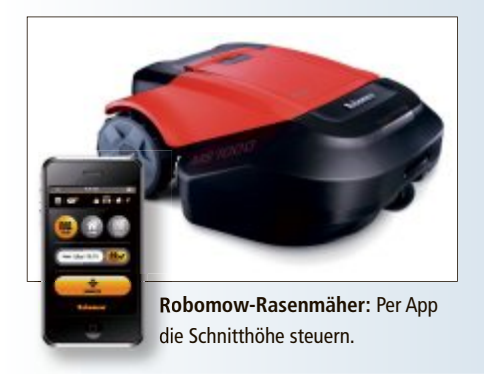

#### **BUFFALO LINKSTATION 200-SERIE**

#### **Per Smartphone konfigurierbar**

Buffalo Technology erweitert sein NAS-Sortiment für Endanwender um die Linkstation 200-Serie mit "Mobile-First"-Prinzip. Buffalo entwickelte für die neuen Modelle der Linkstation 200-Reihe eine komplett für Mobilgeräte optimierte Benutzeroberfläche. Die LS210 (ein Laufwerk) und LS220 (zwei Laufwerke) bieten alle Funktionen, mit denen Einsteiger und fortgeschrittene NAS-Benutzer von unterwegs einfach und sicher auf ihre Daten zugreifen können.Die vorkonfigurierten Linkstations sind schnell einsatzbereit: Eine Benutzeroberfläche leitet durch den Konfigurationsprozess, der auch über das Smartphone durchgeführt werden kann. Nach der

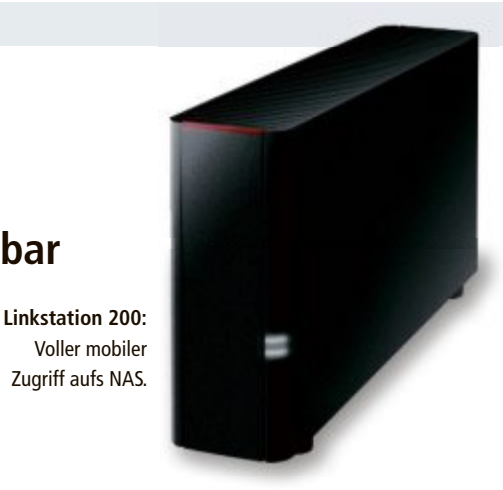

Einrichtung haben Anwender durch die kostenfreie Private-Cloud via Smartphone, Tablet oder Webbrowser über einen sicheren Remotezugang vollständigen Zugriff auf ihre Daten. Die kostenlosen Apps sind für iOS, Android und Windows Mobile erhältlich. *ph*

Infos: www.buffalo-technology.de; verfügbar ab: sofort; gesehen bei www.conrad.ch ab 159.95 Franken.

#### **SAMSUNG NX MINI SMART CAMERA**

#### **Mit verschiedenen Wechselobjektiven**

Samsung Electronics bringt mit der neuen Samsung NX mini die weltweit dünnste und leichteste Kamera mit Wechselobjektiv auf den Markt. Die Mini-Kamera sorgt für tolle Fotos, die dank NFC und Wi-Fi-Konnektivität jederzeit schnell und einfach mit Freunden und Familie geteilt

werden können. Die NX

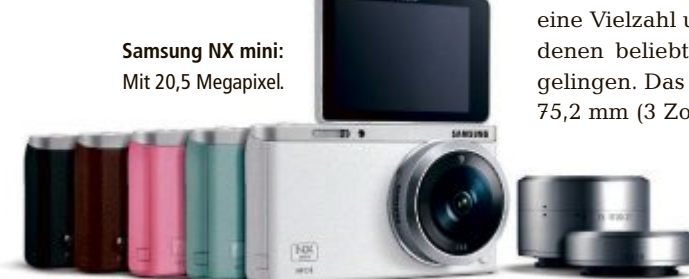

mini ist genau 22,5 Millimeter schlank und wiegt 158 Gramm (nur Gehäuse). So findet die Kompaktkamera in jeder Tasche mühelos Platz. Sie ist in den Farben Weiss, Pink, Mintgrün, Braun und Schwarz erhältlich.

Selfies sind aus sozialen Netzwerken kaum mehr wegzudenken. Als Ausdruck dieses wachsenden Trends bietet die neue NX mini eine Vielzahl unterschiedlicher Features, mit denen beliebte Selbstporträts noch leichter gelingen. Das aufklappbare Touchdisplay ist 75,2 mm (3 Zoll) gross und lässt sich um 180 Grad verstellen. *ph*

Infos: www.samsung.ch; verfügbar ab: sofort; gesehen bei www.pcp.ch für 480 Franken.

#### **AUVISIO 2.1 HIFI-SOUNDBAR MSX-2550.SB**

#### **100 Watt für starken Sound**

Druckvoller Kino-Sound: Insgesamt 100 Watt sorgen für wuchtige Explosionen und klare Höhen. Endlich werden die quäkenden TV-Lautsprecher abgelöst und der Kino-Beamer erhält First-Class-Sound. So kann man Fernsehen mit atemberaubender Klangkulisse erleben oder die Lieblingsmusik bequem zur Geltung bringen, dies einfach per USB oder kabellos per Bluetooth. Manche

> **Auvisio MSX-2550.sb:** 2.1-Soundsystem.

staunen über die satten Bässe, andere über den kleinen Kasten, der sie hervorbringt. Der Subwoofer von Auvisio passt durch

seine kompakten Masse und das elegante Design perfekt ins Wohnzimmer-Ambiente. Auf dem Fernsehtisch oder an der Wand montiert, sorgt der schlanke Lautsprecher für harmonischen Raumklang. Und zwar ohne sich optisch in den Vordergrund zu drängen. Diese Kombination ist einfach die perfekte Verbindung aus überzeugender Akustik und

wohnlichem Design. *ph*

Infos: www.pearl.ch; verfügbar ab: sofort gesehen bei www.pearl.ch für 99.95 Franken

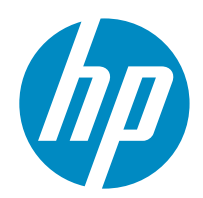

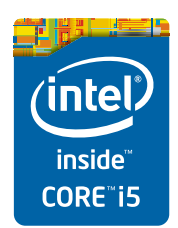

### **Alles, was ein Business-**Ultrabook™ braucht

#### **HP EliteBook Folio 1040**

Das superflache Business-Ultrabook™ EliteBook Folio 1040, ausgestattet mit einem Intel® Core™ i5-4200U Prozessor, kommt jetzt eleganter und robuster denn je daher. Mit nur 15,9 mm und 1,5 kg ist es das flachste und leichteste EliteBook überhaupt.

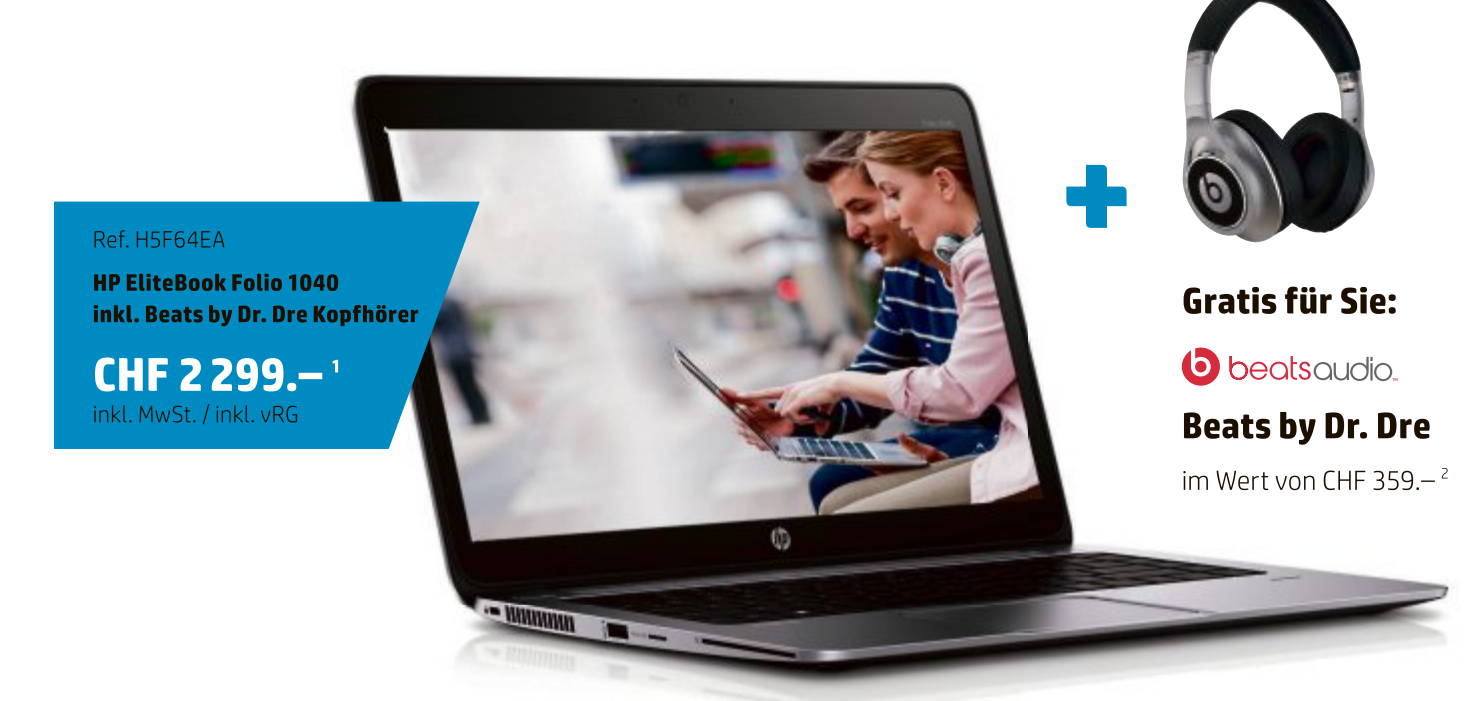

#### Weitere Informationen unter: www.business-ultrabook.ch/leuchter

Leuchter IT Solutions AG Winkelriedstrasse 45 | 6003 Luzern Tel. 041 226 50 50 verkauf@leuchterag.ch | www.leuchterag.ch

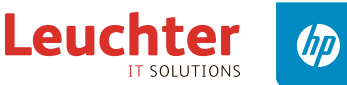

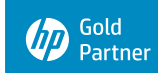

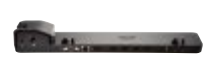

HP UltraSlim Side Docking Station Komfortable Docking Lösung mit allen Anschlüssen und Multi-Monitor Lösung.

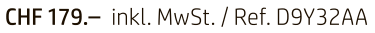

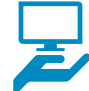

**HP Care Pack** HP 4 Jahre Abhol- und Bringservice am nächsten Arbeitstag.

CHF 129 .- inkl. MwSt. / Ref. U7860E

1. Empfohlener HP Richtpreis/Strassenpreise (inkl. MwSt /inkl. vRG). Nähere Informationen und spezielle Projektpreise auf Anfrage 2 Offizieller Verkaufspreis/Listenpreis.

Angebot kann nicht mit anderen Promotionen kumuliert werden. Gültig für HP Golden Offers Angebote (Ref. Nr. H5F64EA / Ref. Nr. H5F66EA) bis 30. April 2014 oder solange Vorrat. Pro Kunde können max. 10 Beats Kopfhörer bezogen werden. Allfällige Änderungen vorbehalten. Ultrabook, Celeron, Celeron Inside, Core Inside, Intel, Intel Lago, Intel Atom, Intel Atom Inside, Intel Core, Intel Inside, Intel Inside Logo, Intel Wischen Leg Itanium Inside, Pentium, Pentium Inside, vPro Inside, Xeon, Xeon Phi, und Xeon Inside sind Marken der Intel Corporation in den USA und anderen Ländern.

#### **Deutsche linkedin-app**

Linkedin-Nutzer können sich nun auch in der deutschsprachigen Version der App von unterwegs um Stellen bewerben. Damit reagiert Linkedin auf den vielseitigen Wunsch, die Funktionen der mo-

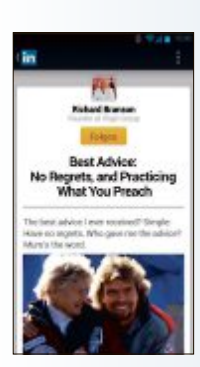

bilen Jobsuche zu erweitern.Weltweit erfolgen 41 Prozent der Unique Visits über den mobilen Zugriff. Die neue Funktion steht für iOS- und Android-Geräte zur Verfügung. ph **www.linkedin.ch; webcode: 43941**

**linkedin-app:** Bewerben von unterwegs.

#### **ch open Source awards**

Die Swiss Open Systems User Group /ch/open vergibt dieses Jahr wieder die CH Open Source Awards an Firmen, Behörden, Communities, Entwickler und Personen. Die Awards werden am ersten Open-Source-Business-Forum vergeben, das am 8. Oktober 2014 in Bern stattfindet. Eingaben können ab sofort bis am 27. Juni 2014 getätigt werden.  $ph$ **www.ossawards.ch; webcode: 43940**

#### **whatsapp-Datenschutz**

Der Kurznachrichtendienst WhatsApp hat eine neue Version seiner Android-App veröffentlicht. Sie kommt mit neuen Einstellungen für die Privatsphäre. Nutzer können in der App nun festlegen, wer ihre Profilfotos und ihre Statusmeldungen sehen darf und erfährt, wann sie zuletzt online waren. ph **www.whatsapp.com; webcode: 43939**

#### **Gratis-Postkarten-app**

Die Schweizerische Post lanciert eine Postkarten-App für iPhones.Damit können Interessierte täglich eine Postkarte gratis an eineAdresse in der Schweiz verschicken.Die Fotogrüsse landen dann perA-Post im Briefkasten der Empfänger. ph **www.post.ch; webcode: 43943**

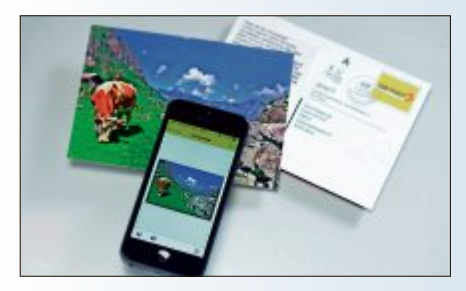

**Postkarten-app:** Eigene Bilder verschicken.

#### **tools für den perfekten Sound**<br>**Tools für den perfekten Sound MaGiX auDio & MuSic laB 2014 PreMiuM**

Magix Audio & Music Lab 2014 Premium bietet dem ambitionierten Nutzer noch umfangreichere Möglichkeiten zum Digitalisieren, Aufnehmen, Bearbeiten und Optimieren von Musik, Sprache und Videos. Die zusätzlichen Visualisierungen sollen die Identifikation und Bearbeitung von Problembereichen in den Frequenzen oder der Lautstärke erleichtern. Neben dem Spektroskop, dem Peakmeter und dem Spektrogramm sind auch ein Bitmeter, ein Korrelationsgradmesser und ein Richtungsmesser enthalten. Neben der überarbeiteten Benutzeroberfläche stellt die Premium-Version Technologien aus den profes-

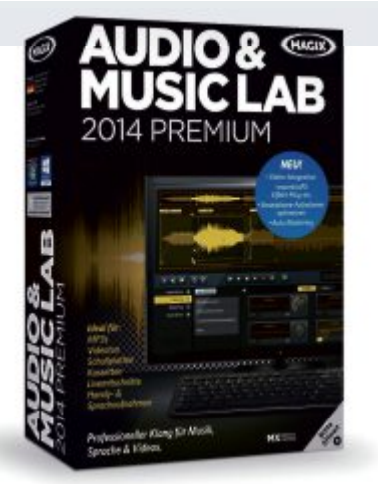

**audio & Music lab:** Mit verbesserter Benutzeroberfläche.

sionellen Audioprogrammen Samplitude und Sequoia bereit, die für maximale Qualität und Möglichkeiten sorgen sollen. *ph*

Infos: www.magix.net; verfügbar ab: sofort; gesehen bei www.thali.ch für 119 Franken.

#### **filter und effekte für fotografische kunstwerke Photo filter forGe 4**

Photo Filter Forge 4 möchte mit 1'500 Profi-Filtern und -Effekten die Kreativität beflügeln. Die verschiedensten Filter lassen ein Bild altern, setzen es in eine Schneekugel

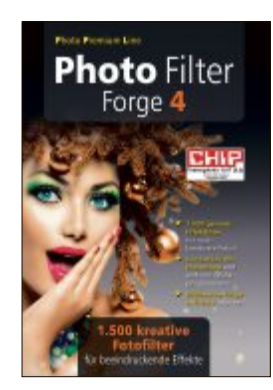

oder verwandeln es in ein Ölgemälde. Ein Vorschaufenster zeigt sofort an, wie welcher Filter das eigene Bild verändert. So soll sich spielerisch die Kreativität entdecken las-

**Photo filter forge 4:** 1'500 Filter und Effekte. sen. Die Effekte sind übersichtlich nach Kategorien sortiert, etwa Kreativfilter, Rahmen, Muster oder Verzerrer. Alle Parameter der Filter lassen sich zudem sehr detailliert und individuell konfigurieren. Das Ergebnis sind Effekte, die ganz den eigenen Bedürfnissen entsprechen. Die Kombination mehrerer Filter lässt ausserdem zufolge Hersteller ganz neue Bildideen entstehen. Nicht nur über eine intuitive Bedienoberfläche als eigenständige Software lässt sich Filter Forge 4 nutzen, sondern auch als Plug-in für alle gängigen Bildbearbeitungsprogramme. *ph*

Infos: www.bhv-software.de; verfügbar ab: sofort; gesehen bei www.buch.ch für 37.90 Franken.

#### **G Data total Protection**

#### **rundum-Sorglos-Paket für maximalen Schutz**

G Data Total Protection schützt Anwender gemäss Hersteller nicht nur zuverlässig vor Viren, Trojanern und Hacker-Angriffen, sondern dank Extras wie der Verschlüsselung von persönlichen Daten oder der Gerätekont-

rolle auch vor allen anderen Bedrohungen im Internet. Neu ist in dieser Version der Exploit-Schutz. Dieser soll den PC zusätzlich vor Schadsoftware bewahren, die gezielt Sicherheitslücken in den installierten Programmen ausnutzt.

> **Mit anti-exploit-Modul:** Verhindert das Ausnutzen von Sicherheitslücken.

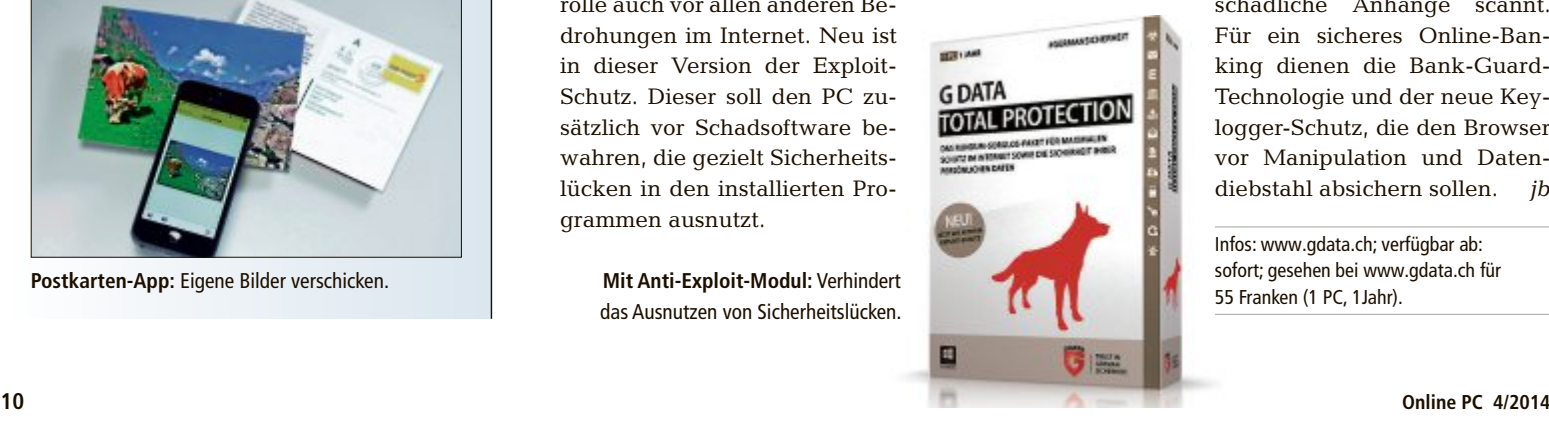

Weitere Features sind die schnelle Virenerkennung, die Verhaltensprüfung von Dateien, die durch Cloud-Anbindung vor noch unbekannten Schädlingen schützt und ein Sofortschutz, der E-Mails beim Eintreffen auf

> schädliche Anhänge scannt. Für ein sicheres Online-Banking dienen die Bank-Guard-Technologie und der neue Keylogger-Schutz, die den Browser vor Manipulation und Datendiebstahl absichern sollen. *jb*

Infos: www.gdata.ch; verfügbar ab: sofort; gesehen bei www.gdata.ch für 55 Franken (1 PC, 1Jahr).

#### **Software aktuell**

#### **the elDer ScrollS online**

#### **Die Saga geht online**

Die preisgekrönte Elder-Scrolls-Saga geht online. Erleben Sie erstmals die riesige Welt von The Elder Scrolls zusammen mit Ihren Freunden. Egal, ob Sie alleine oder als Gruppe die Spielwelt Tamriel erkunden, das Spiel bietet für jeden ein einzigartiges Abenteuer. Dank des innovativen Action-Kampfsystems können Sie sich voll und ganz auf die Geschehnisse und Ihre Taktik konzentrieren, ohne stets auf die Spielanzeigen achten zu müssen. Vergessen Sie Klassenlimitierungen und nutzen Sie alle verfügbaren Waffen- und Rüstungsarten ohne Einschränkungen. Passen Sie die Fähigkeiten Ihres Charakters Ihrer Spielweise an, während Sie die Geheimnisse Tamriels aufdecken und sich auf heroische Quests begeben. Erkunden Sie die weitläufigen Gebiete von Skyrim, die geheimnisvollen Länder Morrowinds, die ausgedehnte Stadt Daggerfall und vieles mehr. Die Wahl, die Sie treffen, vom Beitritt zu einer Allianz bis hin zu den Schlachten, die Sie schlagen, hat Einfluss auf Ihr Schicksal und die Welt von Tamriel.

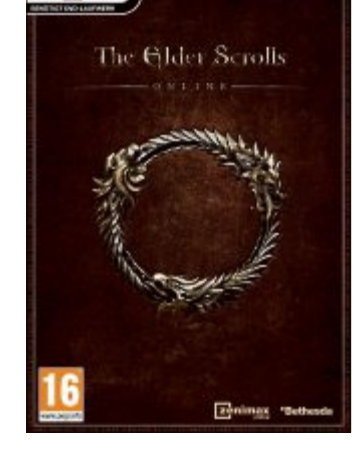

PC 2 99

**elder Scrolls online:** Das Spiel ist nur online spielbar.

**Die Geschichte:** Elder Scrolls Online führt zurück in das Zeitalter der Helden, das etwa 1'000 Jahre vor den Ereignissen von The Elder Scrolls V: Skyrim und dem Erscheinen des Drachenbluts liegt. Unmittelbar vor dem Aufstieg Tiber Septims, dem ersten Kaiser von Tamriel, streiten drei Allianzen um die Vorherrschaft. Spielen Sie, wie Sie wollen – mit dem erweiterten Kampfsystem können Sie in Echtzeit Ziele anvisieren sowie strategische Attacken ausführen und Schläge abwehren. Zudem können Sie jederzeit und unabhängig von der gewählten Klasse sämtliche Waffenund Rüstungsarten zur Hilfe nehmen. *ph*

Infos: www.elderscrollsonline.com; verfügbar ab: 3. April; gesehen bei www.wog.ch für 75 Franken.

#### **norman Mobile Security**

Die Lösung scannt alleApps auf Schadcode und soll beim mobilen Surfen vor Malware auf Webseiten schützen. Norman Mobile Security speichert keine Virensignaturen auf dem Gerät, sondern arbeitet cloudbasiert. Das Verfahren stellt sicher, dass die Lösung nahezu in Echtzeit vor neuem Schadcode schützen kann. Norman Mobile Security ist zudem mit einer Anti-Diebstahl-Funktion ausgerüstet.Verlorene oder gestohlene Geräte können über ein Web-Dashboard oder per SMS geortet und bei Bedarf gesperrt werden. Alle Daten lassen sich überdies remote vom Gerät löschen. ph **www.norman.ch; webcode: 43942**

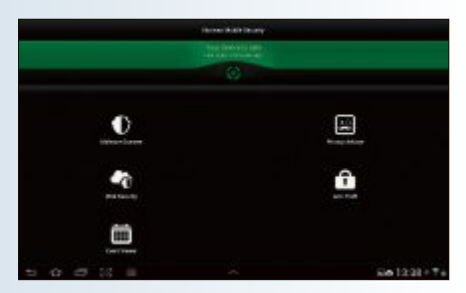

**Mobile Security:** Mit Anti-Diebstahl-Funktion.

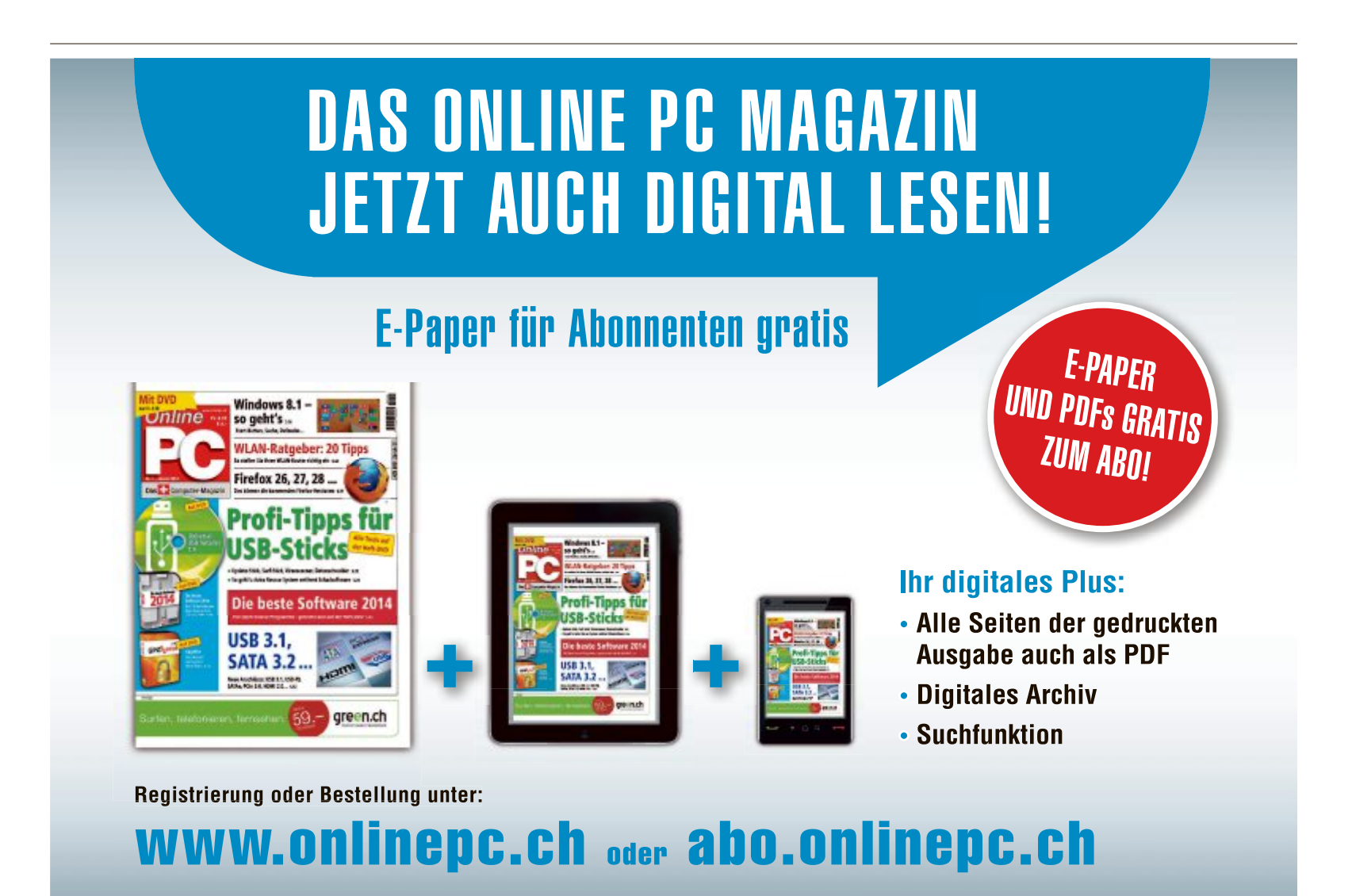

#### **FIREFOX AB VERSION 22.0**

#### **Tracking verhindern**

Bluhell Firewall 2.0 verhindert, dass neugierige Dienste wie Google Analytics oder Webtrends Live Ihr Surfverhalten ausspionieren (kostenlos, https://addons.mozilla.org/de/firefox/add on/bluhell-firewall und auf ).

Zusätzlich blockt die Firefox-Erweiterung unerwünschte Werbung (Bild A). Das Add-on lässt sich auf Wunsch aus- und einschalten. Klicken Sie dazu jeweils auf das Icon in der Symbolleiste. Das Tool nutzt fest codierte Regeln für den Ausschluss von Webadressen. Diese Erkennung arbeitet schnell, aber nicht immer umfassend.

#### **MCAFEE LABS STINGER 12.1.0.734**

#### **Malware aufspüren**

Wenn Sie vermuten, dass Ihr Rechner mit Viren infiziert ist, dann prüft das Tool Stinger 12.1.0.734 Ihr System schnell und zuverlässig (kostenlos, www.mcafee.com/de/downloads/ free-tools/stinger.aspx).

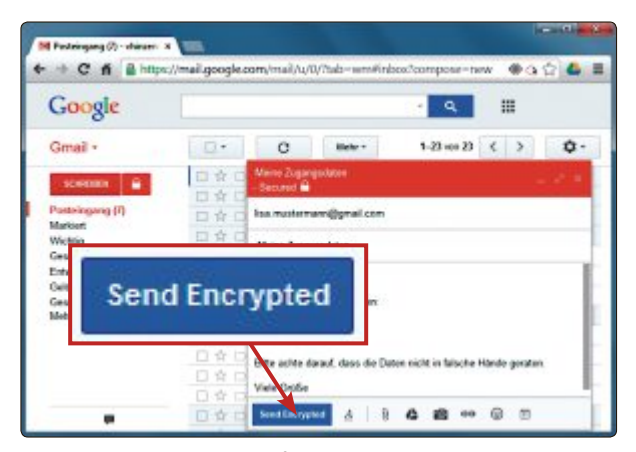

**Secure Gmail 1.5:** Das Add-on für Chrome verschlüsselt Ihre Nachrichten in Gmail.Wenn Sie eine E-Mail verfasst haben, dann klicken Sie dazu auf "Send Encrypted" (Bild B)

Das Programm startet ohne Installation und ergänzt Ihren Virenscanner. Klicken Sie nach dem Start auf "Scan", um die gesamte Festplatte nach Viren zu durchsuchen. Gefundene Malware löscht Stinger sofort oder verschiebt die infizierten Dateien in einen geschützten Quarantänebereich.

#### **MD5 SUMMER 1.2.0.5**

#### **Prüfsummen erstellen**

Das kleine Programm MD5 Summer 1.2.0.5 erstellt und kontrolliert Prüfsummen von Dateien (kostenlos, http://sourceforge.net/projects/ md5summer und auf <sup>o</sup>).

Mit Hilfe von Prüfsummen lässt sich feststellen, ob nachträglich Änderungen an den Daten vorgenommen wurden oder ein Download fehlerhaft war. Klicken Sie dazu im angezeig-

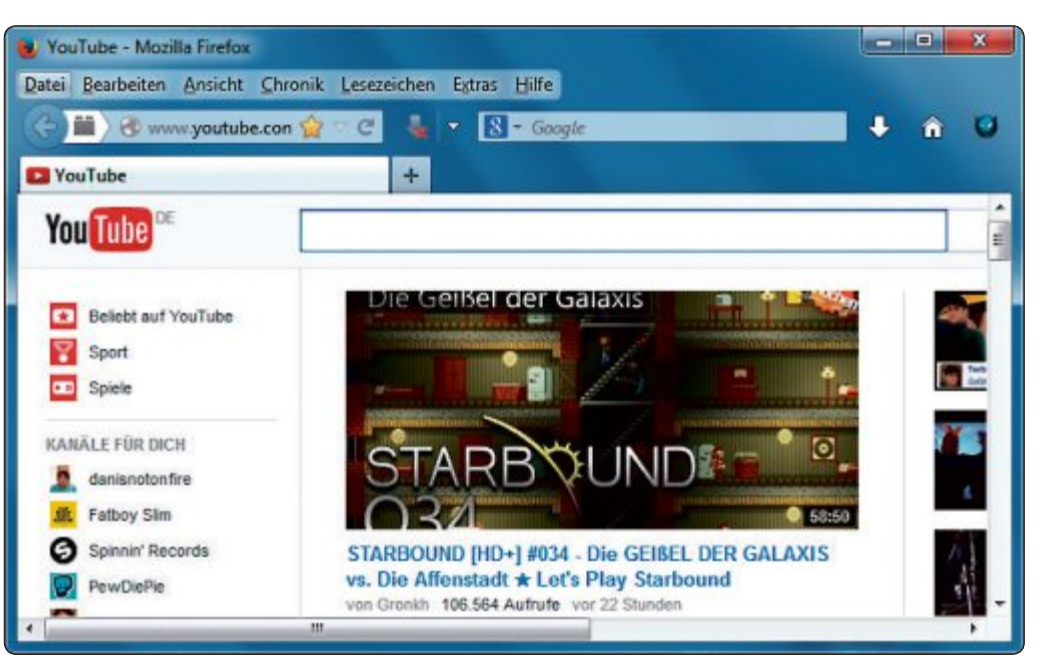

**Bluhell Firewall 2.0:** Die Firefox-Erweiterung blockt das Ausspionieren Ihres Surfverhaltens. Zusätzlich entfernt sie Werbung, hier das Werbebanner im Seitenkopf von Youtube (Bild A)

ten Verzeichnisbaum den obersten Ordner mit

den Daten an und rufen Sie "Create sums" auf. Im nächsten Fenster markieren Sie die relevanten Dateien und Verzeichnisse im Feld "Folders" und übernehmen sie mit "Add" in die Liste rechts daneben. Mit "OK" starten Sie den Generator. Die ermittelte Prüfsumme speichern Sie entweder als MD5- oder TXT-Datei.

Für den umgekehrten Weg nutzen Sie "Verify sums". Damit prüfen Sie, ob eine Prüfsumme zu den vorhandenen Daten passt.

#### **GOOGLE CHROME Verschlüsselung für Gmail**

Die Erweiterung Secure Gmail 1.5 verschlüsselt in Chrome Nachrichten an andere

Nutzer von Google Mail (kostenlos, https://chrome.google.com/webstore/ category/apps).

Klicken Sie dazu auf das Schloss-Icon rechts neben der Schaltfläche "Schreiben". Im Fenster "Neue Nachricht" erstellen Sie dann Ihre E-Mail. Nach einem Klick auf "Send Encrypted" werden Sie gebeten, in das Feld "Encryption Password" ein Kennwort einzugeben (Bild B).

Mit "Encrypt & Send" starten Sie den Versand. Teilen Sie danach dem Empfänger das Passwort auf einem anderen Weg – etwa telefonisch oder per SMS – mit. Der Empfänger entschlüsselt die E-Mail über "Decrypt message with password".

#### **FIREFOX Einstellungen überwachen**

Preferences Monitor 3.4.3 überwacht Firefox und meldet, wenn Add-ons Änderungen an der Konfiguration vornehmen (kostenlos, https://addons.mozilla.org/de/firefox/addon/ preferences-monitor und auf  $\bullet$ ).

Änderungen an den eigenen Einstellungen durch Firefox selbst oder durch Add-ons protokolliert die Erweiterung auf der Browser-Konsole. Die Konsole von Firefox lässt sich im Menü "Extras" über "Web-Entwickler, Browser-Konsole" öffnen.

Wenn eine Erweiterung auf allgemeine Firefox-Einstellungen zugreift, dann erscheint zusätzlich unter dem Tab-Register eine Hinweiszeile (Bild C). Klicken Sie dort auf die Schaltfläche "More Info", um sich detaillierte Informationen zur vorgenommenen Änderung anzeigen zu lassen.

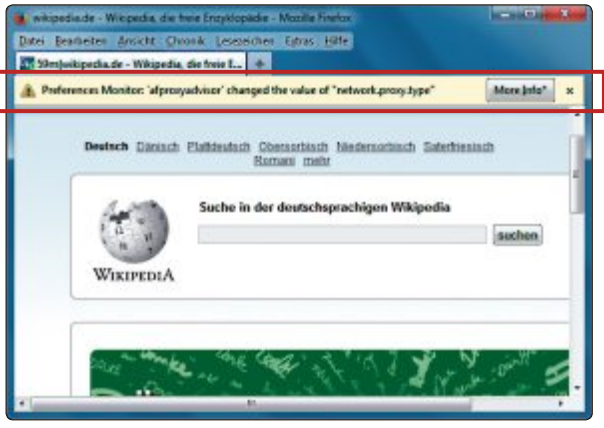

**Preferences Monitor 3.4.3:** Die Erweiterung überwacht die Firefox-Einstellungen.Wenn ein Add-on die Konfiguration ändert, dann klappt diese Hinweiszeile auf (Bild C)

#### **TOR BIRDy 0.1.2**

#### **Anonym mailen**

Tor Birdy 0.1.2 versendet Ihre E-Mails in Thunderbird ab Version 10 über das anonyme Tor-Netzwerk. Damit bleibt Ihre E-Mail-Kommunikation privat und geschützt.

Die Erweiterung setzt voraus, dass das Tor Browser Bundle for Windows 3.5.1 installiert und aktiv ist (kostenlos, www.torproject.org/download/ download-easy.html.en). Das Addon richten Sie dann in Thunderbird ein (kostenlos, https://addons.mozilla. org/de/thunderbird/addon/torbirdy und auf <sup>(o</sup>). Rufen Sie dazu "Extras, Add-ons" auf, klicken Sie auf das Zahnradsymbol im Kopf des Fensters

und wählen Sie den Befehl "Add-on aus Datei installieren". Markieren Sie dann die XPI-Datei, klicken Sie auf "Öffnen" und bestätigen Sie die folgende Sicherheitsabfrage. Nach einem Neustart ist Thunderbird mit dem Tor-Netzwerk verbunden.

Es lassen sich auch andere Anonymisierungsdienste nutzen. Rufen Sie dazu in Thun-

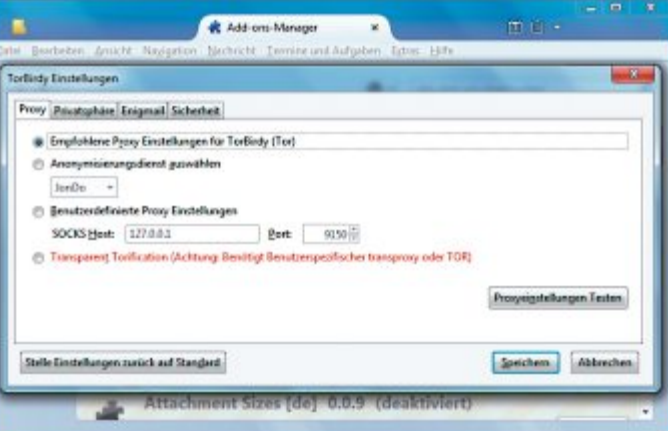

**Tor Birdy 0.1.2:** ne Spuren zu hinterlassen. Als Dienst lässt sich das Tor-Netzwerk, Whonix oder Jondo einstellen (Bild D) einstellen (Bild D)

derbird "Extras, Add-ons" auf und klicken Sie beim Eintrag der Erweiterung auf "Einstellungen". Richten Sie daraufhin im Register "Proxy" bei "Anonymisierungsdienst auswählen" entweder "Whonix" oder "JonDo" ein (Bild D). Viele vorinstallierte Whonix-Appliein (Bild D). Viele vorinstallierte Whonix-Appli-<br>kationen sind so konfiguriert, dass sie keine Spuren hinterlassen.

#### **SIMPLE FILE ENCRyPTOR 1.4.0.1 Daten verschlüsseln**

Simple File Encryptor 1.4.0.1 verschlüsselt Dateien und Verzeichnisse ganz einfach (kostenlos, http://source forge.net/projects/simpfileencrypt und  $\text{auf}(\bullet)$ .

Das Programm lässt sich ohne Installation sofort einsetzen. Geben Sie zum Beispiel den zu schützenden Text auf der Registerkarte "Encrypt Text –  $AES^*$  in das Feld "Text Input/ Output" ein und klicken Sie auf "Encrypt". Tippen Sie dann bei "Password" ein mindestens neun Zeichen langes Kennwort ein. Mit "OK" startet die AES-Verschlüsselung.

Im Register "Encrypt a File - AES" schützen Sie eine Datei mit der Option "File" oder den Inhalt eines Ordners mit "Folder". Klicken Sie dann auf "Input file" beziehungsweise "Input folder", um die Quelle auszuwählen. Den Namen der Zieldatei oder des Zielordners schlägt das Tool automatisch vor. ◾

*Achim Beiermann, Volker Hinzen*

#### **Sicherheits-Tipp des Monats: Gefälschtes Schutz-Tool**

**Derzeit verbreiten sich wieder vermehrt Schadprogramme, die sich als Schutzprogramm ausgeben. Eine besonders aggressive Variante sperrt den PC und erpresst die Opfer. Kostenlose Tools helfen, den Schädling zu entfernen.**

Nachdem es einige Zeit ruhiger um gefälschte Antivirenten Tools gegenwärtig wieder vermehrt auf - und sie sind den Beobachtungen von Panda Security zufolge noch aggressiver als früher.

Ein Beispiel dafür ist das Schadprogramm Windows Expert Console alias Cleaner.exe. Es wird in Englisch, Spanisch, Deutsch und Französisch verbreitet und attackiert seine Opfer nach Art der Lösegeld-Trojaner. ckiert seine Opfer nach Art der Lösegeld-Trojaner.

#### **So verbreitet sich der Schädling**

Windows Expert Console verbreitet sich über manipulier-<br>te Websites, die Sicherheitslücken auf dem PC ausnutzen, um ohne Zutun des Anwenders das gefälschte Schutz-Tool zu installieren. Ausserdem kursieren Spam-Mails mit

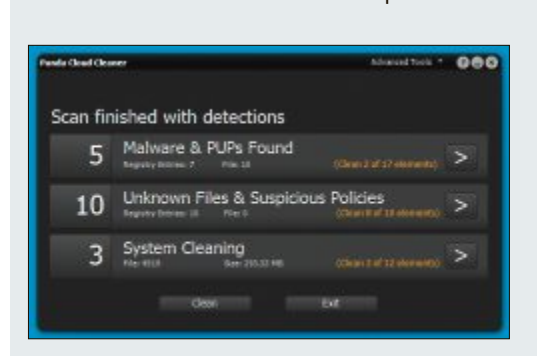

 $\bullet$  $\bullet$  $\bullet$ dia. 五荒

**Windows Expert Console:** ware aus. Es warnt vor einer nicht vorhandenen Infektion und sperrt den PC, um "Lizenzgebühren" zu erpressen (Bild E) PC, um "Lizenzgebühren" zu erpressen (Bild E)

infizierten Anhängen oder Links auf infizierte Websites.<br>Die Mails geben etwa vor, ein Paketdienst habe vergeblich versucht, eine Sendung zuzustellen. Und schliesslich steckt die Schadsoftware in scheinbar nützlichen Programmen, die zum Download angeboten werden. grammen, die zum Download angeboten werden.

#### **So läuft die Erpressung ab**

Zunächst fängt sich das Opfer des Schädlings eine Datei<br>namens "cleaner.exe" ein. Sie öffnet ein Fenster, das die namens "cleaner.exe" ein. Sie öffnet ein Fenster, das die

**Desinfektion:** Cleaner scannen den PC, spüren die Schädlinge auf und beseitigen sie (Bild F) auf und beseitigen sie (Bild F)

Installation des Programms Windows Ex-<br>pert Console anzeigt. Nach wenigen Sekunden und noch bevor der Anwender reagieren kann, wird als Nächstes der PC neu gestartet. Danach meldet ein weiteres Fenster, dass eine Sicherheitsprüfung auf dem PC mehrere Schädlinge gefunden habe (Bild E).

Der Nutzer kann nun weder zum Desktop zurückzukehren noch eine andere Anwendung starten, sondern nur noch auf "Alles löschen" klicken. Tut er das, fordert ihn das gefälschte Schutz-Tool auf, 99 Dollar für eine Lizenz zu bezahlen.

#### **Gratis-Tools gegen den Schädling**

Wer sich das gefälschte Schutz-Tool ein-<br>gefangen hat, der muss es aus der Registrierungsdatenbank von Windows entfernen und den PC von allen infektiö-

sen Dateien befreien. Dafür bietet beispielsweise Panda Security unter www.pandasecurity.com/germany/home users/support/card?id=1678 den Freeware-Scanner Panda Cloud Cleaner an (Bild F) - als normal ausführbare Variante für nicht komplett blockierte Systeme sowie als Boot-Version für USB-Sticks, um blockierte Rechner zu desinfizieren.

Alternativen zu Panda Cloud Cleaner sind die beiden Tools Malwarebytes Anti-Malware Free (http:// de.malwarebytes.org/products/malwarebytes\_free) und Hitman Pro (http://blog.botfrei.de/2012/12/hitmanprokickstart-kampf-der-ransomware). kickstart-kampf-der-ransomware).

## **PC-Schutz**

Als Vollversion finden Sie den brandneuen Firefox 28 auf der Heft-DVD. Dazu kommen viele nützliche Tools.

**W** indows-Rechner, die von mehreren Anwendern genutzt werden oder auf denen viele Programme installiert und ausprobiert werden, sind oft nach kurzer Zeit schon in einem jämmerlichen Zustand, weit entfernt vom Leistungsoptimum. Wie praktisch wäre es dann, wenn man wie von Zauberhand zurückkehren könnte zum Ursprungszustand. Was

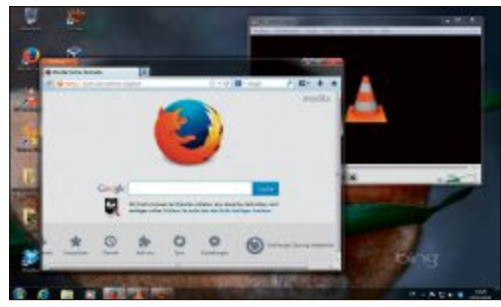

**PC startet immer im vordefinierten Schutzmodus.**

Die fünf Router-Tools bieten Spezialfunktionen, die weit darüber hinausgehen, einfach die Bedienoberfläche des Routers im Browser zu öffnen und Einstellungen vorzunehmen. Virtual Router 1.0 beispielsweise macht aus dem Notebook einen Access-Point, über den auch schwächere WLAN-Geräte Zugang zum Heimnetz erhalten. Router Pass View 1.48 und Router Password Kracker 2.0 spüren vergessene Passwörter wieder auf. Und mit dem Tool The Dude 3.6 stellen wir ein mächtiges Netzwerkmonitoring-Programm vor, das sich auch

im Heimnetz sinnvoll einsetzen lässt.

**PROGRAMME FÜRS HEIMNETZ**

**Router-Tools**

**Router**

**Artikel auf Seite 50**

viele Anwender nicht wissen: Genau das ist möglich.

Schutzmodus für Das Gute dabei ist dass man dafür lediglich dass man dafür lediglich das Programm BHORM 1.5 das Programm BHORM 1.5 von der Heft-DVD installievon der Heft-DVD installie-<br>ren und die Windows-Funktion Diese DVD enthält Info- Jan. Leise HORM (Hibernate Once Resume HORM (Hibernate Once Resume Many) einschalten muss. Wenn das Many) einschalten muss. Wenn das passiert ist, genügt es, BHORM aufzupassiert ist, genügt es, BHORM autzu-<br>rufen und den Schutzmodus mit einem Klick auf den Button "Enter BHORM Mode" zu akauf den Button "Enter BHORM Mode" zu ak- Zeitpunkt, als Sie den Schutzmodus aktiviert tivieren. Danach ist das System geschützt. Um den Schutzmodus später wieder auszuschalten, klickt man dann in BHORM einfach auf die Schaltfläche "Exit BHORM Mode".

Solange der Schutzmodus für Windows läuft, gilt: Nach jedem Neustart ist das Betriebssystem wieder in exakt dem Zustand wie zu dem

#### **Optimierung**

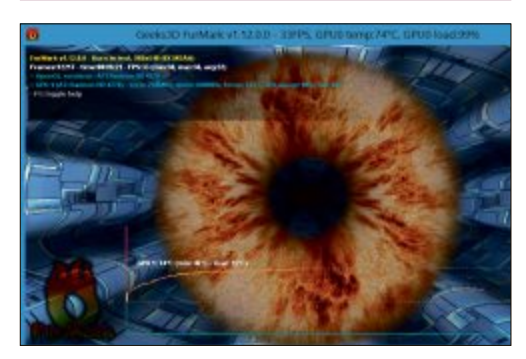

**FÜNF CHECKS, FÜNF TOOLS Tools für PC-Checks**

Mit den fünf PC-Check-Tools von der Heft-DVD kommen Sie den schwächelnden Komponenten von CPU bis GPU, RAM bis Festplatte auf die Spur. Drei Beispiele sind Prime 95 27.0, Furmark 1.12.0 und Memtest86 5.01: Prime 95 27.9 bringt Ihre CPU mit Primzahlen ins Schwitzen und stellt so Rechenfehler und Instabilitäten fest. Furmark 1.12.0 lässt eine anspruchsvolle Animation ablaufen. Darstellungsfehler deuten dabei auf Defekte im Grafikchip oder im Grafikspeicher hin. Die Software testet alle wichtigen Komponenten der Grafikkarte und zeigt auch die Temperatur des Grafikprozessors an. **Artikel auf Seite 28**

#### **Mail-Tool**

Tools für den PC-Check rprüfen Sie dan

**BHORM** 

#### **ANONYMISIERT DAS MAILEN**

#### **Tor Birdy 0.1.2**

Wer Thunderbird nutzt und seine E-Mails vor Unbefugten schützen will, der nutzt dazu am besten die Thunderbird-Erweiterung Tor Birdy 0.1.2. Sie versendet die E-Mails über das Netzwerk Tor. Das Add-on aktiviert bei der Installation alle sicherheitsrelevante Einstellungen, deaktiviert die Nutzung von HTML-Mails, Javascript und weiterer Tracking Features. Die Erweiterung setzt voraus, dass das Tor Bundle für Windows 3.5.1 installiert und aktiv ist. Auch Anonymisierungsdienste wie Whonix und Jondo lassen sich damit nutzen. Die Einstellungen lassen sich im Add-ons-Manager vornehmen. **Artikel auf Seite 12**

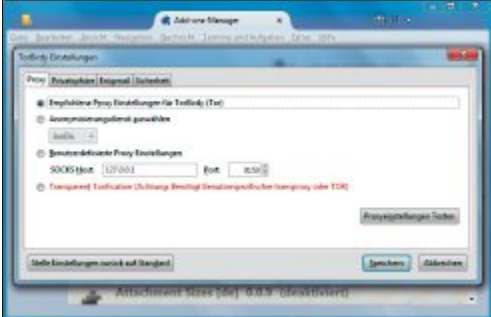

Firefox 28 **brandneue Versio<br>der DVD** Open Source Top 10 beste Softwa

 $4/2014$ 

haben. Im Schutzmodus gehen nämlich beim Herunterfahren sämtliche Änderungen an Windows verloren. Auch alle Spuren der PC-Nutzung und selbst eingedrungene Viren werden auf diese Weise restlos wieder entfernt. $\blacksquare$ 

*Patrick Hediger*

#### **Top 10 des Monats**

**Nicht fehlen auf der DVD dürfen die besten Open-Source-Programme für den April 2014. Eine Kurzbeschreibung der Programme finden Sie in der aktuellen Ausgabe auf Seite 54.**

#### **Programme April 2014**

- **1. Areca Backup** erstellt komplette Backups von Dateien
- **2. Camstudio** zeichnet Bildschirmaktionen auf dem Desktop auf
- **3. DVD Styler** erstellt DVD-Menüs und Kapitelstrukturen
- **4. Freemind** visualisiert Ideen und Konzepte
- **5. Gnu Cash** verwaltet Finanzen
- **6. Image Glass** öffnet und konvertiert Bilddateien
- **7. Keepass** verwaltet Passwörter und schützt sie mit einem Masterpasswort
- **8. Miro Video Converter** konvertiert Videos für portable Geräte
- **9. PDFsam Basic** trennt PDFs oder fügt sie zusammen
- **10. Poker TH** Pokerspiel in der Variante Texas Hold'em mit Online-Anbindung

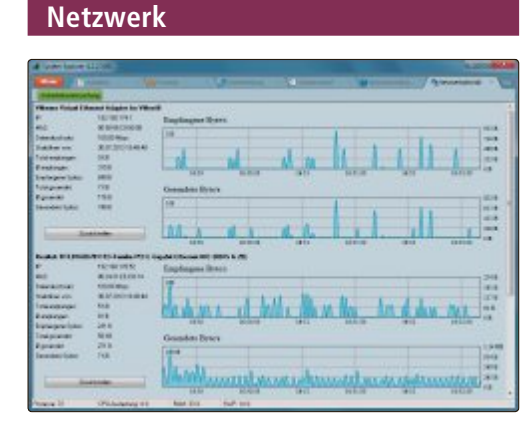

#### **DIE TOOLS ZU DEN TIPPS**

#### **Netzwerk-Tools**

Damit Sie einige der Experten-Tipps zum Thema Netzwerk gleich umsetzen können, finden Sie die Tools dazu auf der Heft-DVD. Net Connect Choose 1.01 etwa wechselt zwischen LAN und WLAN, System Explorer 4.2.2 stellt Netzwerkaktivitäten grafisch dar und das Intel NAS Performance Toolkit 1.7.1 misst das Tempo Ihres NAS. Ist das Notebook mit LAN und WLAN mit dem Internet verbunden, kann mit Net Connect Choose gewechselt werden. **Artikel auf Seite 44**

#### **Brennen und Kopieren**

#### **DAS WERKZEUG FÜR ISO-DATEIEN ISO Workshop 4.5**

ISO Workshop 4.5 erstellt Abbilder von Datenträgern wie CDs und DVDs. Ausserdem durchsucht, extrahiert, konvertiert und brennt das kostenlose Programm Image-Dateien. Die Bedienoberfläche von ISO Workshop ist sehr übersichtlich gestaltet. Zu den einzelnen Funktionen gelangt man über die fünf Symbole im Hauptfenster. **Artikel auf Seite 20**

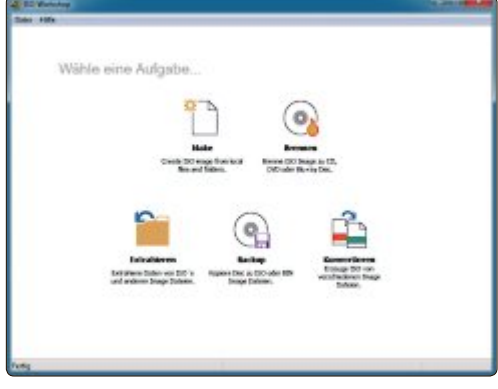

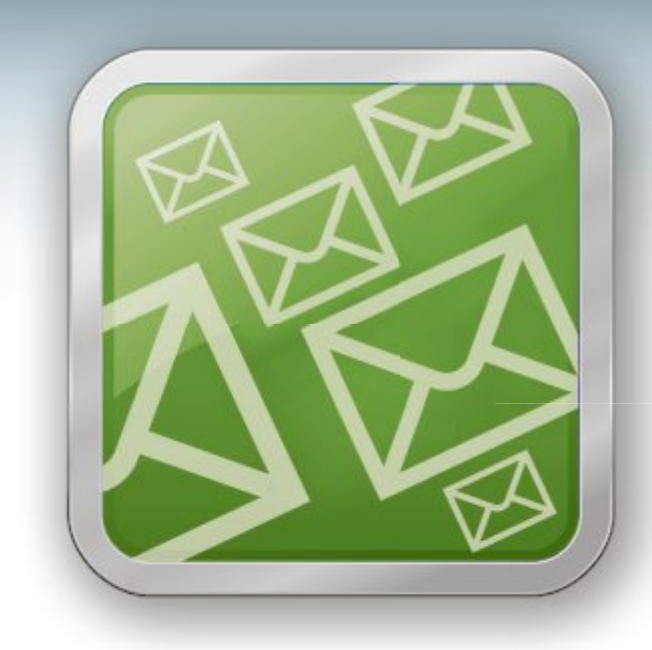

### **WICHTIGE IT-NEWS TOPAKTUELLE TIPPS NEUESTE PRODUKTE**

Täglich topaktuelle Informationen rund um Computer. **Tablets, Smartphones und die Schweizer IT-Welt:** der Gratis-Newsletter des Online PC Magazins

- Wertvolle Produkte-News
- Meldungen, die für Ihr Business relevant sind
- Infos über aktuelle Sicherheitsfragen
- Raffinierte Tipps und Tricks

Jetzt gratis bestellen unter:

### www.onlinepc.ch/newsletter

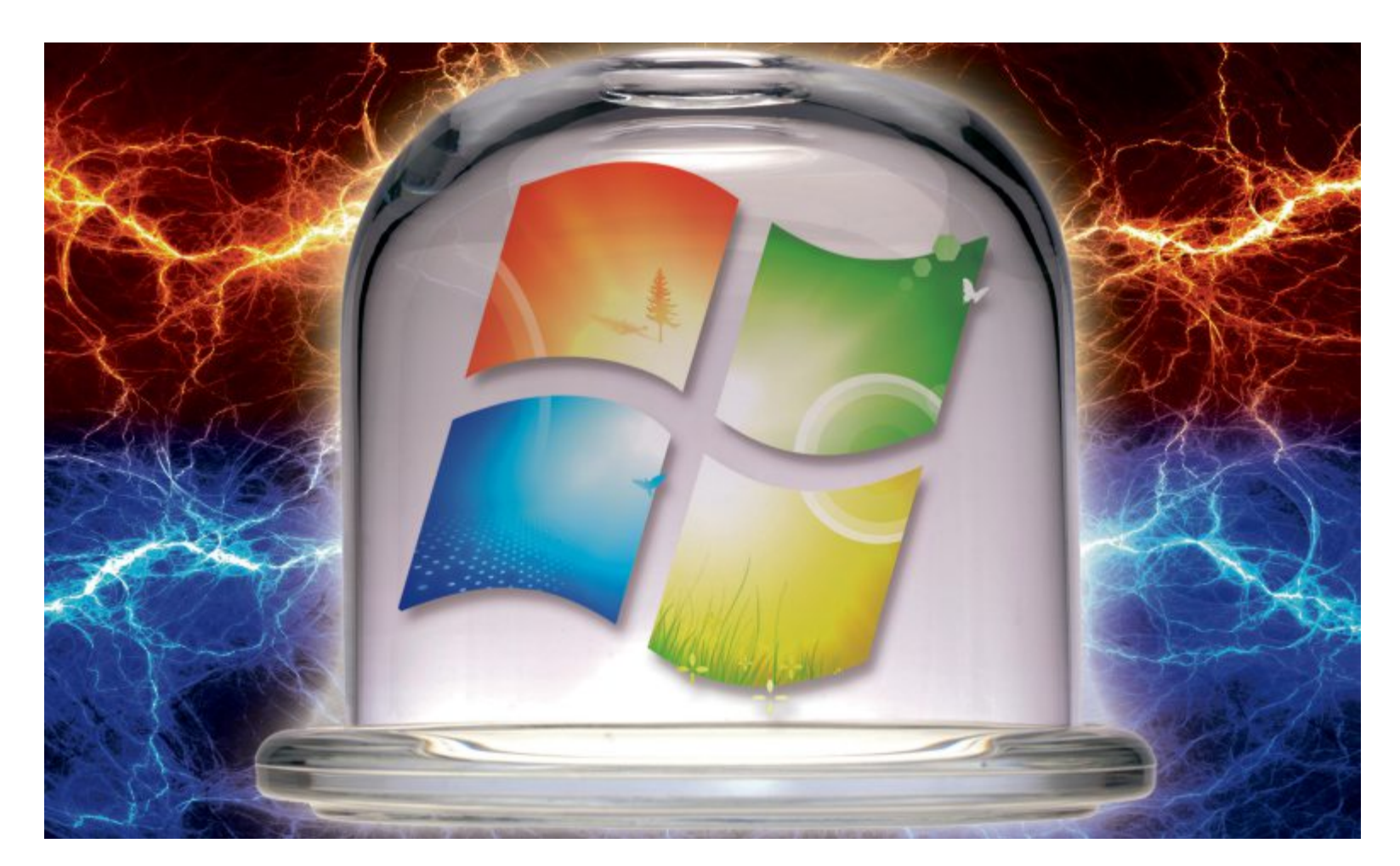

### **Schutzmodus für Windows**

Ein Tool macht Ihr Betriebssystem unverwundbar: Es installiert einen Schutzmodus, der sich beliebig ein- und ausschalten lässt. Nach einem Neustart ist alles wieder wie vorher.

 $\sum$  as kostenlose Tool BHORM 1.5 installiert<br>
einen optionalen Schutzmodus für Ihr Winas kostenlose Tool BHORM 1.5 installiert dows (kostenlos, www.toolwiz.com/products/ toolwiz-bhorm und auf  $\bullet$ ).

Bei eingeschaltetem Schutzmodus ist das Betriebssystem nach jedem Neustart wieder in genau dem gleichen Zustand wie zu dem Zeitpunkt, als Sie den Schutzmodus aktiviert haben (Bild A).

#### **10 Fragen, 10 Antworten**

Bevor Sie sich an die Arbeit machen und den Schutzmodus einrichten, klärt dieser Abschnitt zunächst die zehn wichtigsten Fragen.

#### **1. Was ist HORM?**

BHORM nutzt für den Schutzmodus die Funktion HORM, die eigentlich für eingebettete Systeme wie Registrierkassen und Geldautomaten gedacht ist.

HORM ist die Abkürzung für Hibernate Once Resume Many. Hibernation wiederum ist eine Funktion von Windows, die auf Deutsch Ruhemodus heisst. Hibernation bedeutet wörtlich übersetzt Winterschlaf.

Wenn ein Windows-Rechner in den Ruhemodus wechselt, dann schreibt das Betriebssystem den Inhalt des Arbeitsspeichers auf die Festplatte und schaltet alle Systemkomponenten aus. Beim Einschalten des Rechners lädt Windows das auf der Festplatte gespeicherte Abbild wieder in den Arbeitsspeicher.

HORM bewirkt, dass Windows immer aus demselben Hibernation-File bootet. Sämtliche Änderungen sind somit nach einem Neustart wieder rückgängig gemacht.

#### **2. Was ist ein Hibernation-File?**

Die Datei auf der Festplatte, die beim Herunterfahren das Abbild des RAM aufnimmt, heisst "hiberfil.sys". Sie hat je nach Konfiguration des Betriebssystems die gleiche Grösse wie der Hauptspeicher oder 75 Prozent davon. Zu finden ist das Hibernation-File unter " $C:\Y$ ".

#### **3. Was sind die Voraussetzungen für den Schutzmodus?**

Die einzige Voraussetzung für den Schutzmodus ist, dass die Hibernation-Funktion von Windows eingeschaltet ist. Alles Weitere erledigt das Programm BHORM 1.5.

#### **4. Für welche Windows-Versionen geht das?**

Der Schutzmodus funktioniert mit Windows XP, Vista, 7, 8 und 8.1 – jeweils in den 32- und den 64-Bit-Versionen.

Zwei Einschränkungen gibt es jedoch: Der Schutzmodus funktioniert nicht, wenn Windows im UEFI-Modus installiert ist. Er funktioniert auch nicht bei virtuellen PCs. In allen andern Fällen lässt sich der Schutzmodus nutzen.

#### **5. Was bringt der Schutzmodus?**

Der Schutzmodus sorgt dafür, dass Sie Windows nach jedem Start im gleichen Zustand vorfinden. Sämtliche zuvor gemachten Änderungen gehen beim Herunterfahren verloren.

Der Schutzmodus eignet sich also dafür, Programme auszuprobieren oder einen PC zu benutzen, ohne Spuren zu hinterlassen. Wenn Ihr Sohn am PC herumspielt, dann kann er nicht Ihr System ruinieren. Allerdings lässt sich der Schutzmodus leicht ausschalten, da das BHORM-Icon im System-Tray residiert.

Mit HORM haben Sie auch einen Schutz vor Viren, Trojanern, Keyloggern und anderen Schadprogrammen. Denn nach dem nächsten Neustart sind auch sie wieder verschwunden.

#### **6. Wie funktioniert HORM?**

Technisch gesehen installiert BHORM einen Hook in Ihrem Master Boot Record. Ein Hook ist eine Schnittstelle, die Vorgänge umleitet, in diesem Fall das Booten. Zusätzlich installiert BHORM einen Treiber, der alle Festplattenzugriffe in einen Cache leitet, der beim Herunterfahren automatisch gelöscht wird. Ausserdem wird die Hibernation-Datei so modifiziert, dass sie unveränderlich bleibt. Erst wenn Sie HORM ausschalten, funktioniert alles wieder wie gewohnt.

#### **7. Welche Risiken birgt HORM?**

Da BHORM Ihren Master Boot Record modi-

fiziert, besteht ein kleines Risiko, dass Ihr System nach der Installation des Tools nicht mehr bootet. Daher empfiehlt es sich, den MBR zu sichern, bevor Sie BHORM installieren. Wie das geht, beschreibt der Abschnitt "Master Boot Record sichern" auf Seite 18.

#### **8. Lässt sich das rückgängig machen?**

Ja. Einerseits können Sie den Schutzmodus jederzeit ausschalten. Andererseits lässt sichBHORM

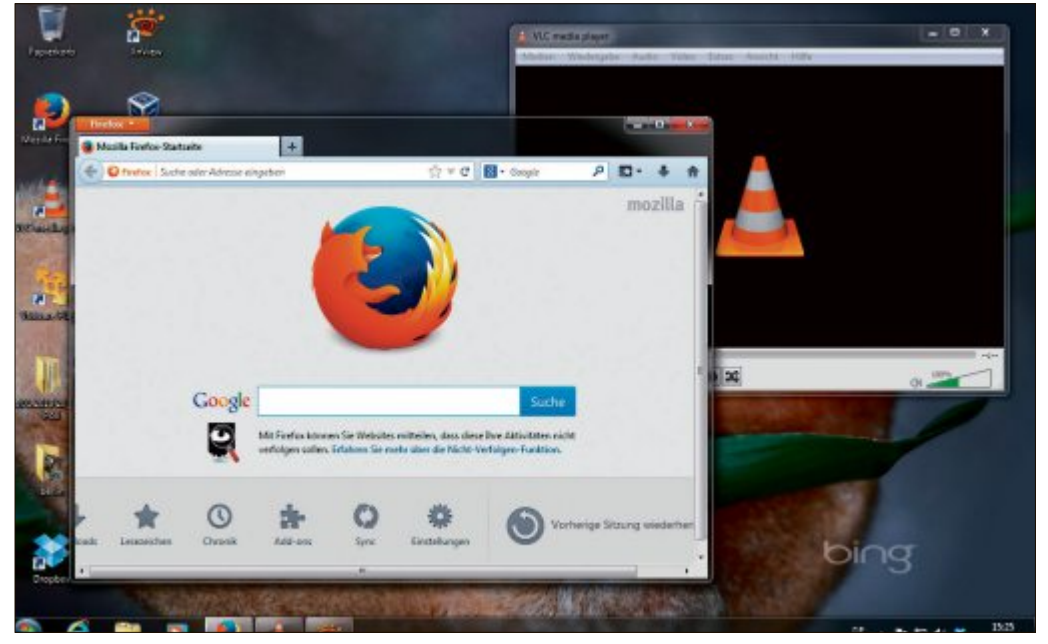

**Schutzmodus:** Wenn Sie Windows im Schutzmodus starten, dann sieht Ihr Desktop exakt so aus, wie Sie ihn zuvor eingerichtet haben (Bild A)

ganz normal über die Systemsteuerung deinstallieren. Dabei stellt das Programm den ursprünglichen Master Boot Record wieder her.

#### **9. Hat der Schutzmodus Nachteile?**

Wenn Sie HORM aktiviert haben und doch etwas speichern wollen, dann ist zunächst ein Neustart erforderlich.

Anders als beim Ruhemodus ist das Hochfahren im Schutzmodus zudem nicht schneller, sondern eher langsamer als das Hochfahren des PCs aus dem ausgeschalteten Zustand.

Ein weiterer Nebeneffekt des Schutzmodus: Schreib- und Lesevorgänge erfolgen wesentlich langsamer, obwohl sie im Arbeitsspeicher ablaufen.

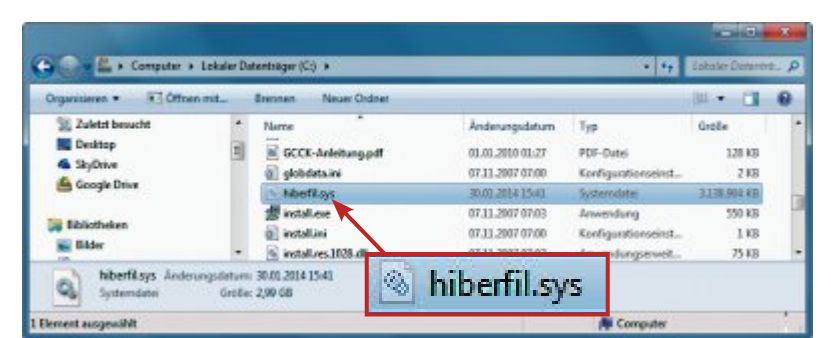

Hibernation: Wenn die Funktion eingeschaltet ist, dann finden Sie unter "C:\" die Datei "hiberfil.sys" (Bild B)

#### **10. Sind andere Partitionen ungeschützt?**

Im Schutzmodus ist nicht nur die Systempartition vor Änderungen geschützt, sondern auch alle anderen Partitionen, etwa Datenpartitionen.

#### **BHORM einrichten**

Bevor Sie BHORM installieren, stellen Sie sicher, dass die Windows-Funktion Hibernation ▶

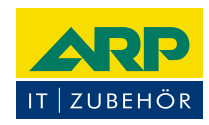

#### «Ich drucke genauso schön, koste aber weniger.»

Sparen Sie bis 20% mit ARP Tonern, erhältlich für diverse Drucker: 100% kompatibel und zuverlässig, 100% Druckqualität - mit Garantie.

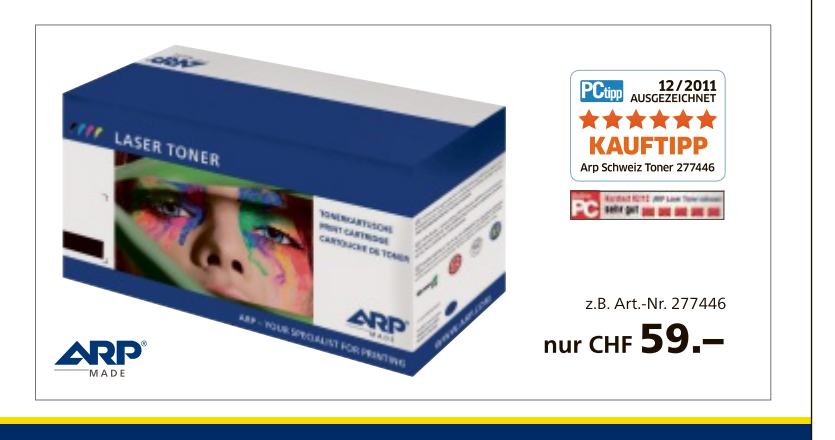

Über 30 000 IT-Artikel. Heute bestellt - Morgen geliefert. ARP Schweiz AG I Birkenstrasse 43b I 6343 Rotkreuz I Tel. 041 799 09 09

#### Ihre Nr. 1 für IT und Zubehör www.arp.ch

eingeschaltet ist. Sichern Sie ausserdem den Master Boot Record für den Fall, dass etwas schiefgeht. Optional passen Sie Ihr Betriebssystem an.

#### **Windows konfigurieren**

Richten Sie Ihr Windows so ein, wie Sie es im Schutzmodus verwenden wollen. Installieren Sie alle Programme, die Sie nutzen wollen, stellen Sie den gewünschten Bildschirmhintergrund ein und ordnen Sie die Icons auf Ihrem Desktop an.

Nicht unbedingt nötig, aber sinnvoll ist es, die Auslagerungsdatei so lange zu deaktivieren, wie Sie den Schutzmodus benutzen. Dazu wählen Sie in der Systemsteuerung "System und Sicherheit, System, Erweiterte Systemeinstellungen". Im Reiter "Erweitert" klicken Sie im Abschnitt "Leistung" auf "Einstellungen…" und rufen dort wiederum den Reiter "Erweitert" aus. Klicken Sie hier auf "Ändern...". Es erscheint das Fenster "Virtueller Arbeitsspeicher". Hier finden Sie die Einstellungen wie Grösse und Partition der Auslagerungsdatei. Wenn ein Häkchen gesetzt ist bei "Auslagerungsdateigrösse für alle Laufwerke automatisch verwalten", dann entfernen Sie es. Aktivieren Sie die Option "Keine Auslagerungsdatei" und bestätigen Sie die Einstellung mit einem Klick auf "OK".

#### **Hibernation einschalten**

Die einfachste Methode herauszufinden, ob Hibernation bereits aktiviert ist: Sehen Sie nach, ob die Datei "hiberfil.sys" in Ihrem System vorhanden ist. Standardmässig liegt die Datei in der obersten Ebene Ihrer Systemparti-

CH Administrator: C:\Windows\System32\cr Microsoft<br>Copyright Windows [Version 6]<br>(c) 2009 Microsoft 1.7601]<br>Corporation. C: \Windows\system32>powercfg -h on C: \Windows\system32>\_

tion, in der Regel ist das "C:\". Um die Datei zu sehen, müssen Sie in den Ordneroptionen des Windows-Explorers die Option "Geschützte Systemdateien ausblenden (empfohlen)" deaktivieren und den Eintrag "Ausgeblendete Dateien, Ordner und Laufwerke anzeigen" aktivieren (Bild B).

Wenn die Datei "hiberfil.sys" nicht existiert, dann ist die Funktion Hibernation ausgeschaltet. So schalten Sie sie ein: Starten Sie die Eingabeaufforderung mit Administratorrechten. Geben Sie den Befehl **powercfg•-h•on** ein (Bild C). Bei Windows 8 und 8.1 verwenden Sie stattdessen den Befehl **powercfg•/h•on**.

#### **Master Boot Record sichern**

Wenn ein Tool wie BHORM den Master Boot Record des PCs manipuliert, dann entsteht dabei ein ungutes Gefühl. Denn wenn etwas schiefgeht, dann bootet vielleicht das ganze System nicht mehr.

Deshalbistes einegute Idee,denMasterBoot Record zu sichern, bevor Sie BHORM installieren. Ein geeignetes Tool dafür ist HD Hacker

1.4 (kostenlos, http://di miodati.altervista.org/hd hacker.html und auf  $\bullet$ ). HD Hacker 1.4 speichert den Master Boot Record und den Boot-Sektor der Systempartition und stellt sie später bei Bedarf wieder her.

HD Hacker benötigt Administratorrechte. Klicken Sie deshalb die EXE-Datei mit der

rechten Maustaste an und wählen Sie "Als Administrator ausführen". Aktivieren Sie zunächst bei "Drive to operate" die Option "Logical Drive (BootSector)" und stellen Sie daneben den Laufwerkbuchstaben Ihrer Systempartition ein, in den meisten Fällen also "C". "Select sector" belassen Sie auf "First Sector (BootSector)".

Nun klicken Sie auf "Read sector from Disk", um den Sektor einzulesen. Im oberen Teil sehen Sie dessen Inhalt, der aber unleserlich ist. Dann klicken Sie auf "Save sector to File". Speichern Sie die Datei zum Beispiel auf einem USB-Stick.

Um nun noch den Master Boot Record der Systempartition zu speichern, stellen Sie "Physical Drive (MBR)<sup>"</sup> und "First Sector (MBR)" ein. Klicken Sie auf "Read sector from Disk" und danach auf "Save sector to File", um den MBR zu sichern (Bild D).

Wenn der Notfall eintritt und der PC nicht mehr startet, stellen Sie den MBR oder den Boot-Sektor mit "Load sector from file" und dann "Write sector on Disk" wieder her.

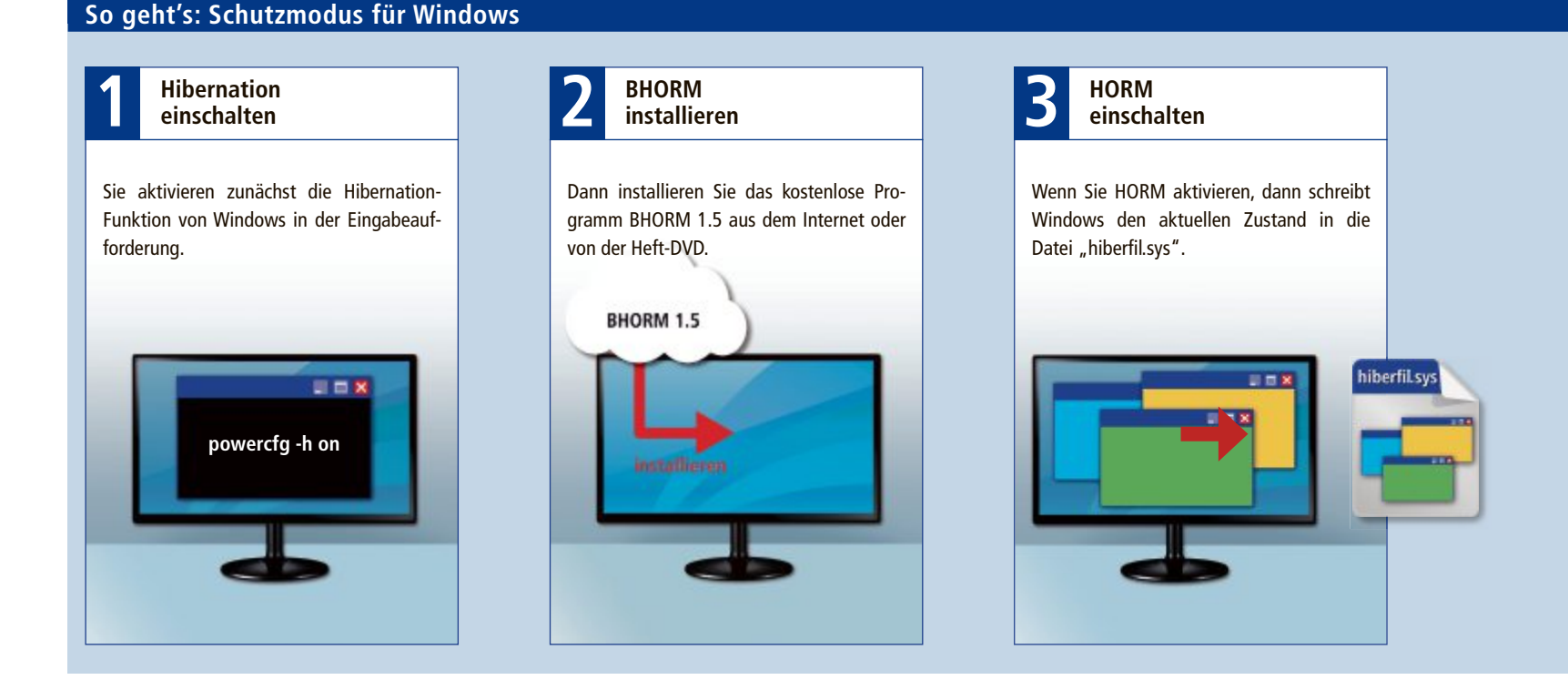

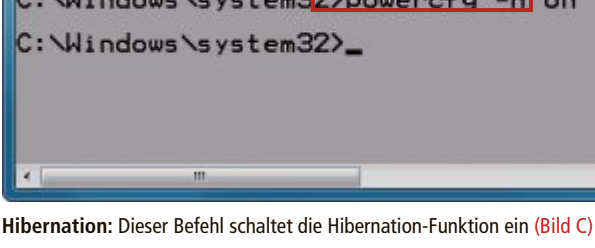

#### **BHORM installieren**

Bevor Sie BHORM installieren, muss wie beschrieben Hibernation aktiviert sein. Denn sonst gibt es die Datei "hiberfil.sys" nicht, die BHORM zwingend benötigt.

Starten Sie das Setup-Programm und bestätigen Sie die Warnung mit "I Agree, Install Now". Ein Klick auf "OK" installiert BHORM. Anschliessend ist ein Neustart erforderlich.

#### **BHORM nutzen**

Nach dem Neustart lädt das Programm Toolwiz BHORM FREE automatisch. Sollte das nicht der Fall sein, starten Sie es über das Icon auf dem Desktop oder im System-Tray.

#### **Schutzmodus einschalten**

Um den Schutzmodus für Windows zu aktivieren, klicken Sie auf die Schaltfläche "Enter BHORM Mode". Der PC fährt daraufhin herunter. Nach einem Neustart erscheint die Meldung "Windows wird fortgesetzt" und nicht wie üblich "Windows wird gestartet". Das liegt daran, dass Windows aus dem Hibernation-File bootet, als wäre es im Ruhezustand. Ansonsten unterscheidet sich der Start nicht.

Anschliessend begrüsst Sie BHORM mit der Meldung "Your system is in the KeepMode

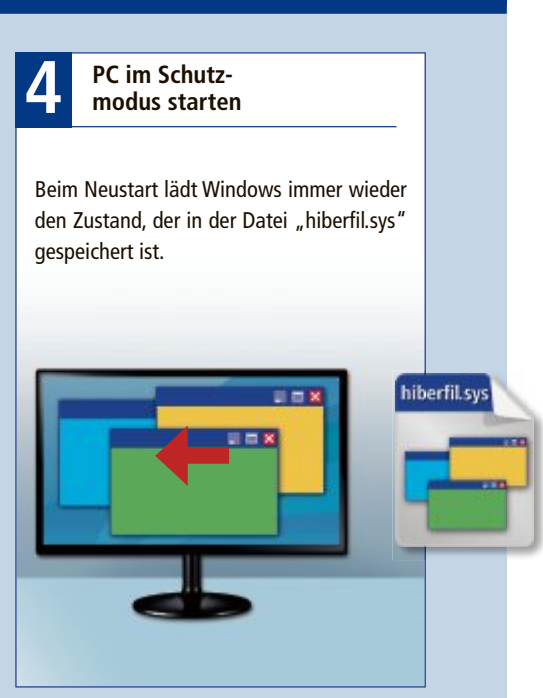

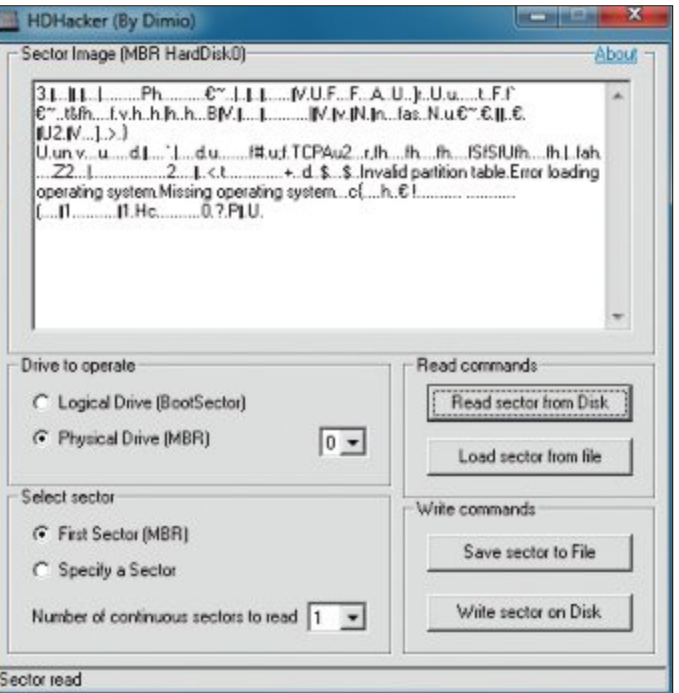

**HD Hacker 1.4:** Das Tool sichert den Master Boot Record und den Boot-Sektor der Systempartition und spielt sie bei Bedarf wieder zurück (Bild D)

> now. All the changes will be dropped after system restart!".

Probieren Sie es aus: Löschen Sie eine Datei, legen Sie einen Ordner an oder ändern Sie den Bildschirmhintergrund. Nach einem Neustart ist alles wieder wie zuvor. Wenn Sie aber eine Datei etwa auf einem USB-Stick ablegen, dann bleibt sie erhalten.

#### **Schutzmodus ausschalten**

Um den Schutzmodus wieder zu deaktivieren, klicken Sie in BHORM auf den Button "Exit BHORM Mode". Der Rechner fährt daraufhin wieder herunter. Alle Änderungen, die Sie seit dem letzten Systemstart vorgenommen haben, gehen dabei verloren.

Erst die Änderungen, die Sie nach dem Neustart machen, werden wieder ordnungsgemäss auf der Festplatte gespeichert.

Wenn Sie den PC nach dem Ausschalten des Schutzmodus wieder starten, dann erscheint die Windows-Fehlerbehebung. Das ist kein Grund zur Sorge. Windows hat lediglich nicht speichern können, dass es ordnungsgemäss heruntergefahren wurde. Wählen Sie dann "Windows normal starten", um das System hochzufahren.

Um den Schutzmodus wieder einzuschalten, klicken Sie auf "Enter BHORM Mode". Um das Programm BHORM auf dem PC zu deinstallieren, rufen Sie die Systemsteuerung auf und klicken auf "Programme deinstallieren". Ein Doppelklick auf "Toolwiz BHORM FREE" beseitigt das Programm. Danach ist ein Neustart nötig. ◾

*Andreas Dumont*

5DRANZ2014CH03-201466x290-25.03.14

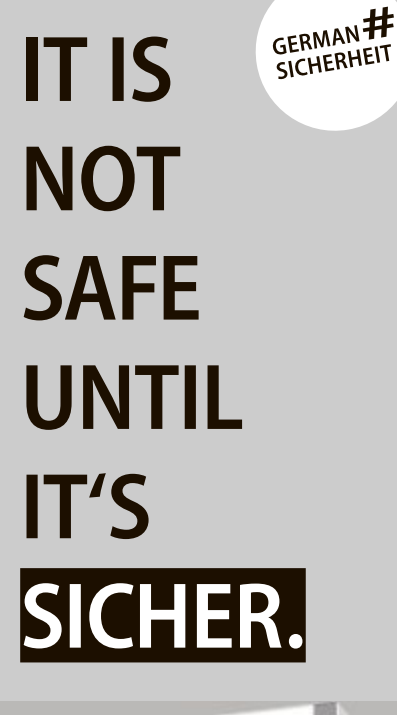

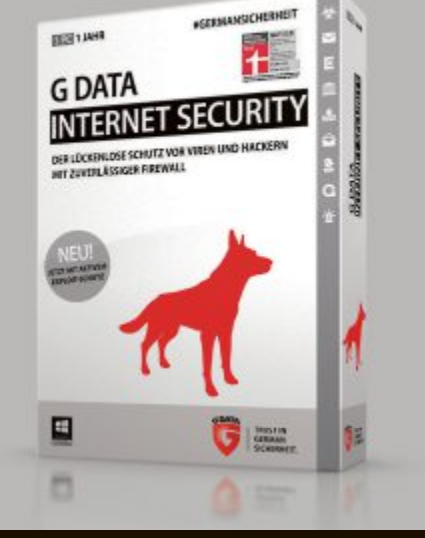

#### **JETZT AUF GDATA.CH**

Einkaufen, Bankgeschäfte, E-Mails & Co.: Ihr Leben findet online statt. Da ist es ein gutes Gefühl, wenn Sie mit der G Data Internet Security ausgezeichneten Virenschutz und eine starke Firewall nach deutschen Qualitätsstandards an Ihrer Seite wissen. So sind Ihre persönlichen Daten sicher vor digitalen Schädlingen und Hackern.

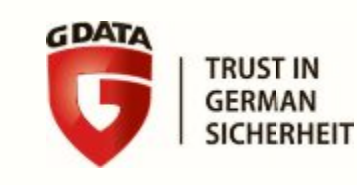

## **ISO Workshop 4.5: der CD-/DVD-Abbilder**

Die Freeware ISO Workshop 4.5 erstellt Abbilder von Datenträgern wie CDs und DVDs. Ausserdem durchsucht, extrahiert, konvertiert und brennt das Tool Image-Dateien.

**E** in ISO-Image – auch Disk-Image genannt – ist in der Regel das Abbild einer CD, DVD- oder Blu-ray. Es ist vorteilhaft, ein ISO-Image eines Datenträgers zu erstellen, wenn Sie beispielsweise von einer DVD mehrere Duplikate brennen oder eine Kopie Ihrer Lieblings-DVD auf Ihrem PC speichern möchten.

Das Programm ISO Workshop 4.5 erstellt ISO-Images, extrahiert Dateien aus Images und konvertiert andere Image-Formate in das ISO- oder BIN/ CUE-Format (kostenlos, www.glorylo gic.com und auf  $\bullet$ ).

Im Unterschied zu Programmen wie CD Burner XP oder Imgburn liegt der Schwerpunkt von ISO Workshop 4.5 nicht auf dem Brennen von Datenträgern, sondern auf dem Erstellen und

Bearbeiten von ISO-Images aus verschiedenen Quellen. So kann ISO Workshop 4.5 auch einzelne Dateien und Ordner aus Image-Dateien extrahieren und Image-Dateien anderer Formate konvertieren.

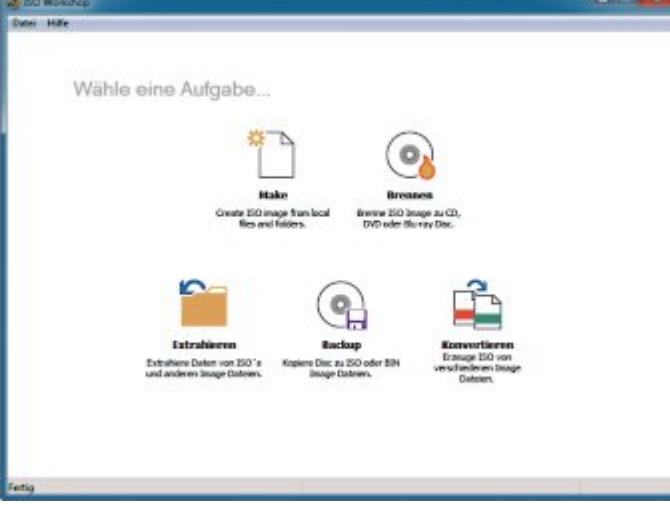

**ISO Workshop 4.5:** Im Hauptfenster wählen Sie zunächst eine von fünf Funktionen aus. Anschliessend erscheint das jeweilige Unterfenster (Bild A)

> Die Bedienoberfläche lässt sich intuitiv bedienen. Im Hauptfenster wählen Sie über fünf Symbole die Funktionen "Make", "Brennen", "Extrahieren", "Backup" oder "Konvertieren" (Bild A).

"Make" erstellt ein ISO-Image von Dateien und Ordnern auf Ihrer Festplatte, "Brennen" brennt ein ISO-Image auf eine CD, DVD oder Blu-ray, "Extrahieren" kopiert einzelne Dateien und Ordner aus Images verschiedener Dateiformate auf Ihren Computer, "Backup" erstellt ein ISO- oder BIN/CUE-Image von CD, DVD oder Blu-ray und "Konvertieren" wandelt andere Image-Formate in ISO- oder BIN/CUE-Images um. ISO Workshop brennt also auch andere Image-Formate, nachdem es diese zuvor in eine ISO- oder BIN/CUE-Datei konvertiert hat.

Um aus einem Unterfenster von ISO Workshop 4.5 wieder zurück zum HauptfensterdesProgramms zugelangen, drücken Sie die Tastenkombination [Alt Rücktaste].

**Hinweis:** Standardmässig wird bei der Installation die AVG-Security-Toolbar mitinstalliert. Wenn Sie die Toolbar nicht haben möchten, entfernen Sie das Häkchen vor dem Eintrag.

#### **So geht's: Image aus Dateien erstellen**

ISO Workshop 4.5 erstellt ISO-Images von Dateien und Ordnern auf Ihrer Festplatte. Dazu ziehen Sie die Dateien aus dem Windows-Explorer per Drag and Drop **in das Zusammenstellungsfenster für das ISO-Image.**

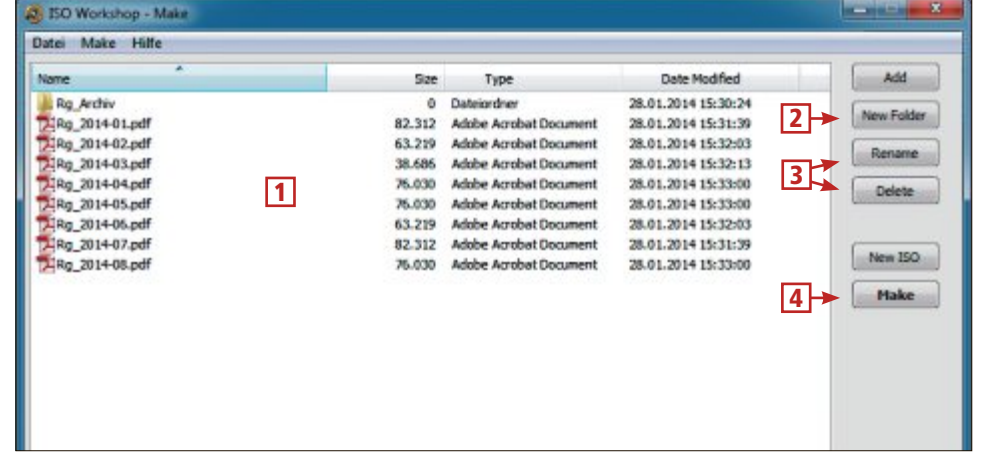

1 **ISO-Zusammenstellung**

Dieser Bereich repräsentiert das spätere ISO-Image. Ziehen Sie Dateien per Drag and Drop hierhin.

2 **Neuen Ordner erstellen** Innerhalb der ISO-Zusammenstellung erstellen Sie mit dieser Schaltfläche neue Ordner.

#### 3 **Umbenennen und Löschen**

Dateien und Ordner benennen Sie mit "Rename" um oder löschen sie mit "Delete".

#### 4 **ISO-Image erstellen**

"Make" ruft den Speichern-Dialog auf und erstellt das ISO-Image mit der aktuellen Zusammenstellung.

**ISO WOrkShOp 4.5 praxIS**

#### **ISO-Image von CD/DVD erstellen**

#### **"Backup" erstellt 1:1-Kopien von optischen Datenträgern.**

Klicken Sie im Hauptfenster von ISO Workshop 4.5 auf "Backup". Es öffnet sich ein neues Fenster mit zwei Auswahlfeldern für Quelle und Ziel. Wählen Sie im oberen Dropdown-Menü unter "Quell-Laufwerk" das Laufwerk mit dem Datenträger aus, von dem Sie eine Image-Datei erstellen möchten.

Nachdem Sie ein Laufwerk mit Datenträger ausgewählt haben, zeigt ISO Workshop 4.5 in der Fenstermitte folgende Informationen an: den Medientyp, etwa CD, DVD oder Blu-ray, den Disk-Typ, etwa Daten- oder Audio-CD, und die Datenträgerbezeichnung.

Mit der Schaltfläche "Browse" wählen Sie den Speicherort für das Image aus. Legen Sie im Speichern-Dialog einen Ordner fest und geben Sie einen Dateinamen für die Image-Datei ein. Bestätigen Sie mit "Speichern".

Entweder Sie erstellen das Image als ISOoder als BIN/CUE-Datei. Wählen Sie zwischen den beiden Dateiformaten im Dropdown-Menü bei "Tvp"

Das ISO-Format ist verbreitet. Packprogramme wie 7-Zip oder Winrar können ISO-Dateien öffnen. Auch kann nahezu jedes Brennprogramm ISO-Dateien auslesen und deren Inhalt auf einen Datenträger brennen. In Windows 7 ist sogar eine Brennfunktion für ISO-Dateien eingebaut. Sie nennt sich "Windows-Brenner für Datenträgerabbilder".

Nachdem Sie das Format ausgewählt haben, erstellt ein Klick auf "Backup" das Image. Ein neues Fenster öffnet sich.

Erstellte ISO-Images lassen sich später über die Brennfunktion von ISO Workshop auf einen Datenträger brennen.

Übrigens: ISO Workshop 4.5 erstellt auch Image-Dateien von kopiergeschützten Datenträgern. Nachdem wir die Image-Datei einer kopiergeschützten Film-DVD gebrannt hatten, liess sich der Film jedoch nicht abspielen. Der Kopierschutz erkennt, dass es sich nicht um eine Original-DVD handelt, und verhindert die Wiedergabe.

#### **So geht's: Image von CD/DVD erstellen**

ISO Workshop 4.5 erstellt 1:1-Kopien von optischen Datenträgern. Sie können diese Image-Dateien später über die Brennfunktion des Programms erneut auf **CD, DVD oder Blu-ray brennen.**

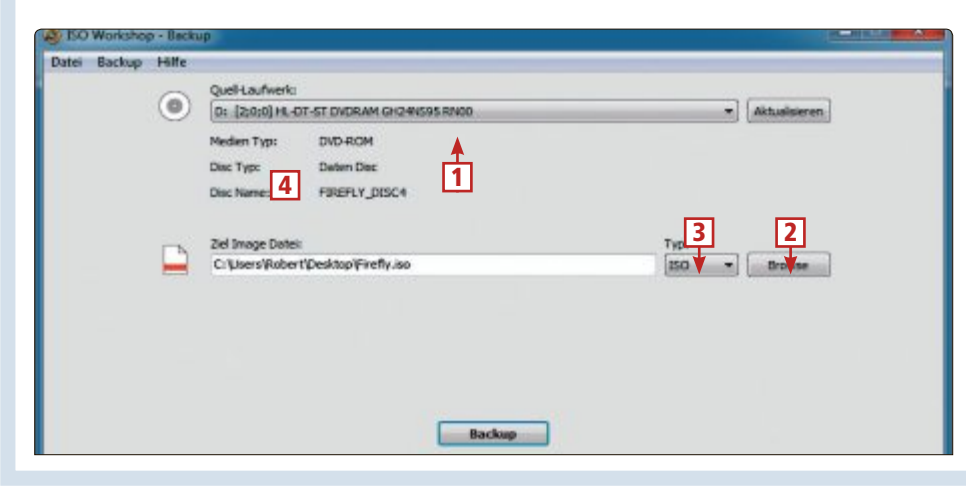

#### 1 **Quell-Laufwerk auswählen**

Hier wählen Sie das Laufwerk mit dem Datenträger aus, von dem Sie ein Image erstellen möchten.

#### 2 **Speicherort und Dateiname**

Klicken Sie auf "Browse", um einen Speicherort und einen Dateinamen für das Image anzugeben.

3 **Image-Format auswählen**

Speichern Sie das Image entweder im ISO- oder im BIN/ CUE-Format.

#### 4 **Datenträger-Informationen**

ISO Workshop 4.5 zeigt hier den Medientyp, den Disk-Typ und die Bezeichnung des eingelegten Datenträgers an

#### **ISO-Image aus Dateien erstellen**

#### **"Make" erstellt ISO-Images aus Dateien und Ordnern auf Ihrer Festplatte.**

Um ISO-Images zu erstellen, klicken Sie im Hauptfenster von ISO Workshop 4.5 auf "Make". Es öffnet sich ein Zusammenstellungs- und ein Einstellungsfenster. In Letzterem wählen Sie zunächst das Dateisystem für das ISO-Image aus. ISO Workshop 4.5 schreibt die Dateisysteme ISO 9660, UDF oder ISO 9660+UDF. Wählen Sie standardmässig "DVD (UDF 1.02)" aus (Bild B). Wenn Sie ISO-Dateien erstellen, die Sie später auf eine DVD brennen möchten, um sie auf einem DVD-Player abzuspielen, aktivieren Sie den Eintrag "Bridge (ISO 9660+UDF)".

Unter "ISO Name" geben Sie die "Bezeichnung" des ISO-Images ein. Das ist die Datenträgerbezeichnung, die Windows im Windows-Explorer anzeigt, wenn Sie die Image-Datei in ein virtuelles Laufwerk einbinden oder als DVD brennen.

Das Zusammenstellungsfenster ist am Anfang leer. Es zeigt die Zusammenstellung aller Dateien und Ordner an, die das spätere ISO-

| ISO Type               |  |
|------------------------|--|
| CD (ISO 9660)          |  |
| O DVD (LDF 1.02)       |  |
| Blu-ray Disc (UDF 2.5) |  |
| Bridge (ISO 9660 +UDF) |  |
| DVD-Video              |  |
| <b>Boot</b>            |  |

**Einstellungsfenster:** Wenn Sie ein neues ISO-Image erstellen, geben Sie hier zunächst das Dateisystem an (Bild B)

Image enthält. Die Schaltfläche "Add" öffnet den Windows-Explorer. Per Drag and Drop ziehen Sie Dateien und Ordner aus dem Windows-Explorer in die Zusammenstellung.

Neue Ordner erstellen Sie mit "New Folder". Dateien und Ordner können Sie umbenennen, indem Sie diese markieren und [F2] drü-

> cken oder die Schaltfläche "Rename" benutzen. Ein Klick auf "Delete" oder das Drücken der [Entf]-Taste entfernt markierte Dateien und Ordner aus der Zusammenstellung.

> Wenn Sie Ihr ISO-Image zusammengestellt haben, klicken Sie auf "Make".

> ▶ Übrigens: Bestehende ISO-Images lassen sich nicht editieren. Wenn Sie einem ISO-Image neue Dateien hinzufügen möchten, dann geht das nur, indem Sie alle Dateien des ISO-Images extrahieren und ein neues ISO-Image erstellen, das aus den alten und den neuen Dateien besteht.

**praxIS ISO WOrkShOp 4.5**

#### **Image konvertieren**

#### **"Konvertieren" wandelt Images anderer Formate in das ISO-Format um.**

ISO Workshop 4.5 brennt nur Image-Dateien der Formate ISO oder BIN/CUE.

Image-Formate wie MDF, DMG oder IMG lassen sich nicht ohne Weiteres brennen. Wenn Sie also zum Beispiel ein NRG-Image mit der Software Nero erstellt haben, dann konvertieren Sie es zuvor in das ISO- oder in das BIN/ CUE-Format (Bild C).

ISO Workshop 4.5 konvertiert Dateien dieser Formate: NRG, CDI, MDF, IMG, GI, PDI, DMG, B5I und B6I.

Um Image-Dateien zu konvertieren, klicken Sie im Hauptfenster auf "Konvertieren". Ein neues Fenster mit zwei Auswahlfeldern öffnet sich. Das obere Feld gibt die Quelle, das unte-

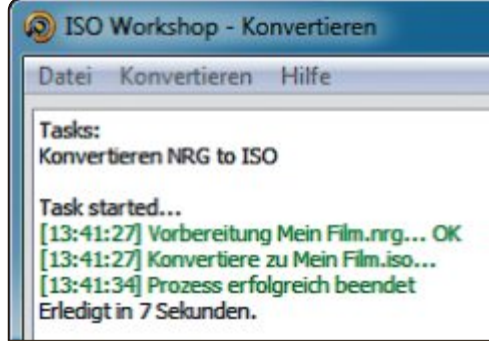

**Image konvertieren:** Hier hat ISO Workshop 4.5 ein NRG-Image, das Nero erstellt hat, in eine ISO-Datei konvertiert (Bild C)

re das Ziel der Konvertierung an. Oben rechts wählen Sie mit einem Klick auf die Schaltfläche "Lade Image" die Image-Datei aus, die Sie konvertieren möchten.

Unter dem Eintrag "Source image file" zeigt das Programm dann den Dateipfad der ausgewählten Image-Datei an. Darunter sehen Sie

den zugehörigen Image-Typ, die Dateigrösse und das Dateisystem.

Unter "Ziel Image Datei" steht der Speicherpfad. Dort geben Sie an, wo ISO Workshop 4.5 die konvertierte Datei speichern soll. Klicken Sie dazu auf die Schaltfläche "Browse". Es öffnet sich ein Speichern-Dialog. Wählen Sie einen Ordner auf Ihrer Festplatte aus und geben Sie einen Namen für die Image-Datei an. Bestätigen Sie mit einem Klick auf "Speichern". Unter "Typ" wählen Sie im Dropdown-Menü entweder "ISO" oder "BIN" als Zielformat aus. Starten Sie das Umwandeln dann mit einem Klick auf Konvertieren"

Wenn Sie ISO Workshop 4.5 öfter benutzen, arbeitet es sich mit Tastenkombinationen schneller. Zum Laden der Image-Datei genügt auch die Tastenkombination [Strg O]. Mit [Strg S] wählen Sie den Speicherort für das Image aus und [Strg C] startet die Konvertierung.

#### **Dateien extrahieren**

#### **"Extrahieren" öffnet Images der Formate ISO, CUE, BIN, NRG, CDI, MDF, IMG, GI, PDI, DMG, B5I und B6I.**

Wenn Sie nur bestimmte Dateien oder Ordner aus einem Image brauchen, extrahieren Sie diese mit ISO Workshop 4.5 (Bild D).

Die Software liest viele Image-Formate. Sie brauchen die Images also vorher nicht extra zu konvertieren.

Klicken Sie im Hauptfenster auf "Extrahieren". Ein noch leeres Fenster öffnet sich, ähnlich wie bei der Funktion "Make". Um den Inhalt einer Image-Datei anzuzeigen, klicken Sie oben rechts auf die Schaltfläche "Lade Image". Wählen Sie die Image-Datei aus und bestätigen Sie mit "Öffnen".

ISOWorkshop 4.5 listet den Inhalt derImage-Datei nun im Extrahieren-Fenster auf. Navigieren Sie in den Ordner, aus dem Sie Dateien extrahieren wollen, und markieren Sie diese. Klicken Sie dazu mit gedrückter [Strg]-Taste auf einzelne Dateien, um mehrere von ihnen gleichzeitig zu markieren. Um Dateien fortlaufend zu übernehmen, markieren Sie die erste, drücken die Umschalttaste und markieren die letzte.

Nachdem Sie die Dateien ausgewählt haben, klicken Sie auf die Schaltfläche "Ex-

tract". Ein Verzeichnisbaum mit der Ordnerstruktur Ihres Computers öffnet sich. Navigieren Sie anschliessend zu dem Ordner, in dem Sie die Dateien speichern möchten. Bestätigen Sie mit "OK".

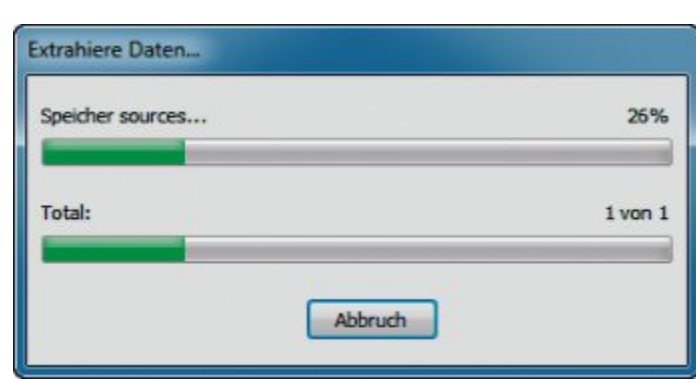

**Dateien extrahieren:** ISO Workshop 4.5 extrahiert Dateien und Ordner aus einem Image und speichert sie auf dem Computer (Bild D)

> Die Dauer des Kopiervorgangs hängt von der Grösse der ausgewählten Dateien ab und kann unterschiedlich lange dauern.

#### *Robert Schanze*

#### **So geht's: Dateien extrahieren**

Wenn Sie nur bestimmte Dateien oder Ordner aus einem Image brauchen, geht das in wenigen Schritten: Laden Sie das Image in ISO Workshop 4.5, wählen **Sie die Dateien aus und speichern Sie sie auf Ihrem Computer.**

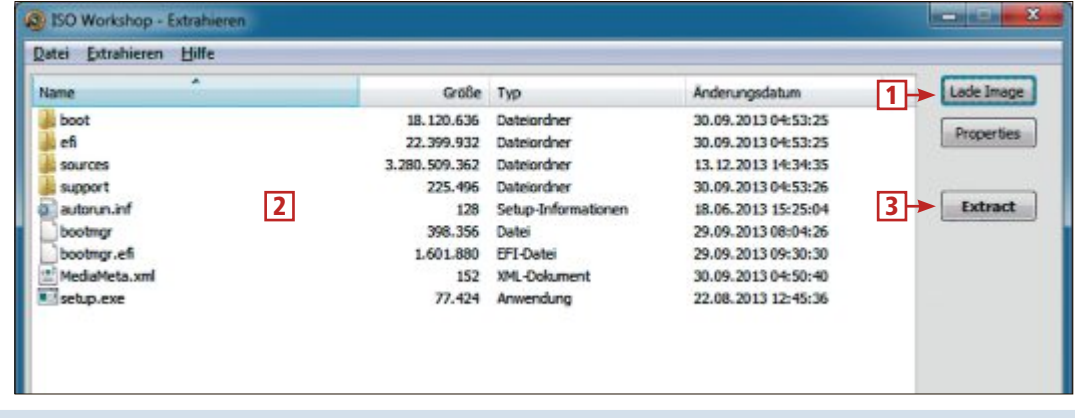

1 **Image laden**

Wählen Sie die Image-Datei aus, aus der Sie Dateien oder Ordner extrahieren möchten.

- 2 **Inhalt des ISO-Images** Hier zeigt ISO Workshop den Inhalt der Image-Datei an.
- 3 **Dateien extrahieren** Wenn Sie die gewünschten Dateien und Ordner des Images ausgewählt haben, klicken Sie auf die Schaltfläche "Extract", um sie zu speichern.

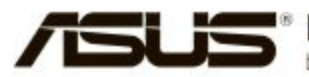

Desktops - Führend in Kundenzufriedenheit durch Zuverlässigkeit basierend auf einer Leserumfrage der PCWorld 2012 in den USA über Zufriedenheit. Zuverlässigkeit und Service.\*

 $T = 1$ 

ASUS empfiehlt Windows 8.

## **NVU** Desktop PC

### **Leidenschaft trifft auf Leistung**

Kompromisslose Performance : Ultimative Geräte Vernetzung : Ausgestattet mit Intel® Core™ Prozessoren der vierten Generation und NVIDIA® Grafik

Kabellose Ladefunktion für Tablets oder Smartphones und NFC Technologie fähig

Naturgetreuer Klang: **ASUS SonicMaster** Technologie und Audio: Wizard Oberfläche

**Cleveres Strom-Backup** Eingebautes Uninterruptible Power Supply (UPS) Modul dient als Notstromaggregat

#### Macht Spaß. Macht produktiv. Vindows 8

÷

\* Source: http://www.pcworld.com/article/2020964 \*\* The Service provides free web storage for 3 years.

## **Alles über Backups**

Backup ist nicht gleich Backup.Was es für Unterschiede gibt und wie Sie Daten am besten sichern, das erfahren Sie in diesem Artikel.

**E** in Hardware-Ausfall kann immer vorkommen – und schon sind wichtige Dokumente und Zugangsdaten oder die tollen Urlaubsfotos futsch. Gut dran ist dann, wer eine Datensicherung angelegt hat und die verlorenen Daten im Notfall dort wiederfindet.

Im Folgenden lesen Sie, was eine Datensicherung ist, welche Arten es gibt und welche Medien sich für Datensicherungen eignen.

#### **Was ist ein Backup?**

Backup ist die englische Bezeichnung für Datensicherung.

Ganz allgemein ist ein Backup einfach eine Massnahme, um einen Datenverlust zu kompensieren. Schon die Kopie einer Datei, die sich auf einem anderen Laufwerk oder auf einem anderen Rechner befindet, kann deshalb ein Backup sein (Bild A). Sollte eine der beiden Kopien versehentlich gelöscht oder überschrieben werden, dann stünde immer noch die andere Kopie als Ausweichmöglichkeit zur Verfügung und könnte im Fall eines Datenverlusts auf das andere Medium zurückkopiert werden.

Meist sind Backups aber nicht nur schlichte Dateidubletten, sondern äusserst umfangreiche Datenbündel.

#### **Warum sollte man ein Backup erstellen?**

Es kommt immer wieder vor, dass Daten zerstört werden – aus den verschiedensten Gründen. Mal geht etwas beim Bearbeiten einer Datei schief, ein anderes Mal versagt eine Festplatte einfach vollständig ihren Dienst. Es gab auch schon Fälle, in denen ein Blitzschlag ei-

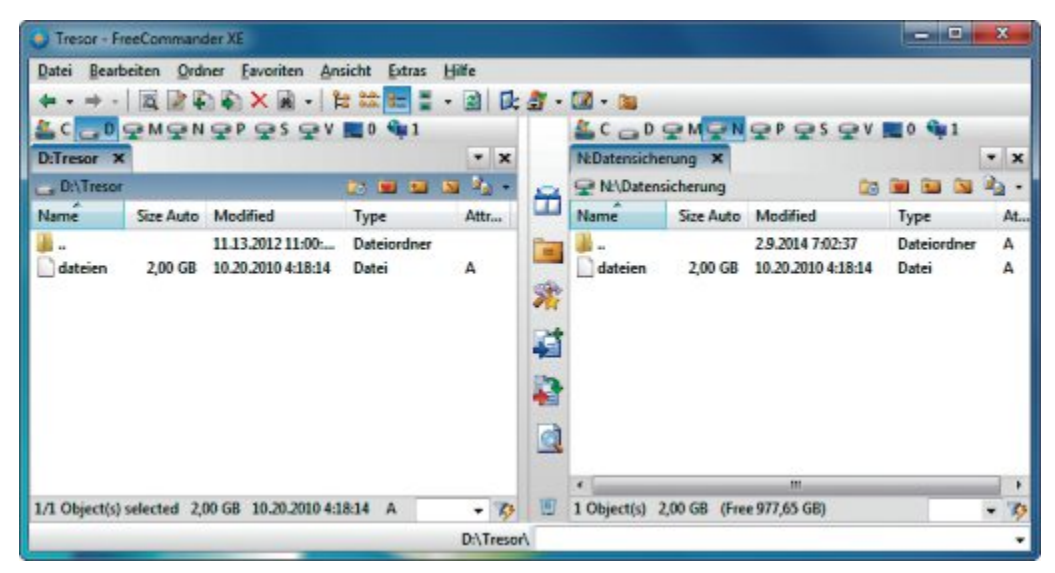

**Datensicherung:** Schon die blosse Kopie einer Datei an einem anderen Speicherort lässt sich als Backup bezeichnen (Bild A)

ne Überspannung und damit einen Kurzschluss auslöste und die Festplatte beschädigte. Manchmal werden Dateien auch versehentlich gelöscht oder beim Partitionieren und Formatieren einer Festplatte unterläuft dem Anwender eine Unachtsamkeit, durch die er den gesamten Inhalt der Festplatte löscht. Auch Schadprogramme können zerstörerisch wirken und Daten sabotieren.

Darüber hinaus ist zwar die Hardware aktueller Computer extrem zuverlässig, ein plötzlicher Ausfall aufgrund eines mechanischen oder elektrischen Defekts lässt sich aber trotzdem nie ausschliessen.

Die möglichen Fallen, die zu einem Datenverlust führen können, sind also vielfältig. Umso wichtiger ist deshalb eine Datensicherung, aus der sich bei Bedarf die verloren gegangenen Daten wiederherstellen lassen.

#### **Welche Backup-Arten gibt es?**

Backup ist nicht gleich Backup. Datensicherungen unterscheiden sich sowohl in Umfang, Art, Speichermedium und Funktion als auch in der Wiederherstellung.

Eine Datensicherung kann einerseits nur aus den allernotwendigsten Dateien bestehen, die einfach auf einen anderen Computer kopiert werden. Andererseits können Datensicherungen auch komplette Abbilder sämtlicher Festplatten und Partitionen eines Rechners sein, die auf einem externen Speichermedium abgelegt werden und mit einem speziellen Programm wiederhergestellt werden müssen.

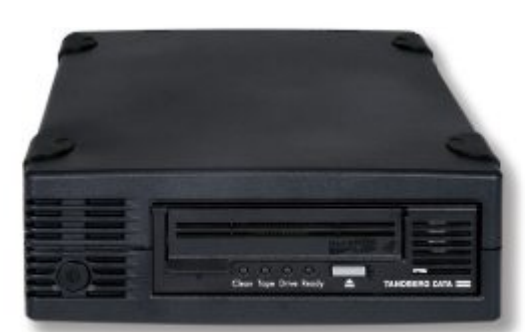

**Tandberg LTO-4:** Dieses Magnetbandspeicherlaufwerk schreibt pro Band bis zu 1,6 TByte Daten. Magnetspeicherbänder sind langlebig, aber empfindlich gegenüber Staub, Wasser und falscher Lagerung (Bild B)

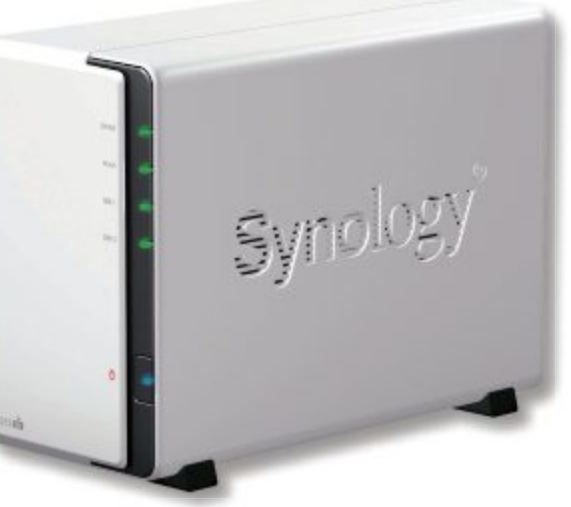

**NAS-Server:** Auch ein NAS-Server eignet sich als Ziel für eine Datensicherung. Das Netzwerk sollte aber Gigabit-Geschwindigkeit erreichen (Bild D)

> **Externe Festplatten:** Sie sind schnell, günstig und bieten viel Speicherplatz. Darum sind externe Festplatten ideal für Datensicherungen geeignet (Bild C)

#### **BACKUP PRAXIS**

#### **Die Komplettsicherung**

Eine Komplettsicherung meint immer eine vollständige Kopie eines bestimmten Datenbestands. Kopieren Sie etwa ein Verzeichnis von der Festplatte auf ein Netzlaufwerk, dann ist dies bereits eine Komplettsicherung. Eine Komplettsicherung wäre es auch, wenn Sie den Inhalt sämtlicher Laufwerke eines Rechners auf einer externen Festplatte ablegen würden.

Entscheidend ist, dass sich am Quell- und am Zielort exakt die gleichen Daten befinden und die Daten immer vollständig kopiert werden. Die Datensicherung belegt somit immer genauso viel Speicherplatz wie das Original. Entsprechend gross muss der Sicherungsdatenträger sind.

Wurden die Originaldaten verändert, dann müssen erneut alle Quelldaten kopiert werden, um ein aktuelles Backup zu haben. Das ist oft zeitaufwendig. Ist zudem vorgesehen, dass verschiedene Datensicherungen aufgehoben werden sollen, um verschiedene Versionen der Daten wiederherstellen zu können, dann vervielfacht sich der benötigte Speicherplatz für die Datensicherungen.

Zusätzlich zur Komplettsicherung gibt es deshalb differenzielle und inkrementelle Datensicherungen.

#### **Differenzielle Datensicherung**

Je nach Datenmenge kann eine Komplettsicherung ein paar Minuten oder mehrere Stunden dauern. Häufig steht dem Anwender aber gar nicht ausreichend Zeit zur

Verfügung, um eine solche Komplettsicherung regelmässig anzulegen. Und oft ist das auch gar nicht sinnvoll, weil sich nur wenige Informationen der Originaldaten geändert haben.

Um Zeit und Speicherplatz zu sparen, gibt es zwei Sonderformen der Komplettsicherung: die differenzielle und die inkrementelle Datensicherung. Beide Sonderformen setzen voraus, dass einmalig eine Komplettsicherung des Datenbestands angelegt wurde. Diese initiale Datensicherung bildet die Basis für alle nachfolgenden Datensicherungen.

Bei einer differenziellen Datensicherung werden nur die Daten gesichert, die seit der Komplettsicherung verändern wurden. Die jeweils neueste differenzielle Datensiche-

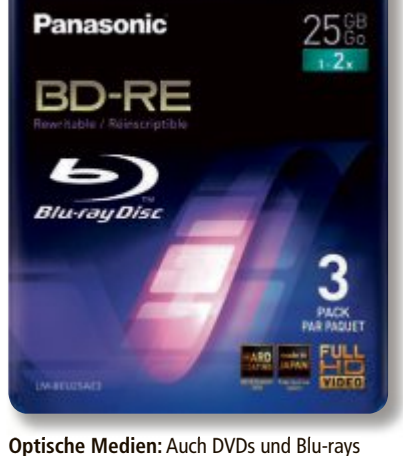

Optische Medien: Auch DVDs und Blu-rays<br>
Können Träger einer Datensicherung sein. Die Etwas anders als die zielle Wiederherstell:<br>
Speicherkapazität ist aber gering. Es können differenzielle funktioniert dig, die den Rechn können Träger einer Datensicherung sein. Die Speicherkapazität ist aber gering. Es können höchstens 50 GByte abgelegt werden (Bild E)

rung ersetzt anschliessend die vorangegangene differenzielle Datensicherung.

Zur Wiederherstellung der Daten auf dem Rechner werden dann die aktuelle differenzielle und die ursprüngliche Komplettsicherung benötigt.

#### **Inkrementelle Datensicherung**

Etwas anders als die differenzielle funktioniert die inkrementelle Datensicherung. Auch die inkre-

mentelle Datensicherung setzt eine einmalige Komplettsicherung der Daten voraus und sichert nur die Änderungen. Der Unterschied ist aber, dass eine inkrementelle Datensicherung immer von der vorangegangenen inkrementellen Datensicherung ausgeht, nicht von der ursprünglichen Komplettsicherung. Jede inkrementelle Datensicherung ist also eine Fortsetzung der vorangegangenen.

Sollen die Daten einer inkrementellen Sicherung zurückgespielt werden, muss deshalb erst die ursprüngliche Komplettsicherung wiederhergestellt werden und dann nacheinander jede einzelne inkrementelle Datensicherung.

#### **Auch Images sind Datensicherungen**

In aller Regel werden bei einer Datensicherung nur die Dateien und Verzeichnisse gesichert. Das reicht grundsätzlich auch vollkommen aus. Bei der Wiederherstellung der Datensicherung werden die Daten extrahiert und zum Beispiel auf einen frisch eingerichteten Rechner kopiert.

Alternativ lassen sich aber auch Images von SSDs und Festplatten anfertigen. Images sind bitgenaue Kopien der ursprünglichen Datenträger und enthalten nicht nur die Dateien und Verzeichnisse, sondern auch das Partitionslayout, möglicherweise versteckte Partitionen, Bootloader und andere Daten, die nicht in der Verzeichnisdarstellung des Windows-Explorers zu sehen sind.

Bei der Wiederherstellung der Datensicherung werden also nicht nur die Dateien und Verzeichnisse auf den Rechner kopiert, sondern auch das Betriebssystem und das Partitionslayout restauriert. Dazu sind allerdings spezielle Wiederherstellungsdatenträger notwendig, die den Rechner booten, die Datensicherung einlesen und dann das ehemalige Partitionslayout mitsamt den Dateien titionslayout mitsamt den Dateien wiederherstellen.

Häufig sind diese imagebasierten Komplettsiche-

**USB-Sticks:** Sticks sind perfekte Alltagsbegleiter. Für Datensicherungen taugen die empfindlichen Flash-Speicher aber nicht (Bild F)

rungen so strukturiert, dass sich einzelne Dateien extrahieren lassen.

#### **Alles oder nur bestimmte Daten sichern?**

Eine Komplettsicherung bedeutet nicht, dass sämtliche Daten eines Rechners gesichert wurden. Stattdessen wurden lediglich die zu sichernden Daten komplett, also vollständig, auf das Sicherungsmedium übertragen. Welche Daten in die Komplettsicherung aufgenommen werden, hängt ganz von der Auswahl des Anwenders ab.

Sind nur bestimmte Daten in Form von Da-

teien und Verzeichnissen wichtig, dann darf die Sicherung ruhig so ausgelegt sein, dass nur die Verzeichnisse zur Datensicherung hinzugefügt werden, die die wichtigen Dateien enthalten. Das spart viel Zeit und Speicherplatz. Je weniger Speicherplatz die Datensicherung belegt, desto mehr Speicherziele stehen zur Auswahl. Statt einer externen Festplatte können dann eventuell DVDs oder Online-Speicher verwendet werden.

Spielen Speicherplatz und Zeit hingegen keine Rolle, dann legen Sie die Datensicherung ruhig so aus, dass nicht nur alle Dateien und sämtliche Daten des Benutzerprofils enthalten sind, sondern auch das Betriebssystem mitsamt den Programmen. ▶

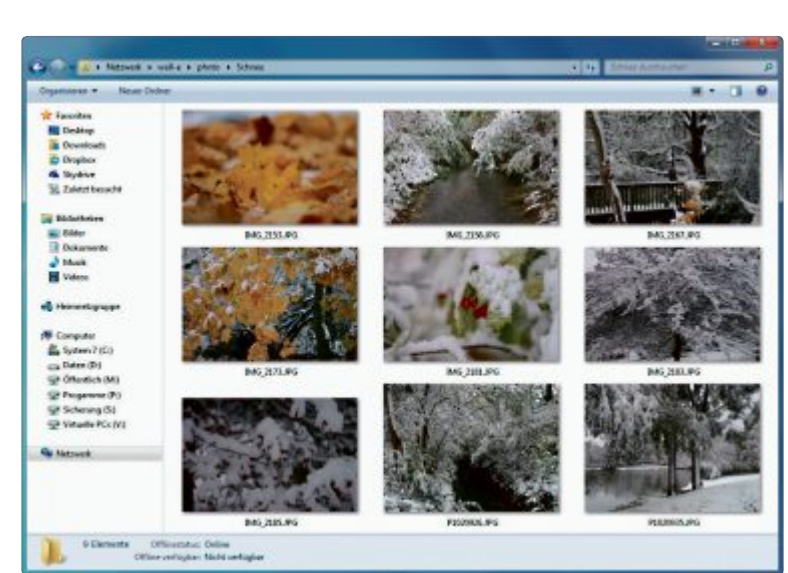

**NAS-Speicher:** Legen Sie Fotos,Videos und Musik auf dem NAS ab. Durch ein RAID-1 sind diese Dateien doppelt gespeichert. Hin und wieder erstellen Sie dann ein Backup des NAS auf einer externen Festplatte (Bild G)

#### **praxis Backup**

Für aktuelle Backup-Programme stellt ein solches Backup kein Problem dar und kann durchgeführt werden, während man gerade mit Windows arbeitet. Die Auswahl an Speicherzielen für die Datensicherung reduziert sich allerdings dementsprechend.

#### **Auf welchen Medien sollte man sichern?**

Ablegen lässt sich eine Datensicherung auf den unterschiedlichsten Datenträgern. Im geschäftlichen Umfeld sind Magnetspeicherbänder wegen ihrer sehr hohen Kapazität, ihrer hohen Schreibrate und ihrer Langlebigkeit sehr beliebt. Die Bandlaufwerke sind aber teuer und setzen spezielle Software voraus (Bild B). Für den privaten Gebrauch sind Magnetbänder deshalb kaum geeignet.

Dafür stehen aber verschiedene andere Medien für den Privatgebrauch zur Auswahl, etwa externe Festplatten, DVDs und Blu-rays, NAS-Server oder auch Online-Backup-Dienste.

Eine klare Empfehlung für die private Datensicherung sind externe Festplatten (Bild C). Sie bieten den besten Kompromiss aus Haltbarkeit, Speicherkapazität, Geschwindigkeit und Handhabung und sind ausserdem relativ preiswert. Eine externe Festplatte mit 2 TByte Kapazität, USB-3.0-Anschluss und im schlanken 2,5-Zoll-Format, sodass sie ohne externes Netzteil auskommt, kostet zwischen 100 und 120 Franken und bietet oft mehr Speicherplatz als SSD und Festplatte eines PCs zusammen. So passt problemlos eine Datensicherung des gesamten Rechners auf die externe Festplatte.

Falls Sie einen NAS-Server im Heimnetzwerk haben, kann auch dieser als Speicherort für eine Datensicherung dienen. NAS-Server sind im Vergleich zu externen Festplatten aber recht teuer. Damit die Datensicherung zudem

nicht ewig dauert, sollten Sie zumindest ein Gigabit-Netzwerk haben (Bild D).

Das günstigste Speichermedium für eine Datensicherung sind DVDs und Blu-rays. Die Rohlinge kosten nur ein paar Rappen, haben aber auch nur eine begrenzte Kapazität. DVDs fassen nicht mehr als 18 GByte Daten, Blu-rays höchstens 50 GByte (Bild E). Vor ein paar Jahren war das noch viel, heutzutage würden für die Datensicherung aller Par-

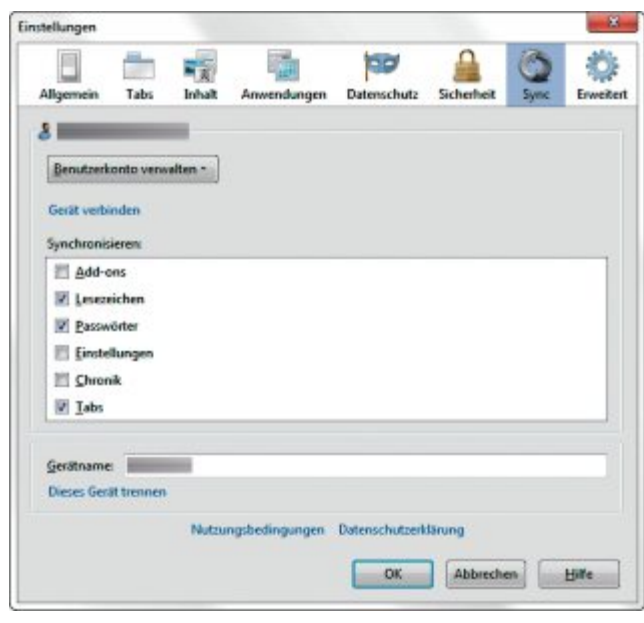

**Firefox Sync:** Sync synchronisiert unter anderem die Lesezeichen mit einem Server im Internet. Auch das ist bereits eine effektive Datensicherung (Bild H)

titionen eines Rechners mehrere Rohlinge benötigt. Die Datensicherung dauert entsprechend lange. DVDs und Blu-rays eignen sich also nur für Backups von ein paar Dateien.

Eines der am wenigsten geeigneten Medien für Datensicherungen ist Flash-Speicher. Flash-Speicher ist sehr anfällig und bildet die Grundlage von USB-Sticks und SSDs. Deshalb sollten weder Sticks noch SSDs als Träger für Datensicherungen verwendet werden, zumal die Kapazität ohnehin meist gering ist (Bild F).

#### **Lieber ausser Haus aufbewahren**

Wenn Firmen Datensicherungskonzepte entwickeln, dann gehört dazu in der Regel auch immer die räumliche Trennung von Originaldaten und Sicherung. Denn eine Datensicherung bringt nichts, wenn die Sicherung demselben Brand, Wasserschaden oder Diebstahl zum Opfer fällt wie der Rechner mit den Originaldaten.

Die Chance, dass eine Wohnung oder ein Haus abbrennt, ist gering, aber gegeben.

Wenn die Möglichkeiten es erlauben, dann bewahren Sie die Datensicherung also am besten ebenfalls an einem anderen Ort auf, etwa bei Freunden oder vielleicht sogar in einem Bankschliessfach. Das bringt natürlich mit sich, dass die externe Festplatte oder die Blu-rays jedes Mal transportiert werden müssen.

#### **Teilen Sie Ihre Daten auf**

Es muss aber nicht immer nur eine einzige Sicherung sein, die sämtliche Daten umfasst. Stattdessen lassen sich die sehr wichtigen von den weniger wichtigen Daten trennen und auf verschiedenen Medien und an verschiedenen Orten ablegen. Das erhöht die Ausfallsicherheit und die Verfügbarkeit der Daten.

Mediendateien wie Musik, Filme und Bilder werden im Nachgang nur sehr selten verändert. Stattdessen kommen in der Regel einfach neue Dateien hinzu. Deswegen ist es auch nicht notwendig, von diesen Daten jeden Tag ein Backup anzulegen. Fotografen seien von dieser Pauschalaussage einmal ausgenommen. Legt man diese Daten auf einem NAS mit einem RAID-1 ab, dann sind die Daten auf dem NAS bereits doppelt gespeichert (Bild G). Für den Fall, dass eine Festplatte ausfällt, liegt immer noch eine Kopie auf der zweiten. Wer auf Nummer sicher gehen will, der erstellt vom NAS noch ein Backup, das er dann an einem anderen Ort aufbewahrt.

Auch die Lesezeichen im Webbrowser sind perfekt dazu geeignet, um getrennt von anderen Daten gesichert zu werden. Denn Firefox und Chrome bieten Synchronisierungsdienste an. Die Lesezeichen werden auf einen Server im Internet übertragen und lassen sich mit anderen Installationen des gleichen Webbrowsers synchronisieren. Auch das ist eine Datensicherung. Fällt ein Rechner aus, dann haben Sie die Lesezeichen einerseits im Internet gespeichert, andererseits auf weiteren Rechner griffbereit. In Firefox ist die Funktion unter "Extras, Einstellungen, Sync" zu finden, bei Chrome unter "Einstellungen, Erweiterte Synchronisierungseinstellungen" (Bild H).

> Zugangsdaten, Kennwörter und PINs sind in digitalen Tresoren gut aufgehoben, etwa in einer Kennwortdatenbank wie Keepass 2.25 (kostenlos, www.keepass.info). Wenn Sie diese Datenbank dann bei einem Cloud-Dienstleister wie Skydrive, Dropbox, oderGoogleDriveablegen, dann haben Sie von dieser Datenbank immer eine kennwortgeschützte Kopie und die Datenbank zudem auf mehreren PCs synchronisiert (Bild I).

 $-$ <sup>O</sup> tresor,kdbx" - KeePass Pa rd Saf File Edit View Tools Help BDR<<BEIQ << B (Search *<u>Co</u>* tresor Title **User Name** Password URL Noter General Sample Entry **User Nan** http://keepass.in... Note Windows<br>La Network Sample Entry #2 Michael321 http://keepass.in. Internet eMail 0 of 2 selected Ready

**Keepass 2.25:** In Keepass lassen sich Kennwörter und beliebige andere Informationen verschlüsselt ablegen. In der Dropbox gespeichert sind die wichtigen Daten damit mehrfach gesichert (Bild I)

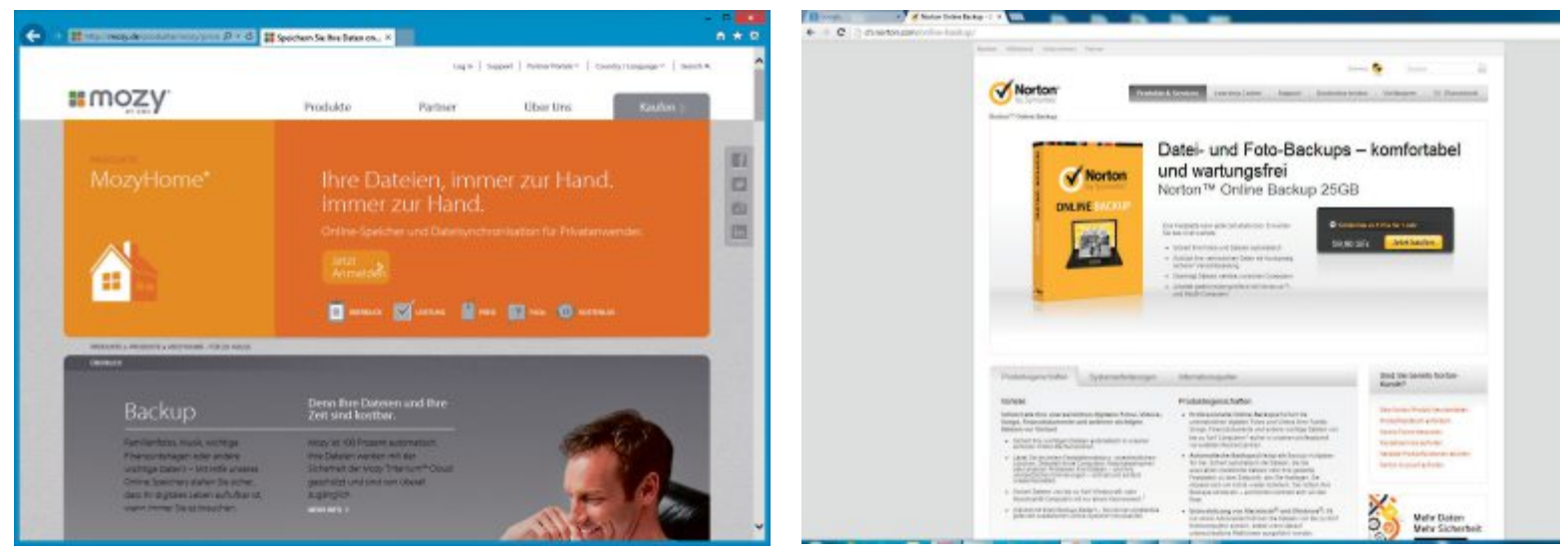

**Mozy:** Der Webdienst bietet Cloud-Speicher für Datensicherungen an. 50 GByte kosten 5 Euro pro Monat. Für den Datenzugriff gibt es sogar Apps fürs Smartphone (Bild J)

**Norton Online Backup:** 60 Franken pro Jahr verlangt Norton für 25 GByte Online-Speicher. Zur automatisierten Datensicherung wird ein Programm mitgeliefert (Bild K)

Dropbox & Co. bieten sich auch für besonders wichtige Dateien als Datensicherung an. Zwar ist der kostenlose Speicherplatz mit ein paar Gigabyte recht begrenzt, für wichtige Briefe, eingescannte Unterlagen und sogar für Programme reicht das aber allemal aus.

Hinzu kommen spezielle Online-Backup-Angebote, die aber etwas kosten. Mozy von EMC (www.mozy.de) bietet für 5 Euro im Monat 50 GByte Speicherplatz an (Bild J). Norton Online Backup 2013 kostet mit 60 Franken pro Jahr etwas weniger, bietet allerdings auch nur 25 GByte Speicherplatz (Bild K).

Anstatt E-Mails auf den lokalen Rechner herunterzuladen, lassen Sie diese lieber auf dem Mailserver liegen und greifen nur per IMAP darauf zu. Dann sind die E-Mails auch bei einem Totalausfall des eigenen Rechners noch abrufbar. Mit Programmen wie Mailstore Home 8.1 (kostenlos, www.mailstore.com) lassen sich dann hin und wieder Kopien der E-Mails herunterladen und etwa auf dem eigenen NAS-Server oder einer externen Festplatte speichern – nur für den Fall, dass der Mailserver selbst einmal aufgibt.

#### **Regelmässige Datensicherung ist wichtig**

Datensicherungen müssen regelmässig erfolgen. Fast so schlimm wie gar keine Sicherung ist nämlich eine, die veraltete Datenbestände enthält.

Eine pauschale Antwort auf die Frage, wann eine Datensicherung angefertigt werden sollte, gibt es aber nicht. Denken Sie über eine Datensicherung im Büro nach, dann sollte diese möglichst nach Feierabend erfolgen, damit die Arbeit des Tages auf jeden Fall in der Datensicherung enthalten ist.

Geht es hingegen um die Sicherung der privaten Daten, dann bietet sich das Wochenende an, etwa Samstagnachmittag um 16 Uhr. Die meisten Backup-Programme haben die Option, die Datensicherung zeitgesteuert vorzunehmen. Die Wahl des idealen Zeitpunkts liegt bei Ihnen.

#### **Muss man Backups anlegen?**

Die Antwort auf die Frage, ob man Backups anlegen muss, kann nur lauten: ja. Allerdings muss man differenzieren.

Gesetzlich vorgeschrieben ist eine Datensicherung nur für Firmen. Diese unterliegen besonderen Regeln, die unter anderem vorsehen, dass die Buchführung immer nachvollziehbar seinmuss.Würdendie einzigen KopienvonDaten verloren gehen, wäre die gesetzliche Vorgabe nicht mehr erfüllt, weil kaum jemand die Zahlungsvorgängenachvollziehenkönnte.Unternehmen sind sogar verpflichtet, die Daten zu archivieren, was wiederum zusätzliche Anforderungen an die Datensicherung stellt.

Privatpersonen sind gesetzlich nicht zur Datensicherung verpflichtet. Aber jeder, der darauf verzichtet, geht das Risiko eines Daten-GAUs ein. Mal mögen es nur unwichtige E-Mails sein, die im Datennirwana verschwinden. Nicht selten sind es aber unwiederbringliche Erinnerungsfotos, nicht zu ersetzende Dokumente oder in monatelanger Arbeit entstandene schriftliche Arbeiten.

Privatpersonen schreibt also nicht das Gesetz eine Datensicherung vor, sondern der gesunde Menschenverstand

*Mark Lubkowitz*

www.arp.ch

**IT UND ZUBEHÖR** FÜR IHR UNTERNEHMEN. **IT ZUBEHÖR** Unsere Stärken - Ihre Vorteile:  $\checkmark$  25 Jahre Erfahrung ✔ Spezialisiert auf Geschäftskunden √ Massgeschneiderte Beschaffungslösungen  $\checkmark$  Persönliche Beratung Preisattraktive Eigenmarken  $\checkmark$  Heute bestellt – Morgen geliefert √ Grosse Auswahl mit über 30 000 Produkten Ihre Nr. 1 für IT und Zubehör

ARP Schweiz AG I Birkenstrasse 43b I 6343 Rotkreuz I Tel. 041 799 09 09

## **Die besten PC-Checks**

Wenn Windows streikt, ist nicht immer die Software schuld – oft liegt es auch an der Hardware. Mit diesen Checks kommen Sie defekter Hardware auf die Schliche.

Sporadische Abstürze, unlesbare CDs und DVDs, Darstellungsfehler bei der Bildbear-DVDs, Darstellungsfehler bei der Bildbearbeitung oder eine lärmende Festplatte – all diese Symptome können Anzeichen für Defekte an der Hardware sein.

Um sicherzugehen, dass die Probleme nicht von einer falschen Windows-Konfiguration ausgehen oder auf einen defekten Treiber zurückzuführen sind, gibt es Spezialprogramme, mit denen sich die Hardware auf Herz und Nieren prüfen lässt.

#### **1. Prozessor**

#### **Prime 95 27.9 bringt Ihren Prozessor ins Schwitzen und stellt so Rechenfehler undInstabilitäten während des Betriebs fest.**

Systemabstürze bei intensiver Rechenarbeit sind Hinweise auf einen instabilen Prozessor.

Die meisten Programme für die Hardware-Diagnose kommen aus der Übertakterszene. Hier werden die Hardware-Komponenten mit voller Absicht an ihre Grenzen gebracht.

Damit bei diesen Versuchen kein Schaden entsteht, wurden Programme entwickelt, mit denen sich absehen lässt, wie der aktuelle Zustand ist, oder ob Fehler auftreten. Ein solches Programm ist zum Beispiel Prime 95 27.9, das den Prozessor mit der Berechnung von Primzahlen an sein Limit bringt.

Ob der Prozessor schuld ist an der Instabilität des PCs, lässt sich mit Prime 95 27.9 feststellen (kostenlos, www.mersenne.org und auf  $\circ$  ). Das Tool berechnet Primzahlen und lastet dadurch den Prozessor voll aus.

Dadurch dass der Prozessor während der Arbeit ständig unter Volllast steht, können Sie hier auch überprüfen, ob die Kühlung ord- **HW Monitor 1.24:** Das Programm überwacht die Tempe-

#### **So geht's: Prime 95 27.9**

**Prime 95 27.9 berechnet Primzahlen und macht damit dem Prozessor richtig Dampf.Dadurch lassen sich recht leicht Rechenfehler oder Instabilitäten aufdecken (kostenlos, www.mersenne.org und auf ).**

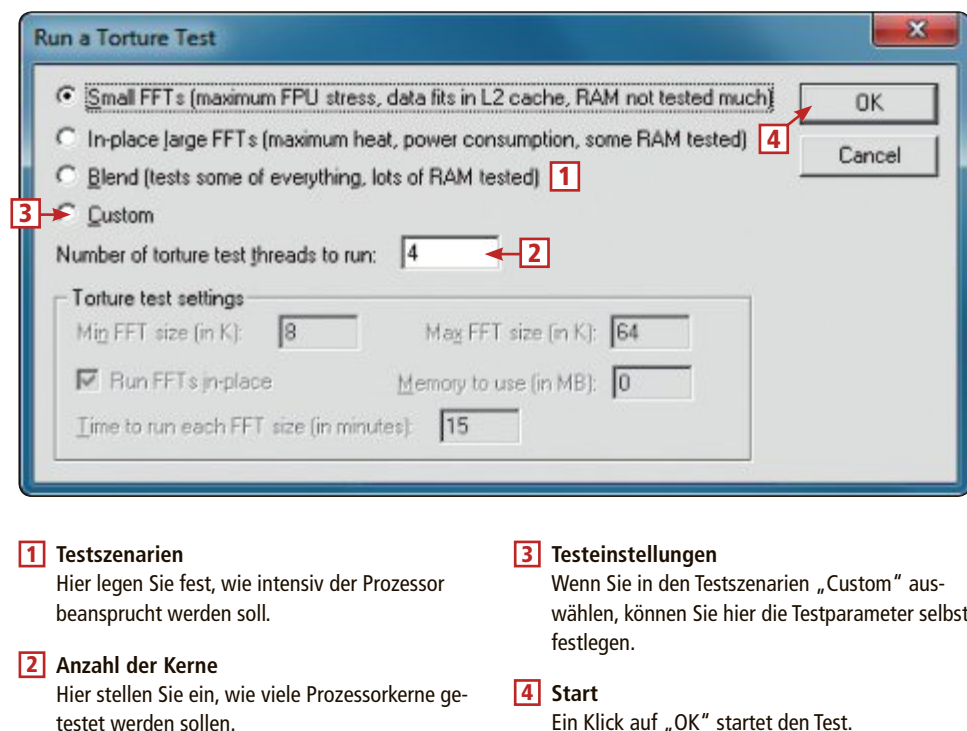

Auch wenn die meisten Überwachungs- und Stress-Tools eigentlich für Extremsituationen konzipiert wurden, eignen sie sich vorzüglich dazu, nicht übertaktete Hardware zu untersuchen und Defekte aufzuspüren. Dazu sind keine besonderen Kenntnisse nötig.

Der folgende Artikel zeigt, wie Sie die zentralen Komponenten Ihres PCs mit Hilfe von Programmen überprüfen können – angefangen beim Prozessor über die Grafikkarte bis hin zum Arbeitsspeicher.

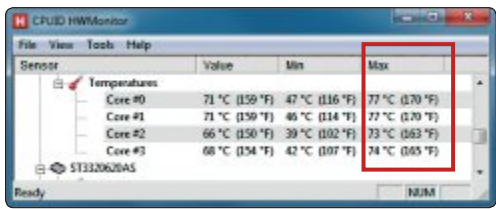

ratur der Prozessorkerne. Sie sollte die Marke von 80 Grad nicht übersteigen (Bild A)

nungsgemäss arbeitet. Mit einem Tool wie HW Monitor 1.24 haben Sie die Temperatur der CPU ständig im Auge (kostenlos, www. cpuid.com/softwares/hwmonitor.html und auf  $\bullet$ ) (Bild A).

#### **Stabilitätstest mit Prime 95**

Prime 95 gib es als 32- und 64-Bit-Version. Laden Sie das Programm in der Version herunter, die zu Ihrem Windows passt. Entpacken Sie das ZIP-Archiv in ein Verzeichnis Ihrer Wahl. Wechseln Sie in das Verzeichnis und starten Sie Prime 95 mit einem Doppelklick auf die Datei "prime95.exe". Beim ersten Start erscheint die Aufforderung, dem GIMPS-Projekt beizutreten. Das ist für den Stresstest nicht nötig. Klicken Sie deshalb auf "Just Stress Testing".

Der Dialog "Run a Torture Test" erscheint. Wählen Sie hier die Einstellung "Small FFTs (maximum FPU (…))". Starten Sie den Test mit "OK". Der Test sollte nun 20 bis 30 Minuten dauern. Behalten Sie währenddessen die Temperaturen der Prozessorkerne mit HW Monitor im Auge. Wenn der Test ohne Fehler abgeschlossen wurde und auch die Temperatur in einem annehmbaren Bereich lag, ist mit Ihrer CPU alles in Ordnung. Hat die Temperatur jedoch kritische Werte erreicht, sollten Sie die Kühlung auf Fehler untersuchen.

#### **PC-CheCks Praxis**

#### **2. Grafikkarte**

#### **Furmark 1.12.0 zeigt Defekte im Grafikchip oder im Grafikspeicher anhand von Artefakten an.**

Wenn die Bauteile einer Grafikkarte einen Fehler aufweisen oder sich der Grafikprozessor überhitzt, treten meist Artefakte in der Darstellung auf. Das ist vor allem dann der Fall, wenn die Grafikkarte stark beansprucht wird.

Das Testprogramm Furmark 1.12.0 bringt die Grafikkarte mit Hilfe spezieller Berechnungen an ihre Grenzen (kostenlos, www.ozone3d.net/ benchmarks/fur und auf <sup>(•)</sup> (Bild B).

In kurzer Zeit können Sie so herausfinden, ob mit der Grafikkarte alles in Ordnung ist. Die Software testet dabei alle wichtigen Komponenten der Grafikkarte – etwa GPU und RAM. Während des Tests wird auch die Temperatur des Grafikprozessors angezeigt. Sie haben damit immer alle wichtigen Werte im Blick.

#### **Furmark 1.12.0 installieren**

Laden Sie die EXE-Datei herunter und speichern Sie sie in einem Verzeichnis Ihrer Wahl. Starten Sie die Installation von Furmark mit einem Klick auf "FurMark\_1.12.0\_Setup.exe". Folgen Sie anschliessend dem Assistenten bis zum Ende.

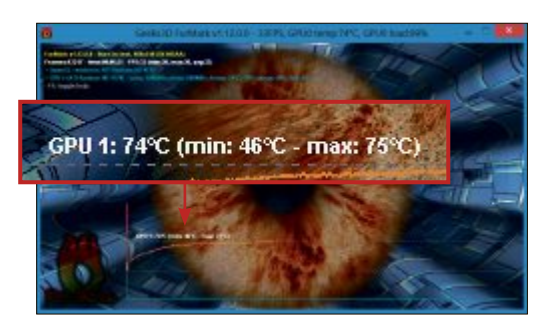

**Grafikkartentest in Aktion:** Mit dieser anspruchsvollen Animation testet Furmark 1.12.0 die Leistungsfähigkeit Ihrer Grafikkarte. Die Temperatur wird am unteren Fensterrand angezeigt (Bild B)

#### **Diagnose ausführen**

Starten Sie Furmark mit einem Doppelklick auf das Programm-Icon auf dem Desktop. Das Konfigurationsfenster des Testprogramms erscheint. Hier brauchen Sie für die Analyse der Hardware an den Voreinstellungen nichts zu verändern, da die Grafikkarte auch mit diesen Standardeinstellungen voll gefordert wird.

Um die Diagnose zu beginnen, klicken Sie auf "Burn-in test". Ein neues Fenster mit dem Testbild öffnet sich. Am oberen Rand finden Sie die Angaben zu Ihrer Grafik-Hardware und den Testeinstellungen. In der Mitte unten erscheint normalerweise ein Graph, der den Temperaturverlauf der GPU anzeigt.

Die aktuelle Temperatur sowie das Minimum und das Maximum sind als Zahlenwerte direkt über der Temperaturkurve angegeben.

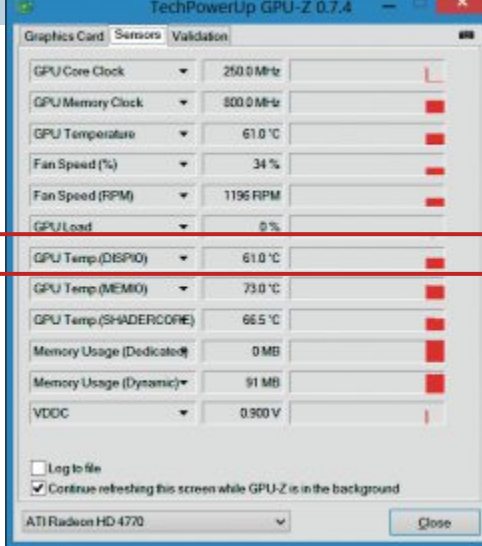

**Temperaturüberwachung:** Das Tool GPU-Z zeigt an, ob sich die Grafikkarte überhitzt. Wichtig ist der Wert bei "GPU Temp.(DISPIO)" (Bild C)

#### **Tools zur Überwachung verwenden**

Bei manchen Grafikchips fehlt der Graph. Für diese Fälle hat Furmark 1.12.0 Zusatz-Tools eingebaut, die zusammen nahezu 100 Prozent aller Grafikchips abdecken.

**GPU-Z:** Starten Sie Furmark. Links unten finden Sie die Rubrik "GPU monitoring tools". Klicken Sie auf die Schaltfläche "GPU-Z".

Ein neues Fenster erscheint, in dem Sie gefragt werden, ob das Programm GPU-Z installiert werden soll. Wählen Sie hier "Yes" und folgen Sie anschliessend dem Installationsassistenten bis zum Ende. Nach der Installation startet das Programm automatisch und ein weiteres Fenster öffnet sich.

Um die Temperatur der Grafikkarte anzuzeigen, wechseln Sie auf das Register "Sensors". GPU-Z greift auf die Temperatursensoren der Grafikkarte zu und zeigt Ihnen hier an, wie heiss die GPU gerade ist und wie schnell sich die Lüfter drehen (Bild C).

GPU-Z zeigt verschiedene Temperaturangaben an. Relevant ist der Wert hinter "GPU Temp.(DISPIO)".

**GPU Shark:** Ein weiteres Tool zur Überwachung der Grafik-Hardware ist GPU Shark. Es liefert zwar nicht so viele Daten über die Grafikkarte wie GPU-Z – diejenigen, die es liefert, reichen aber für die Diagnose.

Klicken Sie zum Starten von GPU Shark in der Rubrik links unten auf die Schaltfläche "GPU Shark". Ein neues Fenster öffnet sich. Es zeigt in Textzeilen die wichtigsten Infos zur Grafikkarte an, etwa die Temperatur.

#### **Auf Artefakte achten**

Erste Anzeichen für Defekte der GPU und im Speicher der Grafikkarte sind Darstellungsfehler – auch Artefakte genannt. Diese Artefakte sehen unterschiedlich aus.

So erkennen Sie zum Beispiel Artefakte, die auf die GPU zurückgehen, an grossflächigen Fehlern in der Darstellung, die schnell über das Testbild wandern.

Artefakte, die durch einen defekten Speicher verursacht werden, zeigen sich hingegen als kleine quadratische Kästchen im Testbild.

#### **Temperatur im Auge behalten**

Zu hohe Temperaturen sorgen – wie bei den Prozessoren – auch bei der Grafikkarte für Instabilitäten. Kontrollieren Sie deshalb während des gesamten Tests die Fieberkurve der GPU, sie sollte zu keiner Zeit 80 Grad übersteigen. Sollte diese Grenze überschritten werden, beenden Sie den Test unverzüglich. Kontrollieren Sie anschliessend die Kühlung der Grafikkarte und reinigen Sie gegebenenfalls den Kühlkörper.

#### **So geht's: Furmark 1.12.0**

**Furmark 1.12.0 testet die Grafikkarte anhand eines Testbilds – einer aufwendigen Animation. Hier nehmen Sie die Einstellungen vor (kostenlos, www.ozone3d.net/benchmarks/fur und auf ).**

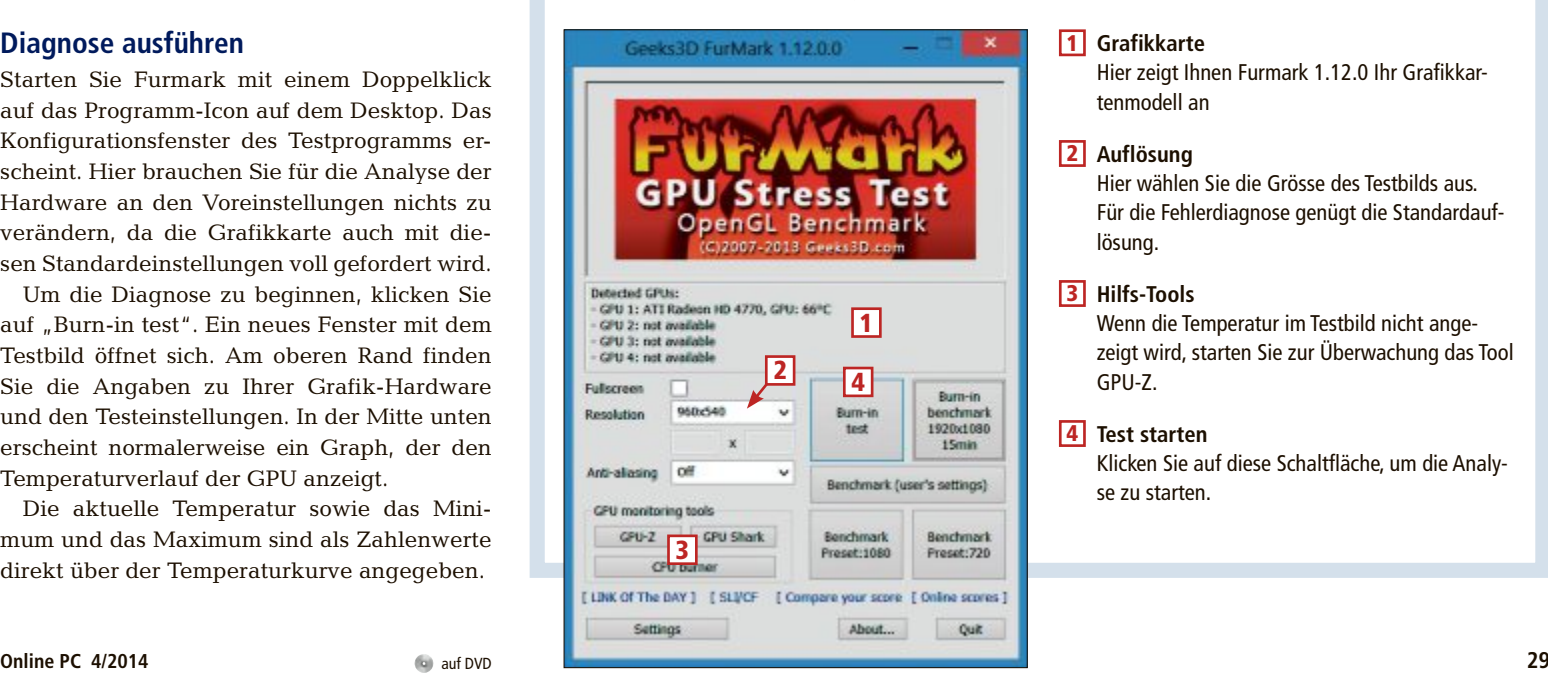

1 **Grafikkarte**

Hier zeigt Ihnen Furmark 1.12.0 Ihr Grafikkartenmodell an

#### 2 **Auflösung**

Hier wählen Sie die Grösse des Testbilds aus. Für die Fehlerdiagnose genügt die Standardauflösung.

#### 3 **Hilfs-Tools**

Wenn die Temperatur im Testbild nicht angezeigt wird, starten Sie zur Überwachung das Tool GPU-Z.

#### 4 **Test starten**

Klicken Sie auf diese Schaltfläche, um die Analyse zu starten.

#### **Praxis PC-CheCks**

#### **3. Festplatte**

#### **Wenn die Festplatte seltsame Geräusche macht, spüren Sie mit Spezial-Tools der Festplattenhersteller Defekte auf.**

In der Regel kündigen sich Festplattendefekte einige Zeit vorher an. Sie erkennen das daran, dass Windows plötzlich beim Start in regelmässigen Abständen eine Überprüfung durchführt oder die Festplatte seltsame Geräusche von sich gibt. Spätestens dann sollten Sie mit einem Diagnoseprogramm des Festplattenherstellers Ihren Massenspeicher untersuchen.

#### **Programm besorgen**

Früher musste man für die Diagnose immer eine Live-CD brennen oder das Programm auf eine Floppy-Disk kopieren. Mittlerweile halten alle Hersteller auch Tools bereit.

Seagate bietet dafür zum Beispiel die Seatools für Windows 1.2.0.10 an (kostenlos, www.seagate.com/support/downloads/ seatools und auf  $\odot$ ). Das Programm analysiert Festplatten von Seagate, Maxtor und Samsung.

Festplatten von Western Digital und Hitachi untersuchen Sie mit dem Tool WD Data LifeguardDiagnostic1.24(kostenlos,http://support. wd.com/product/download. asp?groupid=810&sid=3&  $lang=de$  und auf  $\odot$ ) (Bild D).

Zwar gibt es auch noch andere Hersteller von Festplatten, etwa Fujitsu und Toshiba, diese Marken sind jedoch nicht sehr weit verbreitet.

Wer nicht weiss, welche Festplatte in seinem PC steckt, der findet das über den Geräte-Manager heraus. Öffnen Sie ihn mit [Windows R] und **devmgmt.msc**. Klappen Sie im neuen Fens-

ter den Zweig "Laufwerke" auf. Darunter sind die Festplatten aufgeführt.

#### **Diagnose durchführen**

Am Beispiel von Seagate-Festplatten zeigen wir, wie Sie die Diagnose mit den Seatools für Windows 1.2.0.10 durchführen.

Das Programm Data Lifeguard Diagnostic von Western Digital ist ähnlich aufgebaut wie das von Seagate. Auch hier werden SMART-Tests durchgeführt oder die Oberfläche wird untersucht. Die Bedienung ist also mit der der Seatools vergleichbar.

#### **So geht's: Seatools für Windows 1.2.0.10**

**Die Seatools für Windows 1.2.0.10 analysieren interne und externe Festplatten. Eine Reparatur ist nur bei Laufwerken von Seagate, Maxtor und Samsung möglich (kostenlos, www.seagate.com/support/ downloads/seatools und auf ).**

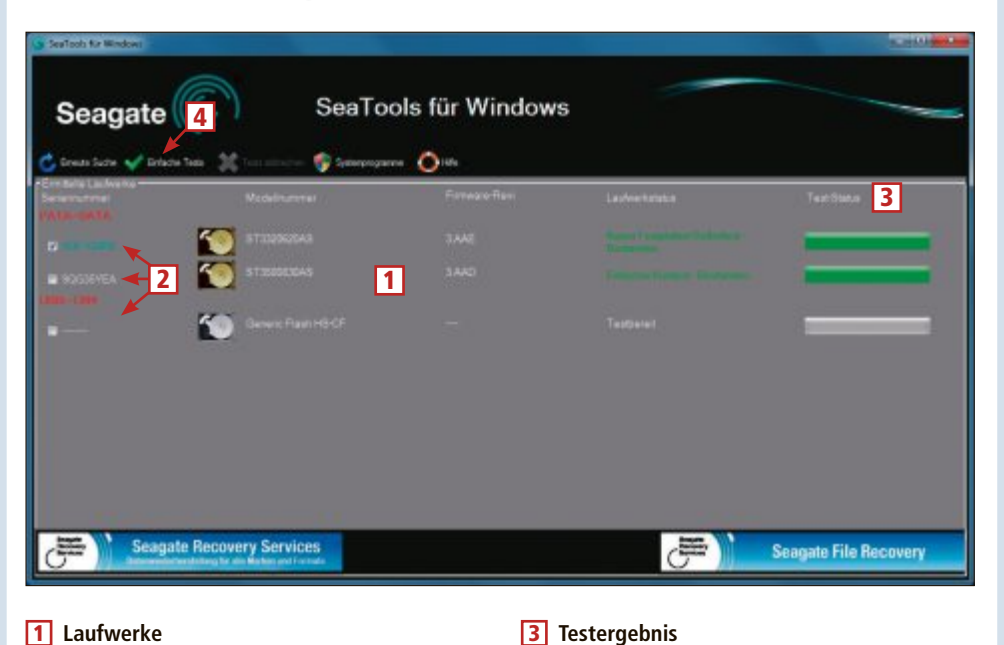

**1** Laufwerke Hier zeigt das Programm alle Laufwerke an, die

möchten, ein Häkchen.

2 **Laufwerk testen**

angeschlossen sind.

Setzen Sie vor jedem Laufwerk, das Sie testen

4 **Verfügbare Tests** Klicken Sie auf diese Schaltfläche, damit Ihnen alle verfügbaren Tests angezeigt werden.

ten Tests an.

Hier gibt das Programm das Ergebnis des letz-

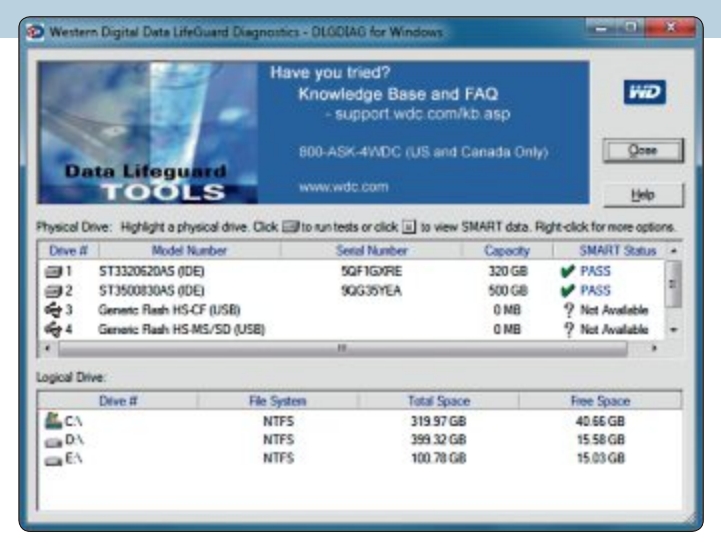

**Spezial-Tools für Festplatten:** Jeder Hersteller bietet für seine Produkte eigene Diagnose-Tools an – hier Western Digital (Bild D)

Laden Sie die Seatools für Windows herunter und installieren Sie sie.

Starten Sie das Programm anschliessend. Beim Start werden die verfügbaren Festplatten abgefragt. Daraufhin erscheint das Hauptfenster. In der Mitte finden Sie eine Liste mit Speichermedien. Hier werden sowohl interne und externe Festplatten als auch USB-Sticks angezeigt.

Es ist zunächst zweitrangig, von wem der Datenträger hergestellt wurde. Dieses Kriterium spielt erst dann eine Rolle, wenn es um tiefer gehende Tests wie den Festplattenselbsttest geht. Grund: Festplatten unterschiedlicher Hersteller haben unterschiedliche Firmware und Elektronik. Darauf abgestimmt sind nur die Spezial-Tools der Hersteller.

Wenn Sie nun eine Festplatte testen möchten, setzen Sie ein Häkchen vor der Festplatte. Klicken Sie anschliessend auf "Einfache Tests". Ein Menü mit verschiedenen Optionen öffnet sich. Wählen Sie hier zunächst "S.M.A.R.T.-Test" aus, um Fehlfunktionen der Festplatte zu erkennen. Grund: Jede Festplatte hat eine Selbstüberwachung integriert, bei der die wichtigsten Parameter der Festplatte aufgezeichnet werden.

Sollten Fehler auftreten, werden sie intern vermerkt und können mit Festplatten-Tools ausgelesen werden. Die Summe dieser Werte ermöglicht Rückschlüsse auf die Zuverlässigkeit des Datenträgers.

Sollte der SMART-Test erfolgreich verlaufen, führen Sie anschliessend den Test "Kurzer Festplatten-Selbsttest" durch. Bringt auch dieser Test kein negatives Ergebnis, ist die Festplatte in Ordnung. Wer ganz sichergehen will, führt abschliessend noch den Test "Langer Festplatten-Selbsttest" durch. Der Test dauert je nach Grösse der Festplatte aber mehrere Stunden.

Wenn Fehler aufgetreten sind, sollten Sie die Prozedur ein zweites Mal mit der Live-CD von Seagate, den Seatools für DOS, durchführen. Die Live-CD ist auch in der Lage, defekte Sektoren auf der Festplatte zu reparieren. Sie finden die ISO-Datei mit den Seatools für DOS ebenfalls auf der Heft-DVD.

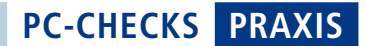

#### **4. Arbeitsspeicher**

#### **Anhand von Testroutinen überprüft Memtest86, ob der Arbeitsspeicher macht, was er soll. So lassen sich auch einzelne Module überprüfen.**

Bluescreens, Fehler beim Programmstart oder beim Kopieren von Dateien können auf einen defekten Arbeitsspeicher hinweisen. Das Programm Memtest86 5.01 überprüft den Arbeitsspeicher Ihres PCs auch, wenn Windows nicht mehr funktioniert (kostenlos, www.memtest86.  $com$  und auf  $\bullet$ .

Grund: Memtest86 ist Teil eines Mini-Live-Systems, das Sie auch von einem USB-Stick starten können.

#### **Diagnose-Stick erstellen**

Für den Test-Stick benötigen Sie den USB-Installer von Memtest86 und einen USB-Stick mit mindestens 200 KByte Speicherplatz.

Da der USB-Stick bei der Einrichtung von Memtest86 neu formatiert wird, sollten sich keine wichtigen Daten darauf befinden.

Speichern Sie die ZIP-Datei "memtest 86+-5.01.usb.installer. zip" in einem Verzeichnis Ihrer Wahl und entpacken Sie sie. Starten Sie anschliessend den Installer mit einem Doppelklick auf die Datei "Memtest86+ USB Installer. exe". Ein neuer Dialog erscheint. Wählen Sie im Dropdown-Menü den Laufwerkbuchstaben des USB-Sticks aus und setzen Sie ein Häkchen vor "We will format X:\ as Fat32". Ein Klick auf "Create" erstellt den USB-Stick (Bild E).

#### **RAM überprüfen**

Verbinden Sie den USB-Stick mit dem PC und schalten Sie ihn ein. Rufen Sie gleich am Anfang das Boot-Menü des BIOS auf. Drücken Sie dazu die Tasten [Esc], [F11] oder [F12].

Sollte das bei Ihnen nicht funktionieren, sehen Sie im Handbuch zu Ihrem PC oder Notebook nach.

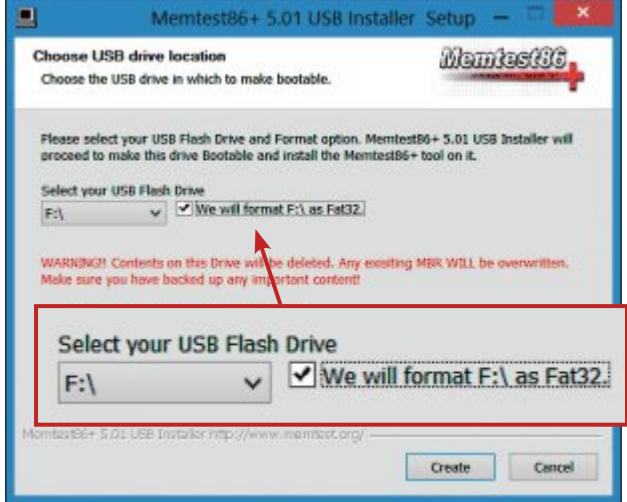

**Diagnose-Stick erstellen:** Geben Sie hier den USB-Stick an und aktivieren Sie die Formatierungsoption. Klicken Sie dann auf "Create" (Bild E)

> Wählen Sie im Boot-Menü mit den Pfeiltasten den USB-Stick aus, der Memtest86 enthält. Starten Sie den Boot-Vorgang, indem Sie die Eingabetaste drücken.

> > Der PC bootet und startet das Testprogramm anschliessend automatisch.

#### **So geht's: Memtest86 5.01**

Memtest86 5.01 überprüft den Arbeitsspeicher des PCs anhand verschiedener Testmuster und deckt so Fehler auf (kostenlos, **www.memtest86.com und auf ).**

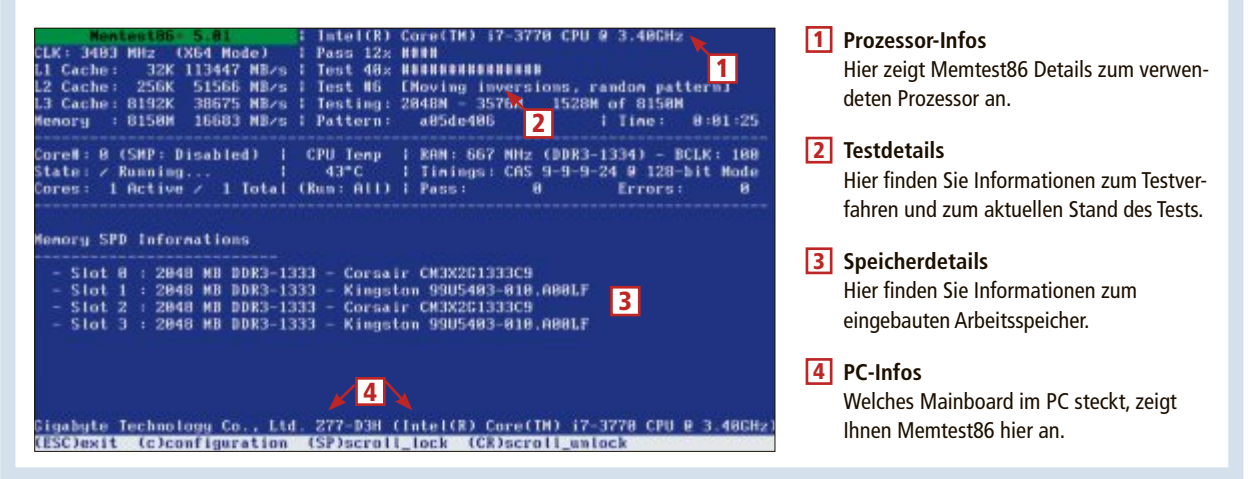

Lassen Sie das Programm so lange laufen, bis am oberen Fensterrand neben "Pass" 100 Prozent erreicht sind.

Sollten Fehler im Arbeitsspeicher gefunden werden, ist es empfehlenswert, alle RAM-Module bis auf eines auszubauen. Führen Sie den Test anschliessend erneut durch. Testen Sie auf diese Art jedes einzelne Modul Ihres PCs mit Memtest86. Wenn Sie das defekte Modul gefunden haben, dann ersetzen Sie es durch ein neues. ▶

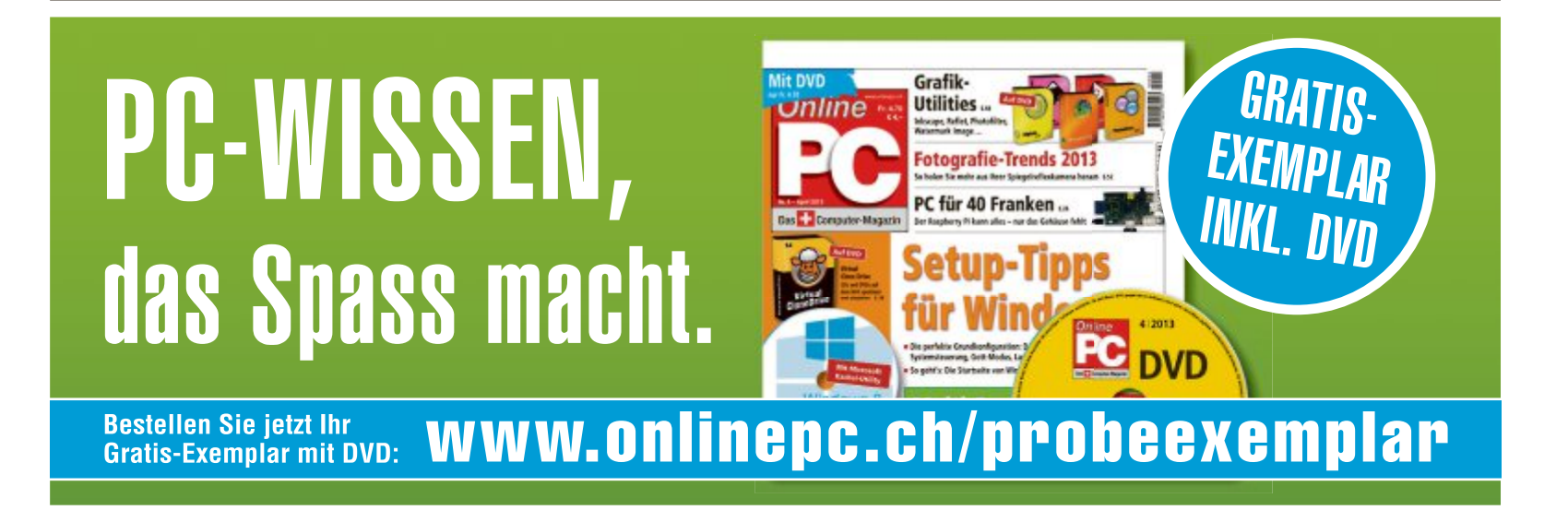

#### **Praxis PC-CheCks**

#### **5. BIOS**

#### **Wenn das BIOS nach einem Update mehr Schwierigkeiten macht als die vorherige Version, flashen Sie die alte Version neu.**

Das BIOS ist vergleichbar mit einem Mini-Betriebssystem, das die Arbeit zwischen den Komponenten steuert, bis es an Windows übergibt. Im Vergleich zu früher ist die Komplexität des BIOS stark gewachsen. Da bleibt es nicht aus, dass sich auch einmal Fehler einschleichen. Das ist besonders dann ärgerlich, wenn man ein Update durchgeführt hat, verschiedene Funktionen aber nicht zuverlässig funktionieren. In diesem Fall sollten Sie zur alten Version zurückkehren und die alte Version des BIOS neu flashen.

Erstellen Sie sich dazu einen USB-Stick mit der BIOS-Datei. Jedes aktuelle Mainboard ist mittlerweile mit einem UEFI-BIOS ausgerüstet und hat auch ein Flash-Tool, mit dem Sie das BIOS neu flashen können.

#### **USB-Stick vorbereiten**

Zum Flashen des BIOS ist grundsätzlich jeder USB-Stick geeignet – auch Sticks, die bereits Daten enthalten. Das Einzige was stimmen muss, ist das Dateisystem des USB-Sticks, denn UEFI kann nur FAT- oder FAT32-Dateisysteme einlesen. Wenn Ihr USB-Stick das Dateisystem NTFS enthält, ist er ungeeignet. Welches Dateisystem Ihr USB-Stick hat, lässt sich ganz einfach im Windows-Explorer überprüfen. Klicken Sie mit der rechten Maustaste auf den USB-Stick und wählen Sie "Eigenschaften" aus. Auf der Registerkarte "Allgemein" sehen Sie neben "Dateisystem" die gewünschte Angabe (Bild F).

Stimmt das Dateisystem, kopieren Sie die Datei mit der alten BIOS-Version in das Hauptverzeichnis des USB-Sticks. Wenn Sie die alte Version nicht mehr haben, können Sie sie in der Regel beim Hersteller des Mainboards im Support- oder Download-Bereich herunterladen.

#### **BIOS flashen**

Das folgende Beispiel zeigt, wie Sie beim Z77- D3H von Gigabyte vorgehen. Bei den Mainboards anderer Hersteller sind die Schritte ähnlich.

Starten Sie den PC mit eingestecktem USB-Stick neu. Starten Sie das BIOS-Setup mit der Taste [Ent]. Im BIOS wählen Sie rechts oben "Q-Flash". Die Frage, ob Sie das Flash-Tool starten möchten, beantworten Sie mit "JA". Im neuen Dialog klicken Sie auf "Update BIOS From Drive". Darunter erscheinen die verfügbaren Laufwerke.

Öffnen Sie den USB-Stick mit einem Doppelklick. Scrollen Sie nach unten, bis die BIOS-Datei erscheint. Klicken Sie doppelt auf die Datei. Nachdem die BIOS-Datei überprüft

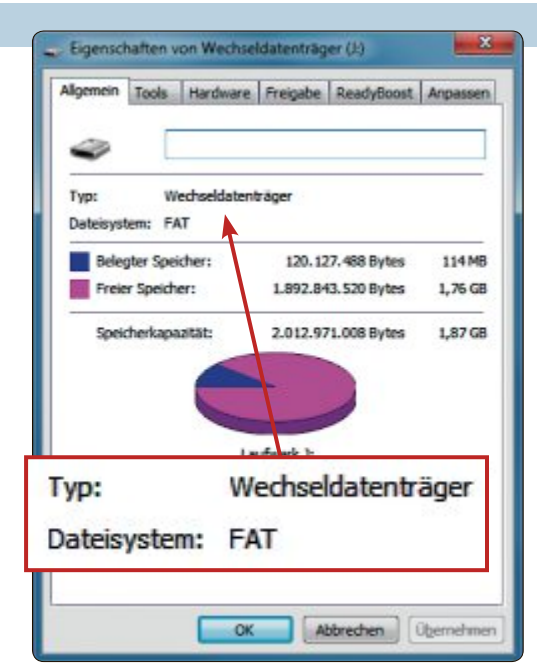

**Richtiges Dateisystem:** Das UEFI-BIOS kann nur USB-Sticks einlesen, die mit dem Dateisystem FAT oder FAT32 formatiert sind (Bild F)

wurde, erscheint die Frage, ob Sie das Update durchführen wollen. Beantworten Sie sie mit "JA". Das Flashen beginnt. Am Ende startet der PC neu.

#### **Alternative: Flash-Stick**

Sollte Ihr PC noch nicht über ein BIOS mit integriertem Flash-Tool verfügen, müssen Sie einen Flash-Stick erstellen.

Sie benötigen dafür einen USB-Stick mit mindestens 16 MByte Speicherplatz, das Tool Win32 Disk Imager (kostenlos, http://source forge.net/projects/win32diskimager und auf ), das Image einer Free-DOS-Boot-Diskette (kostenlos, www.freedos.org und auf  $\odot$ ) und das Archiv der BIOS-Datei Ihres Mainboard-Herstellers. Es enthält in der Regel das BIOS,

ein Flash-Tool und eine Textdatei mit dem Befehl zum Flashen.

Speichern Sie das Floppy-Image von Free DOS mit der Bezeichnung "fdboot.img" und das Tool Win32 Disk Imager in einem Verzeichnis Ihrer Wahl. Wechseln Sie in das Verzeichnis und starten Sie Win32 Disk Imager mit einem Doppelklick auf "Win32DiskImager. exe". Im Programmfenster klicken Sie auf das Ordnersymbol und wählen die Datei "fdboot. img" aus. Unter "Device" geben Sie den Laufwerkbuchstaben des USB-Sticks an, auf dem Sie Free DOS installieren möchten. Der USB-Stick sollte leer sein, da er formatiert wird. Klicken Sie dann auf "Write". Nach kurzer Zeit ist der USB-Stick fertig. Ziehen Sie ihn kurz ab und stecken Sie ihn wieder ein, damit Windows ihn wieder erkennt. Jetzt fehlen nur noch die BIOS-Datei und das Flash-Tool auf dem USB-Stick. Kopieren Sie beide Dateien in das Hauptverzeichnis Ihres USB-Sticks.

Starten Sie nun den PC vom USB-Stick. Kurz darauf wird das Boot-Menü von Free DOS angezeigt. Wählen Sie hier "2. FreeDOS Safe Mode (don't load any drivers)". Die Eingabeaufforderung erscheint. Tippen Sie den Flash-Befehl ein, damit das BIOS neu eingespielt wird. Starten Sie anschliessend den PC neu.

*Oliver Ehm*

#### **Weitere Infos**

■ www.benchmarkhq.ru/english.html Englischsprachige Webseite mit der wohl grössten

Sammlung an Testprogrammen für den PC

#### **So geht's: BIOS-Flash-Tool Q-Flash 1.05**

**In das UEFI-BIOS von Gigabyte-Mainboards ist das Flash-Tool Q-Flash 1.05 integriert. Für das BIOS-Update brauchen Sie daher nur noch einen USB-Stick und die BIOS-Datei, die zu Ihrem Mainboard passt.**

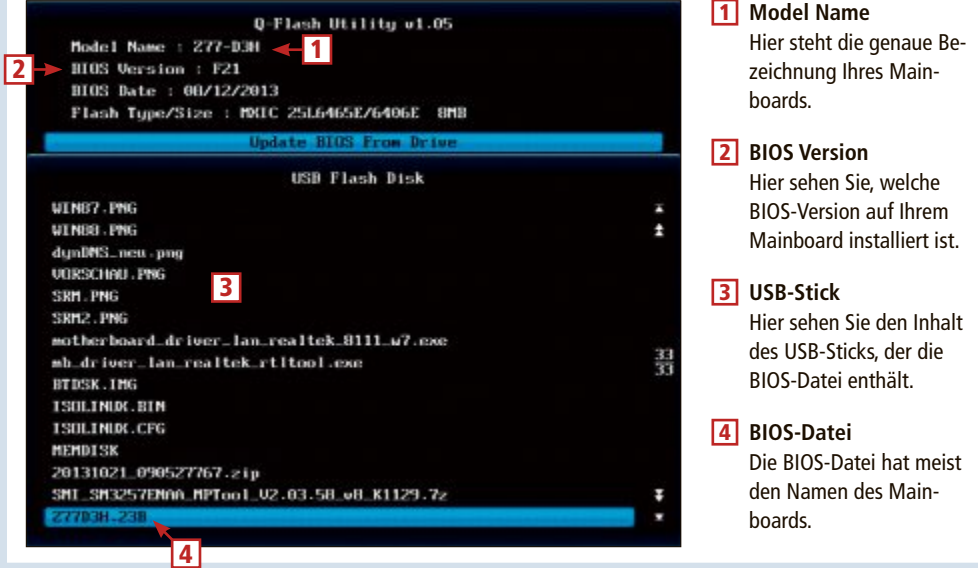

#### **UseNeXT und Online PC schenken Ihnen**

# 100 GByte gratis

#### **Die Welt des Usenet hautnah erleben und mit Highspeed downloaden!**

Das Usenet erlebt derzeit eine Renaissance. In Zeiten von Abhörskandalen und Datenmissbrauch im Internet steigen die Nutzerzahlen des Usenet wieder an. Ursprünglich wurde das Usenet als Diskussionsforum und Plattform zum Datenaustausch konzipiert. Über sogenannte Newsgroups konnten dieNutzer sich bereits im Jahr 1979 online austauschen.

#### Privatsphäre, Geschwindigkeit und Datenvielfalt – Usenet at its best

Heute geht der Reiz des Usenet vor allem von zwei Dingen aus. Zum einen gewährleistet das Usenet ein Ausmass an Privatsphäre beim Surfen und Downloaden, die für Internetnutzer unerreichbar ist. Zum anderen glänzt das Usenet durch Geschwindigkeit. Trotz Breitband dauern Downloads aus dem Internet oft nervenaufreibend lang. Über das Usenet lässt sich dagegen die volle DSL-Geschwindigkeit ausnutzen. An Material fehlt es dafür nicht. Die vorhandene Datenmenge ist bereits auf über 6'000 Terabyte angewachsen.

#### Einfacher Zugang mit UseNeXT

Für die Nutzung des Usenet sind ein gewöhnlicher Internetanschluss, ein Newsreader und ein Zugang nötig. Ein Newsreader ist eine kostenlose Software (ähnlich einem Browser), die es dem User erlaubt, auf Newsgroups und Downloadinhalte im Usenet zuzugreifen. Einen Zugang bekommt man über einen Usenet-Provider, wie zum Beispiel UseNeXT.

Mittlerweile seit zehn Jahren auf dem Markt, erfreut sich **UseNeXT** einer steigenden Beliebtheit, die den Service zum erfolgreichsten Anbieter im deutschsprachigen Raum gemacht hat. **Dies liegt auch daran, dass der Service von UseNeXT bereits ab 7,95 €/Monat zu haben ist.** Zudem können Interessierte den Service zu-

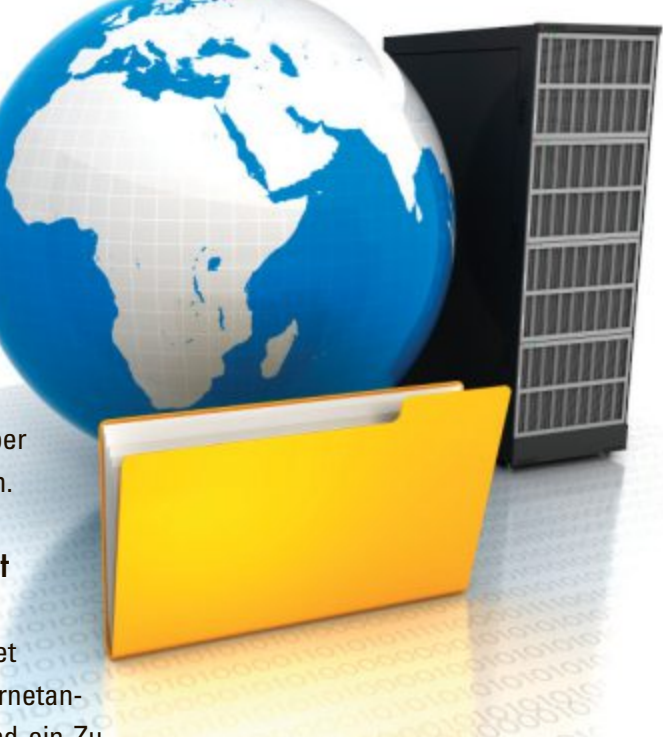

nächst kostenlos testen, was sowohl Profis, als auch unerfahrenen Nutzern zugute kommt.

#### Leseraktion: 45 Tage kostenlos testen und 1 TByte kostenlos downloaden

UseNeXT & Online PC schenken Ihnen ein extragrosses Testpaket. Statt des üblichen Testpakets mit 10 GByte Downloadvolumen erhalten Online PC Leser ganze **100 GByte** geschenkt. Dafür einfach bis zum 15.05.2014 unter www.usenext.de/onlinepc anmelden:

- 100 GByte Highspeed Volumen Downloads mit voller DSL-Geschwindigkeit
- 900 GByte Freeload Volumen Downloadflatrate mit 2'000 Kbit/s
- 45 Tage kostenlos und jederzeit kündbar
- Kostenloser Newsreader für Windows, Mac und Linux
- Exklusiv und nur für Leser von Online PC

#### **k** USeNeXT KOSTENLOS TESTEN UNTER: www.usenext.de/onlinepc

## **Windows-Tipps**

#### **WINDOWS 7 UND 8 Virtuelle Ordner**

Mehrere Ordner lassen sich in einem virtuellen Verzeichnis auf dem Desktop zusammenfassen, um zum Beispiel alle wichtigen Fotos schnell zu finden (Bild A).

Legen Sie zunächst eine neue Textdatei an. Klicken Sie dazu mit der rechten Maustaste auf den Desktop und wählen Sie im Kontextmenü "Neu, Textdokument". Klicken Sie dann doppelt auf die neue Datei, um

sie zu öffnen. Schreiben Sie nun folgenden Text in das Dokument:

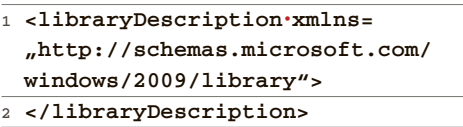

Speichern Sie danach die Textzeilen mit der Dateiendung **library-ms** als virtuellen Ordner ab. Wechseln Sie dazu auf "Datei, Spei-

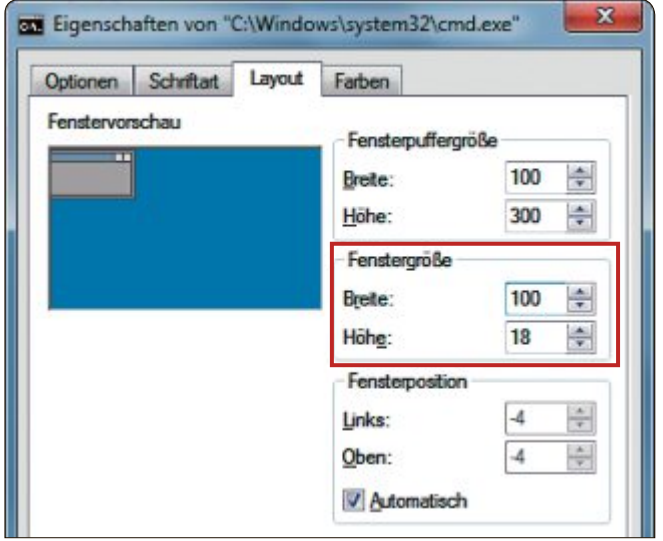

**Grösseres Kommandozeilenfenster:** Damit lange Zeilen nicht mehr umbrechen, vergrössern Sie über die Eigenschaften der Eingabeaufforderung die Fensterbreite (Bild B)

chern unter" und geben Sie einen Namen in Anführungszeichen ein, beispielsweise **"Fotos.library-ms"**. Schliessen Sie dann die neue Datei und klicken Sie nun doppelt darauf, um sie erneut zu öffnen. Schliesslich erscheint das Dialogfenster für eine leere Bibliothek. Klicken Sie abschliessend auf "Ordner hinzufügen", um Ihre Fotos oder andere Dokumente einzubinden.

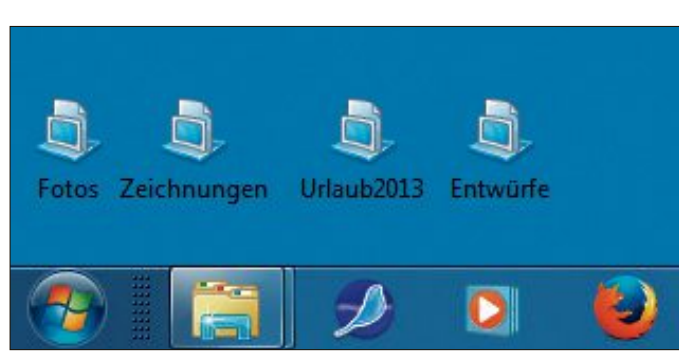

**Virtuelle Ordner:** Auf dem Desktop lassen sich mehrere Verzeichnisse in einem virtuellen Ordner zusammenfassen, zum Beispiel für wichtige Fotos (Bild A)

#### **WINDOWS 7 Grosses Kommandozeilenfenster**

Die Fensterbreite der Eingabeaufforderung lässt sich den eigenen Wünschen anpassen.

Das Fenster ist standardmässig so schmal eingestellt, dass lange Zeilen umbrechen und etwa die Ausgabe des Verzeichnisinhalts unübersichtlich wird. Um das zu ändern, öffnen Sie mit [Windows R] und dem Kommando **cmd** die Eingabeaufforderung.

Klicken Sie dann mit der rechten Maustaste auf die obere Leiste des Kommandozeilenfensters und wählen Sie "Eigenschaften, Layout". Erhöhen Sie nun unter "Fenstergrösse" den Wert bei "Breite", der die Zeichenzahl angibt, die in eine Zeile passen (Bild B).

#### **WINDOWS 7 UAC-Meldungen verhindern**

Die Benutzerkontensteuerung (UAC) lässt sich so einschränken, dass das Konto mit Administratorrechten von den lästigen UAC-Meldungen verschont bleibt.

Zum Abschalten der Meldungen genügt ein Eingriff in die

WindowsRegistrierung. Öffnen Sie dazu mit [Windows R] und **regedit** den Registrierungs-Editor.NavigierenSiedannzu "HKEY\_LOCAL\_ MACHINE\SOFTWARE\Microsoft\Windows\ CurrentVersion\Policies\System". Klicken Sie nun rechts doppelt auf den Parameter "Consent PromptBehaviorAdmin". Ändern Sie den Wert auf **0**. Um die Meldungen wieder zu aktivieren, setzen Sie den Wert zurück auf **2**.

#### **WINDOWS 7 Oberfläche neu aufbauen**

Änderungen an den Einstellungen der Windows-Oberfläche benötigen in der Regel einen Neustart der Anwendung "Explorer.exe", die für die Oberfläche verantwortlich ist.

Das lässt sich mit Hilfe einer Verknüpfung mit einem Doppelklick erledigen. Klicken Sie dazu mit der rechten Maustaste auf den Desktop-Hintergrund und wählen Sie dann

"Neu, Verknüpfung". Geben Sie als Speicherort der Verknüpfung den Befehl **tskill•explorer** ein.

#### **WINDOWS 7**

#### **Alle Fenster schliessen**

Eine Verknüpfung in der Taskleiste schliesst mit einem Klick alle Fenster. Damit kehren Sie sofort zum Desktop zurück.

Klicken Sie dazu mit der rechten Maustaste auf den Desktop, wählen Sie "Neu, Verknüpfung" und geben Sie folgendes Kommando als Speicherort ein:

```
1 explorer.exe•shell:::
 {3080F90D-D7AD-11D9-BD98-
 0000947B0257}
```
Klicken Sie anschliessend mit der rechten Maustaste auf die neu angelegte Verknüpfung und wählen Sie "An Taskleiste anheften".

#### **WINDOWS 7**

#### **Dropbox im Startmenü**

Wenn Sie den Dienst Dropbox häufig nutzen, dann öffnen Sie ihn beispielsweise über die Favoriten im WindowsExplorer. Eine Dropbox-Verknüpfung lässt sich aber auch einfach im Startmenü anlegen.

#### **Google-Suche**

#### **Ein einfacher Trick startet eine Google-Suche vom Windows-Desktop aus.**

Aktivieren Sie zuerst die Adresszeile in der Taskleiste. Klicken Sie dazu mit der rechten Maustaste in die Taskleiste und wählen Sie "Symbolleisten, Adresse". Um etwa nach Kinos in Zürich zu suchen, tippen Sie die Zeichenfolge **google/search?q=Kinos •Zürich** in die Adresszeile ein.

Der Trick besteht darin, eine bestehende Bibliothek zu manipulieren. Klicken Sie zuerst mit der rechten Maustaste auf "Start" und wählen Sie "Eigenschaften, Anpassen...". Unter "TV-Aufzeichnungen" aktivieren Sie "Als Verknüpfung anzeigen". Klicken Sie dann mit der rechten Maustaste im Startmenü auf eine von Ihnen nicht genutzte Bibliothek, zum Beispiel "TV-Aufzeichnungen".

Wählen Sie anschliessend "Eigenschaften" und klicken Sie auf der Registerkarte "Bibliothek" auf "Ordner hinzufügen...". Mit "Ordner aufnehmen" wählen Sie das Verzeichnis von Dropbox aus (Bild C). In der Regel finden Sie das Verzeichnis unter "C:\ Benutzer\<Benutzername>\Dropbox". Markieren Sie dann die vorausgewählten Ordner, zum Beispiel "Öffentliche TV-Aufzeichnungen" und "Videos". Nehmen Sie diese mit "Entfernen" aus der Liste. Ändern Sie schliesslich auf der Registerkarte "Allgemein" ganz oben den Namen der Verknüpfung und starten Sie die Windows-Oberfläche mit [Windows R] und dem Kommando **tskill•explorer** neu.

#### **WINDOWS 7**

#### **Kommandozeile aufrufen**

Die Kommandzeile lässt sich auch im aktuellen Verzeichnis des Windows-Explorers nutzen.

Halten Sie dazu die Umschalttaste gedrückt und klicken Sie mit der rechten Maustaste in das Verzeichnis. Mit "Eingabeaufforderung hier öffnen" rufen Sie zu diesem Verzeichnis ein Fenster der Kommandozeile auf. Geben Sie beispielsweise den Befehl **dir** ein, um den Inhalt des Verzeichnisses auszugeben.

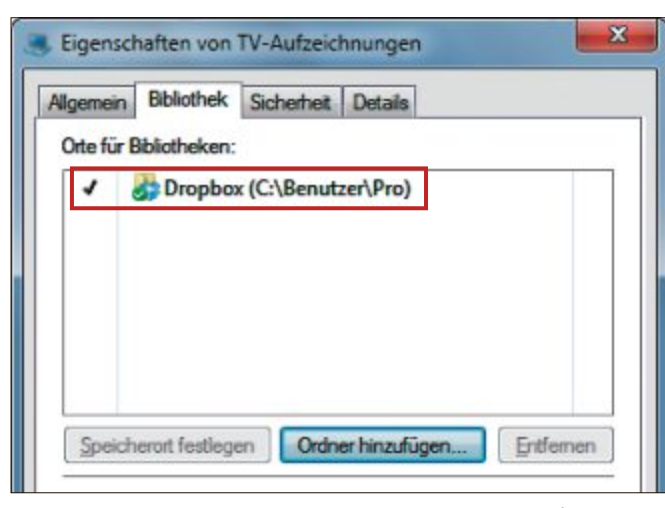

**Dropbox im Startmenü:** Hier wird die Standard-Bibliothek "TV-Aufzeichnungen" mit Dropbox verknüpft und damit in das Startmenü integriert (Bild C)

#### **WINDOWS 7 Spiele abschalten**

Die standardmässig in Windows enthaltenen Spiele lassen sich nicht deinstallieren. Es ist aber möglich, die Programme aus dem Startmenü zu entfernen.

Wechseln Sie dazu auf "Start, Systemsteuerung, Programme deinstallieren" und klicken Sie links auf "Windows-Funktionen aktivieren oder deaktivieren". Um alle Windows-Spiele zu blockieren, deaktivieren Sie im Fenster "Windows-Funktionen" die Option "Spiele". Um einzelne Games auszuschalten, klappen Sie zunächst die Spieleliste mit einem Klick auf das Kreuz neben "Spiele" aus und deaktivieren anschliessend die nicht erwünschten Anwendungen.

#### **Windows-Tipp des Monats: Zusätzliche Taskleiste**

**Über die Taskleiste lassen sich schnell Programme starten. Ein Trick heftet auch Verknüpfungen auf häufig benötigte Ordner an die Taskleiste.**

Öffnen Sie dazu in Windows 7 und 8 einen zusätzlichen Taskleisten-Bereich, in den Sie nach Belieben Verknüpfungen mit Ordern, Dateien und Programmen einfügen (Bild D). Klicken Sie zuerst mit der rechten Maustaste in den leeren Bereich der Taskleiste und wählen Sie "Symbolleisten, Links". Ziehen Sie dann Verknüpfungen auf die benötigten Verzeichnisse, Dateien und Programme mit der Maus in diesen Bereich.

Damit die Verknüpfungen in der erweiterten Taskleiste weniger Platz benötigen, ändern Sie dazu das Symbol über "Eigenschaften, Anderes Symbol..." im Kontextmenü, das Sie mit einem Klick der rechten Maustaste auf die Verknüpfung öffnen. Um nur die Symbole anzeigen zu lassen, klicken Sie mit der rechten Maustaste auf die neue Symbolleiste und deaktivieren die Optionen "Text anzeigen" und "Titel anzeigen".

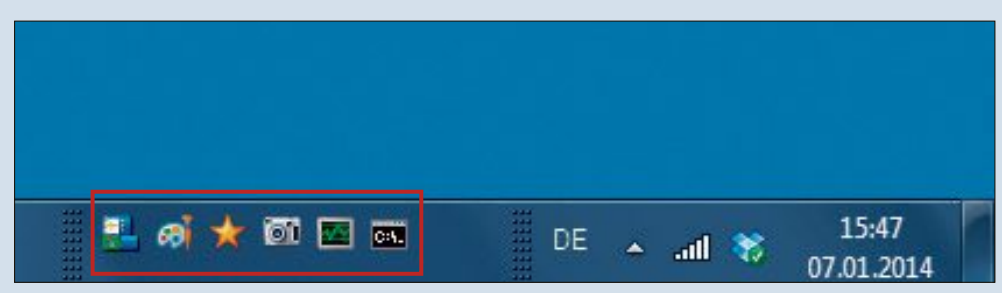

**Zusätzliche Taskleiste:** Die Taskleiste lässt sich erweitern. Hier enthält die neue Symbolleiste auf der linken Seite weitere Verknüpfungen auf Ordner und Programme (Bild D)

#### **WINDOWS 8 PC fernsteuern**

Das versteckte Windows-Tool "Remotedesktopverbindung" erlaubt es Ihnen, den PC eines Bekannten bei Problemen aus der Ferne zu warten.

Um das Tool aufzurufen, drücken Sie die Tastenkombination [Windows R] und geben das Kommando **mstsc.exe** ein. Zusätzlich wird das Tool "Remoteunterstützung" gebraucht, mit dem Ihr Bekannter das Passwort für den Fernzugriff auf seinen Rechner generiert. Es lässt sich mit der Tastenkombination [Windows R]

und dem Kommando **msra.exe** starten.

#### **WINDOWS 8 Versionsverlauf**

Windows 8 speichert alte Dateiversionen nur auf externen Laufwerken. Diese Sperre lässt sich überlisten.

Legen Sie dazu ein Verzeichnis an, etwa "D:\ Dateiversionen". Klicken Sie dann im WindowsExplorer mit der rechten Maustaste auf das Verzeichnis und wählen Sie "Freigeben für" und "Bestimmte Personen…". Klicken Sie nun in der Auswahl auf Ihr Benutzerkonto und auf "Freigabe".

Um den Dateiversionsverlauf zu starten, klicken Sie mit der rechten Maustaste auf die linke untere Bildschirmecke und wählen "Systemsteuerung, System und Sicherheit, Dateiversionsverlauf". Klicken Sie dann auf "Laufwerk auswählen" und auf "Netzwerkadresse hinzufügen". Im Fenster "Ordner auswählen" finden Sie Ihren PC. Klicken Sie doppelt darauf und markieren Sie anschliessend den Ordner, der für den Versionsverlauf freigegeben ist. Bestätigen Sie mit "Ordner auswählen" und "Einschalten".

#### **WINDOWS 7**

#### **Kommando im Explorer**

Kommandos lassen sich nicht nur in der Eingabeaufforderung eingeben. Am schnellsten tippen Sie die Befehle direkt in den Windows-Explorer.

Um beispielsweise ein Fenster mit allen auf dem Rechner installierten Programmen anzeigen zu lassen, klicken Sie einfach mit der rechten Maustaste auf den Windows-Button und wählen "Windows-Explorer öffnen". Tippen Sie anschliessend **appwiz.cpl** in die Adresszeile des Windows-Explorers.

*Klaus Plessner*

## **Software-Tipps**

#### **WORD AB VERSION 2007**

#### **Hilfslinien in Word**

Die Gitternetzlinien in Word helfen, Objekte auf einer Seite perfekt zu positionieren.

Blenden Sie dazu über das Menüregister "Ansicht" die "Gitternetzlinien" ein. Eingefügte Objekte lassen sich nun einfach an den Hilfslinien ausrichten (Bild A). Allerdings ist das vorgegebene Raster oft nicht präzise genug.

Um die Abstände anzupassen, fügen Sie zunächst über "Formen" eine beliebige Form ein. Sie gelangen dadurch zum "Format"-Menü

der "Zeichentools". Wählen Sie hier rechts unter "Ausrichten" den untersten Eintrag des Menüs "Rastereinstellungen…". Im folgenden Dialog bestimmen Sie die Rastergrösse. Sie legen hier auch den Bezugspunkt auf der Seite fest sowie die Ausrichtung der Objekte zueinander und zu den Rasterlinien. Klicken Sie dann auf "OK", um die Einstellungen zu übernehmen. Auch wenn Sie die eingefügte Form löschen, bleiben die Einstellungen erhalten.

#### **GIMP AB VERSION 2 Bild als PDF**

Ein Bild lässt sich aus Gimp als PDF-Dokument exportieren (kostenlos, www.gimp.org und auf  $\bullet$ ).

Allerdings führt der direkte Export aus dem Gimp-eigenen XCF-Dateiformat nicht selten zu unbrauchbaren Resultaten. Ein kleiner Umweg schafft jedoch Abhilfe. Wenn Sie nur einen Bereich des Bildes exportieren wollen, dann markieren Sie ihn zuerst mit dem Auswahlwerkzeug. Wählen Sie dann "Bearbeiten,

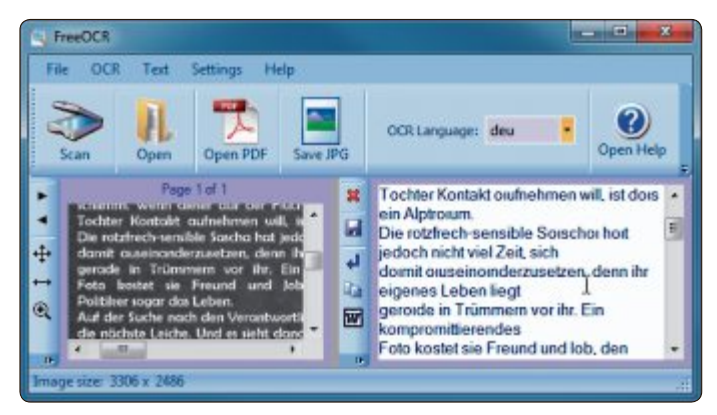

**Texterkennung mit Free OCR:** Das Texterkennungsprogramm analysiert den auf Fotos festgehaltenen Text und exportiert ihn (Bild B)

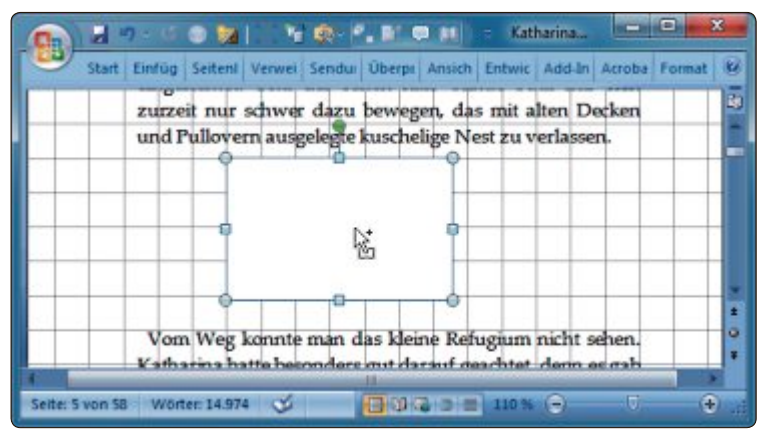

**Hilfslinien in Word:** Die Gitternetzlinien helfen dabei, die auf der Seite eingefügten Objekte zu positionieren. Die Rastergrösse lässt sich beliebig anpassen (Bild A)

Sichtbares kopieren" und danach "Bearbeiten, Einfügen als, Neues Bild". Diese Datei oder das ganze Originalbild exportieren Sie nun mit "Bearbeiten, Exportieren..." als JPEG-Datei. Die JPEG-Datei öffnen Sie wieder in Gimp und wählen abschliessend "Bearbeiten, Exportieren ... " und als Dateiformat "PDF".

#### **FREE OCR AB VERSION 4 Texterkennung**

Free OCR liest den Text von gescannten oder fotografierten Dokumenten und PDFs aus (kostenlos, www.paperfile.net und auf  $\bullet$ ). Das Tool unterstützt viele Bildformate wie JPEG und GIF.

WennSiemiteinemScanneroder per Foto mit einem Smartphone ein Dokument archivieren, dann stellt Ihnen das Tool den Text zur weiteren Bearbeitung zur Verfügung. Nach der Installation und dem ersten Start des englischsprachigen

> Programms wählen Sie zunächst in der Menüleiste "OCR-Language: deu". Klicken Sie

dann auf "Open", um ein Foto zu laden, oder "Open PDF<sup>"</sup> für eine PDF-Datei. Die Datei erscheint nun im linken Fenster.

Zoomen Sie dann den gewünschten Ausschnitt heran und ziehen Sie mit der Maus einen Rahmen um den Bereich. Wählen Sie danach "OCR, OCR Current Page",

um das Einlesen zu starten. Falls nötig, leeren Sie zuvor den Ausgabebereich mit einem Klick auf das rote X. Im rechten Feld sehen Sie danach den erkannten Text. Erlässt sich nun bearbeiten und exportieren (Bild B).

#### **WRITER AB VERSION 3**

#### **Nummerierung**

Die Nummerierung in Writer erfolgt automatisch, wenn eine Zeile mit einer Ordnungszahl oder einem Querstrich beginnt. Die Position der Zahlen lässt sich später ändern (kostenlos, http://de.libreoffice.org, www.openoffice.org/de und auf  $\odot$ ).

Die Abstände zum folgenden Text und zum Seitenrand setzt Writer automatisch. Sie lassen sich jedoch selbst bestimmen, indem Sie die betreffende Aufzählung mit der Maus markieren und aus dem Menü "Format" die "Num-

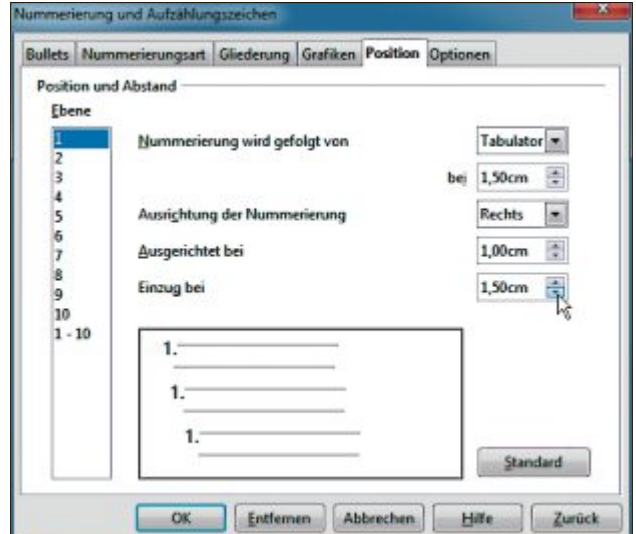

**Nummerierung mit Writer:** Bei Aufzählungen nimmt Writer die Nummerierung automatisch vor. Abstände und Einzüge der Absätze lassen sich dabei genau justieren (Bild C)

merierung und Aufzählungszeichen…" wählen. Auf der Registerkarte "Position" nehmen Sie die entsprechenden Einstellungen vor.

Unter "Nummerierung wird gefolgt von Tabulator bei" geben Sie den Abstand des Textes vom Seitenrand ein. Unter "Ausgerichtet bei" justieren Sie den Abstand der Nummerierung vom Seitenrand, und "Einzug bei" definiert den Textfluss innerhalb des Aufzählungsabsatzes. Er sollte identisch mit dem Tabulatorwert sein, um bündige Zeilen zu erhalten (Bild C).

#### **EXCEL AB VERSION 2007**

#### **Kopfzeilen**

Der schnellste Weg, um Informationen in Kopfund Fusszeile eines Excel-Dokuments einzugeben, führt über die Seitenansicht.

Wechseln Sie dazu im Menü "Ansicht" zu "Seitenlayout". Es lassen sich nun ober- und unterhalb des Arbeitsblatts jeweils drei Bereiche auswählen, rechts, in der Mitte und links. Dort geben Sie direkt die Inhalte für die Kopfbeziehungsweise Fusszeile ein.

#### **OFFICE AB VERSION 2007 Dateipfad im Blick**

Wenn Sie sich nicht an die vorgegebenen Speicherorte halten, dann sollten Sie den Pfad zu Ihrer aktuellen Datei anzeigen lassen.

Klicken Sie dazu auf den kleinen Pfeil rechts neben der Schnellzugriffsleiste. Wählen Sie "Weitere Befehle…" und "Befehle nicht in der Multifunktionsleiste". Bei Office 2010 heisst der Eintrag "Befehle nicht im Menüband". Suchen Sie nun den "Dokumentspeicherort" und klicken Sie auf "Hinzufügen, OK".

*Ulli Eike/hs*

#### **Software-Tipp des Monats: Regenbogen mit Photoshop**

**Photoshop enthält bereits ab Version 7 die Regenbogenfarben als Füllmuster. Damit ist es einfach, ein Landschaftsfoto nachträglich zu verschönern.**

Legen Sie zunächst mit "Ebene, Neu, Ebene..." eine transparente Bildebene über das Foto. Wechseln Sie dann auf diese Ebene und wählen Sie das Verlaufswerkzeug, das sich mit dem Füllwerkzeug einen Palettenplatz teilt. In der Werkzeugleiste finden Sie unter den vorgegebenen Mustern "Transparenter Regenbogen". Halten

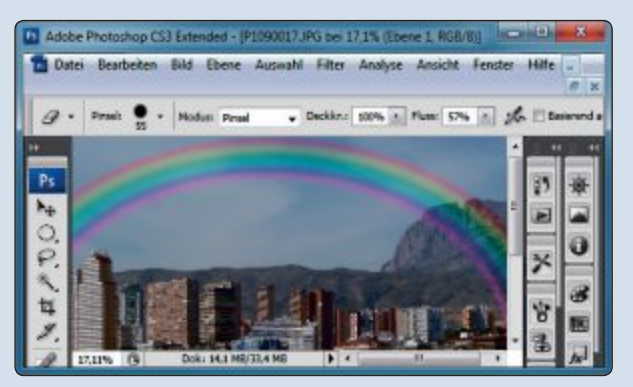

**Regenbogen mit Photoshop:** Das Verlaufswerkzeug veredelt Ihre Fotos mit dem Muster "Transparenter Regenbogen" (Bild D)

Sie nun die Umschalttaste gedrückt und ziehen Sie mit der Maus von unten nach oben eine kurze senkrechte Linie in den Himmel Ihres Fotos. Sofort erscheint eine waagerechte Linie in Regenbogenfarben, wobei die Farbe Rot jetzt noch unten liegen sollte. Um die Linie zarter wirken zu lassen, wählen Sie in der Ebenenpalette den Füllmodus "Weiches Licht" und stellen die Deckkraft der Ebene auf ungefähr 50 Prozent.

Im nächsten Schritt krümmen Sie den Regenbogen. Wählen Sie dazu aus dem Filtermenü unter "Verzer-

> rungsfilter" die "Polarkoordinaten...". Nach der Anwendung des Filters liegt Rot nun aussen und Blau innen. Um den entstandenen Kreis besser zu sehen, blenden Sie das Foto gegebenenfalls aus. Wählen Sie dann "Bearbeiten, Frei transformieren" und ziehen Sie an den Eckpunkten des Transformationsrahmens, bis sich der Regenbogen an der gewünschten Position befindet (Bild D). Löschen Sie nun die nicht benötigten Bereiche des Regenbogens mit dem Radiergummi. Abschliessend passen Sie dieWirkung noch mit dem Filter "Gaussscher Weichzeichner..." an und verringern zusätzlich die Deckkraft.

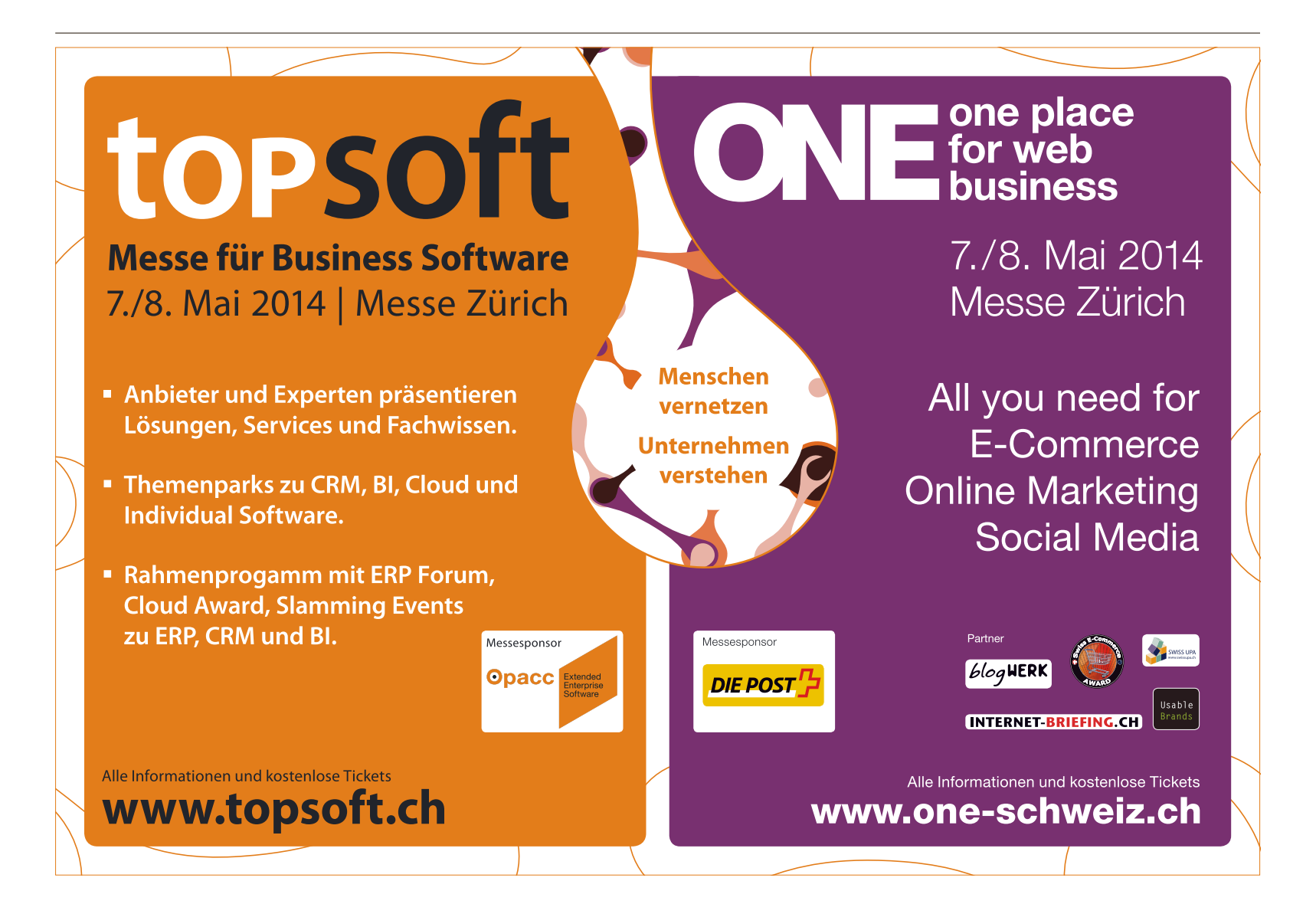

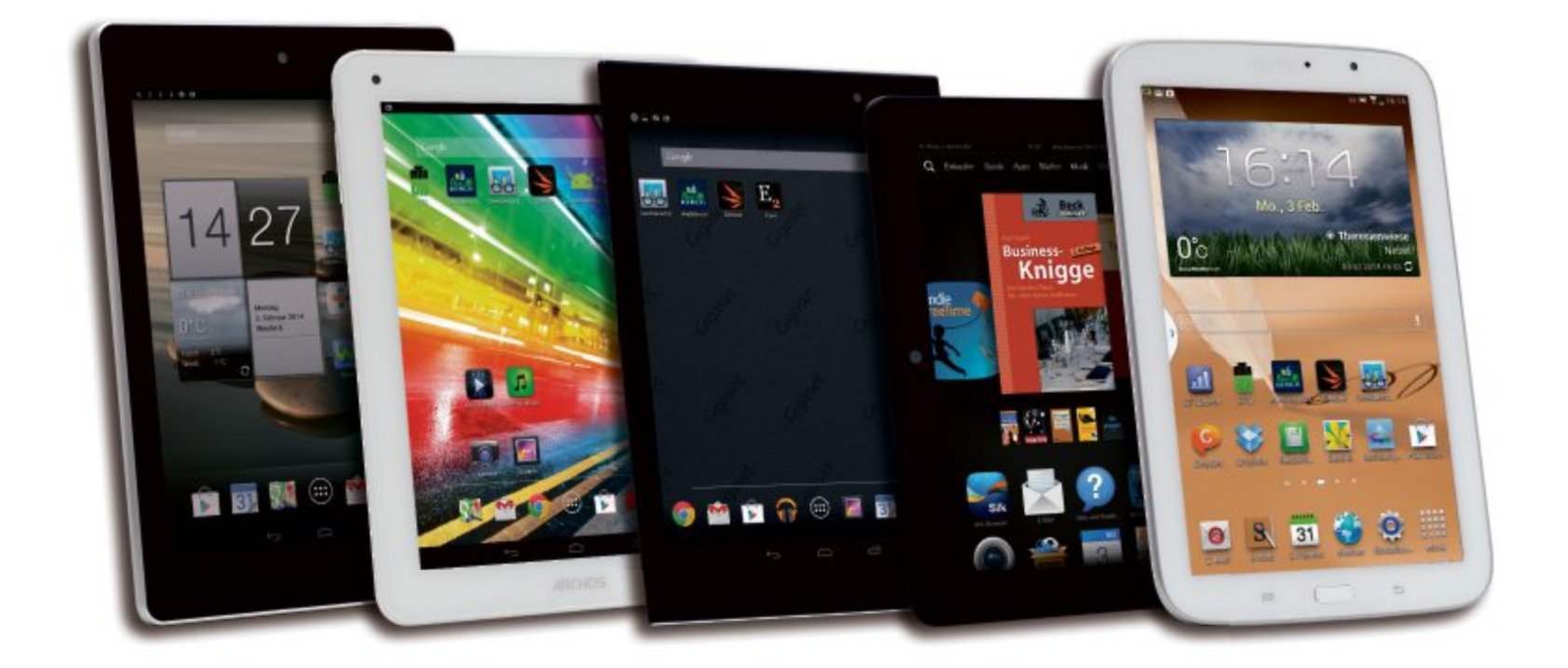

## **Test: Android-Tablets mit 7 und 8 Zoll**

Wer ein Android-Tablet kaufen will, hat die Qual der Wahl. Online PC hat acht Marken-Tablets mit 7 und 8 Zoll getestet. Das günstigste Modell kostet nur 189 Franken – aber kann es überzeugen?

**T** ablet-PCs sind praktisch. Man kann mit ihnen bequem zu Hause im Sessel oder im Zug arbeiten und spielen. Im Unterschied zu einem langsam startenden Notebook oder einem PC sind Tablets nicht nur handlicher, sondern lassen sich auch sofort nutzen.

Kleine Tablets mit einer Display-Diagonalen von 7 oder 8 Zoll haben weitere Vorteile: Sie wiegen nur zwischen 300 und 400 Gramm und passen meist in die Jackentasche.

Online PC hat acht aktuelle Android-Tablets getestet und gemessen, wie schnell CPU und RAM sind und wie lange der Akku beim Surfen im WLAN und beim Videogucken durchhält. Darüber hinaus haben wir die Bedienung und die Ausstattung der Tablets bewertet.

#### **Testfeld**

Für den Test wurden aktuelle Android-Tablets namhafter Hersteller ausgewählt. Voraussetzung war – neben der Android-Plattform und

einem Display mit 7 oder 8 Zoll – ein Quad-Core-Prozessor. Damit bringen diese Tablets in der Regel genug Leistung mit, um auch anspruchsvolle Anwendungen oder Spiele auszuführen, und bleiben gleichzeitig handlich.

ொ

Getestet wurden diese acht den diese acht Android-Tablets: Android-Tablets: Acer Iconia A1- 811, Archos 101 Acer Iconia 811, Archos 101 Platinum, Asus Platinum, Asus Google Nexus Google Nexus 7 (2013), Gigaset QV830, Lenovo S5000, LG G-Pad 8.3, Pearl X8 Quad Pro und Samsung Galaxy Note 8.0.

#### **Testsieger**

Das 2013er-Modell des Nexus 7 von Google ist mit 83 Punkten Testsieger. Hergestellt wird es von Asus. Das Tablet überzeugte mit seiner sehr guten Leistung und einer hervorragenden Akkulaufzeit. Auch beim Preis-Leistungs-Verhältnis erhielt es die Note "Sehr gut".

> **LG** G-Pad 8.3: Sehr gute Leistungswerte haben<br>
> dem Tablet den zweiten Platz im Test<br>
> verschafft (Bild A)<br> **Online PC** 4/2014 dem Tablet den zweiten Platz im Test verschafft (Bild A)

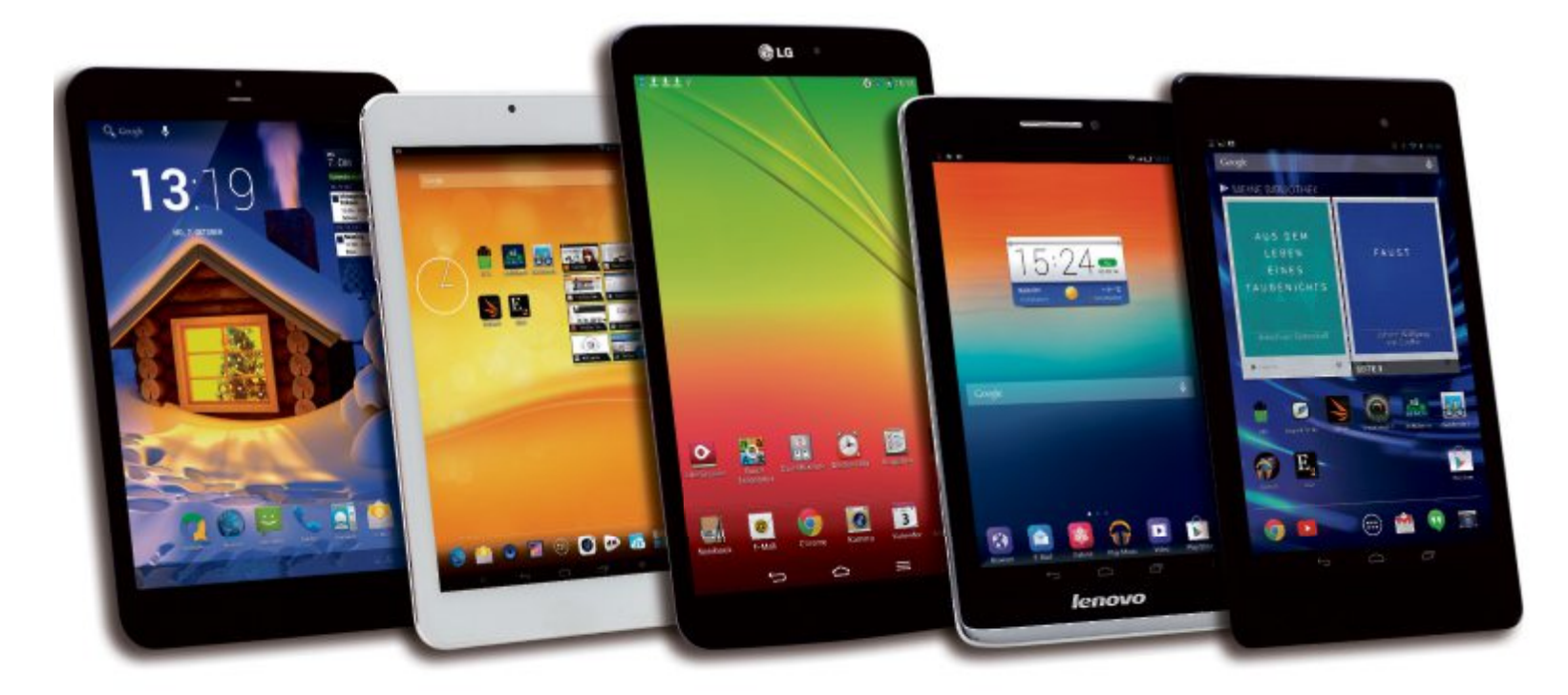

#### **Preistipp**

Unser Preistipp ist das G-Pad 8.3 von LG. Mit 8,3 Zoll ist es nicht nur das grösste Tablet im Test, es erzielte auch noch etwas bessere Leistungswerte als das Nexus 7. Nicht mithalten konnte das Tablet bei der Akkulaufzeit und landete daher auch nur auf Platz zwei (Bild A).

Auf dem dritten Platz findet sich das Galaxy Note 8.0 von Samsung wieder, das mit Abstand die beste Bedienung vorzuweisen hat. Es ist auch das einzige Tablet im Test, das über Hardware-Tasten verfügt und zusätzlich einen Stift mitbringt. Man merkt dem Gerät an, dass der Hersteller frühere Apple-Kunden im Visier hat.

#### **Testkriterien**

Geprüft wurden alle Tablets in den vier Kategorien Leistung, Akku, Bedienung und Ausstattung. Die Bewertung der Leistung ergibt sich jeweils aus Messungen in den drei Bereichen CPU, RAM und Grafik. Verwendet wurden marktübliche Benchmark-Apps. Die Akkulaufzeit wurde je zweimal gemessen.

Ausserdem wurden Bedienung und Ausstattung bewertet: Bei der Bedienung interessierte uns, ob die Standardoberfläche von Android angepasst und eigene Anwendungen hinzugefügt wurden. Bei der Ausstattung bewerteten wir etwa, wie viel Speicher ein Tablet mitbringt und ob er erweiterbar ist.

#### **1. Leistung**

Die Leistung wurde in den Bereichen CPU, RAM und Grafik bewertet. Jeder Benchmark wurde dabei dreimal ausgeführt, das Ergebnis wurde gemittelt.

#### **CPU**

Eindeutige Gewinner bei der CPU-Leistung waren Tablets mit dem Prozessor Snapdragon 600. Sowohl der Testsieger Nexus 7 von Asus als auch unser Preistipp, das G-Pad 8.3 von LG, sind mit einem Snapdragon 600 ausgestattet. Die Leistung der CPU wurde mit der Benchmark-App Andebench 1605 ermittelt. Die Spitzenposition zeigt sich in Messwerten, die bei 12'986 Iterations/s für das G-Pad 8.3 und bei 11'665 Iterations/s für das Nexus 7 lagen.

Kurz dahinter kamen das Samsung Galaxy Note 8.0 mit 11'575 Iterations/s und das Archos 80b Platinum mit 10'249 Iterations/s. Beide Tablets haben einen Cortex-A9-Prozessor mit 1,6 GHz Takt.

#### **RAM**

Hier wurde gemessen, wie schnell es die Tablets schaffen, Daten in den Arbeitsspeicher zu schaufeln. Spitzenreiter sind auch hier das G-Pad 8.3 und das Nexus 7. Sie erreichten 5,34 GByte/s beziehungsweise 5,17 GByte/s. Keinem anderen Tablet gelang es, auch nur die 2-GByte/s-Grenze zu knacken.

#### **Grafik**

Ähnlich wie bei der RAM-Leistung zeigten sich auch bei der Messung der 3D-Leistung der Tablets grosse Unterschiede. Hervorragende Ergebnisse erreichten wieder nur das Nexus 7 mit 55 fps und das G-Pad 8.3 mit 50 fps. Der Rest bewegte sich bei Werten um 10 fps.

#### **Kommentar**

**Keine Frage:Tablet-PCs liegen voll imTrend.Vor allem bei Businesskunden ist das Interesse an Tablets mit Windows 8.1 Pro enorm gestiegen – und das in nahezu allen Branchen.**

Auslöser für die steigende Nachfrage sind die neuen stromsparenden Mobilprozessoren, die Intel im vergangenen Jahr auf den Markt gebracht hat. Mit ihnen ist es nun möglich, die hohe Leistungsfähigkeit eines Ultrabooks auf handliche Tablet-Formate zu übertragen. Das macht einen Wechsel vom Notebook oder Ultrabook zu einem Tablet als "First Device" sehr verlockend. Aktuelle Tablets wie das Dell Venue 11 Pro mit Intel-Core-i5-Prozessoren und touchfähigem 10,8-Zoll-IPS-Display mit Full-HD-Auflösung bieten darüber hinaus eine ganze Reihe von Ein- undAusgabe-Optionen. So lässt sich das Geräte etwa über die optionale Docking-Station wie vom Business-Notebook gewohnt mit externer

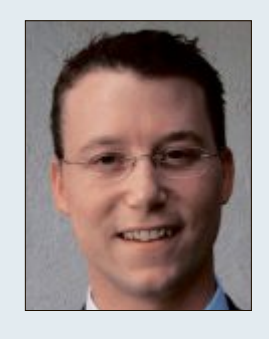

**Patrick Weinmann,** Marketing Manager Dell Schweiz

Maus und Tastatur bedienen und an bis zu zwei externe Bildschirme anschliessen. Ein Slim Keyboard für unterwegs

dient im zugeklappten Zustand als Bildschirmschutz, und ein Mobile Keyboard mit integriertem Zusatzakku verdoppelt die Batterieleistung. Zudem kann der Anwender, anders als bei vergleichbaren Geräten, den Akku selbst austauschen. Diese Features machen Tablets wie das Dell Venue 11 Pro in jeder Hinsicht zu professionellen Arbeitsgeräten.

#### **Online PC** 4/2014 **39**

Teilweise mag das aber auch an Inkompatibilitäten mit dem Graphics Test 1 des Ice-Storm-Tests gelegen haben. Durch Aktualisierungen des Android-Systems lassen sich eventuell bessere Ergebnisse erzielen.

#### **2. Akku**

Die Akkulaufzeit haben wir mit der App Battery Test Utility 1.9.7 gemessen. Um die empfindlichen Lithium-Ionen-Akkus nicht zu schädigen, läuft dieser Test nur, bis die Akkus noch zu 15 Prozent gefüllt sind.

Die erreichten Werte schwankten teilweise stark und sind davon abhängig, ob das Tablet etwa gerade im Hintergrund andere Aufgaben erledigt oder nicht. Die Messergebnisse sind deswegen lediglich als Richtwerte anzusehen.

#### **Laufzeit Surfen**

Hier haben wir geprüft, wie lange der Akku hält, wenn das Tablet zum Surfen im WLAN genutzt wird. Dazu ruft das Battery Test Utility zehn Webseiten auf und fängt dann so lange wieder von vorn an, bis der Akku nur noch zu 15 Prozent gefüllt ist. Danach stoppt das Tool, um die empfindlichen Lithium-Ionen-Akkus nicht zu beschädigen (Bild B).

Mit Abstand am längsten lief das Nexus 7, das fast elf Stunden lang zum Surfen im WLAN genutzt werden kann. Den zweitbesten Wert erreichte das Iconia A1-811 mit immerhin noch etwas über acht Stunden.

#### **Laufzeit Filme**

Die gemessene Akkulaufzeit beim Abspielen eines Videofilms unterscheidet sich zum Teil . 649<br>15.00000 3071mV

**Battery Test Utility 1.9.7:** Die App misst die Zeit, bis der Akku nur noch zu 15 Prozent gefüllt ist (Bild B)

stark von der Zeit beim Surfen im WLAN. Sie ist etwa davon abhängig, ob das Tablet einen dedizierten Hardware-Decoder enthält, der

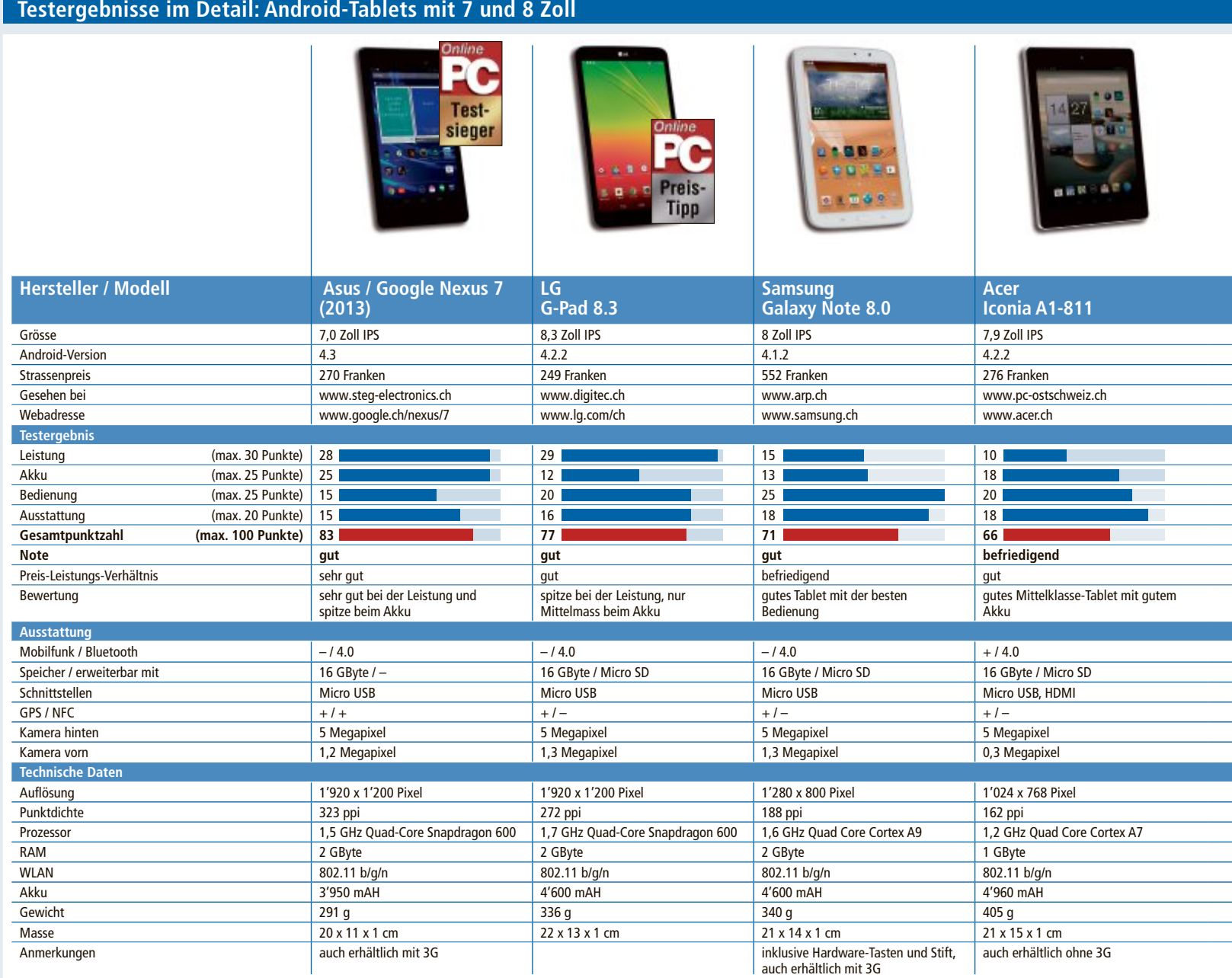

Note sehr gut: 100–85 Punkte Note gut: 84–70 Punkte Note befriedigend: 69–50 Punkte

Note ungenügend: 9–0 Punkte

ti<br>1

ī

#### **TABLETS TEST & KAUFBERATUNG**

sich um das Decodieren des Videostreams und um die Bildwiedergabe kümmert.

Wieder errang hier der Testsieger Nexus 7 den Spitzenplatz – mit knapp elfeinhalb Stunden Akkulaufzeit. Den zweiten Platz erreichte das Lenovo S5000 mit annähernd neun Stunden Laufzeit. sich um das Decodieren des Video-<br>streams und um die Bildwiederga-<br>be kümmert.<br>Wieder errang hier der Testsieger Ne-<br>xus 7 den Spitzenplatz – mit knapp elf-<br>einhalb Stunden Akkulaufzeit. Den zweiten

#### **3. Bedienung**

Für die Bedienung der Tablets wurden Schul-Platz erreichte das Lenovo S5000 mit annähernd neun Stunden Laufzeit.<br>**3. Bedienung**<br>Für die Bedienung der Tablets wurden Schul-<br>noten vergeben. Hier wurde bewertet, ob der Hersteller die Standardoberfläche mit eigenen Hersteller die Standardoberfläche mit eigenen Programmen angepasst oder die Tablets sogar mit einer eigenen Oberfläche versehen hat.

Am besten schnitt hier das Galaxy Note 8.0 ab. Samsung hat mit Touchwiz nicht nur eine eigene Oberfläche entwickelt, sondern liefert auch eigene Apps etwa zur Spracherkennung mit. Ausserdem ist das Galaxy Note 8.0 das einzige Tablet, das Hardware-Knöpfe zur Be-

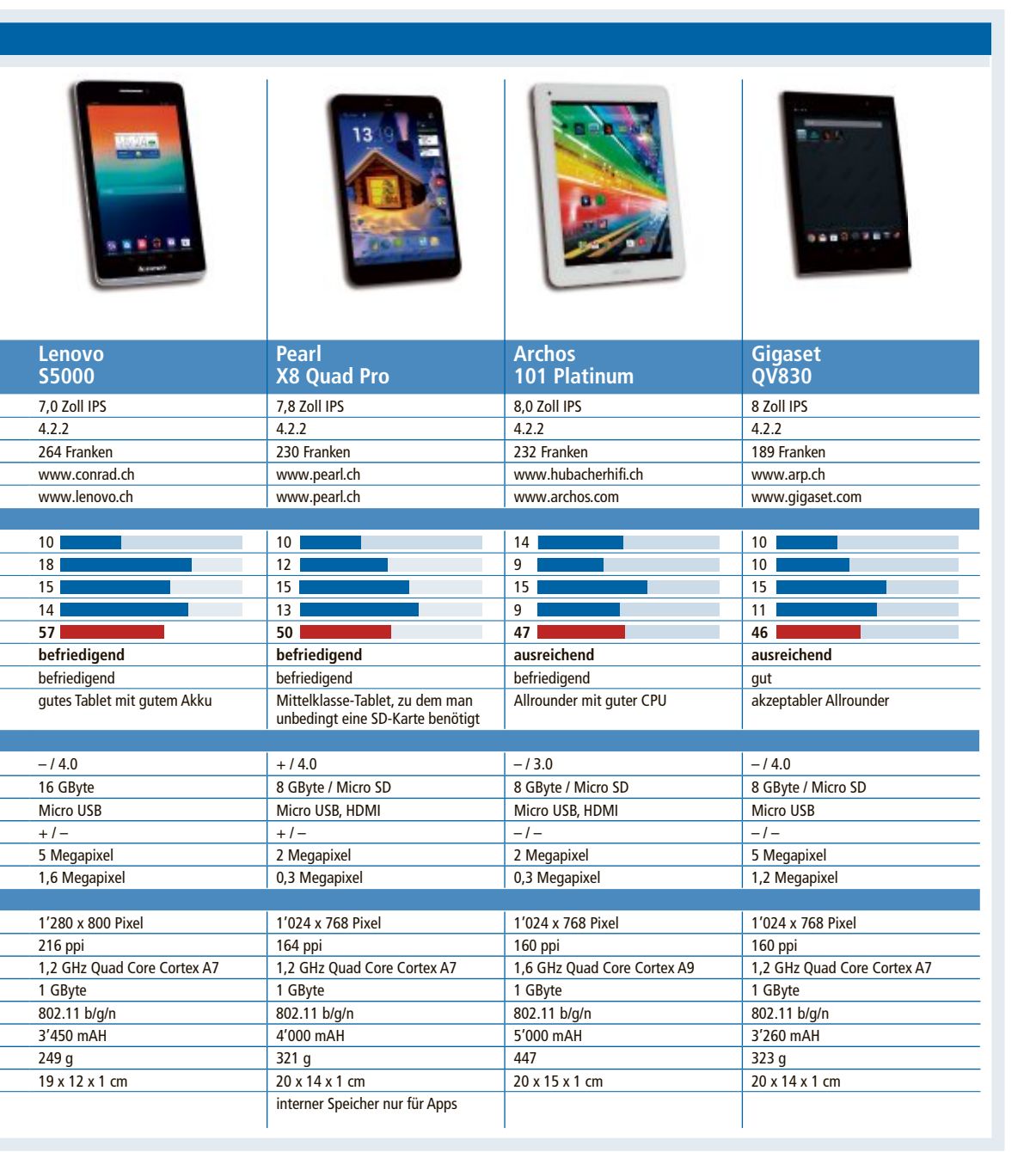

**Galaxy Note 8.0:** Das Tablet von Samsung hat als **Galaxy Note**  einziges im Testfeld einen mechanischen Home-Button einziges im Testfeld einen mechanischen Home-Button und einen Stift, der bei Nichtgebrauch im Gehäuse und einen Stift, der bei Nichtgebrauch im Gehäuse unten rechts verschwindet (Bild C) unten rechts verschwindet

> dienung hat und überdies einen Stift mitbringt, mit dem sich auf dem Display schreiben und zeichnen lässt (Bild C).

#### **4. Ausstattung**

Die Ausstattung der Tablets wurde anhand mehrerer Merkmale bewertet. Kriterien waren etwa, über wie viel internen Speicher ein Tablet verfügt und ob es einen SD-Karten-Slot hat.

Interessiert haben uns ausserdem die Schnittstellen, die ein Tablet bietet, und ob ein

> Gerät GPS, NFC und/oder Bluetooth unterstützt. Bei Letzterem ging es uns auch um die Version. Alle Tablets ausser dem Archos 101 Platinum unterstützen Bluetooth 4.0.

#### **Fazit**

Bei der reinen Leistung liegen das Nexus 7 und das LG G-Pad 8.3 ähnlich weit vorn, nur bei der Akkuleistung kann das Tablet von LG nicht mithalten. Auch beim Preis-Leistungs-Verhältnis erreichte das Nexus 7 ein "Sehr gut", während das G-Pad 8.3 hier die Note "Gut" erhielt. Wer den internen Speicher erweitern will, sollte aber trotzdem zum Tablet von LG greifen.

Das Galaxy Note 8.0 von Samsung hat in der Bedienung und beim Zubehör am besten gefallen. Positiv ist bei diesem Gerät zudem, wie bei allen Geräten der Note-Reihe, die Hardware zu werten. Nicht ganz so gut hat es beim Preis-Leistungs-Verhältnis abgeschnitten.

Wer ein wirklich günstiges Tablet sucht, der findet es mit dem Gigaset QV830. Obwohl es nur ein "Ausreichend" erreichte, ist es ein akzeptabler Allrounder. ■

*Andreas Th. Fischer*

#### **Weitere Infos**

■ www.androidpit.de/de/android/ forum/category/3500 Deutschsprachige Foren zu fast allen Tablets

## **Kurztests**

In dieser Rubrik testet die Redaktion jeden Monat aktuelle Hard- und Software. In dieser Ausgabe: ein Smartphone von Sony, ein Ultrabook von HP, ein Router von AVM, eine externe Festplatte von Toshiba, ein Powerline-Adapter von Devolo und ein Tablet-PC von Dell.

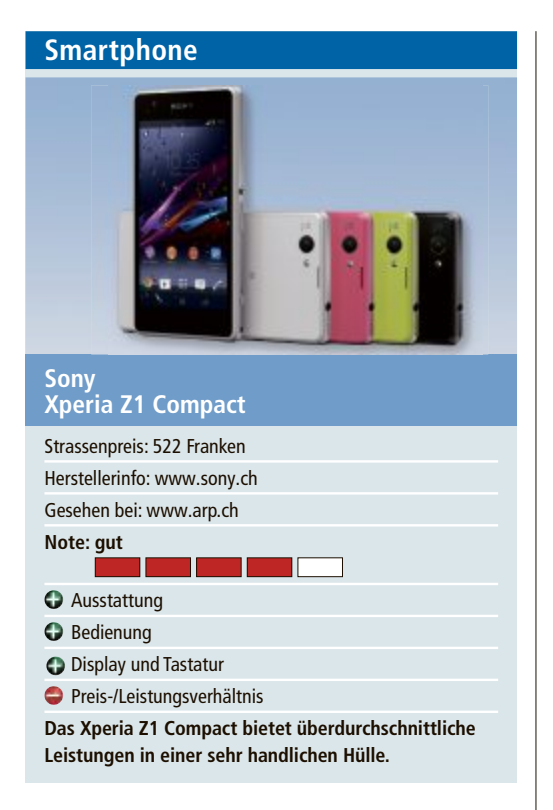

Mit dem Xperia Z1 hat Sony Mobile eines der besten Android-Smartphones des vergangenen Jahres gebaut. Jetzt bringt der Hersteller mit dem Xperia Z1 Compact den deutlich geschrumpften kleinen Bruder auf den Markt. Mit 9,5 Millimetern ist das Smartphone rund einen Millimeter dicker als die grosse Version, mit 137 Gramm hat es aber zumindest beim Gewicht deutlich abgespeckt. Das liegt auch am Akku, der mit 2'300 mAh schwächer dimensioniert ist. Dank des ausgeklügelten Stromsparmodus sind die Leistungen trotzdem überdurchschnittlich.

Das IPS-Display bietet mit seinen 4,3 Zoll (10,9 cm) zwar nicht die Full-HD-Auflösung des Xperia Z1, doch auch die 1'280 x 720 Pixel wirken gestochen scharf. Das sehr gute Gefühl bei der Benutzung resultiert auch aus dem hohen Tempo des Quadcore-Prozessors mit 2,2 GHz in Kombination mit 2 GByte RAM, die das Gerät richtig schnell machen. Mit 16 GByte steht zudem ein Datenspeicher zur Verfügung, der über einen MicroSD-Slot um 64 GByte erweitert werden kann. Die Kamera bietet mit 20,7 Megapixeln eine sehr hohe Auflösung, die Fotos sind entsprechend scharf. *bb/jb*

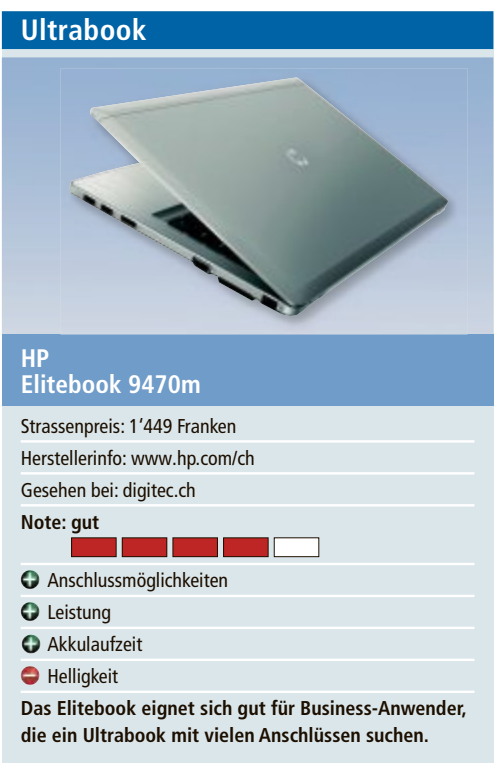

Das HP Elitebook 9470m ist mit seinem Docking Port, den Sicherheitsfeatures und den vielen Anschlussmöglichkeiten für Business-Kunden ausgelegt. Das Ultrabook wiegt trotz dem robusten Gehäuse nur knapp 1,6 Kilogramm. Mit nur 18,95 mm Dicke ist es das bisher dünnste Elitebook überhaupt. Das Ultrabook ist mit HD-Webcam sowie spritzwassergeschützter und hintergrundbeleuchteter Tastatur ausgerüstet.

Dank der 180-GByte-SSD startet das Notebook innert weniger Sekunden aus dem Ruhemodus. Der Intel-Core-i5-3427U-Prozessor (1,80 GHz, 3 MByte L3-Cache, 2 Kerne) macht bei den Programmstarts richtig Tempo. Das blendfreie HD-Display mit einer Diagonalen von 35,56 cm (14 Zoll) und LED-Hintergrundbeleuchtung (1'366 x 768 Pixel) zeigt ein scharfes Bild, die Helligkeit des Displays ist allerdings für die Arbeit im Freien nicht ausreichend. Die Eingabegeräte sind sehr gut. Die Tastatur bringt einen hohen Schreibkomfort. Der Akku bringt es bei normaler Nutzung auf gute acht Stunden Laufzeit. Im Gegensatz zu den meisten Ultrabooks ist der Akku nicht fest eingebaut und lässt sich austauschen. *jb*

**Router SEHR GUT**Celle **AVM Fritzbox 7490** Strassenpreis: 299 Franken Herstellerinfo: www.fritzbox.eu Gesehen bei: www.steg-electronics.ch **Note: sehr gut Ausstattung Geschwindigkei** USB-3.0-Anschlüsse **O** Preis **Die Fritzbox 7490 wird den Erwartungen gerecht. Für 299 Franken bekommt man ein Top-Produkt.**

Mit der Fritzbox 7490 hat AVM sein neues Spitzenmodell vorgestellt. Online PC hat das Gerät unter die Lupe genommen. Vom Aussehen her bleibt mehr oder weniger alles beim Alten. Doch im Inneren der neuen Fritzbox hat sich einiges getan. Die Installation ist auch für Neukunden von AVM dank guter Anleitungen kein Problem. Für kabellose Verbindungen kommt der schnelle WLAN-ac-Standard zum Einsatz. Konkret werden WLAN-Funknetze nach 802.11ac (bis 1'300 MBit/s brutto, 5 GHz) und 802.11n (bis 450 MBit/s brutto, 2,4 GHz), abwärtskompatibel zu WLAN 802.11g, b und a unterstützt. Das 2,4-GHZ- und das 5-GHz-Netz können parallel eingesetzt werden. Dies bietet Geschwindigkeit, Stabilität und Flexibilität im Einsatz von Geräten, die ein WLAN nutzen. Um den vollen ac-Speed nutzen zu können, müssen beide Geräte den Standard unterstützen. Für ältere Geräte hat AVM dazu den USB-Stick AC 430 im Angebot. Neben den vier Gigabit-LAN-Anschlüsse sind vor allem auch die beiden USB-3.0-Anschlüsse für Drucker und Speicher (NAS) positiv zu erwähnen. Weitere praktische Features sind der Gastzugang sowie die Kindersicherung. *ph*

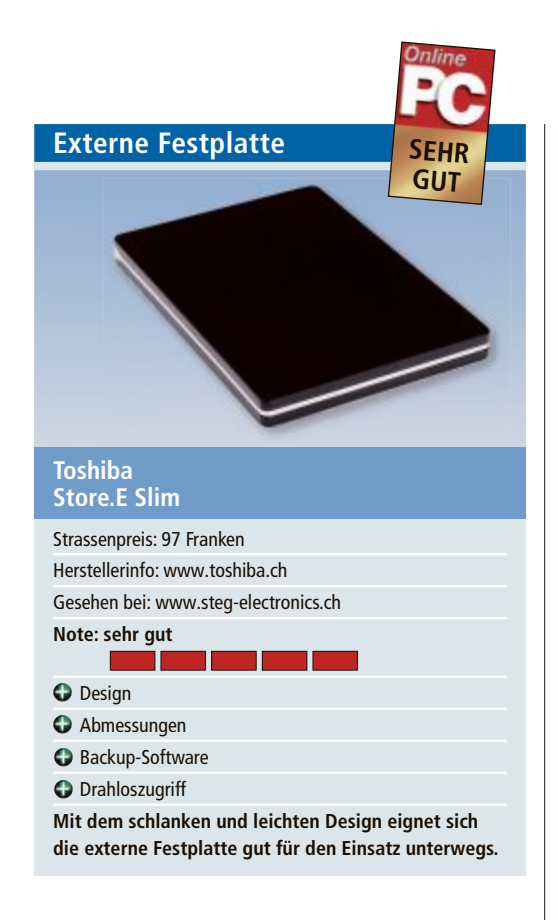

Die Stor.E Slim ist eine externe Festplatte mit einer Speicherkapazität von 1 Terabyte, die sich aufgrund ihrer knappen Abmessungen und Ihres geringen Gewichts auch für den Einsatz unterwegs eignet. Ein USB-3.0-Anschluss sorgt für schnelle Datenübertragung, auch drahtlos von einem PC, Smartphone oder Tablet-PC. Die Daten lassen sich zudem mit einem Kennwortschutz vor unbefugtem Zugriff schützen. Das kompakte Speichergerät wird über den USB-Anschluss mit Strom versorgt.

Die mit dem Reddot Design Award 2013 ausgezeichnete USB-Festplatte ermöglicht dank der vorinstallierten Backup-Software automatische Backups von einzelnen Dateien oder Ordnern. Auch eine vollständige Systemsicherung liess sich im Test problemlos durchführen. Ebenso einfach lassen sich die Daten wiederherstellen. Zudem stehen 10 GByte kostenloser Speicherplatz in der Cloud zur Verfügung. *jb*

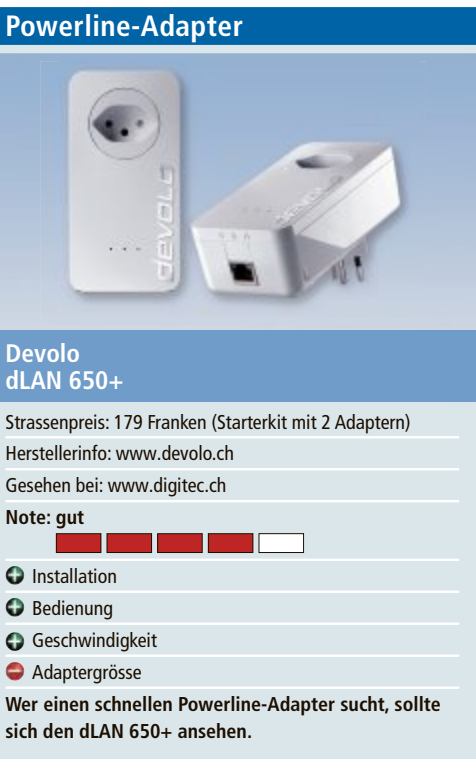

Wer zu Hause oder im Büro kein WLAN haben will oder kann, findet in Powerline eine gute Alternative. Die Installation der dLAN-650-Powerline-Adapter von Devolo gestaltet sich im Test dank der beigelegten Anleitung sehr einfach. Die versprochene Übertragungsrate von 600 Mbit/s wird ausserhalb spezieller Testlabors kaum jemand erreichen. Wenn man sich an die von Devolo vorgegebenen Installationshinweise hält, sind aber immer noch sehr schnelle Übertragungsraten von über 100 Mbit/s möglich. Das allerdings nur, wenn das Stromnetz nicht durch andere Geräte belastet und gestört wird. Der Stromverbrauch beträgt im Betrieb rund 3,9 Watt.

Der Adapter ist recht gross und kann daher nicht immer so eingesteckt werden, wie es der Nutzer gerne hätte. Hier macht sich bemerkbar, dass die Adapter nicht speziell für Schweizer Steckdosentypen angepasst sind. *ph*

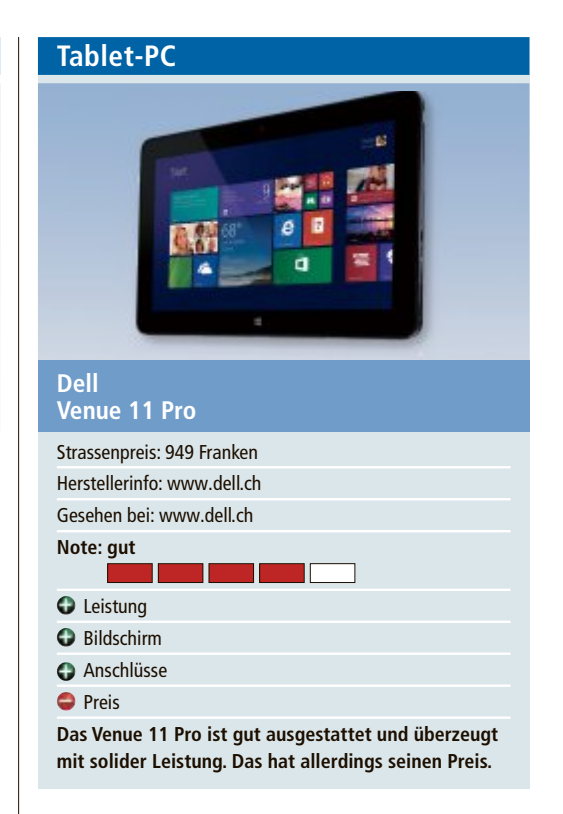

Der Tablet-PC Dell Venue 11 Pro basiert auf Windows 8.1 und ist sowohl für die Bedürfnisse von Privat- wie auch von Geschäftsanwendern ausgelegt. Ein Intel-Core-i5-4210Y-Prozessor (3 MByte Cache, 1,5 GHz) und eine 128-GByte-SSD sorgen für gehörig Tempo. Mit zusätzlich erhältlichen Tastaturen lässt sich das Gerät bequem wie ein Ultrabook nutzen.

Das IPS-Display mit einer Bildschirmdigonale von 27 cm (10,8 Zoll) hat Full-HD-Auflösung (1'920 x 1'080 Pixel), der kapazitive Touchscreen mit 10 Berührungspunkten gefällt im Test mit schneller Reaktion, guter Helligkeit und weiten Betrachtungswinkeln. Das Tablet bietet umfangreiche Anschlussmöglichkeiten, darunter USB 3.0 und Mini-HDMI. Die Akkulaufzeit ist mit rund sechs Stunden beim Surfen über WLAN für den Bürobetrieb gut. Störend ist, dass sich der Lüfter unter Last mitunter recht geräuschvoll bemerkbar macht. *jb*

#### **Weiterbildung für IT-Interessierte**

#### **MAS in Software Engineering FHO**

Weiterbildung in modernen Software-Engineering-Methoden und -Technologien, berufsbegleitend, 4 Semester.

**Datum:** 1.4.2014 **Dauer:** 4 Semester **Ort:** HSR Rapperswil/Zürichsee **Infos:** HSR Hochschule für Technik Rapperswil, www.hsr.ch/weiterbildung/, +41 55 222 4921

#### **CAS Front End Engineering**

Neue Werkzeuge und Techniken der Entwicklung von Webapplikationen mit JavaScript, 21 Unterrichtsabende, mittwochs. **Datum:** 7.5.2014 **Dauer:** 8 Monate **Ort:** HSR Rapperswil/Zürichsee

**Infos:** HSR Hochschule für Technik Rapperswil, www.hsr.ch/weiterbildung/, +41 55 222 4921

#### **CAS .NET Enterprise Applications 2014**

Technologische/methodische Kernkompetenzen für den Entwurf und die Realisierung von verteilten Informationssystemen.

**Datum:** 22.8.2014 **Dauer:** 20 Tage **Ort:** HSR Rapperswil/Zürichsee **Infos:** Vorkurs 1, 14. und 21.6.2014, Vorkurs 2, 28.6. und 5.7.2014, www.hsr.ch/weiterbildung/, +41 55 222 4921

#### **MAS Software Produktmanagement**

Nachhaltig erfolgreiche Entwicklung von Softwareprodukten, 3 Zertifikatskurse à 200 Std., Masterarbeit 300 Std., berufsbegleitend. **Datum:** 15.9.2014 **Dauer:** 3 Jahre **Ort:** HSR Rapperswil/Zürichsee

**Infos:** HSR Hochschule für Technik Rapperswil, www.hsr.ch/weiterbildung/, +41 55 222 4921

veiterbilder **www.onlinepc.ch/weiterbildung Ein Service von** Hier finden Sie Detailinformationen zu obigen Angeboten und viele weitere Kurse. Agendabuchungen: Tel. 041 874 30 30 oder info@seminare.ch www.seminare.ch

## **Netzwerk für Profis**

Diese 33 Experten-Tipps zu LAN und WLAN helfen bei Problemen mit dem Netzwerk: So räumen Sie die Netzwerkprofile auf, reaktivieren einen LAN-Anschluss oder starten einen Ping-Alarm. Die meisten der vorgestellten Tools finden Sie auf der Heft-DVD.

Diese 33 Netzwerk-Tipps funktionieren mit<br>Windows 7 und zum grossen Teil auch mit<br>Windows XP und 8. Die Tipps helfen, NAS-Seriese 33 Netzwerk-Tipps funktionieren mit Windows 7 und zum grossen Teil auch mit ver einzurichten, Verbindungsprobleme zu beheben oder Leistungs-Checks durchzuführen.

Wenn es um Router geht, folgen die Beschreibungen den Menüs der Fritzbox, funktionieren ähnlich aber auch mit Modellen anderer Hersteller. Das Gleiche gilt für NAS-Server, bei denen eine Diskstation von Synology als Beispiel dient.

#### **WINDOWS 7 1. NAS-Ordner lokal speichern**

Windows 7 Pro und Ultimate können Dateien, die auf Ihrem NAS-Server liegen, automatisch auf der lokalen Festplatte zwischenspeichern. Das ist etwa dann nützlich, wenn Sie unterwegs mit Ihrem Notebook auf Ihre Daten zugreifen wollen, aber keinen Online-Zugang haben.

**So geht's:** Rufen Sie "Start, Alle Programme, Zubehör, Synchronisierungscenter" auf und klicken Sie auf "Offlinedateien verwalten" und dann auf "Offlinedateien aktivieren". Starten Sie den PC neu.

Klicken Sie dann im Windows-Explorer mit der rechten Maustaste auf den Ordner auf Ih-

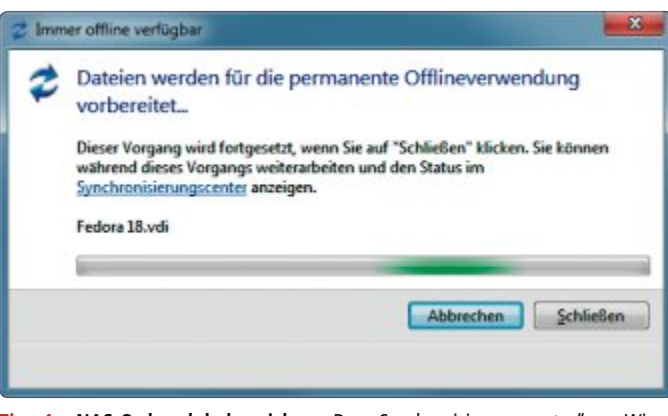

**Tipp 1 – NAS-Ordner lokal speichern:** Das "Synchronisierungscenter" von Windows 7 sichert ausgewählte Ordner Ihres NAS auf der Festplatte Ihres PCs

rem NAS, den Sie mitnehmen wollen. Wählen Sie "Immer offline verfügbar" aus. Windows legt nun Kopien aller enthaltenen Dateien auf Ihrer Festplatte ab.

#### **DSL 2. Verbindungsprobleme beheben**

Wenn Sie Probleme mit Ihrer DSL-Verbindung haben, dann liegt das möglicherweise an der lokalen Verkabelung.

**So geht's:** Generell gilt für die Fehlersuche: Ändern Sie immer nur eine Komponente und testen Sie dann, ob die DSL-Verbindung wieder stabil funktioniert.

Prüfen Sie zuerst, ob sich eventuell ein Stecker gelöst hat. Ziehen Sie dazu sämtliche Netzwerkkabel vorsichtig ab und schliessen Sie sie dann wieder an.

Wenn das nicht zum Erfolg geführt hat, tauschen Sie alle Netzwerkkabel nacheinander aus. Gerade lange Kabel,

die quer durch die Wohnung laufen, können zu Problemen führen. Eine mögliche Fehlerursache sind auch alle Zwischenstecker und Verbindungen, zum Beispiel die alten NFN-Stecker. Probieren Sie aus, ob es auch ohne geht.

#### **FRITZBOX**

#### **3. Warnung bei verbrauchtem Volumen**

Die Info-LED an Ihrer Fritzbox informiert Sie auf Wunsch, wenn Sie ein bestimmtes Traffic-

#### **So geht's: USB-Stick übers Netz teilen**

Die AVM-Software USB-Fernanschluss 2.03.01 verbindet einen USB-Stick an Ihrer Fritzbox mit jedem Rechner im lokalen Netz, als wäre er direkt an den PC **angeschlossen (kostenlos, www.avm.de) – Tipp 5.**

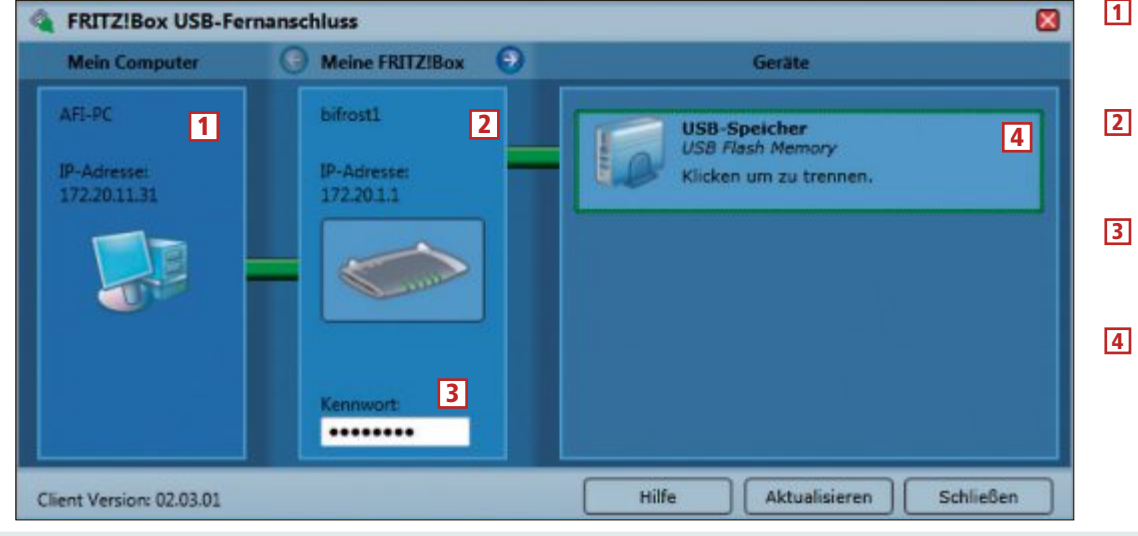

1 **Mein Computer** Hier sehen Sie Ihren PC, der mit Ihrer Fritzbox verbunden ist. 2 **Meine Fritzbox** An den Router ist der USB-Stick abgeschlossen.

3 **Kennwort** Tragen Sie hier Ihr Fritzbox-Passwort ein.

4 **Geräte**

Mit einem Klick verbinden Sie den USB-Stick an der Fritzbox mit dem lokalen PC oder trennen ihn davon.

#### **Netzwerke Special**

Limit oder ein Kontingent an Freistunden verbraucht haben.

**So geht's:** Rufen Sie in Ihrem Browser mit **http://fritz.box** das Konfigurationsmenü auf und wechseln Sie zu "Internet, Online-Monitor, Tarifübersicht". Klicken Sie auf "Tarif eintragen" und markieren Sie "Tarif-Informationen verwenden". Wenn Sie im Monat etwa ein Freikontingent von 10 GByte haben, dann tragen Sie unter "Volumentarif" 10000 ein.

Speichern Sie die Änderung und rufen Sie dann "System, Info-Anzeige" auf. Wählen Sie hinter "Info-LED" den Punkt "Freies Onlinevolumen/freie Onlinezeit aufgebraucht – LED blinkt" aus.

#### **NETZWERK**

#### **4. Netzwerkaktivität messen**

Das Freeware-Programm System Explorer 4.2.2 analysiert Ihren Computer unter anderem nach Prozessen, Erweiterungen, Treibern und Systemereignissen. Es zeigt dabei auch die aktuelle Netzwerkaktivität detailliert in übersichtlichen Grafiken an (kostenlos, http:// de.systemexplorer.net und auf  $\odot$ ).

**So geht's:** Installieren Sie das Tool und starten Sie es. Klicken Sie dann oben rechts auf das Plus-Zeichen und wählen Sie den Eintrag "Netzwerkaktivität" aus. Danach gibt es in System Explorer einen neuen Tab, der die empfangenen und gesendeten Bytes aller im PC installierten Netzwerkkarten anzeigt.

#### **FRITZBOX**

#### **5. USB-Stick übers Netz teilen**

USB-Sticks, die Sie an Ihren Fritzbox-Router anschliessen, können Sie mit anderen Anwendern im lokalen Heimnetzwerk gemeinsam nutzen.

**So geht's:** Schliessen Sie zunächst den USB-Stick am USB-Port Ihrer Fritzbox an. Öffnen Sie dann die Konfigurationsoberfläche des Routers und rufen Sie "Heimnetz, USB-Geräte, USB-Fernanschluss" auf.

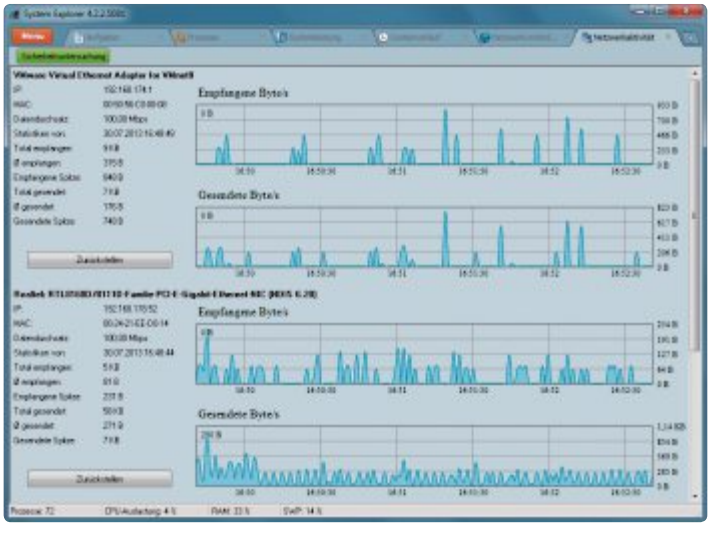

**Tipp 4 – Netzwerkaktivität messen:** System Explorer 4.2.2 zeigt Ihnen, wie viele Daten Ihr PC gerade sendet und empfängt – sogar für virtuelle Netzwerkkarten

Aktivieren Sie nun die Punkte "USB-Fernanschluss aktiv" und "USB-Speicher". Klicken Sie danach auf "Übernehmen" und anschliessend auf "das Programm für den USB-Fernanschluss, Download".

Laden Sie die "Application"-Datei herunter und installieren Sie sie per Doppelklick.

Anschliessend startet das Programm automatisch. Unter "Geräte" sehen Sie Ihren USB-Stick. Klicken Sie auf den Stick, um ihn einzubinden. Danach steht er Ihnen bereits im Windows-Explorer für die gemeinsame Nutzung mit anderen Anwendern zur Verfügung.

Künftig verbinden Sie den Stick per Klick mit dem lokalen PC oder trennen ihn davon.

#### **WINDOWS 7 6. Automatisch am NAS anmelden**

Speichern Sie die Zugangsdaten zum NAS-Server im Windows-Tresor, damit Sie sich nicht bei jedem Neustart Ihres Rechners wieder am NAS anmelden müssen.

**So geht's:** Rufen Sie "Start, Systemsteuerung,

gendschutz, Anmeldeinformationsverwaltung" auf und klicken Sie danach auf "Windows-Anmeldeinformationen hinzufügen". Tragen Sie ins erste Feld den Pfad zu Ihrem NAS-Server ein, also zum Beispiel **\\Diskstation**, und füllen Sie die anderen beiden Felder mit Ihren Anmeldedaten aus.

Benutzerkonten und Ju-

#### **LAN 7. Zweiten Router hinzufügen**

Wenn Sie einen zweiten Router besitzen, dann können Sie ihn in Ihr lokales Netz integrieren, um dort dann weitere netzwerkfähige Geräte anzuschliessen. Dabei müssen Sie aber ein paar Details beachten.

**So geht's:** Zunächst sollten Sie in der Konfiguration des zweiten Routers die dynamische IP-Adressvergabe per DHCP abschalten. Weisen Sie dem Router dann eine feste IP-Adresse aus dem existierenden Adressbereich des ersten Routers zu, die noch von keinem anderen Gerät verwendet wird. Welche IP-Adressen Ihr Router bereits vergeben hat, ▶

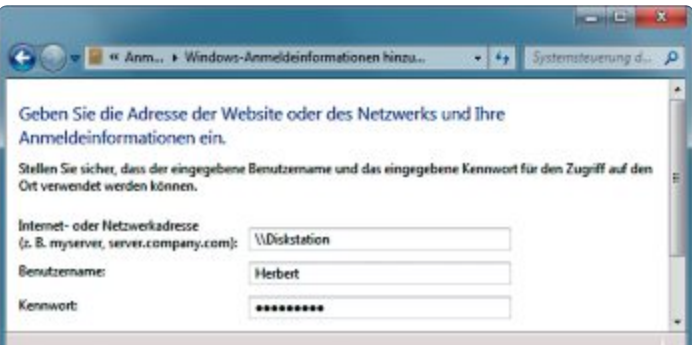

**Tipp 6 – Automatisch am NAS anmelden:** Sichern Sie die NAS-Zugangsdaten im Windows-Tresor, damit Sie sich nicht bei jedem PC-Neustart wieder anmelden müssen

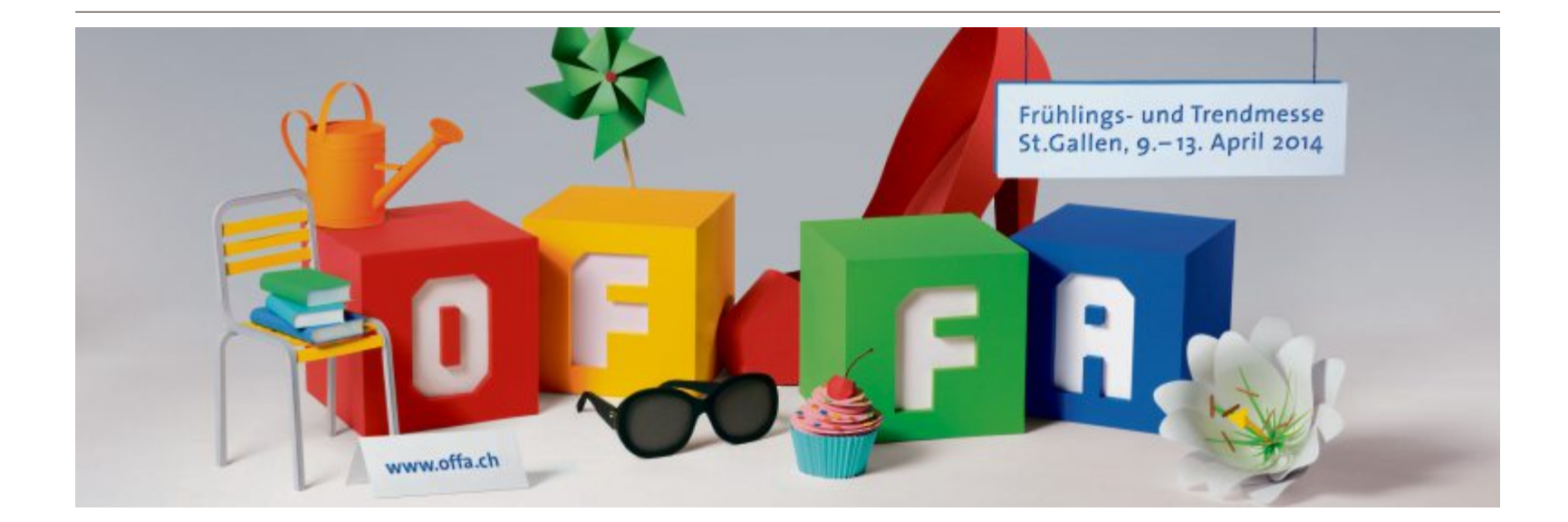

erfahren Sie etwa bei der Fritzbox unter "Heimnetz, Netzwerk".

Schliessen Sie ausserdem keine Geräte am DSL-Port Ihres Routers an. Der Router würde dann wie ein Switch arbeiten.

#### **DSL-ROUTER**

#### **8. Provider-Angaben prüfen**

Wenn Sie nicht sicher sind, ob Ihnen Ihr DSL-Provider nach einer Tarifänderung auch tatsächlich die höhere Geschwindigkeit bietet, prüfen Sie seine Angaben in Ihrer Fritzbox.

**So geht's:** Öffnen Sie das Konfigurationsmenü der Fritzbox im Browser und rufen Sie "Internet, DSL-Informationen, DSL" auf. Hinter "Leitungskapazität" sehen Sie die vom Provider bereitgestellte DSL-Geschwindigkeit.

#### **NAS-SERVER**

#### **9. Netzlaufwerk verbinden**

Freigegebene Ordner auf Ihrem NAS-Server listet Windows im Windows-Explorer unter "Netzwerk" auf. Verknüpfen Sie die Ordner auf dem NAS mit einem Laufwerkbuchstaben, um schneller darauf zuzugreifen.

**So geht's:** Klicken Sie zunächst mit der rechten Maustaste auf "Netzwerk" und wählen Sie "Netzlaufwerk verbinden…" aus. Wählen Sie danach hinter "Laufwerk" einen Buchstaben aus und tragen Sie dann darunter den Pfad zur gewünschten Freigabe ein, beispielsweise **\\Diskstation\Backups**.

#### **LIVE-SySTEME**

#### **10. Internetverbindung mit Live-CDs herstellen**

Wenn Sie eine Live-CD starten, zum Beispiel mit Ubuntu 13.04, aber keine Internetverbin-

#### **15. LAN-Anschluss reaktivieren**

#### **FRITZBOX**

Wenn ein LAN-Anschluss an der Fritzbox nicht mehr funktioniert, dann wurde er eventuell versehentlich in den Einstellungen des Routers deaktiviert.

**So geht's:** Rufen Sie **http://fritz.box** auf und wechseln Sie zu "System, Energiemonitor, Einstellungen". Setzen Sie dann alle deaktivierten LAN-Anschlüsse auf "Green Mode" beziehungsweise "Immer aktiv".

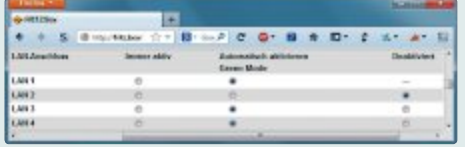

**Tipp 15 – LAN-Anschluss:** Reaktivieren Sie nicht mehr funktionierende Anschlüsse in den Konfigurationseinstellungen Ihrer Fritzbox

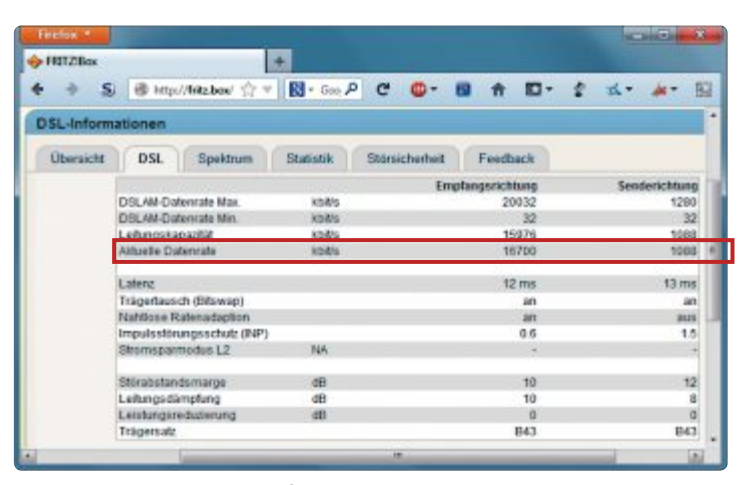

**Tipp 8 – Provider-Angaben prüfen:** Hinter "Leitungskapazität" zeigt die Fritzbox an, welche DSL-Geschwindigkeit Ihnen Ihr Provider tatsächlich zur Verfügung stellt

dung herstellen können, liegt das vermutlich am Router.

**So geht's:** Rufen Sie in der Konfigurationsoberfläche des Routers die Netzwerkeinstellungen auf, bei der Fritzbox mit "Heimnetz, Netzwerk, Netzwerkeinstellungen".

Klicken Sie auf den Eintrag "IPv4-Adressen" und aktivieren Sie "DHCP-Server aktivieren". Starten Sie anschliessend den Computer mit der Live-CD neu.

#### **LAN**

#### **11. Neues Netzwerk verkabeln**

In vielen Neubauten sind neben den üblichen Stromleitungen auch bereits Ethernet-Kabel verlegt. Bewohner von Altbauten stehen hingegen häufig vor dem Problem, wie sie ihr lokales Netz aufbauen können, ohne zu bohren oder Kabel an Wänden entlang verlaufen zu lassen.

Die einfachste Lösung heisst hier Power-LAN. Dabei nutzen Sie die bereits verlegten Stromkabel, um Ihren Computer mit dem Router zu verbinden.

**So geht's:** Kaufen Sie sich ein Power-LAN-Adapter-Set nach dem Standard Homeplug AV. Diese Geräte sind nicht teuer. Das bis zu 500 MBit/s schnelle Adapter-Paar TL-PA411 von TP-Link kostet zum Beispiel beim Online-Händler Digitec etwa 46 Franken und lässt sich leicht in Betrieb nehmen.

Stecken Sie beide Powerline-Adapter am besten direkt in eine Wandsteckdose, verbinden Sie die Adapter per Ethernet-Kabel mit dem Router und mit Ihrem PC. Warten Sie dann einen Moment, bis die Verbindung aufgebaut ist.

#### **FRITZBOX 12. Kabelmodem an Fritzbox**

So setzen Sie Ihre Fritzbox zusammen mit einem Kabelmodem ein, das Sie von Ihrem Internetanbieter erhalten haben.

**So geht's:** Schliessen Sie das Kabelmodem an den "LAN 1"-Anschluss Ihrer Fritzbox an und rufen Sie dann die Konfigurationsoberfläche auf.

Wechseln Sie zu "Internet, Zugangsdaten" und aktivieren Sie bei "Anschluss" den Punkt "Anschluss an ein Kabelmodem (Kabelanschluss)".

Füllen Sie anschliessend noch bei "Verbindungseinstellungen" die beiden Felder "Upstream" und "Downstream" aus.

#### **WINDOWS 7 13. Netzwerkprofile aufräumen**

Jedes Mal, wenn Sie Ihren PC mit einem Netzwerk verbinden oder einen Teil der Netzwerk-Hardware ändern, legt Windows 7 ein neues Netzwerkprofil an.

Das kann Probleme mit sich bringen, wenn Windows später immer noch nach dem alten Netzwerk sucht. Löschen Sie deshalb veraltete Netzwerkprofile.

So geht's: Rufen Sie "Start, Systemsteuerung, Netzwerk und Internet, Netzwerk und Freigabecenter" auf und klicken Sie auf das Haussymbol. Das Fenster "Netzwerkeigenschaften festlegen" öffnet sich. Klicken Sie darin auf den Link "Netzwerkadressen zusammenführen oder löschen".

Wählen Sie anschliessend alle Netzwerkprofile aus, deren "Status" den Eintrag "Wird nicht verwendet" zeigt, und klicken Sie auf "Löschen…, Ja".

#### **ONLINE-DIENST**

#### **14. Externer Firewall-Check**

Ein externer Firewall-Check zeigt, ob in Ihrem DSL-Router Ports offen sind, über die sich Würmer und Trojaner einschleichen können.

**So geht's:** Rufen Sie die Seite www.grc.com auf und klicken Sie auf "Services, ShieldsUP!". Starten Sie den Test anschliessend mit "Proceed" und einem Klick auf die Schaltfläche "GRCs Instant UPnP Exposure Test".

Grüne und blaue Kästchen bedeuten, dass die Ports gesichert sind. Rote Kästchen weisen dagegen auf geöffnete Ports hin. Prüfen Sie die Firewall-Konfiguration in Ihrem Router und schliessen Sie alle nicht benötigten Ports.

Wichtiger Hinweis: Viele moderne Router haben eine sogenannte Limiter-Funktion, die Port-Anfragen verwirft, wenn zu viele Anfragen in kurzer Zeit ankommen. Der Scan des Online-Diensts zeigt dann möglicherweise verfälschte Ergebnisse an.

#### **Netzwerke Special**

#### **NAS KONFIGURIEREN**

**16. Telnet aktivieren**

Viele Anleitungen zur Konfiguration Ihres NAS-Servers benötigen Telnet. Das ist ein Protokoll zum Senden von Befehlen über eine Netzverbindung. Auch Windows 7 verfügt über ein Telnet-Programm. Es ist aber nicht standardmässig aktiviert.

So geht's: Rufen Sie "Start, Systemsteuerung, Programm deinstallieren" auf und klicken Sie dann auf "Windows-Funktionen aktivieren oder deaktivieren". Scrollen Sie bis zu "Telnet-Client" und setzen Sie ein Häkchen vor diesem Eintrag.

Anschliessend nutzen Sie das Telnet-Programm, indem Sie die Tastenkombination [Windows R] drücken, mit **cmd** die Eingabeaufforderung öffnen und **telnet** eingeben.

#### **MOBILER SPEICHER 17. Festplatten mit WLAN-Sender**

Wenn Sie unterwegs mit Ihrem Smartphone oder Tablet auf grössere Datenmengen zugreifen wollen, dann verwenden Sie eine Festplatte mit einem eigenen WLAN-Modul.

#### **19. WLAN-Check per Smartphone**

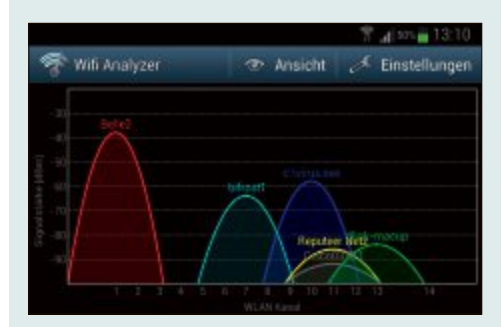

**Tipp 19 – WLAN-Check mit dem Smartphone:** Die Android-App zeigt, welche Funkkanäle belegt sind

#### **WLAN**

Die kostenloseAppWifiAnalyzer 3.1.1 auf dem Smartphone ist ideal, um die Netzabdeckung Ihres WLANs zu testen und um zum Beispiel Kanalkonflikte zu entdecken (kostenlos, https://play.google.com).

**So geht's:** Installieren und starten Sie die App auf Ihrem Smartphone. Rufen Sie das Menü auf und wechseln Sie zu "Ansicht, Kanalübersicht". Nun sehen Sie, welche Funknetze auf welchen Kanälen senden.

Suchen Sie einen noch nicht belegten Kanal und tragen Sie diesen Kanal in der Konfiguration Ihres WLAN-Routers ein.

**So geht's:** Eine Festplatte mit WLAN-Modul ist zum Beispiel die Seagate Wireless Plus. Mit 1 TByte Speicherplatz kostet sie 180 Franken. Die per Akku betriebene Festplatte erstellt ein eigenes WLAN-Netz, in das Sie sich unterwegs einloggen können. Den Zugriff auf diese Verbindung sichern Sie mit einem Passwort. Anschliessend können Sie Fotos betrachten, Musik hören, Videos streamen oder neue Daten auf die Festplatte kopieren.

#### **SyNOLOGy DISKSTATION**

#### **18. Passwort zurücksetzen**

Wenn Sie das Admin-Passwort zu Ihrer Synology Diskstation vergessen haben, dann hilft nur noch ein Reset. Dabei wird das Passwort entfernt.

Beachten Sie: Bei dem Reset wird zusätzlich DHCP eingeschaltet, ausserdem wird die Firewall deaktiviert.

**So geht's:** Schalten Sie die Diskstation ein und drücken Sie gleichzeitig mit einer aufgebogenen Büroklammer die Reset-Taste. Sie befindet sich in dem kleinen Loch links neben den USB-Anschlüssen. Nach kurzer Zeit ertönt ein Signalton. Die Diskstation ist nun auf die Werkseinstellungen zurückgesetzt. ▶

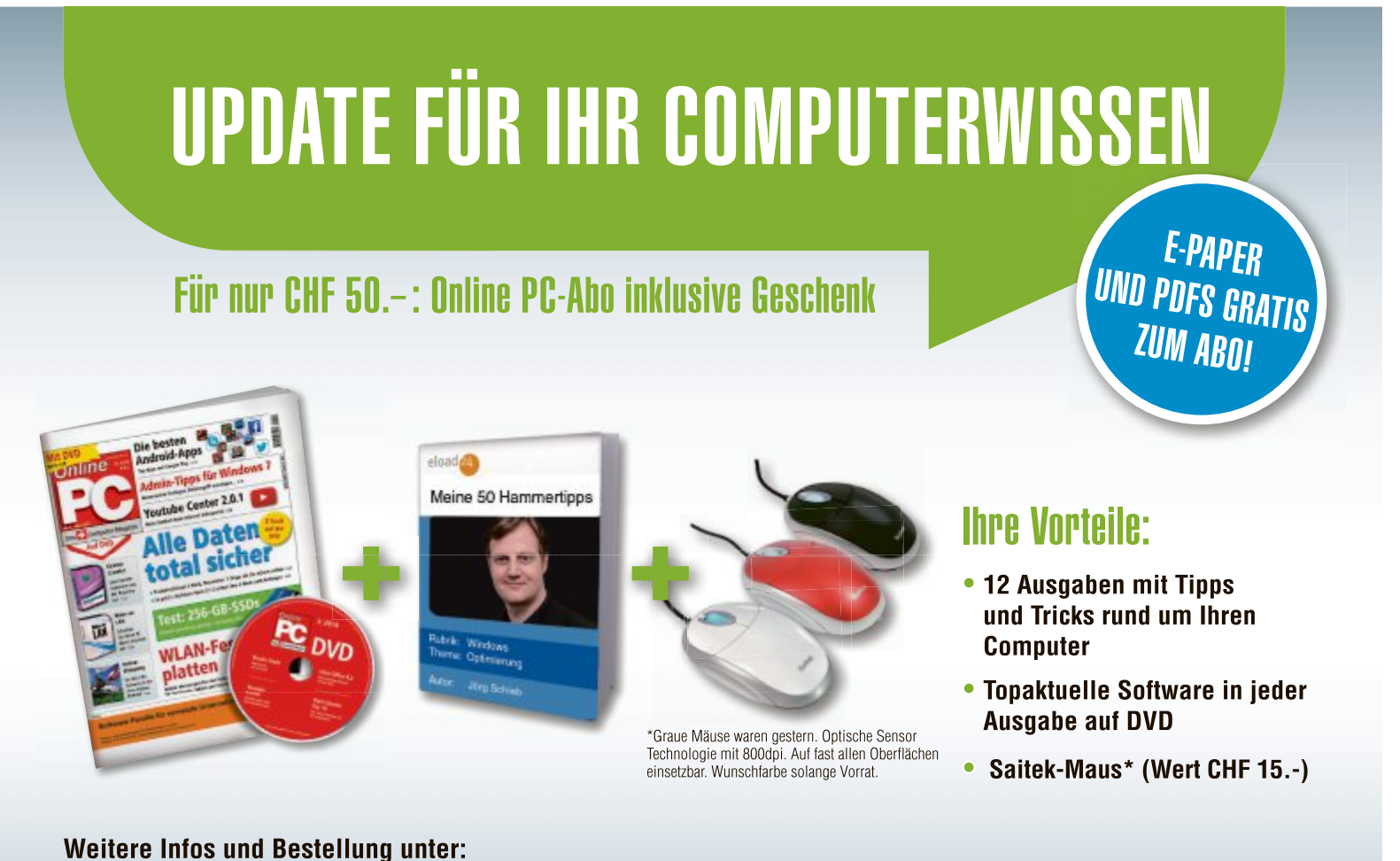

www.onlinepc.ch/abo oder mail an onlinepc@edp.ch

Entfernen Sie nun die Büroklammer wieder und vergeben Sie anschliessend gleich ein neues Admin-Passwort.

#### **NAS 20. Netzspeicher einbinden**

Damit Ihr NAS-Server auch in der Netzwerkumgebung auftaucht, müssen die Arbeitsgruppeneinstellungen von Windows und Ihres NAS-Servers übereinstimmen.

**So geht's:** Drücken Sie [Windows Pause] und klicken Sie dann rechts auf "Einstellungen ändern". Hinter "Arbeitsgruppe" sehen Sie jetzt den Namen der Arbeitsgruppe, die Ihr PC verwendet. Meist ist es "WORKGROUP".

Rufen Sie dann die Verwaltungsoberfläche Ihres NAS-Servers auf und tragen Sie dort den Namen der Arbeitsgruppe ein. Bei einer Synology Diskstation finden Sie die Einstellung unter "Systemsteuerung, Win/Mac/NFS".

#### **WINDOWS 7 21. WebDAV per Explorer**

Mehr als den Windows-Explorer benötigen Sie nicht, um auf einen WebDAV-Server zuzugreifen, wie ihn etwa GMX kostenlos anbietet.

**So geht's:** Klicken Sie im Windows-Explorer mit der rechten Maustaste auf "Netzwerk" und wählen Sie "Netzlaufwerk verbinden...". Klicken Sie dann auf "Verbindung mit einer Webseite ... " und zweimal auf "Weiter". Geben Sie **https://webdav.mc.gmx.net** ein, klicken Sie auf "Weiter" und füllen Sie das Anmeldeformular mit Ihren GMX-Daten aus. Bestätigen Sie mit "Weiter" und "Fertig stellen".

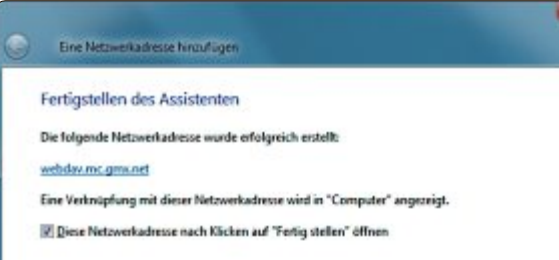

**Tipp 21 – WebDAV per Explorer:** Ein Assistent unterstützt Sie dabei, einen WebDAV-Ordner mit dem Windows-Explorer zu öffnen

#### **WINDOWS 7 22. WebDAV-Limit anheben**

Tipp 21 hat beschrieben, wie Sie mit dem Windows-Explorer auf einen WebDAV-Ordner zugreifen. Windows erlaubt per WebDAV allerdings nur den Download von Dateien, die nicht grösser sind als 47 MByte. Das lässt sich ändern.

**So geht's:** Öffnen Sie den Registrierungs-Editor mit [Windows R] und **regedit**. Navigieren Sie zu dem Schlüssel "HKEY\_LOCAL\_MACHI NE\SYSTEM\CurrentControlSet\services\Web Client\Parameters".

Klicken Sie dann doppelt auf "FileSizeLimit InBytes", wählen Sie "Dezimal" aus und ändern Sie den Eintrag im Feld "Wert" in **4294967295**. Nun können Sie bis zu 4 GByte grosse Dateien per WebDAV herunterladen.

#### **WINDOWS-FIREWALL 23. Firewall zurücksetzen**

Wenn die Windows-Firewall Probleme bereitet und zum Beispiel den Internetzugriff eines Pro-

#### **So geht's: NAS-Tempo messen**

**Das Intel NAS Performance Toolkit 1.7.1 misst, wie schnell sich Dateien auf Ihren NAS-Server kopieren lassen und wie schnell er Dateien wieder bereitstellt (kostenlos, www.intel.com/products/server/ storage und auf ) – Tipp 27.**

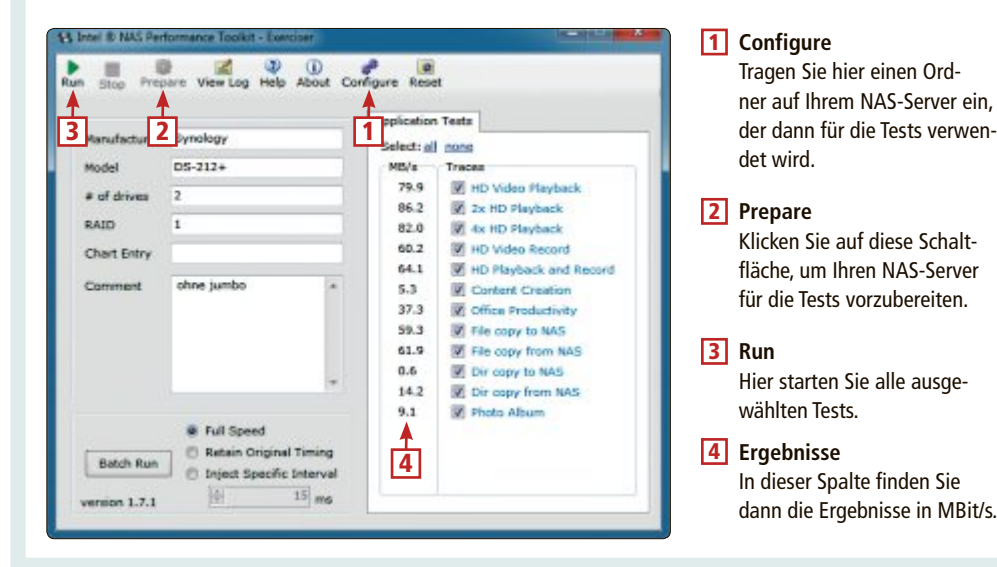

gramms blockiert, dann setzen Sie die Firewall zurück. **So geht's: Rufen Sie "Start, Alle** 

Programme, Zubehör" auf und klicken Sie mit der rechten Maustaste auf "Eingabeaufforderung". Wählen Sie "Als Administrator ausführen" aus. Mit dem folgenden Befehl setzen Sie die Firewall zurück:

**1 netsh•advfirewall•reset**

#### **FRITZBOX**

#### **24. Datentausch per WLAN**

Eine Sicherheitsfunktion der Fritzbox verhindert, dass Sie auf andere PCs in Ihrem WLAN zugreifen können. Die Einstellung lässt sich leicht ändern.

**So geht's:** Rufen Sie das Konfigurationsmenü Ihrer Fritzbox auf und wechseln Sie zu "WLAN, Funknetz". Setzen Sie dann ein Häkchen vor dem Eintrag "Die angezeigten WLAN-Geräte dürfen untereinander kommunizieren".

#### **FRITZBOX**

#### **25. Telefonie priorisieren**

Viele Telefonieanschlüsse funktionieren heute über Internettelefonie. Dadurch kann es zu Störungen der Sprachqualität kommen, wenn Sie etwa gerade grosse Dateien herunterladen. In den Einstellungen der Fritzbox lässt sich Telefonie immer bevorzugen.

**So geht's:** Öffnen Sie die Konfigurationsoberfläche Ihrer Fritzbox im Browser und rufen Sie "Internet, Filter, Priorisierung" auf.

Klicken Sie dann bei "Echtzeitanwendungen" auf "Neue Regel". Wählen Sie bei "Geben Sie die Netzwerkanwendung an" den Punkt "Internettelefonie" aus und bestätigen Sie mit "OK".

#### **CRyPING 1.6 26. Ping-Alarm**

Das Kommandozeilen-Tool Cryping 1.6 aktiviert den Beeper in Ihrem PC, wenn eine Website nicht mehr erreichbar ist (kostenlos, www. cryer.co.uk/downloads/cryping und auf  $\odot$ ).

**So geht's:** Entpacken Sie das Tool ins Wurzelverzeichnis Ihres PCs. Öffnen Sie ein Fenster der Kommandozeile mit [Windows R] und **cmd**.

Geben Sie den folgenden Befehl ein, um zum Beispiel Ihre eigene Website zu überwachen:

**1 c:\cryping•-t•-alarm•www.meinehome page.ch**

Das Kommandozeilen-Tool Cryping sendet jetzt in regelmässigen Zeitintervallen Ping-Pakete an die Website **www.meinehomepage.ch**. Falls die Seite nicht mehr erreichbar sein sollte,

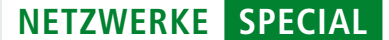

aktiviert das Programm automatisch den Beeper in Ihrem Computer.

#### **NAS-SERVER 27. NAS-Tempo messen**

Mit dem Intel NAS Performance Toolkit 1.7.1 finden Sie heraus, wie schnell Ihr NAS wirklich ist (kostenlos, www.intel.com/products/server/ storage/NAS\_Perf\_Toolkit.htm und auf  $\bullet$ ).

**So geht's:** Installieren Sie das Toolkit und klicken Sie dann mit der rechten Maustaste auf das Desktop-Symbol "NASPT Exerciser".

Wählen Sie "Eigenschaften" aus, rufen Sie "Kompatibilität" auf und setzen Sie ein Häkchen vor "Programm als Administrator ausführen". Starten Sie das Toolkit anschliessend.

Füllen Sie die Felder links aus und klicken Sie dann rechts auf "all". Wählen Sie "Configure" aus und geben Sie bei "Target Directory" einen freigegebenen Netzordner ein. Dazu muss der Ordner mit einem Laufwerkbuchstaben verknüpft sein. Wie das geht, lesen Sie in Tipp 9 auf Seite 46. Vorsicht: Alle Daten in dem Ordner werden dabei überschrieben.

Starten Sie die Tests mit "Run". Unter "MB/s" sehen Sie dann, wie schnell Ihr NAS-Server ist. Die Tests "File copy to NAS" und "File copy from NAS" zeigen, wie schnell Dateien auf das NAS übertragen und wie schnell sie von dort zurückkopiert werden.

#### **WINDOWS**

#### **28. Schneller Netzwerkwechsel**

Wenn Sie zum Beispiel Ihr Notebook per LAN und WLAN mit dem Internet verbunden haben, dann wechseln Sie mit dem neuen Nirsoft-Tool Net Connect Choose 1.01 zwischen den beiden Netzen (kostenlos, www.nirsoft.net/utils/ net\_connect\_choose.html und auf  $\circ$ ).

**So geht's:** Entpacken Sie das Archiv und starten Sie das Tool mit einem Doppelklick auf "NetConnectChoose.exe". Sie sehen jetzt alle aktiven Netzverbindungen. Mit [F9] wechseln Sie zwischen den Verbindungen.

#### **WINDOWS 7**

#### **29. Netzdiagnose**

Windows 7 enthält sechs Diagnoseprogramme, mit denen sich Netzwerkprobleme analysieren und beseitigen lassen.

**So geht's:** Rufen Sie "Start, Systemsteuerung, Netzwerkstatus und -aufgaben anzeigen" auf und klicken Sie dann auf "Probleme beheben".

Wählen Sie ein Diagnose-Tool aus und klicken Sie in dem neuen Fenster auf "Erweitert". Entfernen Sie das Häkchen vor "Reparaturen automatisch ausführen", starten Sie die Diagnose mit "Weiter" und folgen Sie dem Assistenten.

#### **WINDOWS 30. Netzwerktyp ändern**

Der "Netzwerktyp" bestimmt, ob Ihre Netzwerkfreigaben frei zugänglich sind. Prüfen und ändern Sie gegebenenfalls die Einstellungen.

**So geht's:** Rufen Sie "Start, Systemsteuerung, Netzwerkstatus und -auf-

gaben anzeigen" auf. Klicken Sie bei "Aktive Netzwerke anzeigen" auf den Eintrag unter dem aktiven Netzwerk. Es öffnet sich das Fenster "Netzwerkadresse festlegen". Wählen Sie "Öffentliches Netzwerk" aus, wenn die Windows-Firewall Ihre Netzwerkfreigaben blockieren soll.

#### **INTERNET 31. WLAN des Nachbarn mitbenutzen**

Mit der Fritzbox 7390 nutzen Sie das WLAN Ihres Nachbarn als Internetzugang.

**So geht's:** Öffnen Sie die Konfigurationsoberfläche der Fritzbox und rufen Sie "Internet, Zugangsdaten" auf. Unter "Internetzugang" wählen Sie bei "Internetanbieter" die Option "Vor-

#### **33. Freigaben feinjustieren**

#### **WINDOWS 7**

Auch wenn Sie einen Ordner in Ihrem LAN freigegeben haben, lassen sich in Windows 7 für einzelne Dateien und Ordner detaillierte Rechte zuweisen.

**So geht's:** Öffnen Sie den Ordner im Windows-Explorer und klicken Sie auf "Freigeben für". Wählen Sie zunächst "Niemand" aus. Rufen Sie das Menü dann noch einmal auf und wählen Sie "Bestimmte Personen…" aus. Klicken Sie auf das Dropdown-Menü neben "Hinzufügen" und wählen Sie den gewünschten Benutzer aus. Klicken Sie auf "Hinzufügen" und konfigurieren Sie dann noch die Rechte bei "Berechtigungsebene".

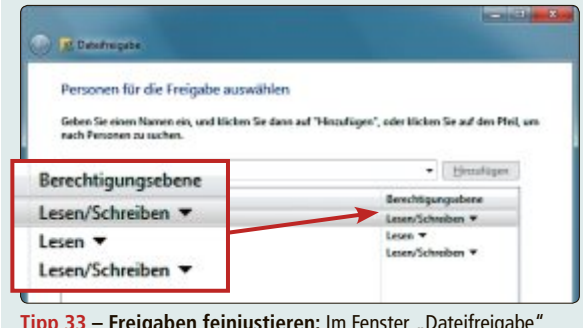

**Tipp 33 – Freigaben feinjustieren:** Im Fenster "Dateifreigabe" legen Sie fest, welche Nutzer auf einen Ordner zugreifen dürfen

> handener Zugang über WLAN". Aus der Liste wählen Sie das WLAN Ihres Nachbarn und tragen dessen WPA-Schlüssel ein. Ihr Nachbar sollte dazu für Sie ein Gast-WLAN einrichten, damit Sie nur Zugriff auf den Internetzugang und nicht auf sein Heimnetz erhalten.

#### **WLAN**

#### **32. MAC-Adresse finden**

Die MAC-Adresse Ihres WLAN-Adapters ermitteln Sie mit einem Kommandozeilenbefehl.

**So geht's:** Öffnen Sie die Eingabeaufforderung mit [Windows R] und **cmd**. Geben Sie dann den Befehl **ipconfig•/all** ein. Die MAC-Adresse steht hinter "Physikalische Adresse". ■

*Andreas Th. Fischer*

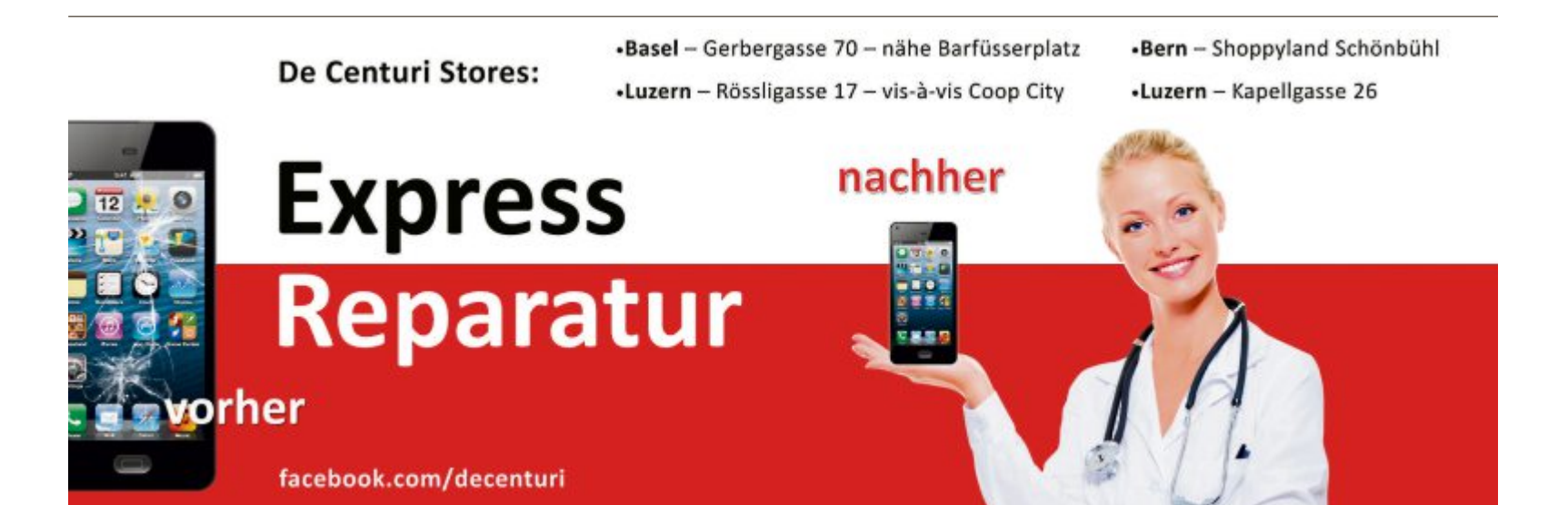

### **Router-Tools**

Entfernen Sie Sperren am Router Ihres Providers, spüren Sie vergessene Router-Passwörter auf oder nutzen Sie Ihr WLAN am Notebook als virtuellen Router.

**W** ozu ein Router-Tool, werden Sie sich vielleicht fragen. Reicht nicht einfach der Browser aus, um den Router zu konfigurieren? Die vier Tools, die wir im Folgenden vorstellen, beweisen, dass es tatsächlich Anwendungen gibt, die mehr können als nur die Bedienoberfläche des Routers zu öffnen.

Das Tool **Virtual Router 1.0** beispielsweise ist eine praktische Hilfe, wenn Sie an Ihrem Notebook zwar noch WLAN-Kontakt zum Router haben, das Funknetz des Routers aber nicht mehr stark genug ist für Ihr Smartphone oder Tablet. Virtual Router macht aus Ihrem WLAN-Adapter am Notebook einfach einen zusätzlichen, WPA-gesicherten Access-Point, über den auch schwache

WLAN-Geräte Zugang ins Heimnetz erhalten. Das funktioniert auch an PCs, die per Ethernet-Kabel mit dem Router verbunden sind und

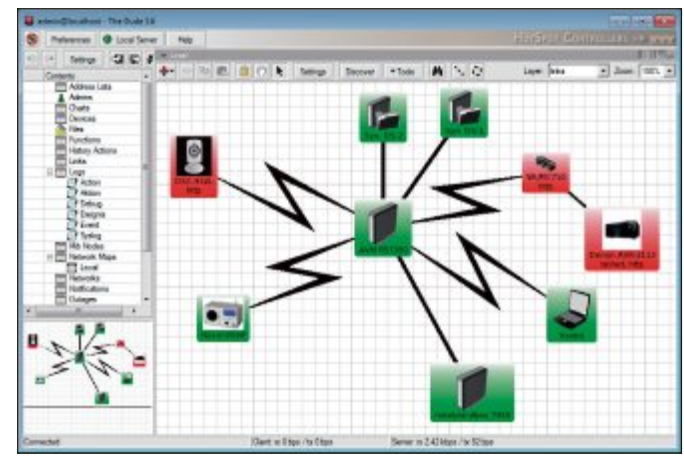

**Ihr Heimnetz als Schaubild:** The Dude 3.6 entwirft eine Grafik Ihres Netzwerks. Geräte, die gerade keine Verbindung zum Router haben, sind rot dargestellt (Bild A)

> ausserdem einen zusätzlichen WLAN-Adapter haben. Der WLAN-Adapter lässt sich dann als drahtloser Zugriffspunkt einsetzen, der die

WLAN-Geräte über die Kabelverbindung des PCs mit dem Heimnetz oder Internet verbindet.

Mit **The Dude 3.6** stellen wir ein umfangreiches Netzwerkmonitoring-Tool vor, das sich auch im Heimnetz sinnvoll einsetzen lässt (BildA). Damit erstellen Sie eine interaktive Übersicht Ihres Netzwerks und behalten sämtliche Geräte im Auge: Router, NAS-Server, PC oder die IP-Kamera.

Die beiden Tools **Router Pass View 1.48** und **Router Password Kracker 2.0** können eine Hilfe sein, wenn Sie Ihr Router-Passwort oder das Zugangspasswort Ihres Internet-Providers vergessen haben. Die Tools funktionieren zwar nicht mit jedem Router. Doch be-

vor Sie Ihr Gerät komplett zurücksetzen und anschliessend ganz neu einrichten müssen, sollten Sie die Tools vielleicht ausprobieren.

#### **Virtual Router 1.0**

#### **Virtual Router macht aus dem WLAN Ihres Notebooks einen Internetzugangspunkt für Tablets, Smartphones & Co.**

Virtual Router 1.0 verwandelt einen herkömmlichen WLAN-Adapter am PC oder Notebook in einen drahtlosen Zugangspunkt für drahtlose Geräte. So können sich andere WLAN-Geräte mit dem PC, auf dem Virtual Router eingerichtet ist, verbinden und dessen Online-Verbindung mitnutzen.

Zwei Voraussetzungen für den Einsatz von Virtual Router 1.0 gibt es: Das Programm nutzt eine Netzwerkfunktion, die erst ab Windows 7 vorhanden ist. Und der WLAN-Adapter des Rechners muss einen Windows-7-zertifizierten Treiber nutzen.

Die Installation ist mit wenigen Klicks auf "Next" erledigt. Im Anschluss startet das Tool normalerweise in einem eigenen Fenster. Falls nicht, öffnen Sie es über das Startmenü mit "Virtual Router, Virtual Router Manager".

In den "Settings" des Tools ist bereits die etwas sperrige SSID namens "VirtualRouter.code plex.com" vorgegeben. Hier können Sie jedoch auch einen eigenen Namen für Ihr WLAN eintragen. Geben Sie ausserdem ein sicheres, wenigstens zwölfstelliges Passwort ein, das sich aus Ziffern, Gross- und Kleinbuchstaben zusammensetzt.

Unter "Shared Connection" legen Sie fest, ob die angemeldeten WLAN-Clients eine Netzwerkverbindung auf Ihrem Rechner mitbenutzen dürfen. Falls Sie einem an Virtual Router angemeldeten Gerät einen Zugang ins

Internet ermöglichen wollen, wählen Sie hier die Netzwerkverbindung aus, mit derIhr Rechner mit dem realen Router verbunden ist.

Nach einem Klick auf "Start Virtual Router" sollte die soeben erstellte WLAN-SSID als neuer drahtloser Zugang in der Access-Point-Liste aller WLAN-Geräte in Reichweite erscheinen.

#### **So geht's: Virtual Router 1.0**

**Virtual Router 1.0 verwendet den WLAN-Adapter Ihres Notebooks, um anderen WLAN-Geräten einen Zugang ins Internet zu ermöglichen. Ihr Notebook wird so zum virtuellen Router (kostenlos, http://vir tualrouter.codeplex.com und auf ).**

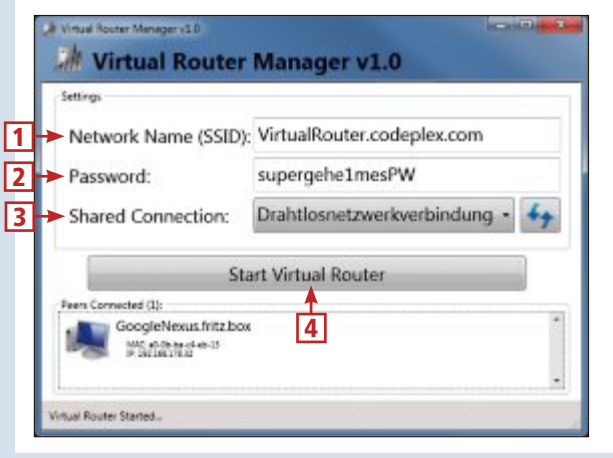

- 1 **Network Name (SSID)** Den von der Software vorgegebenen Namen des WLANs können Sie ändern.
- 2 **Password**

Hier geben Sie ein WPA2-Passwort fürs WLAN des Virtual Routers ein.

#### **3** Shared Connection

Hier wählen Sie aus, wie der Rechner ans Internet angebunden ist.

#### 4 **Start/Stop Virtual Router** Über diese Schaltfläche starten Sie den virtuellen Router.

#### **Router Pass View 1.48**

#### **Router Pass View 1.48 liest Zugangsdaten aus der Sicherungsdatei diverser Router aus.**

Jeder halbwegs aktuelle Router ermöglicht es, alle in der Bedienoberfläche getätigten Einstellungen in eine Sicherungsdatei zu schreiben. Diese Datei lässt sich zum Beispiel nach einem Reset oder dem Einspielen einer neuen Firmware wieder in den Router einlesen.

Die Sicherungsdatei enthält neben Router-Einstellungen auch Zugangsdaten wie den Benutzernamen und das PPPoE-Passwort für die Einwahl beim Internet-Provider, den Benutzernamen samt Zugangspasswort für die Bedienoberfläche des Routers oder den WPA(2)- Schlüssel, mit dem das WLAN des Routers verschlüsselt ist.

Falls Sie eines dieser Passwörter vergessen haben, besteht die Chance, diese Daten mit Hilfe von Router Pass View aus dieser Backup-Datei auszulesen. Router Pass View unterstützt dabei nicht jedes Router-Modell jedes Herstellers. Allerdings ist die Liste der vom Hersteller "positiv getesteten" Modelle, die unter www. nirsoft.net/utils/router\_password\_recovery.html gelistet sind, bereits recht beeindruckend.

Um es gleich vorwegzunehmen: Die Backup-Dateien einer Fritzbox kann Router Pass View nicht öffnen. Ein Versuch lohnt sich aber

#### **Router Password Kracker 2.0**

#### **Router Password Kracker 2.0 findet das Passwort zur Router-Oberfläche wieder.**

Auch wenn Sie keine Sicherungsdatei der Router-Einstellungen angelegt haben oder sich diese Datei nicht mit dem Tool Router Pass View 1.48 von oben auf dieser Seite auslesen lässt, gibt es noch eine Möglichkeit, vielleicht doch noch an das Router-Passwort zu gelangen – das Hacker-Tool Router Password Kracker 2.0. Es kann die Zugangsdaten von Webseiten ermitteln, die mittels "HTTP Basic Authentication" verschlüsselt sind.

**Achtung:** Die Installationsroutine bietet Ihnen gegen Ende des Setups an, zwei zusätzliche Anwendungen zu installieren. Da Sie diese nicht benötigen, schliessen Sie die beiden aufeinanderfolgenden grauen Fenster jeweils mit einem Klick auf die Schaltfläche "Decline".

Nach Abschluss der Installation erscheint die Bedienoberfläche des Tools. Unter "IP Address" tragen Sie die IP-Adresse Ihres Routers ein. Der "User Name" ist besonders wichtig, an diesen müssen Sie sich allerdings selbst erinnern. Er lautet bei den meisten Routern "admin". Falls Sie einen nicht existierenden

#### **So geht's: Router Pass View 1.48**

**In zahlreichen Router-Modellen verschiedener Hersteller – nicht bei der Fritzbox – lässt sich die Sicherungsdatei des Routers mit Router Pass View 1.48 nach Passwörtern durchsuchen (kostenlos, www.nir soft.net/utils/router\_password\_recovery.html und auf ).**

#### $\overline{11}$ 1 **File** terPassView Elle Edit View Options Unter "File, Open Router Config ● 白 国 立 4 市 句 4 File" öffnen Sie die Sicherungsda-2 - Rem Type / 3 - Password/Value User Name Server tei Ihres Routers. espppe ar@tgel  $0$  Login **Houghton** 2 **Item Type** X74RD/CPNECZ @ WDS @ WPA Key "Internet Login" steht für die topingsheimer@Wah ProviderZugangsdaten, "Login" für den Zugang zur Router-Oberfläche, "WPA Key" für die WLAN-Verschlüsselung. **3** Password/Value Hier listet das Tool alle ermittelten **MrSoft Fre** 4 itemis Passwörter auf.

dennoch. Wir konnten nämlich aus der Backup-Datei eines Sitecom-Routers alle wichtigen Zugangsdaten problemlos auslesen.

Router Pass View 1.48 muss nicht installiert werden. Sie starten das Tool direkt mit einem Klick auf die Datei "RouterPassView.exe". Über das Menü "File, Open Router Config File" navigieren Sie zunächst zum Verzeichnis mit der Backup- oder Export-Datei des Routers und wählen diese Datei per Doppelklick aus. Mit etwas Glück listet das Tool nun bereits alle Benutzerdaten samt Passwort auf. Wenn nicht, wechseln Sie im Menü "Options" zu "Text Mode – Ascii". Falls nun der Inhalt der Datei in Textform erscheint, lässt er sich mit "Edit, Find" nach Stichwörtern durchsuchen.

Namen eintragen, sind alle Versuche, das Passwort herauszufinden, zum Scheitern verurteilt.

Unter "Password Dictionary File" geben Sie Pfad und Name der Passwortliste ein. Klicken Sie dazu auf das Ordnersymbol rechts. Mit einem Klick auf die Schaltfläche "Start Crack" beginnt das Tool der Reihe nach alle Passwör-

**So geht's: Router Password Kracker 2.0**

ter in der Liste am HTTP-Zugang Ihres Routers auszuprobieren. Unten zeigt es eine Statistik des Passwort-Hacks an, etwa die Anzahl der bislang ausprobierten Passwörter.

**Achtung:** Aktuelle Fritzboxen nutzen keine HTTP-Basic-Authentication und lassen sich deshalb nicht mit diesem Tool knacken. ▶

**Das Tool Router Password Kracker 2.0 probiert so lange verschiedene Passwörter am HTTP-Zugang aus, bis es einen Treffer gelandet hat – oder eine neue Passwortliste benötigt (kostenlos, http://security xploded.com/router-password-kracker.php und auf ).**

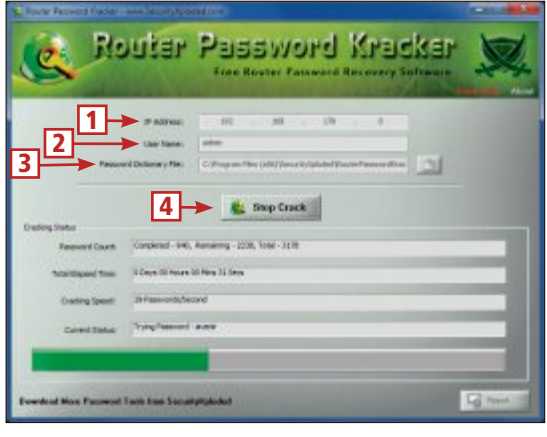

1 **IP Address**

Tragen Sie hier die IP-Adresse des Routers ein, dessen Zugangspasswort Sie vergessen haben.

- 2 **User Name** Geben Sie hier den Benutzernamen ein.
- 3 **Password Dictionary File** Hier wählen Sie eine Passwortdatei aus, indem Sie auf das Ordnersymbol klicken.
- 4 **Start/Stop Crack** Hier starten oder stoppen Sie die Passwortrekonstruktion.

#### **The Dude 3.6**

#### **The Dude 3.6 ist ein professioneller Netzwerkmonitor, der alle Geräte im Heimnetz verwaltet und in einer übersichtlichen Grafik darstellt.**

The Dude 3.6 ist ein für Privatanwender kostenloses Netzwerkmonitoring-Tool. Aus der Fülle seiner Funktionen zeigen wir beispielhaft, wie Sie eine Übersichtsgrafik Ihrer Geräte im Heimnetz erstellen.

Das Besondere daran: Die interaktive Übersicht zeigt an, welche Geräte gerade online oder eingeschaltet sind – und welche nicht. Ausserdem können Sie von allen Geräten in der Grafik die Weboberfläche oder Dienste wie FTP direkt aufrufen.

#### **Installation**

Beim Installieren von The Dude akzeptieren Sie alle vom Programm vorgeschlagenen Einstellungen. Einzige Ausnahme: Im zweiten Schritt des Setups setzen Sie ein Häkchen vor "Reset Configuration". Nachdem Sie das letzte Fenster des Setup-Assistenten mit der Schaltfläche "Close" geschlossen haben, starten Sie The Dude.

Im Fenster "Choose Language" wählen Sie "english" als Sprache aus, da die deutsche Übersetzung noch nicht ausgereift ist.

Sollte sich nach dem Start des Programms die Firewall melden, so erlauben Sie der Anwendung "dude.exe" die Kommunikation

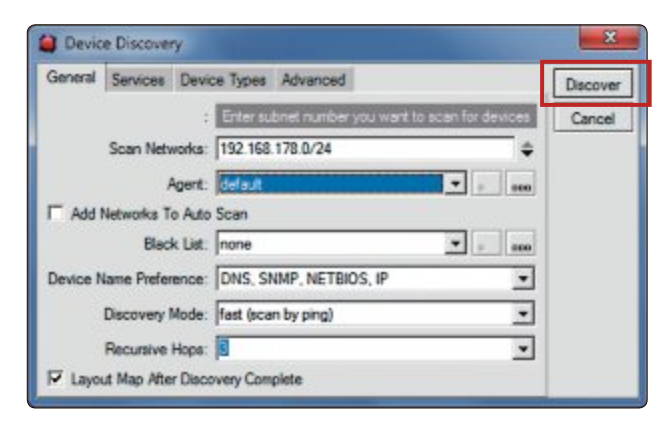

Gerätesuche: Ein Klick auf die Schaltfläche "Discover" startet die Suche nach Geräten im Netzwerk (Bild B)

in privaten Netzwerken mit einem Klick auf "Zugriff zulassen".

Im Hintergrund sehen Sie nun das Hauptfenster von The Dude, im Vordergrund erscheint das Fenster "Device Discovery", in dem der erste Reiter "General" vorausgewählt ist.

#### **Geräte aufspüren**

Klicken Sie nun rechts oben zunächst auf "Discover". Daraufhin verschwindet das Discovery-Fenster und The Dude scannt Ihr Heimnetz nach Netzwerkgeräten (Bild B).

Falls die weiss karierte Fläche im Hauptfenster des Programms leer bleiben sollte, wiederholen Sie den Suchvorgang mit einer alternativen Sucheinstellung. Öffnen Sie dazu mit einem Klick auf die Schaltfläche "Disco-

ver" das Device-Discovery-Fenster und ändern Sie anschliessend unten im vorletzten Dropdown-Menü den "Discovery Mode" von "fast  $(scan by pinq)$ " auf "reliable  $(scan)$ each service)".

Danach starten Sie die Suche noch einmal, indem Sie rechts oben auf "Discover" klicken. Der Suchvorgang dauert jetzt zwar viel länger, doch dafür sollte Ihnen The DudenunamlinkenRanddesFensters alle aktiven Geräte in Ihrem Heimnetz auflisten. Da alle Geräte, die The Dude gerade ermittelt hat, aktiv sind, erscheinen sie alle auf jeweils grünem Hintergrund.

An den Host-Namen der Geräte lässt sich in der Regel schon ablesen, ob es sich dabei um Ihren Router, Ihren PC, das Notebook oder das NAS handelt. Zusätzlich hat The Dude jedes Gerät mit einem Geräte-Icon versehen, das jedoch oft nicht passend ist.

#### **Anpassungen vornehmen**

Um den Namen eines Geräts zu ändern, klicken Sie mit der rechten Maustaste auf sein Icon und wählen im Kontextmenü "Settings". Ändern Sie zunächst nur den Namen und lassen Sie alle weiteren Einstellungen unverändert. Bestätigen Sie rechts oben mit "OK".

Um das Icon eines Geräts anzupassen, öffnen Sie das Kontextmenü des Geräte-Icons

#### **So geht's: The Dude 3.6**

The Dude 3.6 erkennt alle Geräte in Ihrem Heimnetz. Damit die Geräte nicht lose übereinanderstehen, verbinden Sie sie mit Linien. So entsteht eine Struktur **Ihres Heimnetzes (kostenlos, www.mikrotik.com/thedude und auf ).**

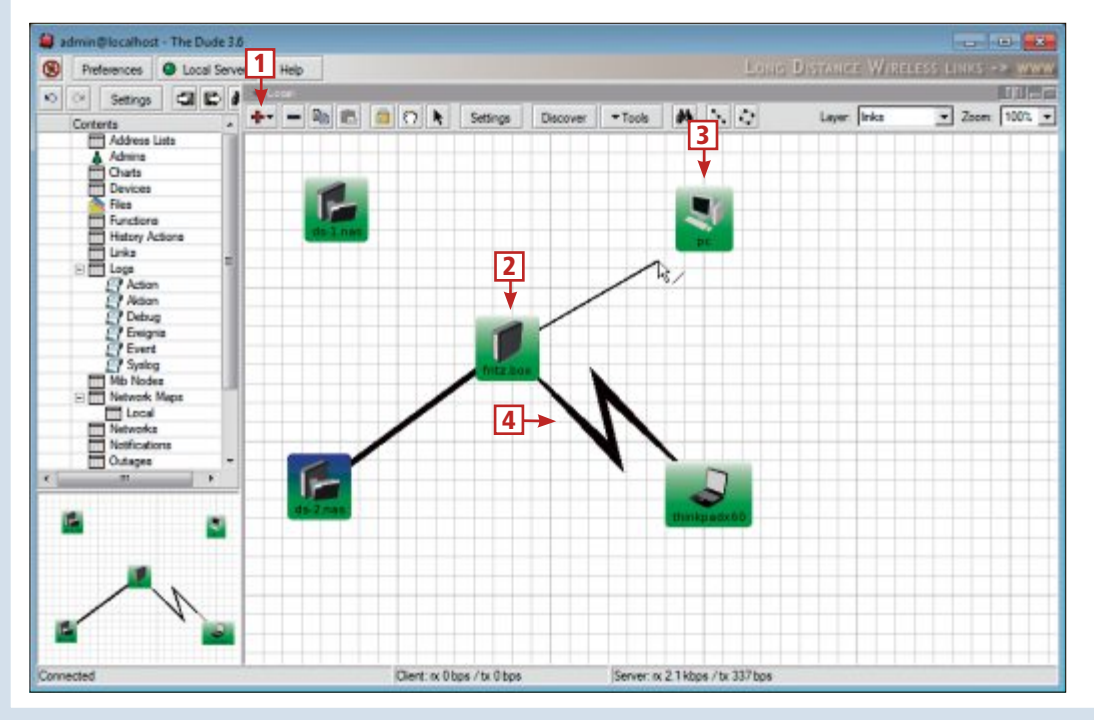

1 **Neue Verbindung erstellen**

Mit einem Klick auf das rote Pluszeichen und der Option "Link" verändert sich der Mauszeiger in eine Art Link-Modus.

2 **Rand des Router-Icons**

Starten Sie mit der Verbindungslinie exakt am Rand des Router-Icons und halten Sie die Maustaste gedrückt, wenn Sie die Linie zum anderen Icon ziehen.

3 **Verbindungstyp wählen**

Nach Einrasten der Linie am zweiten Geräte-Icon lassen Sie die Maustaste los und tragen im Fenster "Add Link" Infos zu der Verbindung ein.

#### **4** Type "wireless"

Die gezackte Linie erscheint, wenn als Verbindungstyp "wireless" gewählt wurde.

**netzwerke Special**

erneut. Wählen Sie aber diesmal die Option "Appearance".

Im folgenden Fenster wechseln Sie auf den Reiter "Image" und klicken am rechten Rand des Bereichs "Image" auf den kleinen schwarzen Pfeil. Es erscheint ein Dropdown-Menü mit einer lange Liste mit Bilddateien für Netzwerkgeräte. Wählen Sie für Ihr NAS etwa das Icon "file\_server.svg", wird es als Vorschau im Bereich "Image" angezeigt (Bild C).

Nun können Sie noch die Grösse des Icons anpassen, indem Sie bei "Scale" ganz rechts auf den schwarzen Pfeil klicken, die Skala anpassen und anschliessend mit "Apply" bestätigen. Sobald Sie mit dem Icon und seiner Grösse zufrieden sind, schliessen Sie das Fenster mit einem Klick auf "OK".

#### **Icons platzieren und verbinden**

Nachdem Sie Name, Bilder und Grösse der Icons angepasst haben, ordnen Sie die Geräte mit gedrückter linker Maustaste an. Ziehen Sie den Router in die Mitte und positionieren Sie alle anderen Geräte um den Router herum.

Mit einem Klick auf das rote Pluszeichen und der Option "Link" verbinden Sie ein Gerät mit dem Router. Dazu klicken Sie exakt auf den Rand des Router-Icons, halten die Maustas-

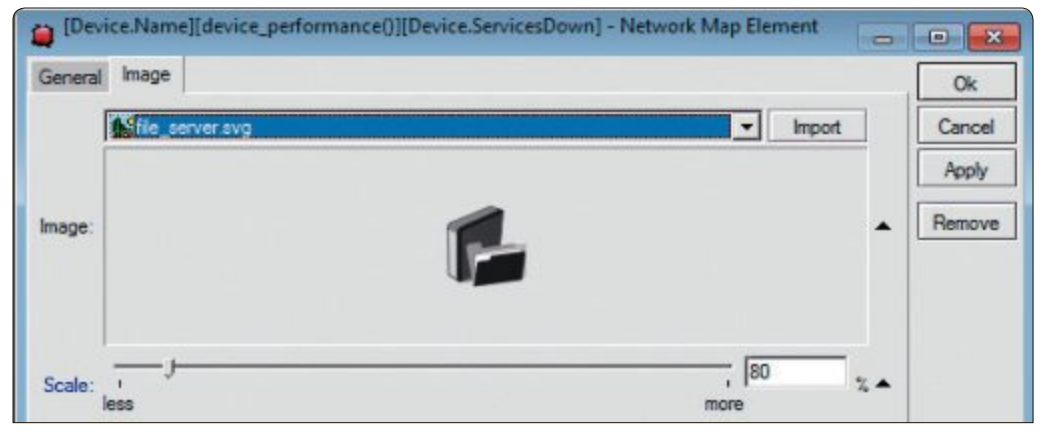

Icons: Als Icon für ein NAS bietet sich die Bilddatei "file\_server.svg" an (Bild C)

te gedrückt und ziehen die Linie bis zum gewünschten Gerät, etwa dem PC-Icon. Halten Sie dabei die Maustaste so lange gedrückt, bis die Verbindungslinie am Rand des PC-Icons einrastet. Im Anschluss daran öffnet sich ein Fenster, in dem Sie Informationen zur Verbindung eintragen können.

Wichtig: Im Dropdown-Menü unter "Type" legen Sie fest, ob die Verbindung "fast ethernet", "gigabit ethernet" oder "wireless" ist. Mit der Schaltfläche "Finish" schliessen Sie das Fenster wieder.

Wenn alle Geräte wie beschrieben mit dem Router verbunden sind, ist Ihre Heimnetzgrafik fertig. Sobald eines der Geräte nicht mehr mit dem Router verbunden ist, verändert sich die Farbe des Icons von Grün in Rot.

Ebenfalls praktisch: Wenn Sie die Bedienoberfläche des NAS oder des Routers aufrufen möchten, dann klicken Sie mit der rechten Maustaste auf das zugehörige Icon und wählen im Kontextmenü "Tools, Web" aus.  $\blacksquare$ 

*Michael Seemann*

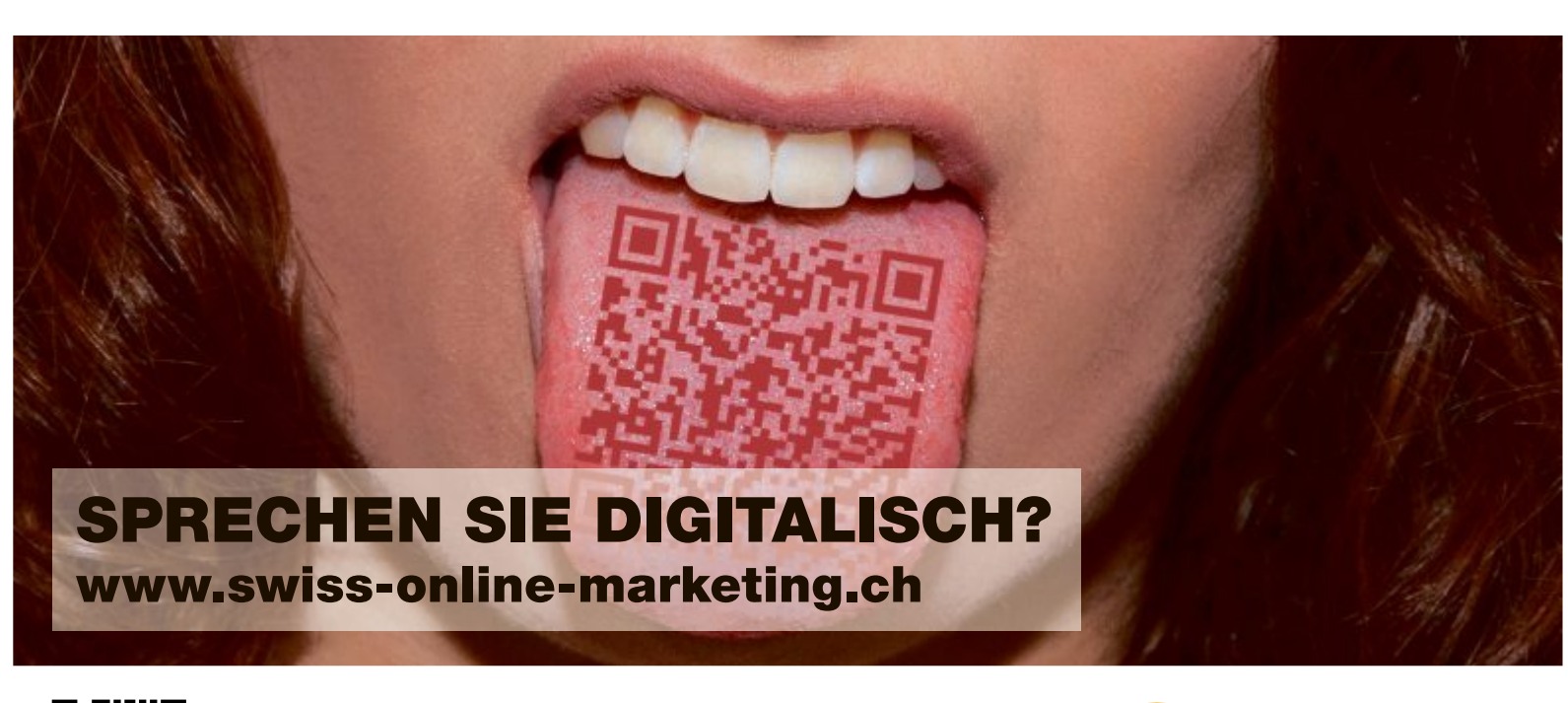

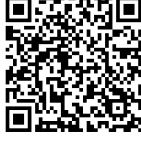

Jetzt sparen: www.swiss-online-marketing.ch/registrierung

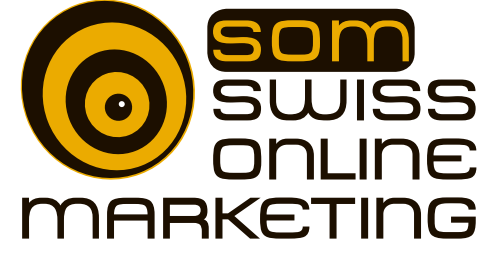

9.-10. April 2014 | Messe Zürich 6. Schweizer Fachmesse für Digital Marketing & E-Business

## **10 Gratis-Tools**

*Robert Schanze*

Wählen Sie die beste Open-Source-Software des Monats. Neu dabei sind ein Passwortverwalter, ein Tool, das Bildschirmaktivitäten aufnimmt, und ein Video-Konvertierer für Smartphones.

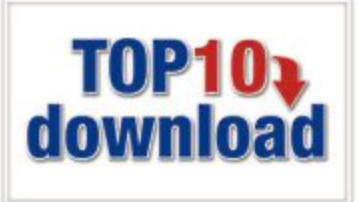

**A** tenlose Programme auf die Heft-DVD geuch in dieser Ausgabe haben wir zehn kospackt. Sie finden die Tools in der Rubrik "Open Source, Top 10" oder zum Download im Internet. Installieren Sie die Tools Ihrer Wahl auf Ihrem PC und testen Sie, ob sie Ihnen zusagen.

Areca Backup 7.4.2 erzeugt Backups von Dateien, Camstudio 2.7.2 zeichnet Bildschirmaktionen auf und DVD Styler 2.6.1 erstellt Video-DVDs mit Menüs und Kapitelstrukturen. Freemind 1.0 fertigt Mindmaps an und mit Gnu Cash 2.6.1 verwalten Sie Ihre Finanzen. Image Glass 1.5 ist ein Bildbetrachter. Keepass 2.25 verwaltet Zugangsdaten samt Passwörtern, Miro Video Converter 3.0 konvertiert Videos für mobile Endgeräte und PDFsam 2.2.2 trennt PDFs oder fügt mehrere PDFs zu einer Datei zusammen. Spielspass kommt auf mit dem Kartenspiel Poker TH 1.1.1.

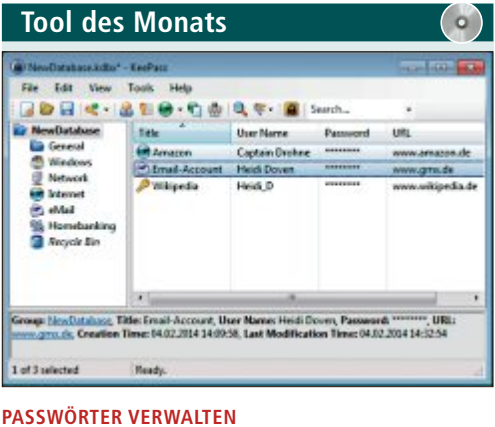

#### **Keepass 2.25**

Keepass 2.25 speichert Ihre Zugangsdaten wie Benutzernamen, Passwörter und PINs in einer Datenbank, die mit einem Master-Passwort verschlüsselt ist. Das Tool zeigt Zugangsdaten in Kategorien an, generiert starke Pass-

wörter und fügt Benutzernamen und Passwort auf Webseiten auf Wunsch automatisch ein.

Nach dem ersten Start des Programms aktivieren Sie die deutsche Bedienoberfläche unter "View, Change Language ...". Nach einem Neustart des Programms legen Sie dann mit "Datei, Neu …" oder [Strg N] eine neue Kennwortdatenbank an. Dabei bestimmen Sie im Dialog "Zusammengesetzten Master-Schlüssel erstellen", wie der Zugriff auf die Kennwortdatenbank abgesichert werden soll.

Tipp: Die Keepass-Datenbank wird in einer Datei mit der Endung KDBX abgelegt, die sich schnell auf USB-Sticks oder Smartphones kopieren lässt. Für den Zugriff lässt sich eine portable Keepass-Version vom Stick starten.

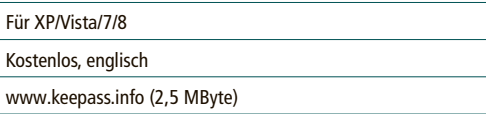

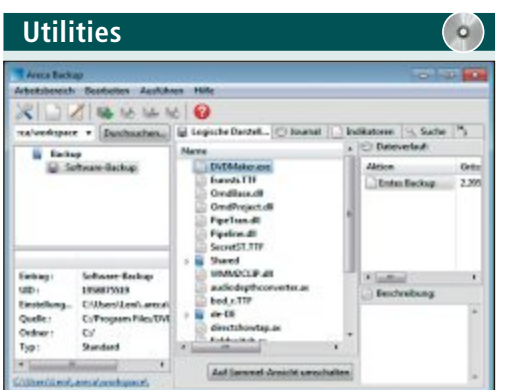

#### **BAcKuPs ersTellen**

#### **Areca Backup 7.4.2**

Areca Backup 7.4.2 sichert Dateien, Ordner, Verzeichnisse oder das gesamte System. Das Tool erstellt komplette, differenzielle und inkrementelle Backups von Dateien, die sich verschlüsseln und komprimieren lassen. Zudem verschickt das Programm auf Wunsch Backup-Berichte per E-Mail, fügt Backup-Archive zusammen und stellt einzelne Dateien wieder her. Areca Backup 7.4.2 setzt Java voraus.

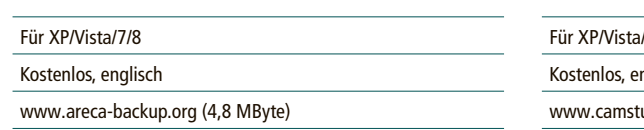

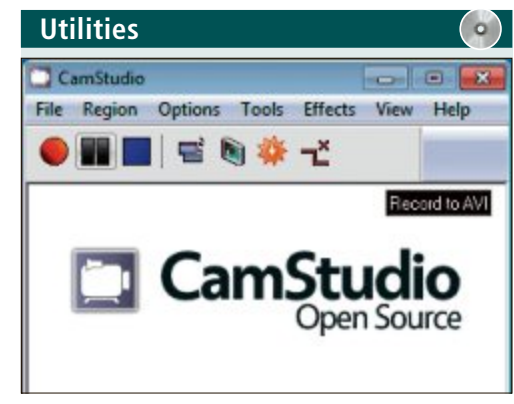

#### **DesKToP Aufzeichnen camstudio 2.7.2**

Camstudio 2.7.2 ist ein Desktop-Rekorder, der Ihre Bildschirmaktionen einschliesslich Ton aufzeichnet und als AVI-, MP4- oder SWF-Datei speichert. Die so erzeugten Videos lassen sich zur Dokumentation von Funktionen, als Tutorials oder zum Einbau in herkömmliche Videofilme nutzen. Ein Video-Tutorial zur Installation und Bedienung gibt es auf der Website des Entwicklers.

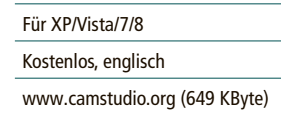

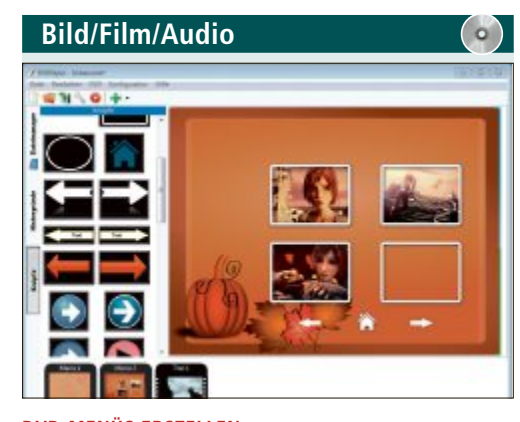

**DvD-Menüs ersTellen DvD styler 2.6.1**

Das Open-Source-Tool DVD Styler 2.6.1 erstellt Video-DVDs mit Menüs. Sie wählen eine mitgelieferte Vorlage aus oder gestalten das Menü inklusive Hintergrundbild komplett selbst. Danach importieren Sie die Videos, die das Tool dann auf DVD brennt. DVD Styler 2.6.1 unterstützt unter anderem die Formate AVI, MOV, MP4, MPEG2, MPEG4, WMV, DIVX und XVID.

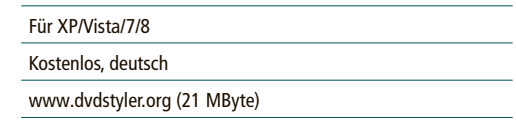

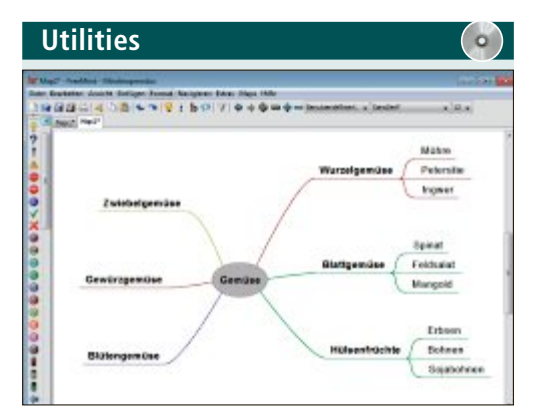

**iDeen unD KonzePTe visuAlisieren**

#### **freemind 1.0**

Freemind 1.0 erstellt Mindmaps – Karten mit Schlagwörtern und Bildern zu einem Thema. Die Knotenpunkte lassen sich mit Symbolen versehen und farbig anpassen. Auch können mehrere Personen gleichzeitig an einer Mindmap arbeiten. Das Tool exportiert Mindmaps als HTML-, JPG-, PNG- oder PDF-Datei. Via Openstreetmaps können auch ortsbezogene Mindmaps erstellt werden. Freemind 1.0 setzt Java voraus.

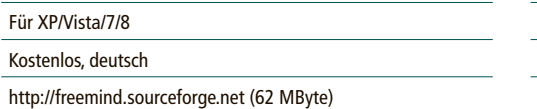

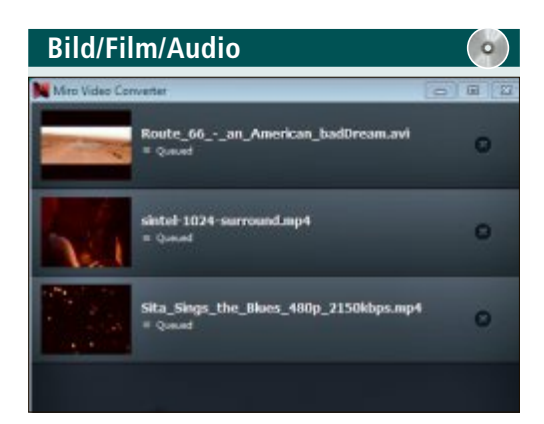

#### **viDeos KonverTieren**

#### **Miro video converter 3.0**

Miro Video Converter 3.0 wandelt Ihre Videos für Smartphones, iPads, Kindle Fire und die Playstation Portable um. Sie stellen für geladene Videos ein Ausgabegerät ein, zum Beispiel "iPhone 5" oder "HTC One X", und starten die Konvertierung. Das Programm unterstützt eine Vielzahl unterschiedlicher Codecs, aus denen es automatisch den richtigen auswählt. Alternativ geben Sie das Dateiformat an.

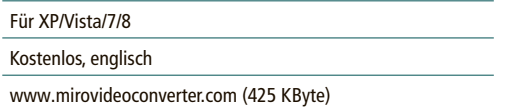

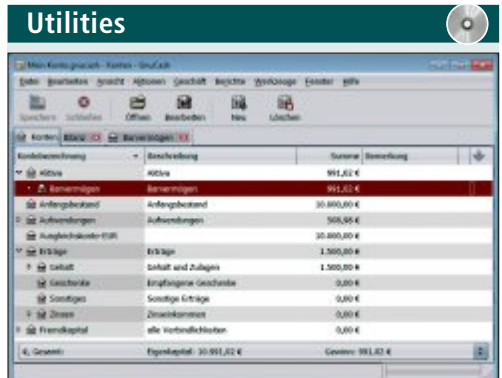

#### **finAnzen verwAlTen Gnu cash 2.6.1**

Gnu Cash 2.6.1 ist eine Buchhaltungs-Software, mit der Sie Ihre Finanzen verwalten. Das Programm legt Bankkonten oder Wertpapierdepots an und dokumentiert eingegebene Buchungsvorgänge. Diese lassen sich als Bericht oder Diagramm anzeigen. Für den Geschäftsverkehr ist die Verwaltung von Kunden, Lieferanten und Rechnungen enthalten. Das Tool importiert Finanzdaten aus Programmen, die das QIF- oder OFX-Format nutzen.

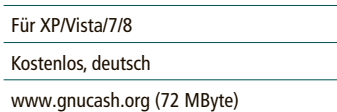

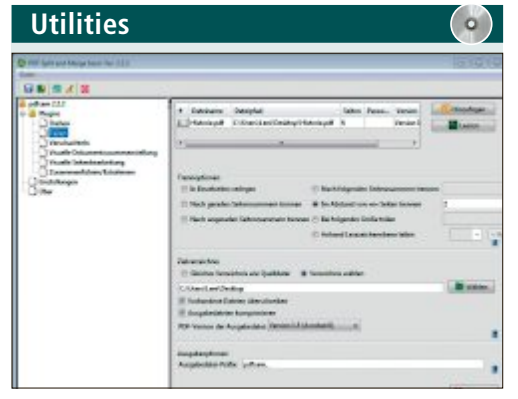

#### **PDfs Teilen unD zusAMMenfüGen PDfsam Basic 2.2.2**

PDF Split and Merge, kurz PDFsam Basic 2.2.2, trennt PDF-Dateien oder fügt mehrere PDFs zu einer neuen PDF-Datei zusammen. Auch drehen lassen sich PDF-Seiten. Das Programm setzt Java voraus. Vorsicht: Bei der Installation versucht PDFsam Basic, eine Toolbar zu installieren. Dies verhindern Sie, indem Sie im Dialog "Improve your internet protection" alle Häkchen entfernen.

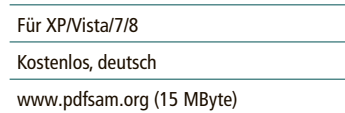

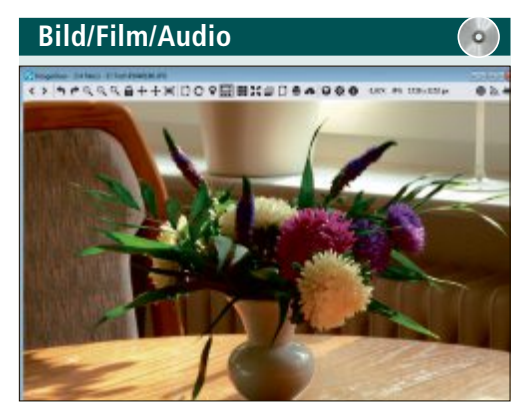

#### **BilDBeTrAchTer image Glass 1.5**

Image Glass 1.5 ist ein Bildbetrachter für Dateien der Formate JPG, BMP, GIF, PNG, TIF und ICO. Eine Rotations- und Zoom-Funktion sowie eine Bildbreiten- und Bildhöhen-Skalierung sind integriert. Das Tool konvertiert auch Bilder in andere Formate und extrahiert Einzelbilder aus GIF-Animationen. Eine Ordnervorschau lässt sich einblenden. Mit dem mitgelieferten Theme-Editor lässt sich das Aussehen des Tools den eigenen Wünschen anpassen.

#### Für Vista/7/8 Kostenlos, englisch www.imageglass.org (2,8 MByte)

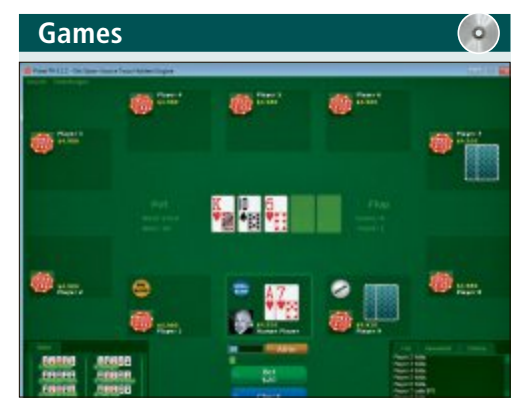

#### **KArTen sPielen Poker Th 1.1.1**

Poker TH 1.1.1 ist ein Pokerspiel in der Variante Texas Hold'em. Sie spielen gegen bis zu zehn Spieler. Poker TH lässt sich lokal am PC, im lokalen Netzwerk oder im Internet gegen Menschen spielen. Fehlen menschliche Gegner, lassen sich auch Comutergegner einbinden. Im Internet spielen Sie als Gast oder Sie erstellen ein Benutzerkonto. Als Gast ist der Zugriff eingeschränkt.

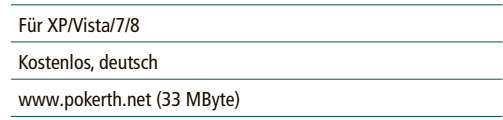

## **Tipps von Experten**

Fällt Ihre LAN-Verbindung aus? Läuft der Prozessor heiss? Haben Sie Probleme beim Surfen im Web oder beim Downloaden? In dieser Rubrik finden Sie die passende Lösung.

#### **ROUTER Eingeschränkte**

**Frequenzwahl**

*Mein 802.11ac-Router sendet im 5-GHz-Band nur auf den Kanälen 36 bis 48. Reichen die Übertragungskanäle nicht bis Kanal 120?*

Um auf ungenutzte Kanäle im 5-GHz-Band auszuweichen, muss der Router die dynamische Frequenzwahl (DFS, Dynamic Frequency Selection) beherrschen. DFS ist vorgeschrieben, damit der Router nicht den Betrieb von Wetterradarsystemen stört. Ausserdem muss das WLAN-Ge-

rät gegebenenfalls seine Funkleistung reduzieren, was als Transmit Power Control (TCP) bezeichnet wird.

Solange ein 802.11ac-Router die beiden Funktionen DFS und TCP nicht unterstützt, darf er das 5-GHz-Spektrum in den hohen Kanälen nicht nutzen. Das ist bei vielen derzeit im Handel verfügbaren 802.11ac-Routern der Fall. Sie verwenden deshalb im 5-GHz-Band ausschliesslich die unteren Kanäle (Bild A).

#### **NETzwERk**

#### **LAN-Verbindung fällt aus**

*Meine Kabel-Netzwerkverbindung fällt regelmässig aus unerfindlichen Gründen aus.*

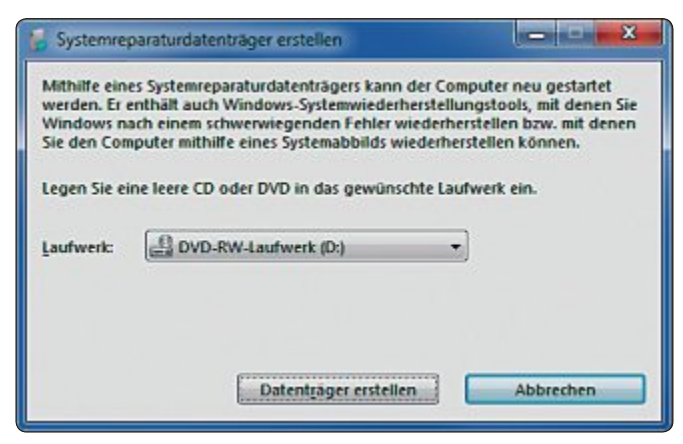

Reparatur-CD erstellen: Das Windows-Tool "Systemreparaturdatenträger erstellen" brennt eine bootfähige Reparatur-Disk (Bild B)

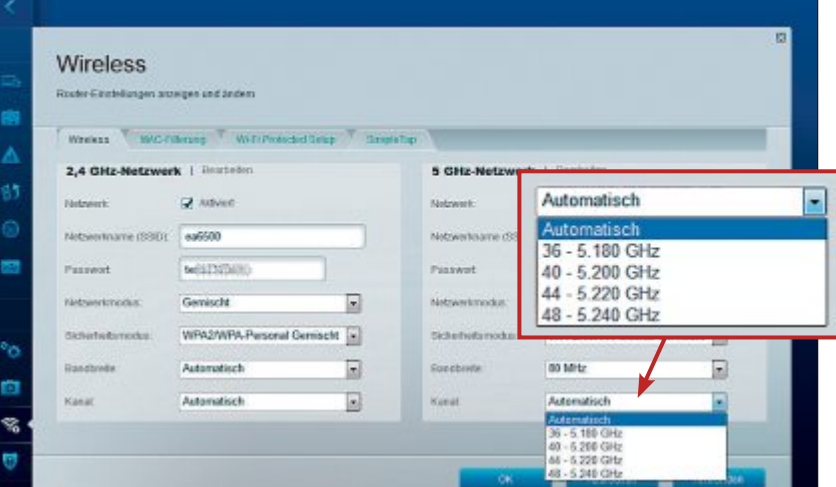

**Eingeschränkte Frequenzwahl:** Dieser 802.11ac-Router von Cisco-Linksys darf im 5-GHz-Band nur die unteren Kanäle 36 bis 48 nutzen, da er nicht DFS- und TCP-tauglich ist (Bild A)

Die häufigste Ursache ist ein nicht korrekt funktionierender Treiber, der die Netzwerkkarte bei aktiviertem Stromsparmodus abschaltet. Versuchen Sie zunächst ein Treiber-Update. Hilft das nichts, schalten Sie den Stromsparmodus ab. Rufen Sie dazu mit [Windows Pause] "Basisinformationen über den Computer anzeigen" auf und klicken Sie auf "Geräte-Manager". Im neuen Fenster wählen Sie dann "Netzwerkadapter" und öffnen mit einem Doppelklick die Eigenschaften Ihrer Netzwerkkarte. Holen Sie nun den Reiter "Energieverwaltung" nach vorn und entfernen Sie das Häkchen bei "Computer kann das Gerät ausschalten, um Energie zu sparen".

#### **wiNdOws 7 Reparatur-CD erstellen**

*Ich möchte meine Windows-7-Systempartition mit Gparted auf eine SSD verschieben. Dazu benötige ich auch eine Windows-Reparatur-CD. Woher bekomme ich die?*

Falls Sie eine Windows-Setup-DVD besitzen, setzen Sie diese als bootfähige Reparatur-CD ein. Falls nicht, erstellen Sie einen eigenen Reparatur-Datenträger direkt aus dem

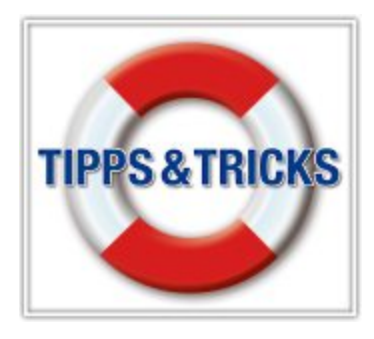

Windows-Betriebssystem heraus. Öffnen Sie dazu mit [Windows R] zunächst die Eingabeaufforderung und tippen Sie **recdisc.exe** ein. Nach einer Bestätigung mit "OK" erscheint das Fenster "Systemreparaturdatenträger erstellen" (Bild B). Legen Sie dann einen CD- oder DVD-Rohling ein und klicken Sie auf "Datenträger erstellen".

#### **NOTEBOOk**

#### **Prozessor läuft heiss**

*Mein Notebook schaltet beim Surfen im Internet ständig den Prozessorlüfter an, was enorm*

*stört. Lässt sich das abstellen?*

Das von Ihnen geschilderte Problem liegt häufig an leistungshungrigen Flash-Videos, wobei viele dieser ressourcenfressenden Videos als Bannerwerbung auftreten.

Als Gegenmassnahme installieren Sie in Ihrem Browser ein Flashblocker-Add-on. Für den Browser Firefox empfiehlt sich beispielsweise Flash Disable 0.9.3 (kostenlos, https://addons. mozilla.org/en-US/firefox/addon/flashdisable und auf  $\circ$ ). Nach der Installation erscheint das Icon von Flash Disable rechts oben in der Navigations-Symbolleiste von Firefox. Mit einem Klick darauf lässt sich die Block-Funktion ein- und ausschalten.

Im Ressourcenmonitor von Windows kann man beobachten, wie der Aufruf von Flash-Webseiten bei deaktiviertem Flash Disable die CPU-Leistung um bis zu 30 Prozent hochschnellen lässt. Deshalb springt auch der Prozessorlüfter an. Aktivieren Sie nun das Add-on, löschen Sie den Browser-Cache und rufen Sie dieselbe Webseite noch einmal auf. Nun sollte sich die Prozessorleistung nicht sprunghaft erhöhen und der Kühler stumm bleiben. (Bild C).

#### **PACkPROGRAMM windows entpackt nicht**

*Ich habe ein kostenloses Pack-Tool installiert und wieder deinstalliert. Nun öffnet Windows plötzlich keine ZIP-Archive mehr.*

#### **TiPPs & TRiCks sERViCE**

Das Problem liegt vermutlich daran, dass während der Installation alle wichtigen Archive inklusive ZIP-Dateien mit dem Packprogramm verknüpft wurden. Nach der Deinstallation sollte eigentlich das ursprüngliche Programm wieder als Standardverknüpfung gesetzt werden. Dass dem nicht so ist, hat wahrscheinlich mit der Deinstallationsroutine des Packprogramms zu tun.

So lösen Sie das Problem: Klicken Sie zunächst im Windows-Explorer mit der rechten Maustaste auf eine ZIP-Datei und wählen Sie anschliessend "Öffnen

mit…". Im folgenden Fenster markieren Sie als Programm den Eintrag "Windows-Explorer" und bestätigen mit "OK".

Wenn der Windows-Explorer nicht in der Programmliste erscheint, klicken Sie auf "Durchsuchen…". Wechseln Sie dann in das Verzeichnis "C:/Windows" und wählen Sie die Datei "explorer.exe" mit einem Doppelklick aus.

#### **NAs**

#### **Energiesparen im Netzwerk**

*Ich möchte ein NAS mit zwei internen Festplatten kaufen, habe aber Bedenken wegen des Energieverbrauchs. Muss ich das Gerät abends ausschalten?*

Beinahe alle Dual-Bay-NAS, also Geräte mit zwei internen Festplatten, haben eine Art Zeitplaner (Bild D). Über diesen Zeitplaner stellen Sie ein, zu welcher Uhrzeit das Gerät abends automatisch herunterfahren und morgens wieder hochfahren soll. In dieser Ruhephase sind die Platten und der Prozessor im NAS-Server komplett ausgeschaltet. Das Gerät verbraucht dann weniger als 1 Watt.

Einige Geräte bringen noch eine weitere Energiesparfunktion mit: Wenn eine gewisse

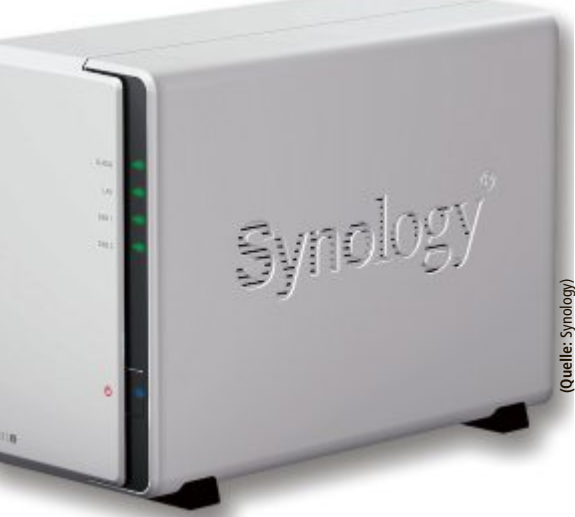

**Energiesparen im Netzwerk:** Die meisten aktuellen NAS-Geräte lassen sich über einen Zeitplaner automatisch ausund wieder einschalten (Bild D)

Zeit im Betrieb keine Geräte auf das NAS zugreifen, dann schaltet es die internen Platten in einen Sleep-Modus. Das reduziert den Verbrauch ebenfalls.

#### **wLAN-kARTE Verbindungsabbrüche**

*Ich habe die alte WLAN-Karte in meinem Notebook gegen eine Dual-Band-fähige Karte der Killer-Serie von Bigfoot Networks ausgetauscht. Nun habe ich häufig Verbindungsabbrüche zu meiner Fritzbox 7390 – vor allem im 5-GHz-Band.*

Zur Lösung des Problems installieren Sie die aktuelle Treibersoftware für Ihre Killer-Netzwerkkarte. Da die Firma Bigfoot Networks vor etwa zwei Jahren vom Chiphersteller Qualcomm Atheros übernommen wurde, ist die Hersteller-Website von Bigfoot Networks jedoch nicht mehr erreichbar. Sie finden den Download der neuen Treiber-Version nun unter www.qca.qualcomm.com/products/killertechnology im Bereich "Download Drivers".

Qualcomm hat den Killer Network Manager von Bigfoot Networks zusammen mit der Treiber-Suite für alle WLAN-Karten der Killer-Serie komplett überarbeitet (Bild E). Nach der Installation des neuen Treibers sollten die Unterbrechungen nicht mehr auftreten.

#### **POwER-LAN kompatibilität bei Power-LAN**

*Ich besitze ein Power-LAN-Kit von Devolo mit 200 MBit/s. Nun möchte ich ein zweites Adapter-Kit mit 500 MBit/s kaufen. Sind die Kits untereinander kompatibel?*

Die von Ihnen genannten Adapter-Kits von Devolo sind untereinander kompatibel. Die neuen Geräte lassen sich mit Hilfe eines Knopfes am Gehäuse sehr einfach in das bereits bestehende Power-LAN-Netz integrieren. Beachten Sie jedoch: Während die neuen Power-LAN-Adapter mit bis zu 500 MBit/s kommunizieren, richtet sich die maximale Übertragungsgeschwindigkeit zwischen unterschiedlichen Adaptern immer nach dem langsameren Gerät. Ein 200er- und ein 500er-Adapter unterhalten sich somit maximal mit 200 MBit/s.

#### **OUTLOOk**

#### **social Connector entfernen**

*Der Outlook Connector für soziale Netzwerke stürzt immer wieder ab und reisst manchmal auch Outlook mit. Wie lässt sich dieses Add-in abschalten?*

▶ Kontextmenü und wählen Sie die Option Um das Add-in zu entfernen, beenden Sie Outlook und wechseln im Startmenü zur Systemsteuerung. Wählen Sie dort die Einstellung "Programme deinstallieren". Scrollen Sie dann in der Liste der installierten Anwendungen nach unten. Öffnen Sie mit einem Rechtsklick auf den Eintrag Ihrer Office-Version das

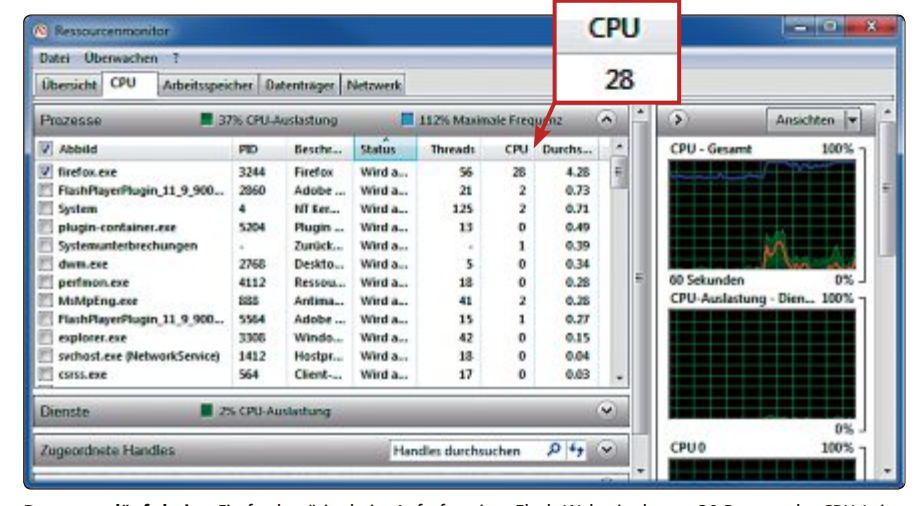

**Prozessor läuft heiss:** Firefox benötigt beim Aufrufen einer Flash-Webseite knapp 30 Prozent der CPU-Leistung. Das aktiviert auch den Prozessorlüfter (Bild C)

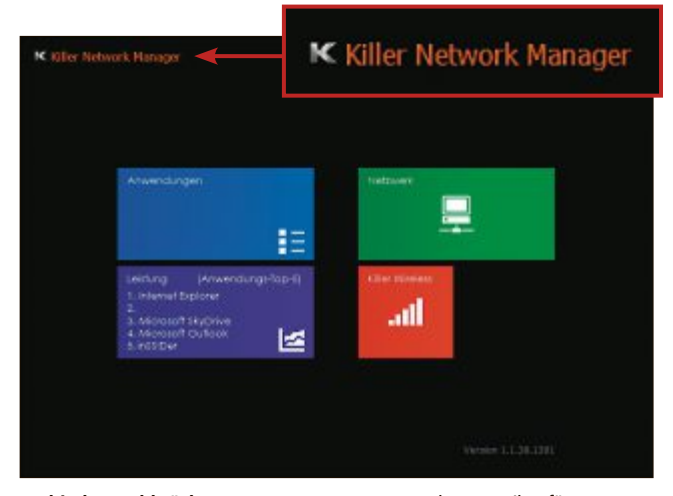

**Verbindungsabbrüche:** Das neue Management-Tool samt Treiber für WLAN-Karten von Bigfoot Networks behebt Verbindungsprobleme (Bild E)

"Ändern". Setzen Sie nun die Auswahl auf "Features hinzufügen oder entfernen" und klicken Sie auf "Weiter".

In der Liste der installierten Office-Programme öffnen Sie zunächst den Eintrag "Microsoft Outlook" und anschliessend "Outlook-Add-Ins", indem Sie jeweils auf das kleine Pluszeichen klicken. Nun sehen Sie den Eintrag "Outlook Social Connector". Klicken Sie mit der rechten Maustaste darauf und wählen Sie "Nicht verfügbar" (Bild F).

#### **NETzwERk**

#### **Verbindungsreihenfolge**

*Ich schliesse mein Notebook im-*

*mer über ein Ethernetkabel an. Trotzdem verbindet es sich immer zuerst per WLAN mit dem Router. Lässt sich das abstellen, ohne das WLAN zu deaktivieren?*

Windows lässt sich so einstellen, dass es sich immer zuerst mit einem LAN-Anschluss verbindet. Öffnen Sie dazu zuerst das "Netzwerkund Freigabecenter", indem Sie rechts unten in der Taskleiste auf das Verbindungssymbol klicken und den entsprechenden Eintrag auswählen. Wählen Sie dann links die Option "Adaptereinstellungen ändern" und drücken Sie anschliessend die [Alt]-Taste. Ein Menü wird eingeblendet, in dem Sie auf "Erweitert, Erweiterte Einstellungen…" klicken.

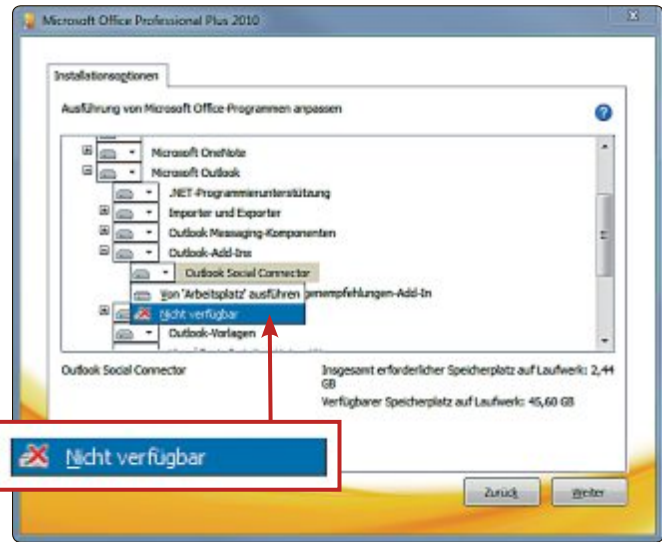

**social Connector entfernen:** Das Add-in von Outlook stürzt manchmal ab. Um es in diesem Fall zu entfernen, müssen Sie die Deinstallationsroutine von Microsoft Office aufrufen (Bild F)

> Im oberen Teil des folgenden Fensters markieren Sie unter "Verbindungen" den Eintrag "LAN-Verbindung" und bringen diesen mit Hilfe der Pfeiltaste am rechten Rand an die erste Position der Verbindungsliste (Bild G).

#### **FRiTzBOX**

#### **kein Reset-knopf**

*Da ich mein Router-Passwort für die Fritzbox vergessen habe, wollte ich das Gerät zurücksetzen. Allerdings finde ich am Gehäuse keinen Reset-Knopf.*

Der Hersteller AVM hat bei der Fritzbox auf einen aussen liegenden Reset-Knopf verzichtet.

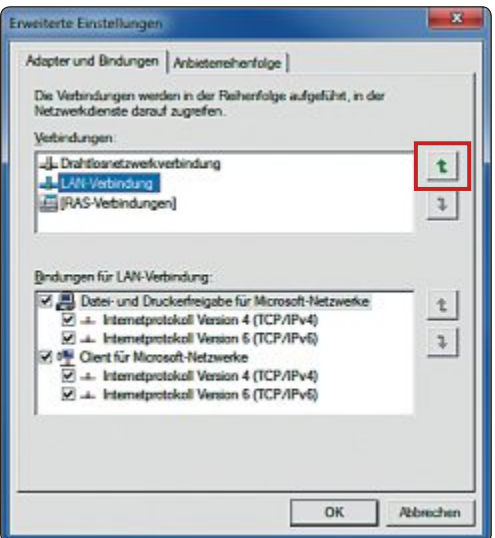

**Verbindungsreihenfolge:** Damit Windows eine LAN-Verbindung dem WLAN vorzieht, stellen Sie die LAN-Verbindung mit der Pfeiltaste an die Spitze dieser Liste (Bild G)

Stattdessen finden Sie die Optionen zum Reset des Routers direkt auf dem Startbildschirm der Bedienoberfläche.

Rufen Sie die Bedienoberfläche der Fritzbox über den Browser auf. Nach einem Klick auf den Link "Kennwort vergessen?" erscheint die Schaltfläche "Werkseinstellungen wiederherstellen", mit deren Hilfe Sie den AVM-Router zurücksetzen.

Alternativ setzen Sie eine Fritzbox mit integrierter Telefonanlage auch über ein angeschlossenes Telefon zurück. Wählen Sie dazu die Telefonnummer **#991\*15901590\*** und legen Sie anschliessend auf. Damit der Reset funktioniert, müssen Sie im Telefon das Tonwahlverfahren aktivieren. ◾

#### **sERViCE kOOPERATiON**

## Gratis: 2 **HDMI-Kabel**

Online PC und Pearl offerieren allen Leserinnen und Lesern dieses HDMI-High-Speed-Kabelset. Es unterstützt Full HD und sogar 3D-Fernsehen.

Surfen Sie mit HDMI durchs Internet: Dank<br>
des integrierten Ethernet-Kanals ist das dides integrierten Ethernet-Kanals ist das direkt von Ihrer Spielekonsole, Ihrem PC oder dem digitalen Videorecorder möglich. Über eine Milliarde Farben und High-End-Sound: Deep Color holt die maximale Farbtiefe aus Ihren Blu-rays und Profi-Fotos. Ausserdem unterstützt dieses High-Speed-HDMI-Kabelset das komplette Spektrum der Klang-Elite – von Dolby Digital Plus bis dts-HD.

#### **High-speed-HdMi 1.4**

**3d-Ready:** 3-dimensionales Fernsehen, Videos und Internetclips

**Full Hd** mit einer Auflösung bis zu 3'840 x 2'160 Pixel

**Ethernet** verbindet Ihr TV mit dem Internet **deep Color** für maximale Farbtiefe von Bluray & Co.

**High-End-sound:** dts-HD, Dolby Digital Plus, True-HD, DVD-Audio, SACD

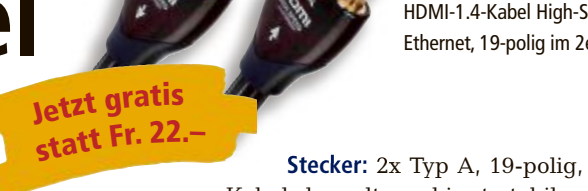

**der Hit für plastische Bilder:** HDMI-1.4-Kabel High-Speed mit Ethernet, 19-polig im 2er-Set.

**stecker:** 2x Typ A, 19-polig, 19-adriges Kabel, doppelt geschirmt, stabil ummantelt **durchmesser:** 7 mm **Länge:** 1 und 2 Meter im Set

#### **so** bestellen Sie Ihr HDMI-Set

DasAngebot ist nur per Internet bestellbar und ist gültig bis 31. April 2014. Sie erhalten Ihre Lieferung auf Rechnung und bezahlen nur die Versandkostenpauschale in der Höhe von 8.95 Franken. Ordern Sie jetzt unter **www.onlinepc.ch/pearl**

## **Unterwegs günstig surfen**

Für Tablet- und Laptop-Nutzer gibt es viele mobile Wege, ins Netz zu kommen. Der Vergleichsdienst Comparis zeigt, wie das möglichst günstig geht.

**F** reiluft-Surfen in Parks und Cafés, dem Frühling sei Dank! Viele Anwender nutzen ihr Tablet oder Notebook in dieser Jahreszeit vermehrt im Freien. Der grössere Bildschirm ist doch viel angenehmer als ein kleines Smartphone-Display. Doch wie kommt man draussen am besten ins Internet?

#### **Gratis-WLaN nutzen**

Den günstigsten Zugang erhalten mobile Surfer über kostenlose WLAN-Netze. In der Schweiz bieten etwa etliche Cafés und Restaurants – darunter McDonald's, Coop, Migros und Starbucks – einen solchen Internetzugang

an. Die SBB bauen ihr Gratis-WLAN-Angebot inimmermehrBahnhöfenaus.22Stationensind es derzeit, bis Ende Jahr sollen es über 50 sein.

An den Bahnhöfen rüsten die SBB zwar auf, in den Zügen ist der Internetzugang oftmals immer noch sehr schlecht. Dass es auch anders geht, zeigt der Blick ins östliche Nachbarland: In Österreich erhalten etwa Kunden des Railjets oder der Westbahn einen gebührenfreien Internetzugang. Immerhin: Im Postauto und einigen lokalen Bussen und Trams gibt es auch hierzulande kostenloses Internet.

#### **Überall verfügbar, aber auch teurer**

Als Alternative zu den WLAN-Hotspots können sich Tablet- und Laptop-Besitzer auch über das Mobilfunknetz ins Internet einwählen. Der Vorteil: Das Mobilfunknetz ist in der ganzen Schweiz fast überall verfügbar. Kos-

**Die postauto aG** rüstete in der ganzen Schweiz bis zu 70 Prozent der Fahrzeuge mit Gratis-WLAN aus.

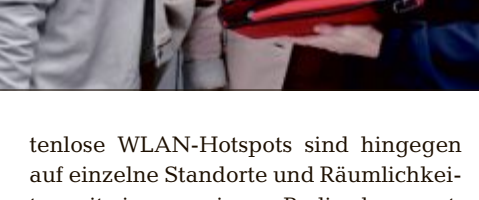

ten mit einem geringen Radius begrenzt.

Es gibt zahlreiche Angebote von den drei Schweizer Netzbetreibern Swisscom, Sunrise und Orange. Eine Möglichkeit ist, das eigene Smartphone als WLAN-Hotspot zu verwenden. Diese Variante ist interessant für jene, die sich

nur an einzelnen Tagen unterwegs ins Internet einwählen. Alle gängigen Smartphones unterstützen diese Option. Allerdings: Es werden schnell grosse Datenmengen übertragen, vor allem dann, wenn man den PC so mit dem Internet verbindet. Ohne Datenflatrate kann es passieren, dass das im Abo enthaltene Datenvolumen im Nu aufgebraucht ist. Dann fallen für die zusätzlich übertragene Datenmenge zusätzliche Gebühren an, oder Nutzer müs-

> sen für den Rest des Monats im Schneckentempo surfen.

Es ist daher bequemer, das Tablet oder den Laptop mit einer separaten SIM-Karte auszustatten. Voraussetzung ist natürlich ein Gerät mit Mobilfunkzugang. Doch günstig ist der Surf-Spass mit SIM-Karte nicht: Swisscom etwa bietet vier verschiedene Surf-Abos an. Dabei gilt der Grundsatz: Je schneller jemand surfen möchte, desto teurer ist die Monatsgebühr. Die langsamste Variante, 5 GByte bei einer Geschwindigkeit von 1 MBit/s, kostet

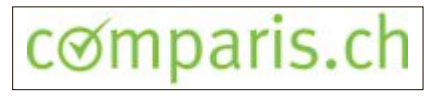

**sBB-Free WiFi:** Mit dem Hotspot am SBB-Bahnhof drahtlos ins Internet.

> **an den Bahnhöfen** rüstet die SBB zwar auf, in den Zügen ist der Internetzugang aber oftmals immer noch sehr schlecht.

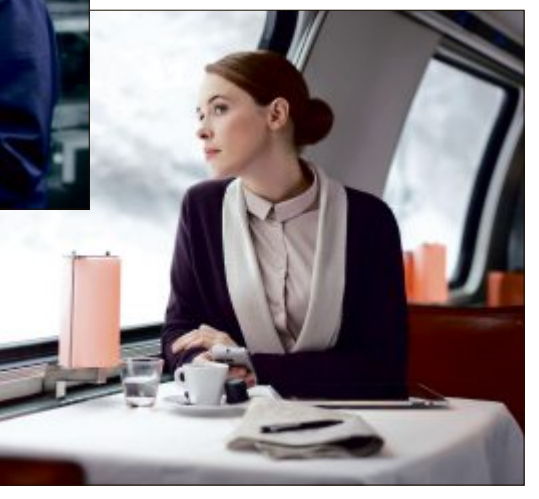

39 Franken. Wer ein Natel Infinity-Abo hat, erhält Rabatt und bezahlt 9 Franken pro Monat.

Sunrise und Orange unterscheiden nur nach der Datenmenge. Egal, ob Kunden ein kleines oder grosses Paket abonnieren, sie erhalten stets die schnellere Geschwindigkeit – sofern das Netz diese hergibt.

#### **Datenvolumen vom smartphone-abo**

Bei Sunrise gibt es verschiedene "Take Away"-Abos mit unterschiedlichen Datenvolumen: 1 GByte kostet 15 Franken, für 5 GByte bezahlt man 35 Franken und für 10 GByte 49 Franken pro Monat. Ähnlich sieht es bei Orange aus, jedoch zu etwas höheren Preisen: 1 GByte kostet hier monatlich 19 Franken, 5 GByte sind für 49 Franken zu erhalten.

Ein alternatives Angebot hält Orange für ihre Orange-Me-Kunden bereit: Die Multicard kostet 10 Franken pro Monat. Dafür gilt das im Smartphone-Abo enthaltene Datenvolumen auch für das Surfen mit der Multicard. Allerdings ist das Datenvolumen auf 1, 3 oder 10 GByte pro Monat beschränkt. Ist es aufgebraucht, kostet jedes weitere übertragene MByte teure 10 Rappen.

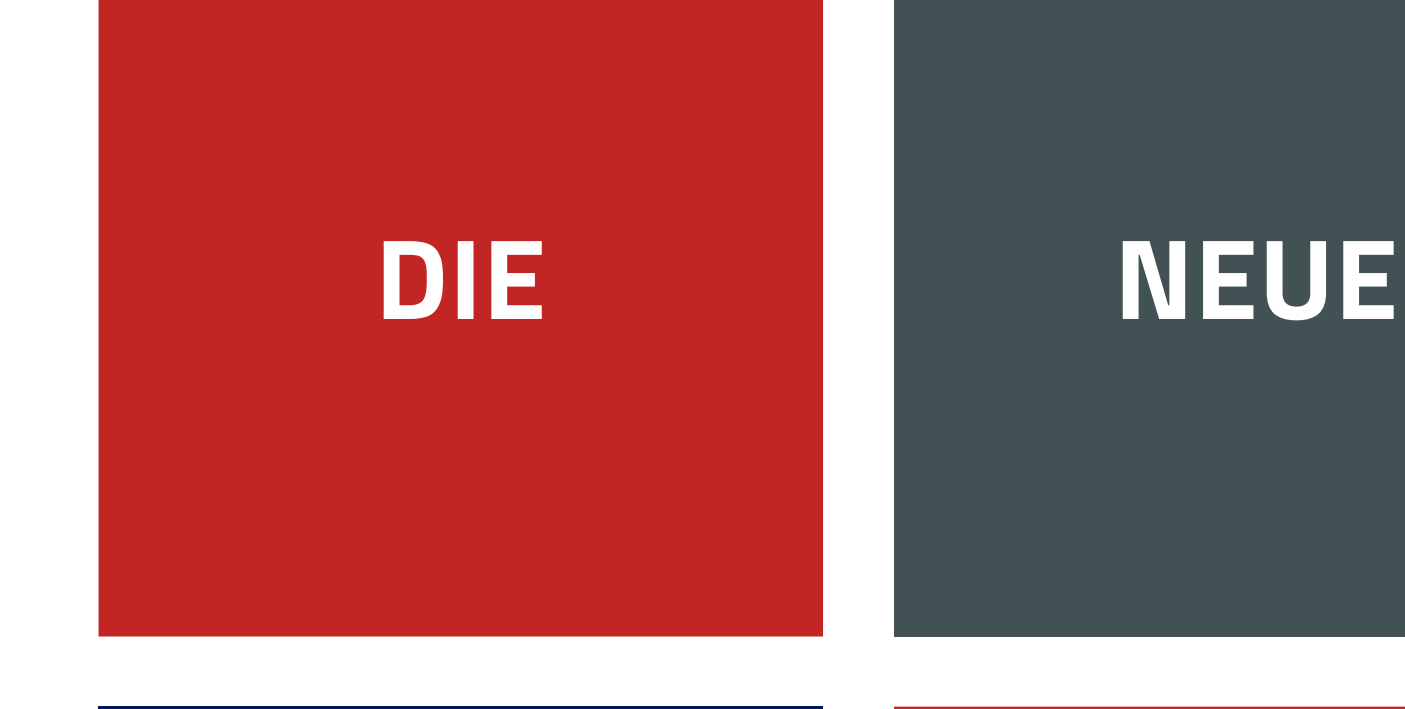

### **WEBSITE**

**VON** 

### **ONLINE PC**

redesign.onlinepc.ch

#### **Rival Optical Mouse für PC und Mac**

#### **Die Steel Series Rival ist eine professionelle, für First-Person-Shooter (FPS)-Spiele optimierte optische Maus in einem für eine erstklassige Gaming-Performance ausgelegten Design.**

- neue, langlebige Steel-Series-Switches > 30 Millionen Klicks
- ergonomisches Design
- gummierte Griffzonen für ein rutschfestes Gaming
- Soft-Touch-Oberfläche für höheren Komfort und eine reduzierte Ermüdung
- ◾ extrem präzise Abtastung bei allen Geschwindigkeiten
- ◾ frei konfigurierbare Auflösung von bis zu 6'500 CPI

■ 1ms anpassbare Reaktionszeit, keine Verzögerung ■ 6 programmierbare

Tasten

**20% Rabatt**

**Nur Fr. 64.90 statt 79.90** Weitere Infos: **www.thali.ch**

#### **Samsung Galaxy S4 nüüd Case – black**

**Das Life Proof nüüd für das Samsung Galaxy S4 schützt vor Stürzen,Schmutz,Spritzern und Eintauchen. Durch den uneingeschränkten Zugang zum Touchscreen des Galaxy S4 bietet das nüüd ein unverfälschtes Touchscreen-Erlebnis.**

- Technologie ohne Displayschutzfolie
- 4-in-1-Schutz für das Samsung Galaxy S4
- schützt vor Stürzen aus bis zu 2 Metern Höhe

#### **Steba VG 120 BBQ-Tischgrill mit Glasdeckel**

**Der VG 120 erreicht durch seinen Glasdeckel besonders zarte Grillergebnisse ohne Austrocknen, bei gleichzeitiger Bildung einer appetitlichen Kruste. Eigengeschmack, Inhaltsstoffe und Form bleiben so bestmöglich erhalten.**

- mit Glasdeckel zum Warmhalten, ohnedass das Grillgut austrocknet
- $\blacksquare$ <br/>mit automatischem
- Fettablauf ■ schnelle Reinigung durch eine spezielle Antihaftbeschichtung

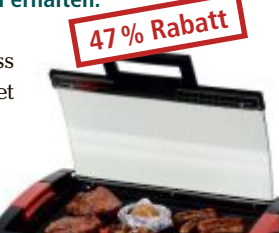

Grillfläche 35,6 x 25,4 cm

**Nur Fr. 85.– statt 119.–** Weitere Infos: **www.thali.ch**

- stufenlose Temperaturregelung für optimale Grillergebnisse
- Low-Fat: Bratflüssigkeit läuft in eine Auffangschale ab
- Alu-Druckguss-Grillplatte mit Grillmuster für Steaks oder Fisch und mit glattem Bereich für Würste, Meeresfrüchte uvm.
- Hohe Grilltemperatur und schnelle Aufheizung durch integriertes Heizelement

I-App steu-<br>
Neu! Preis n'<br>
CHF 209.-<br>
Weitere Infos:

**BRACK.CH** 

**Neu! Preis nur CHF 209.–**

**Nur Fr. 79.– statt 149.–** Weitere Infos: **www.astavel.ch**

**Diese und weitere Aktionen exklusiv für Abonnenten jetzt bestellen unter www.onlinepc.ch/leseraktionen**

#### Anzeige

### **Online PC Shopping News**

**Neu! Preis nur CHF 179.–**

#### **Geschwindigkeitsrausch im WLAN**

Der NGB6716 von ZyXel unterstützt den WLAN-Standard 802.11ac und bietet daher besonders schnelles Multimedia-Streaming. Als Herzstück des Heimnetzwerks bietet der Router hohe Übertragungsraten und sorgt für eine solide WLAN-Abdeckung im ganzen Haus. Dual-Radio und Dual-Band bieten stabile Verbindungen für sämtliche Anwendungen, bei de-**Art.-Nr. 268054**

nen hohes Tempo erforderlich ist. ■ Bis 1'750 Mbps Übertragungsrate

■ Einfach einzurichten

◾ Verschlüsselung per Knopfdruck

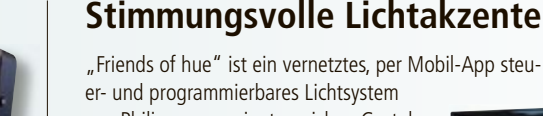

von Philips zum variantenreichen Gestalten der Innenraumbeleuchtung. In diesem Starter-Set befinden sich zwei Tischlampen und die "hue Bridge", die an den Router des Heimnetzwerks angeschlossen wird. Das System lässt sich später auf bis zu 50 Lampen aufrüsten.

- ◾ Hue Bridge Weitere Infos: Weitere Infos:
	- 2× LivingColors Bloom
	- Kostenlose App für iOS/Android

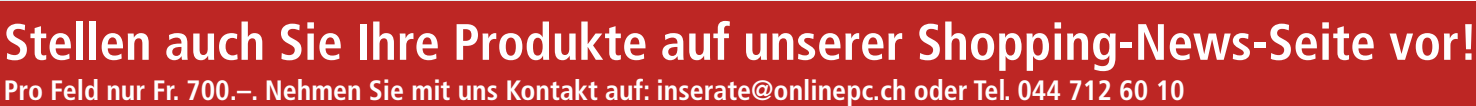

**BRACK.CH** 

#### **LESERAKTIONEN SERVICE**

ner Stunde)

in Wasser bis zu einer Tiefe von 2 Metern (bis zu ei-

Schmutz, Schnee und Eis

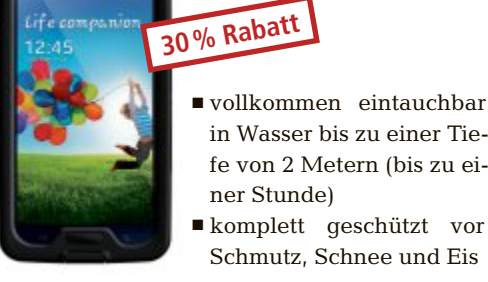

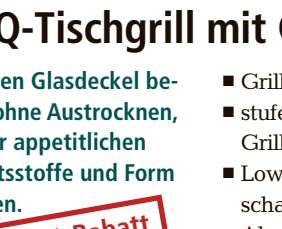

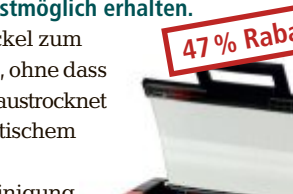

## **Wettbewerb**

Machen Sie mit bei unserer Leserumfrage und gewinnen Sie eine Security-Software, die Ihren PC ein Jahr lang zuverlässig schützt.

**H** elfen Sie mit, Online PC weiter zu verbessern, und gewinnen Sie eines von fünf Paketen G Data Total Protection im Wert von je elfen Sie mit, Online PC weiter zu verbessern, und gewinnen Sie eines von fünf Pa-55 Franken. Ihre Meinung ist uns wichtig. Sie helfen uns damit, genau die Themen aufzugreifen, die Sie auch wirklich interessieren.

Die Fragen sind schnell beantwortet unter: **www.onlinepc.ch/leserumfrage**

#### **Sorglos-Paket für maximalen Schutz**

Mit G Data Total Protection sind Sie nicht nur zuverlässig vor Viren, Trojanern und Hacker-Angriffen geschützt – dank zahlloser Extras wie der Verschlüsselung Ihrer persönlichen Daten oder der zuverlässigen Gerätekontrolle sind Sie auch

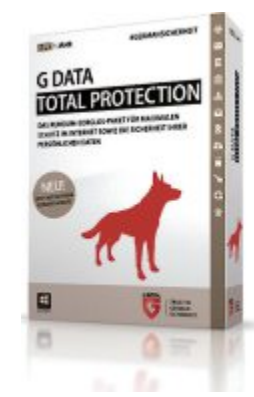

**PC-Schutz:** Proaktive Erkennung lässt Viren keine Chance.

**Schutzpakete** gewinnen!

vor allen anderen Bedrohungen sicher.

Neu ist in der aktuellen Version der umfassende Exploit-Schutz: Dieser bewahrt den PC vor

Schadsoftware, die gezielt Sicherheitslücken in den installierten Programmen ausnutzt – von der Textverarbeitung bis zum Browser-Plug-in. Zusätzlich zur Firewall sichern die patentierte Bank-Guard-Technologie und der neue Keylogger-Schutz den Browser vor Manipulation und Datendiebstahl ab.

#### **Weitere Infos: www.gdata.ch**

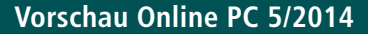

Online PC 5/2014 erscheint am 30. April 2014 unter anderem mit folgenden Themen:

#### Viren in PDF, JPG, DOC

Auch scheinbar harmlose Dateien wie PDFs, Urlaubsbilder und Word-Dokumente können Ihren PC mit einem Virus infizieren. Das ist kein Grund zur Panik, wenn Sie wissen, worauf Sie achten müssen. Online PC erklärt, wie die Schädlinge einen Rechner infizie-

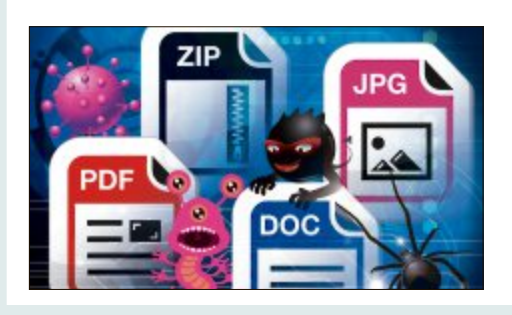

#### ren und gibt Tipps, wie Sie als

Anwender dafür sorgen, dass auf Ihrem System keine Sicherheitslücken vorhanden sind.

**Special Sicherheit** 

#### Monitor kalibrieren

Helligkeit und Kontrast vieler Bildschirme sind falsch eingestellt. Online PC stellt Programme vor, die für farbechte Darstellungen sorgen.

#### EXTRA Business-Software

Online PC zeigt, worauf es bei IT-Lösungen ankommt, die sich eng am Bedarf von KMU orientieren.

#### Themen der kommenden Ausgaben

Digitale Fotografie / Drucker erscheint am 28. Mai 2014 Webhosting / Grafikkarten erscheint am 26. Juni 2014 **Aus aktuellem Anlass kann es zu Themenänderungen kommen.**

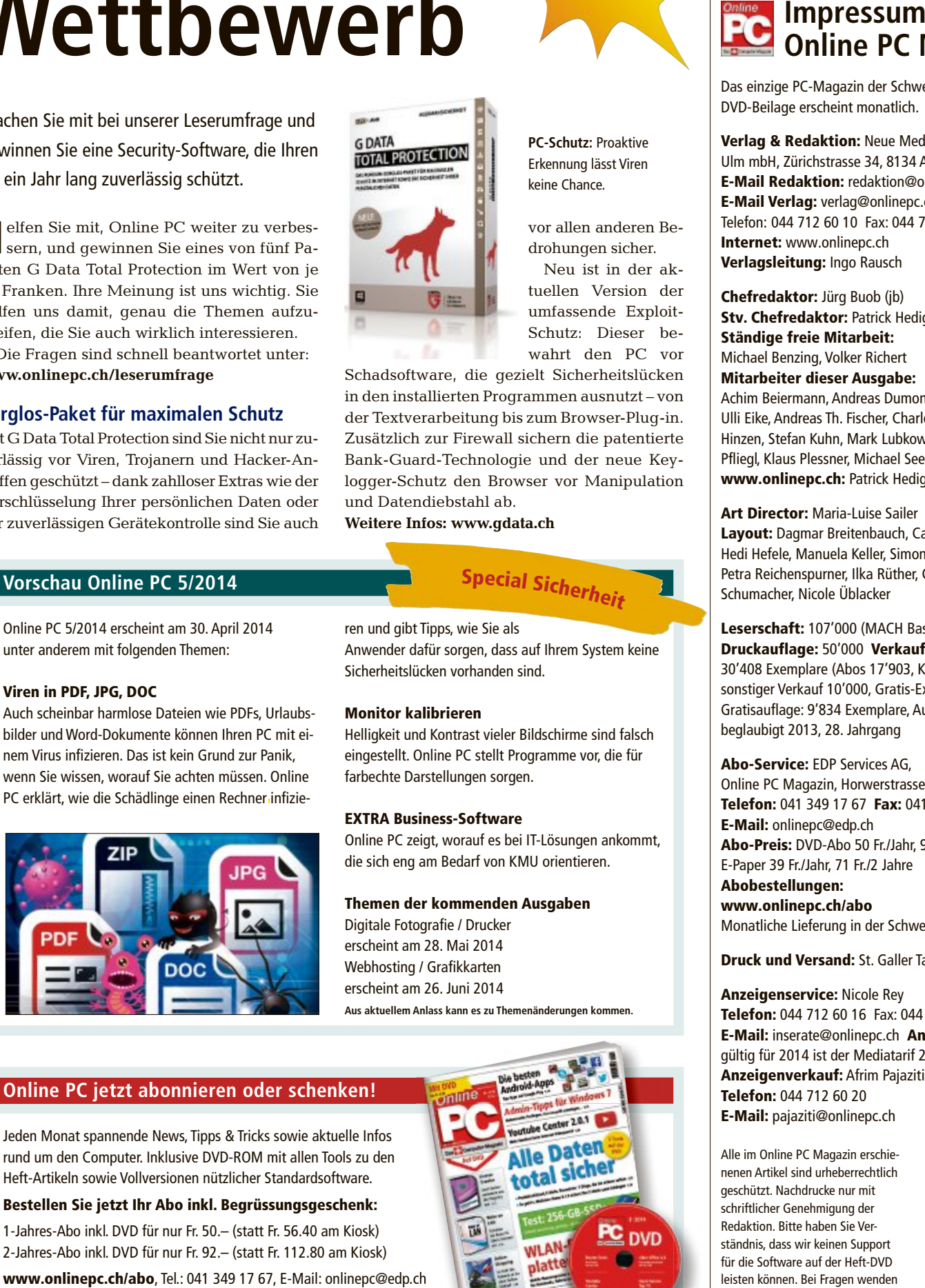

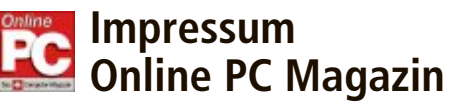

Das einzige PC-Magazin der Schweiz mit DVD-Beilage erscheint monatlich.

Verlag & Redaktion: Neue Mediengesellschaft Ulm mbH, Zürichstrasse 34, 8134 Adliswil E-Mail Redaktion: redaktion@onlinepc.ch E-Mail Verlag: verlag@onlinepc.ch Telefon: 044 712 60 10 Fax: 044 712 60 26 Internet: www.onlinepc.ch Verlagsleitung: Ingo Rausch

Chefredaktor: Jürg Buob (jb) Stv. Chefredaktor: Patrick Hediger (ph) Ständige freie Mitarbeit: Michael Benzing, Volker Richert Mitarbeiter dieser Ausgabe:

Achim Beiermann, Andreas Dumont, Oliver Ehm, Ulli Eike, Andreas Th. Fischer, Charles Glimm, Volker Hinzen, Stefan Kuhn, Mark Lubkowitz, Konstantin Pfliegl, Klaus Plessner, Michael Seemann www.onlinepc.ch: Patrick Hediger

#### Art Director: Maria-Luise Sailer

Layout: Dagmar Breitenbauch, Catharina Burmester, Hedi Hefele, Manuela Keller, Simone Köhnke, Petra Reichenspurner, Ilka Rüther, Christian Schumacher, Nicole Üblacker

Leserschaft: 107'000 (MACH Basic 2014-1) Druckauflage: 50'000 Verkaufte Auflage: 30'408 Exemplare (Abos 17'903, Kiosk 1'057), sonstiger Verkauf 10'000, Gratis-Ex. (max. 5%) 1'448, Gratisauflage: 9'834 Exemplare, Auflagen WEMFbeglaubigt 2013, 28. Jahrgang

#### Abo-Service: EDP Services AG,

Online PC Magazin, Horwerstrasse 62, 6010 Kriens Telefon: 041 349 17 67 Fax: 041 349 17 18 E-Mail: onlinepc@edp.ch Abo-Preis: DVD-Abo 50 Fr./Jahr, 92 Fr./2 Jahre, E-Paper 39 Fr./Jahr, 71 Fr./2 Jahre Abobestellungen:

www.onlinepc.ch/abo Monatliche Lieferung in der Schweiz frei Haus

Druck und Versand: St. Galler Tagblatt AG

Anzeigenservice: Nicole Rey Telefon: 044 712 60 16 Fax: 044 712 60 26 E-Mail: inserate@onlinepc.ch Anzeigenpreise: gültig für 2014 ist der Mediatarif 2014 Anzeigenverkauf: Afrim Pajaziti Telefon: 044 712 60 20 E-Mail: pajaziti@onlinepc.ch

Alle im Online PC Magazin erschienenen Artikel sind urheberrechtlich geschützt. Nachdrucke nur mit schriftlicher Genehmigung der Redaktion. Bitte haben Sie Verständnis, dass wir keinen Support für die Software auf der Heft-DVD leisten können. Bei Fragen wenden Sie sich bitte an den Hersteller.

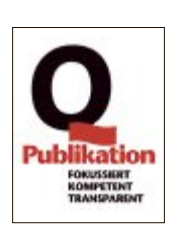

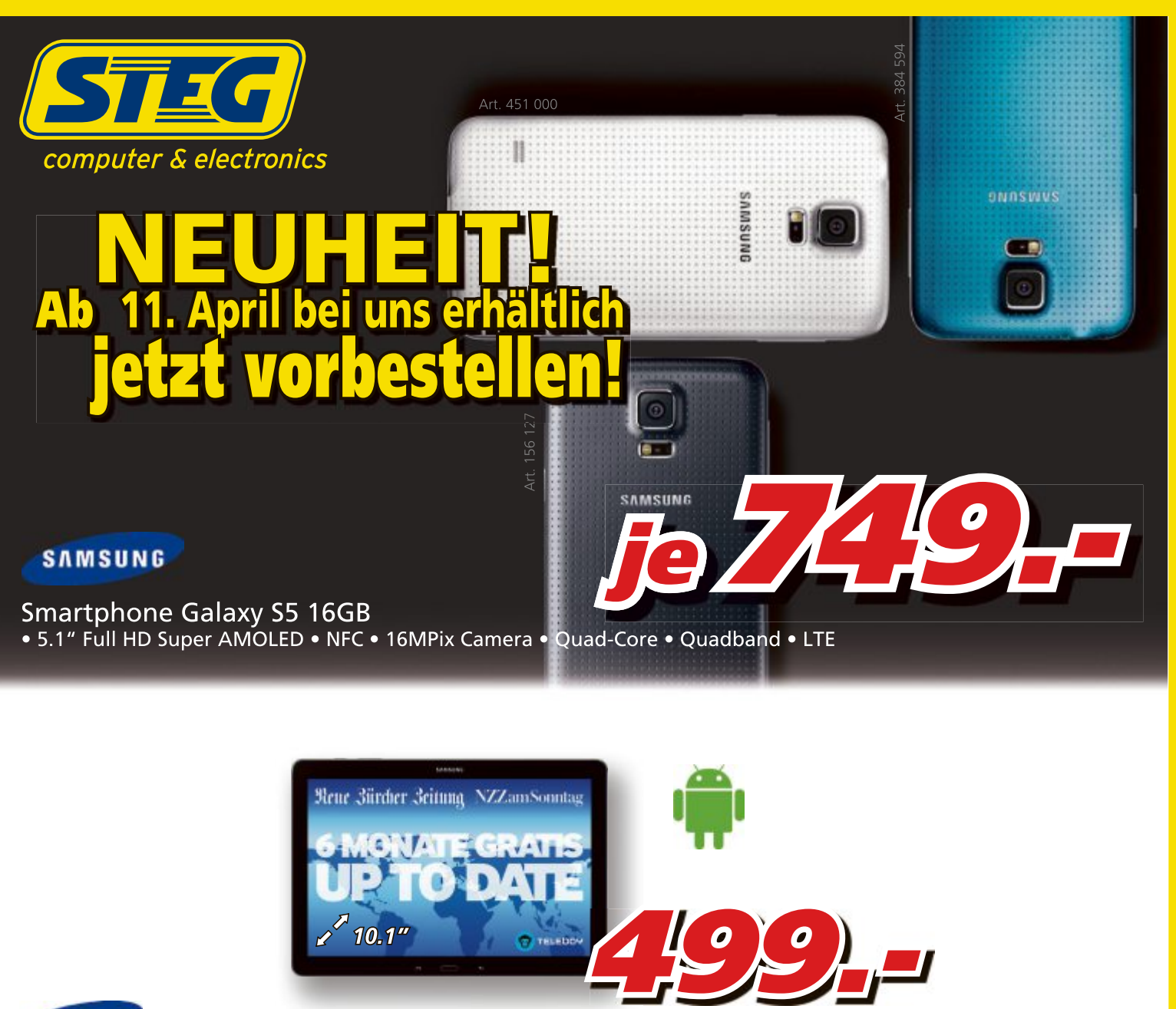

#### SAMSUNG

Tablet Galaxy TabPRO 10.1 Art. 630 272

. 10.1" WQXGA Touch . 32GB . WLAN . Octa Core Prozessor (1.9GHz Quad + 1.3GHz Quad) . Bluetooth . Android 4.4 . GPS . 8.0 Megapixel Kamera

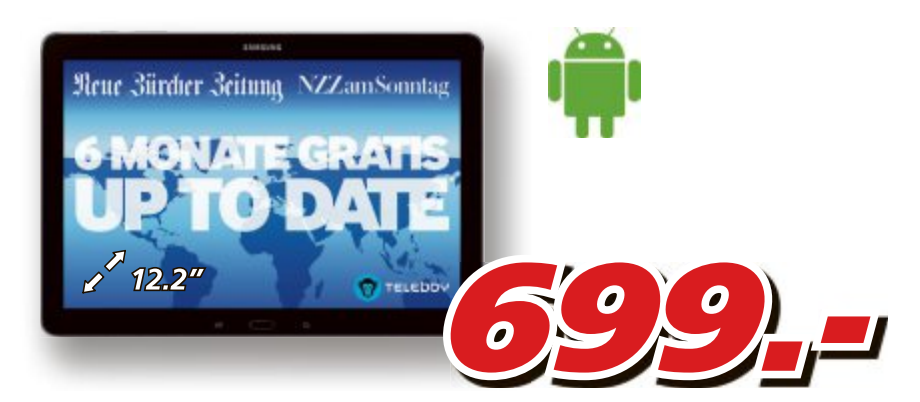

#### SAMSUNG

Tablet Galaxy TabPRO 12.2 Art. 360 082

. 12.2" WQXGA Touch . 32GB . WLAN . Adonis Prime Octa Core . Bluetooth . Android 4.4 . GPS . 8.0 Megapixel Kamera

\*Beim Kauf eines NotePro oder TabPro Tablets offeriert Samsung Ihnen ein Digital-Abo der "Neuen Zürcher Zeitung" und "NZZ am Sonntag" für 6 Monate im Wert von CHF 322.- sowie ein 6 Monate Teleboy TV Plus Abo im Wert von CHF 51.-

Preise, technische Änderungen, Irrtümer und Druckfehler vorbehalten. Preise inklusive Rabatt. Der Rechtsweg ist ausgeschlossen. Angebote gelten nur solange Vorrat. Microsoft product images reprinted with permission from Mi

#### <u>Abendzustellung!</u>

Lassen Sie sich Ihre Bestellung Mo-Fr ab 17.00 - 20.00 Uhr am Folgetag liefern.

#### <u>Samstagszustellung!</u>

Von Montag bis Freitag bestellen und am Samstag liefern lassen!

# CI JETZT MIT LEXUS PREMIUM-PREISVORTEIL VON CHF 5000.-\*.

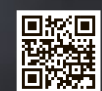

**ERLEBEN SIE DEN NEUEN IS 300h LIVE:** JETZT TESTEN UND VON ATTRAKTIVEN **UBERRASCHUNGEN PROFITIEREN! LEXUS-FAHREN.CH/IS** 

DIE SPORT-LIMOUSINE LEXUS IS 300h: Hochkultivierte Dynamik in atemberaubender Gestalt. Bewegendes Design vereint mit höchst leistungsfähiger Vollhybridtechnologie. Ausgestattet mit Komfort und Sicherheit, weit über das klassenübliche Mass hinaus. Alles für das grenzenlose Fahrvergnügen. AUF DIE PROBEFAHRT FOLGT DIE BEGEISTERUNG.

团

F / Lexus Switzerland

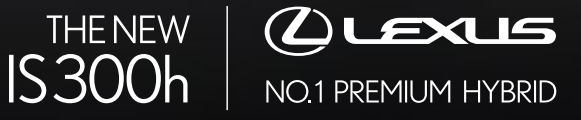

F SPORT

JETZT PROFITIEREN: IHR LEXUS PARTNER OFFERIERT AUF DIE GESAMTE VOLLHYBRID-PALETTE EIN 2,5%-PREMIUM-LEASING.

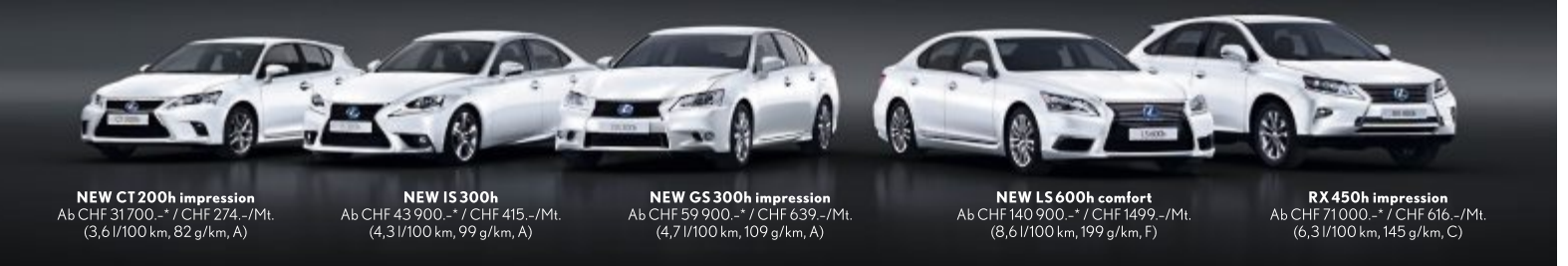

LEXUS CENTER: BASEL EMIL FREY AG BERN-OSTERMUNDIGEN EMIL FREY AG CRISSIER EMIL FREY SA ERLENBACH-ZOLLIKON EMIL FREY AG GENÈVE EMIL FREY SA NORANCO-LUGANO EMIL FREY SA SAFENWIL EMIL FREY AG SCHLIEREN EMIL FREY AG ST.GALLEN EMIL FREY AG WETZIKON GRUSS EHRLER AG ZURICH NORD EMIL FREY AG

\* Empfohlener Netto-Verkaufspreis (nach Abzug Lexus Premium-Preisvorteil) inkl. MwSt. IS300h (2,5-Liter-Vollhybrid, 4-tūrig) ab CHF 48900-, abzüglich Lexus Premium-Preisvorteil CHF 5000. = CHF 43900-. Leasingrate monatlich